# **So.Re.Sa. S.p.A.**

# *(Società Regionale per la Sanità Regione Campania)*

Rif. Consip ID SIGEF 1607

# *Regione Campania*

*Titolo Documento: Manuale Operatore CUP – Back Office*

*Versione:* 

 *Data:* 

*Enterprise Services Italia S.r.l. (DXC Technology)*

*KPMG Advisory S.p.A.*

*Exprivia S.p.A.*

*Dedagroup Public Services S.r.l.*

*Dedagroup S.p.A.*

*Data Management PA S.p.A.*

*SIAV S.p.A.*

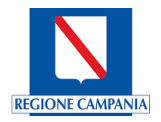

## Sommario

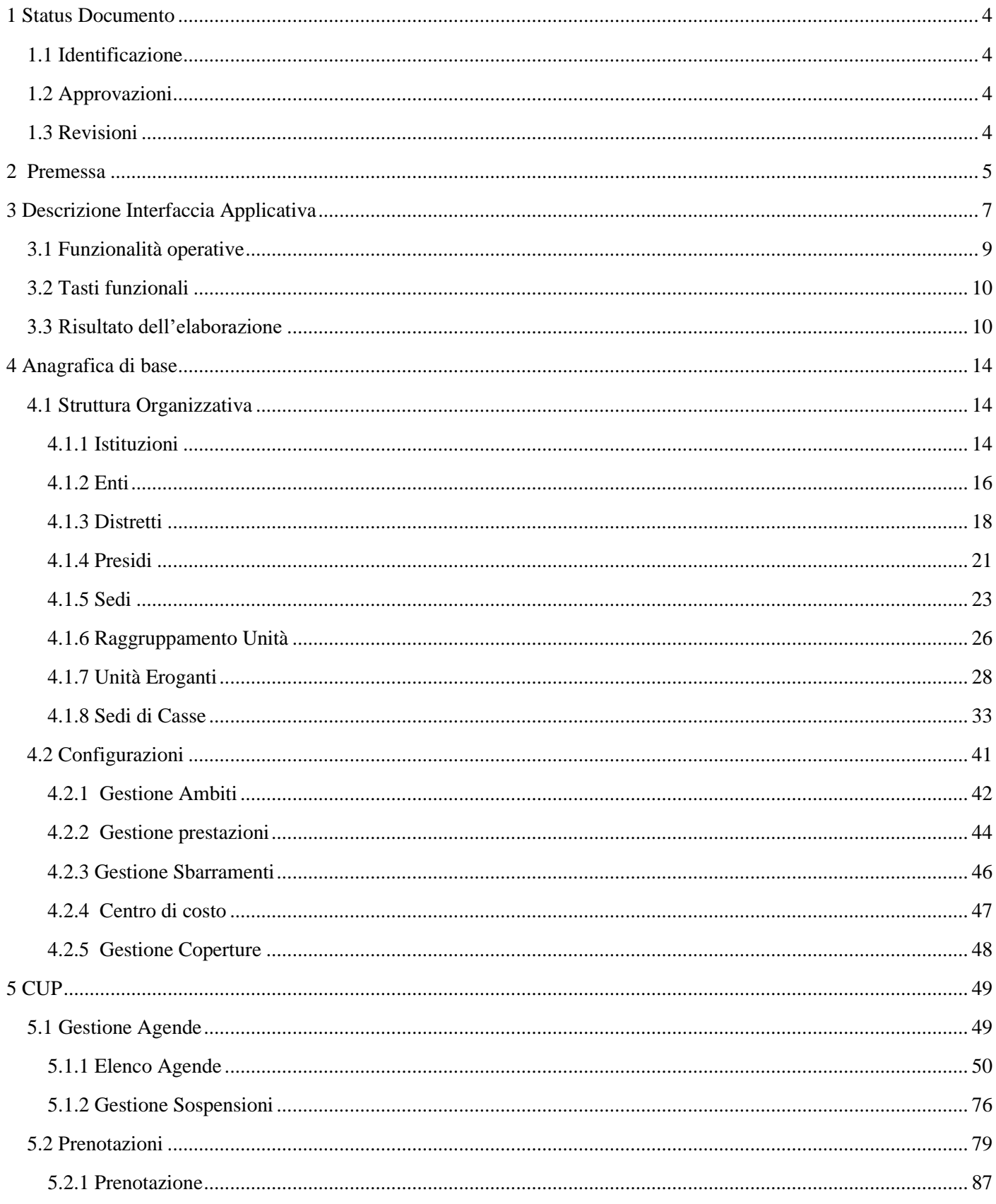

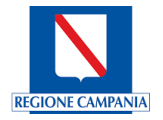

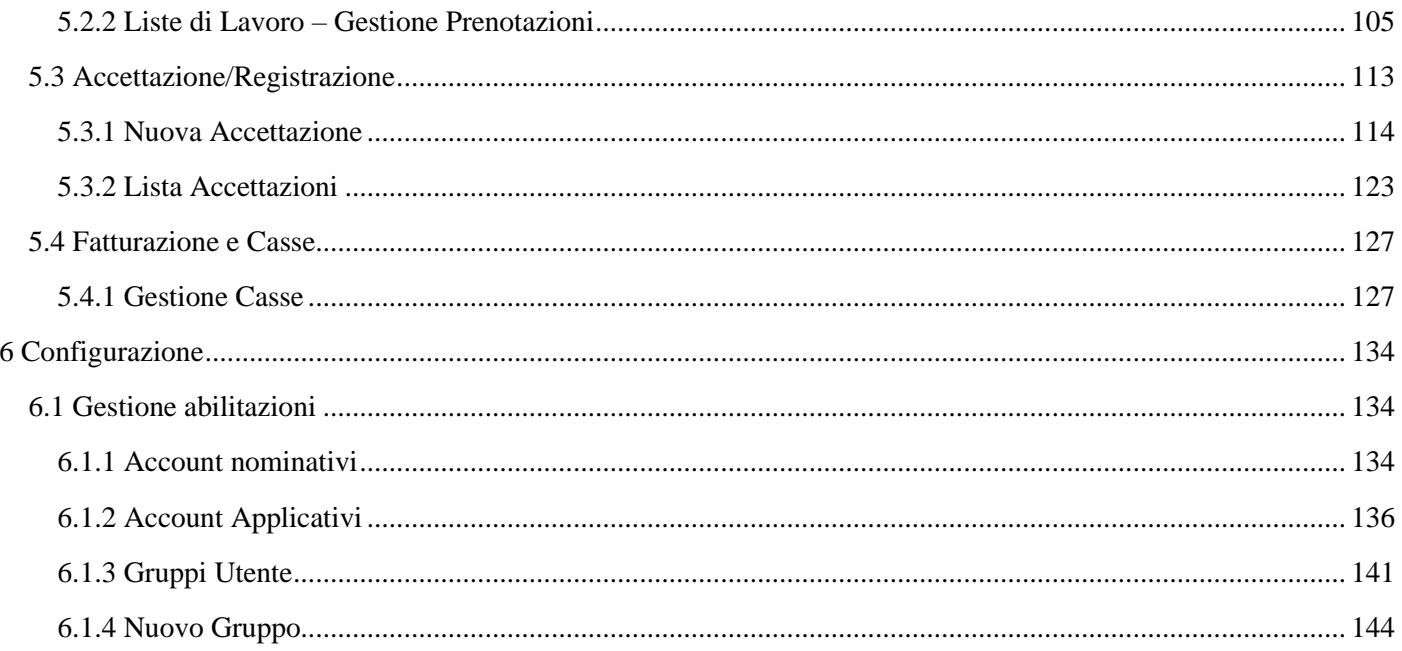

#### <span id="page-2-0"></span>**Status Documento**  $\boldsymbol{l}$

#### <span id="page-2-1"></span> $1.1$ **Identificazione**

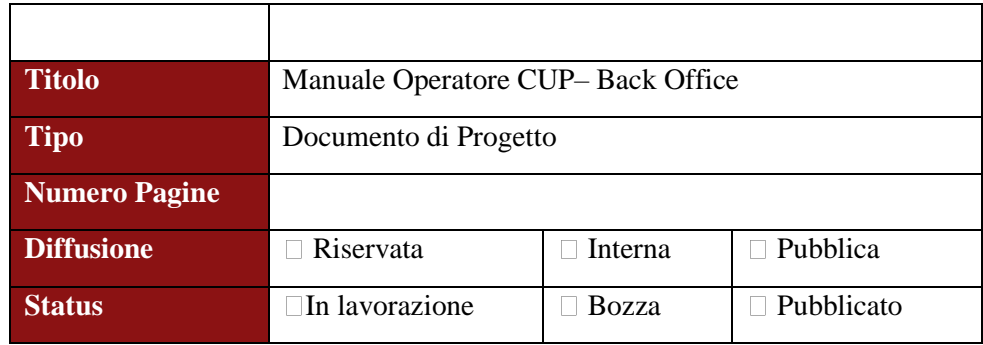

#### <span id="page-2-2"></span>Approvazioni  $1.2$

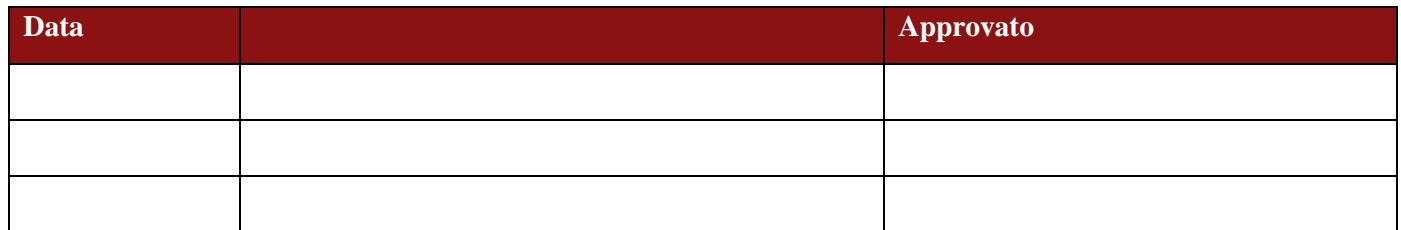

## <span id="page-2-3"></span>1.3 Revisioni

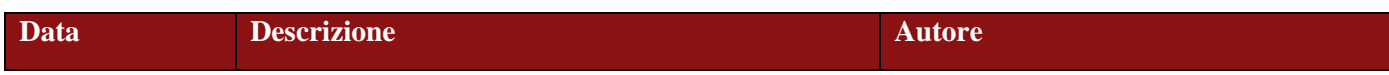

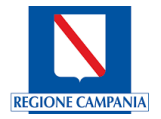

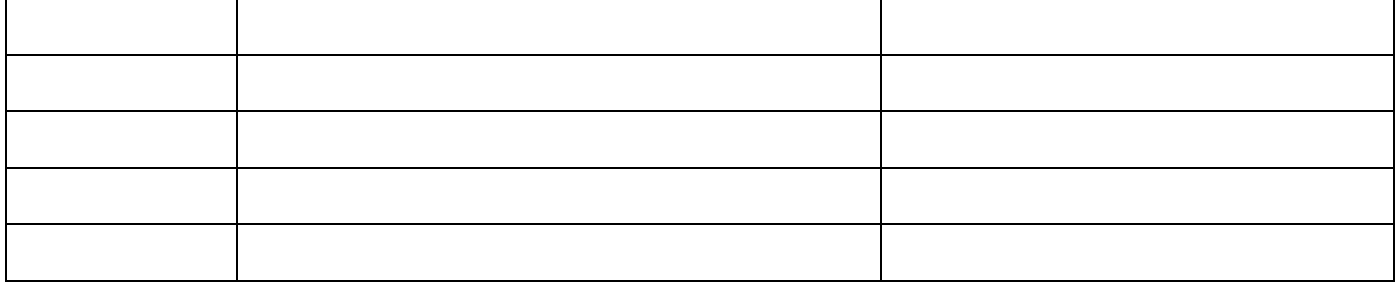

## <span id="page-3-0"></span>*2 Premessa*

Il presente documento definisce i requisiti necessari tecnici e operativi per la gestione Back Office di Sistema, descrivendo tutte le funzionalità per la configurazione. Ogni funzionalità è parametrizzabile per utente a seconda delle esigenze operative.

Il sistema è caratterizzato da:

- Gestione Multi ENTE;
- Aderenza a tutte le normative della Regione Campania e Nazionali ed alle evoluzioni che si presenteranno nel periodo di validità del servizio, incluse le modifiche organizzative;
- Integrazione con i Sistemi Nazionali e Regionali;
- Accesso alle informazioni utili al monitoraggio dei processi operativi.

#### Modalità di accesso

Il Login al Back Office avviene tramite l'immissione di un *Username* e *Password*:

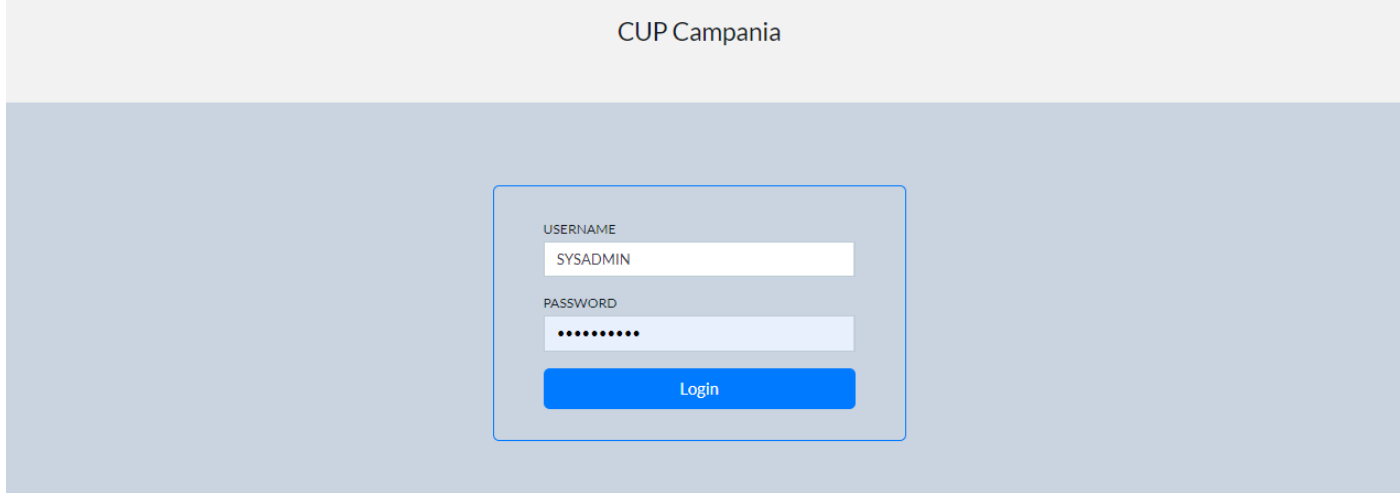

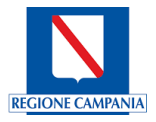

#### Modifica password

E' possibile, una volta effettuato l'accesso, modificare la password cliccando sul proprio account in alto a destra (SYSADMIN) e selezionando la voce 'Cambia Password':

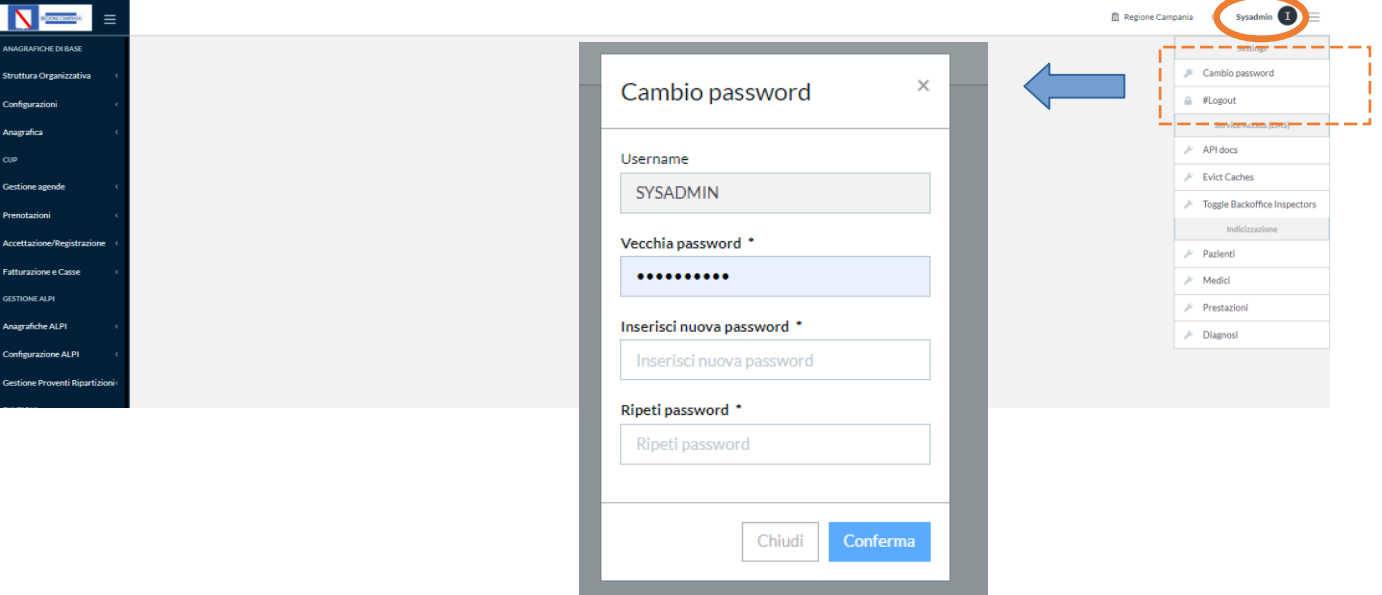

#### Overview del Menu utente

 $\equiv$ 

.<br>Historia

**REGIONE SRAFICHE DI BASE** Struttura Organizzativa Configurazioni Anagr cup

Prenotazioni Accettazione/Regi **Fatturazione e Casse** GESTIONE ALDI erafiche ALPI nfigurazione ALPI

Gestio

**FLUSS** 

Merge Pazient **E** Log Attività  $\equiv$  Qlik NetIQ Tempi attesa **CONFIGURAZIONE** Gestione abilitazioni Il Menu utente, che compare dopo aver effettuato il login, presenta tutte le aree in cui è possibile ge stire le funzionalità di configurazione. Ogni utente sarà abilitato alla visualizzazione in base al profilo parametrizzato. Nel caso dell'utente amministratore di sistema saranno abilitate le seguenti voci:

Ogni utente sarà abilitato alla visualizzazione in base al profilo parametrizzato. Nel caso dell'utente amministratore di sistema saranno abilitate le seguenti voci:

#### **- Struttura Organizzativa;**

**- Configurazioni** (Gestione Ambiti, Gestione Prestazioni, Configurazione Base, Gestione Sbarramenti, Centro di Costo, Gestione Coperture, Punti di prelievo, Conti economici);

- **- Anagrafica;**
- **- Gestione Agende;**
- **- Prenotazioni;**

**- Accettazione/Registrazione;**

**- Fatturazione e Casse;**

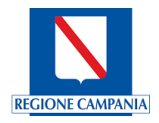

#### **- Gestione Abilitazioni**.

Le singole funzionalità saranno descritte nel dettaglio nei successivi capitoli.

## <span id="page-5-0"></span>*3 Descrizione Interfaccia Applicativa*

L'interfaccia applicativa **CUP Campania** offre un'interfaccia web semplice ed intuitiva.

Sul lato sinistro della maschera, evidenziato con il riquadro in rosso, è presente il menu con le varie opzioni per la scelta dei moduli, il menu è parametrizzabile in base alle configurazioni utente gestite dal profilo amministratore, nella sezione *Gestione Abilitazioni*.

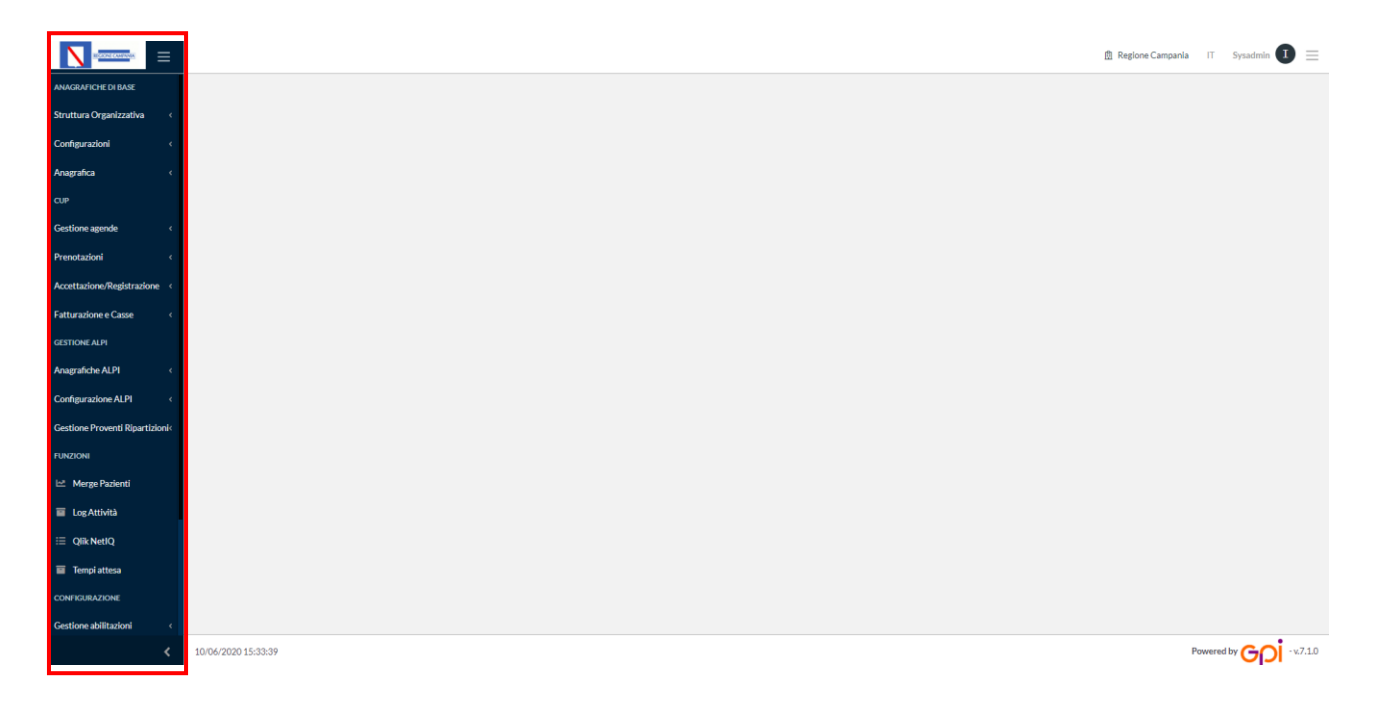

**CUP Campania** permette di gestire in modo nativo una pluralità di anagrafiche attraverso il modulo di *ANAGRAFI-CA DI BASE,* composta da:

- ➢ Struttura Organizzativa;
- ➢ Configurazioni;
- ➢ Anagrafica;

#### Struttura Organizzativa

In 'Struttura Organizzativa' è possibile creare, modificare e visualizzare le seguenti voci:

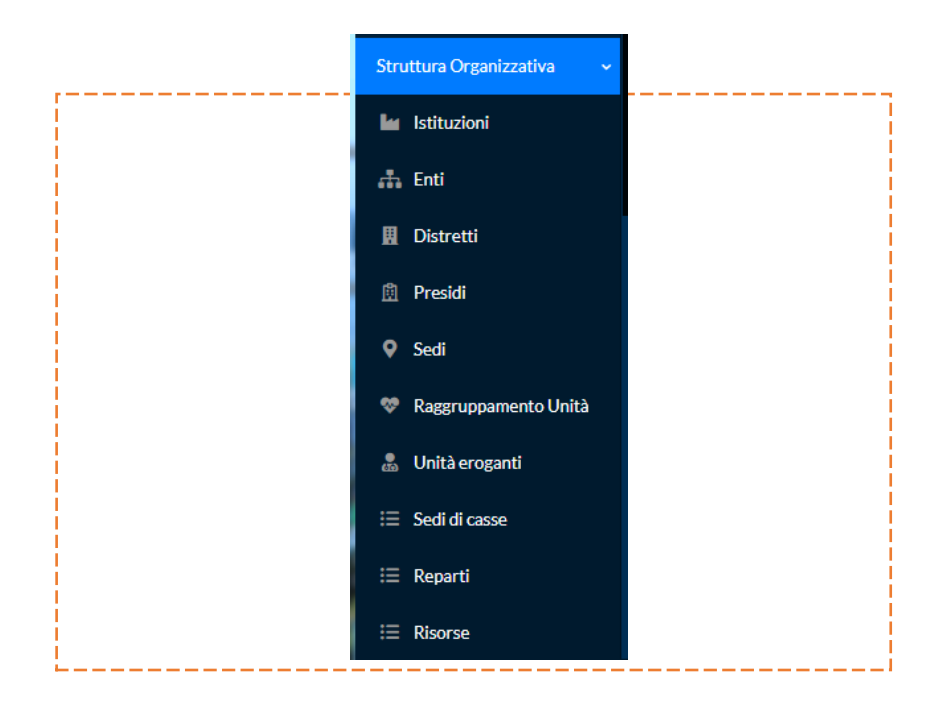

#### **Configurazioni**

In 'Configurazioni' è possibile gestire una serie di aspetti : *Ambiti, Prestazioni, Sbarramenti, Centri di costo, Coperture (Istituzione, Ente, Tipo di copertura), Azienda, Listino (Solvente, Alpi, Medicina Legale), Note, Punti di Prelievo e i Conti Economici.*

### Anagrafica

In 'Anagrafica' è possibile inserire un nuovo medico:

### Anagrafica Medici

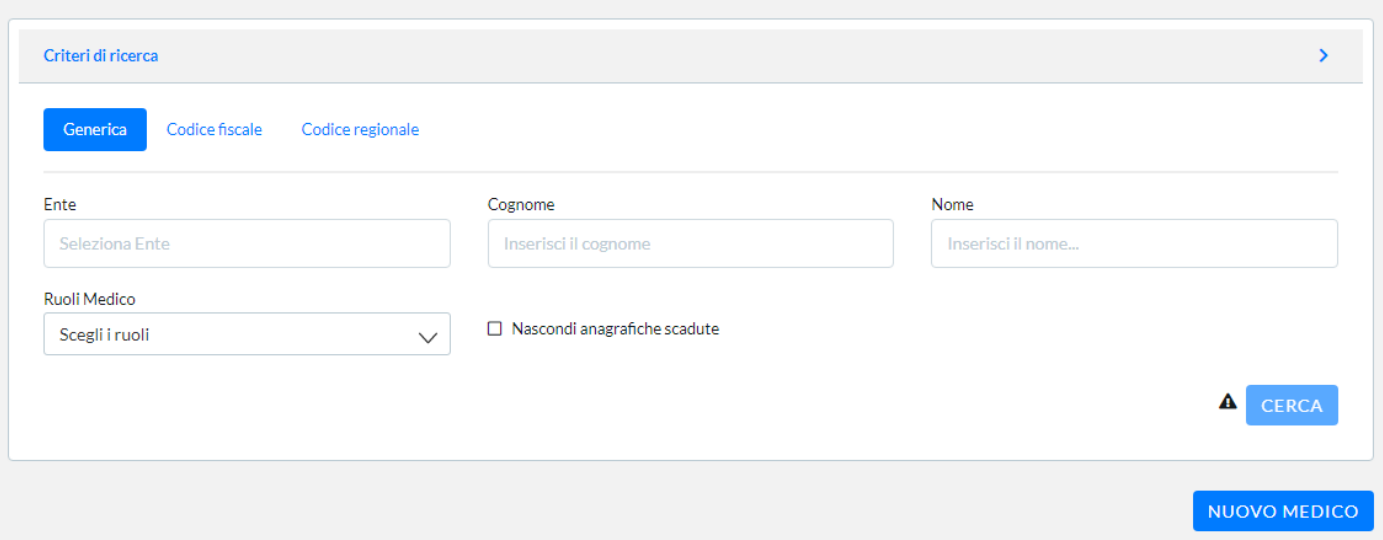

Il Modulo 'CUP' consente la configurazione delle agende sanitarie erogabili da una o più Aziende Sanitarie, incluse quelle relative alla libera professione che si svolgono all'interno delle strutture territoriali. Di seguito i moduli:

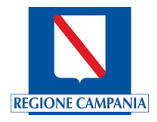

- ➢ Gestione Agende
- ➢ Prenotazioni
- ➢ Accettazione/Registrazione
- ➢ Fatturazione e Casse

#### Utenti

Attraverso il modulo 'Utenti' è possibile gestire l'attribuzione dei ruoli e profili applicativi agli utenti al fine di customizzare le funzionalità del sistema in base al singolo operatore. Di seguito i moduli:

- ➢ Gestione Ruoli
- ➢ Gestione Gruppi
- ➢ Gestione Utenti

### <span id="page-7-0"></span>**3.1 Funzionalità operative**

In linea generale, per operare all'interno dell'interfaccia applicativa, le funzionalità operative sono presenti all'interno del *banner* che compare sull'oggetto a cui vogliono essere apportate le modifiche.

E' stato riportato come esempio la gestione di una prenotazione dalla lista delle prenotazioni. Selezionando l'oggetto di interesse, compare il banner che permette di effettuare una serie di operazioni tra cui: accettarla, inserire i riferimenti mancanti di contatto dell'assistito, inserire una nota e preparazione alla prestazione, inserire una nota alla Prenotazione, cancellarla, spostarla, inserirla in sospensione, erogarla, effettuare il pagamento, avere lo storico di Prenotazione:

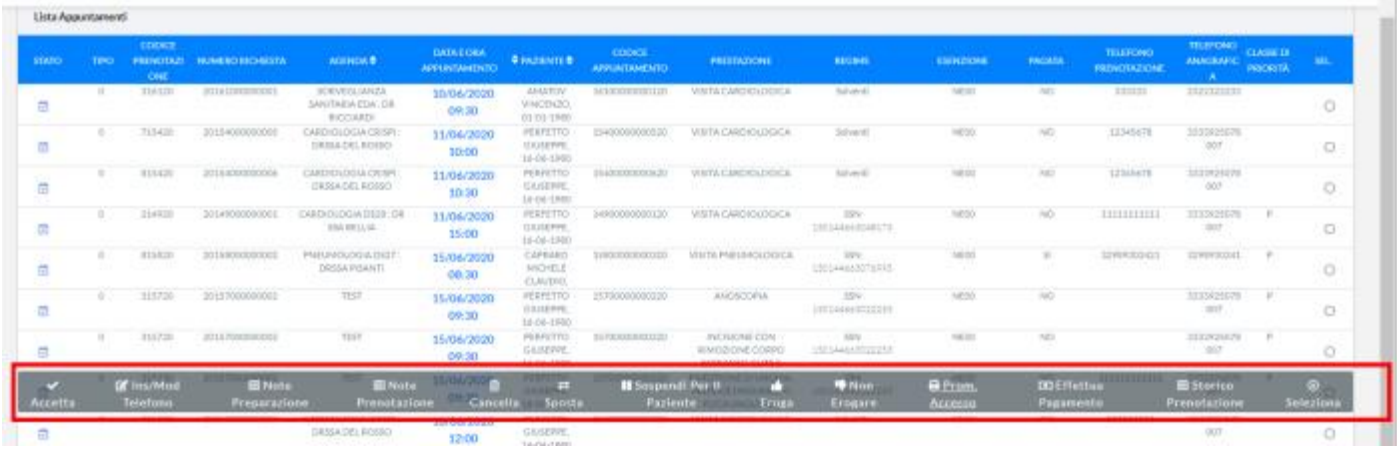

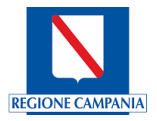

#### <span id="page-8-0"></span>**3.2 Tasti funzionali**

Oltre alle funzionalità operative presenti sul banner, per operare all'interno dell'interfaccia applicativa, sono disponibili dei tasti funzionali attraverso i quali il sistema, a seconda del contesto di utilizzo, consente di effettuare una serie di operazioni.

Sempre a titolo di esempio è riportata l'immagine relativa al contesto prenotazioni:

- 1. Possibilità di selezionare le tipologie di regimi;
- 2. Il reset dei campi nella maschera compilati;
- 3. Ricerca anagrafica avanzata;
- 4. Inserimento dei dati relativi alla ricetta;
- 5. Possibilità di aggiungere una prestazione;
- 6. Ricerca di una o più disponibilità di appuntamento.

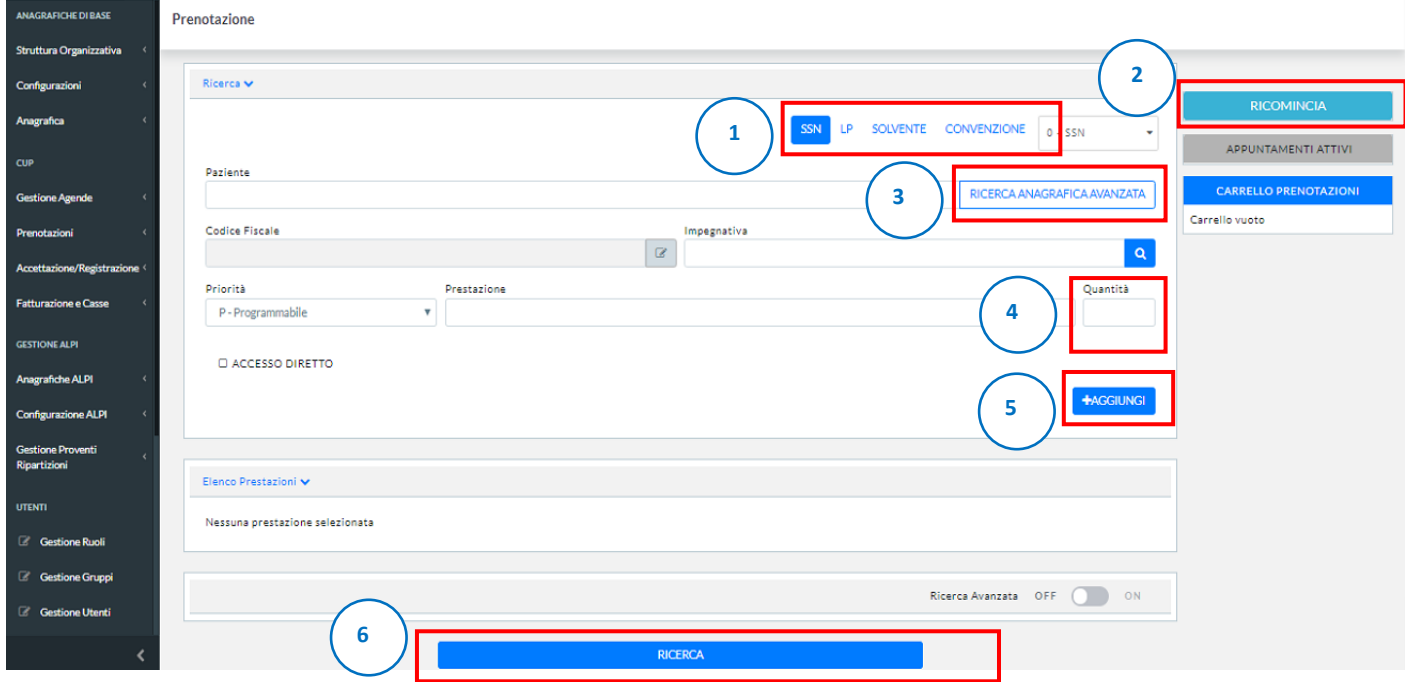

#### <span id="page-8-1"></span>**3.3 Risultato dell'elaborazione**

In linea generale, all'interno dell'interfaccia applicativa, tutti i vari risultati delle elaborazioni dovute a ricerche vengono mostrati nella parte centrale inferiore delle maschere; nelle successive due figure un esempio di quanto appena detto.

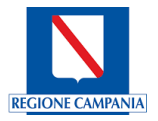

Prima della elaborazione di ricerca, in questo caso è possibile effettuare la ricerca su Prenotazioni, nella voce di menù Lista di lavoro, i campi obbligatori di ricerca vengono contrassegnati con la \***,** tutti i restanti campi sono opzionali ai fini della ricerca, vengono così rappresentati:

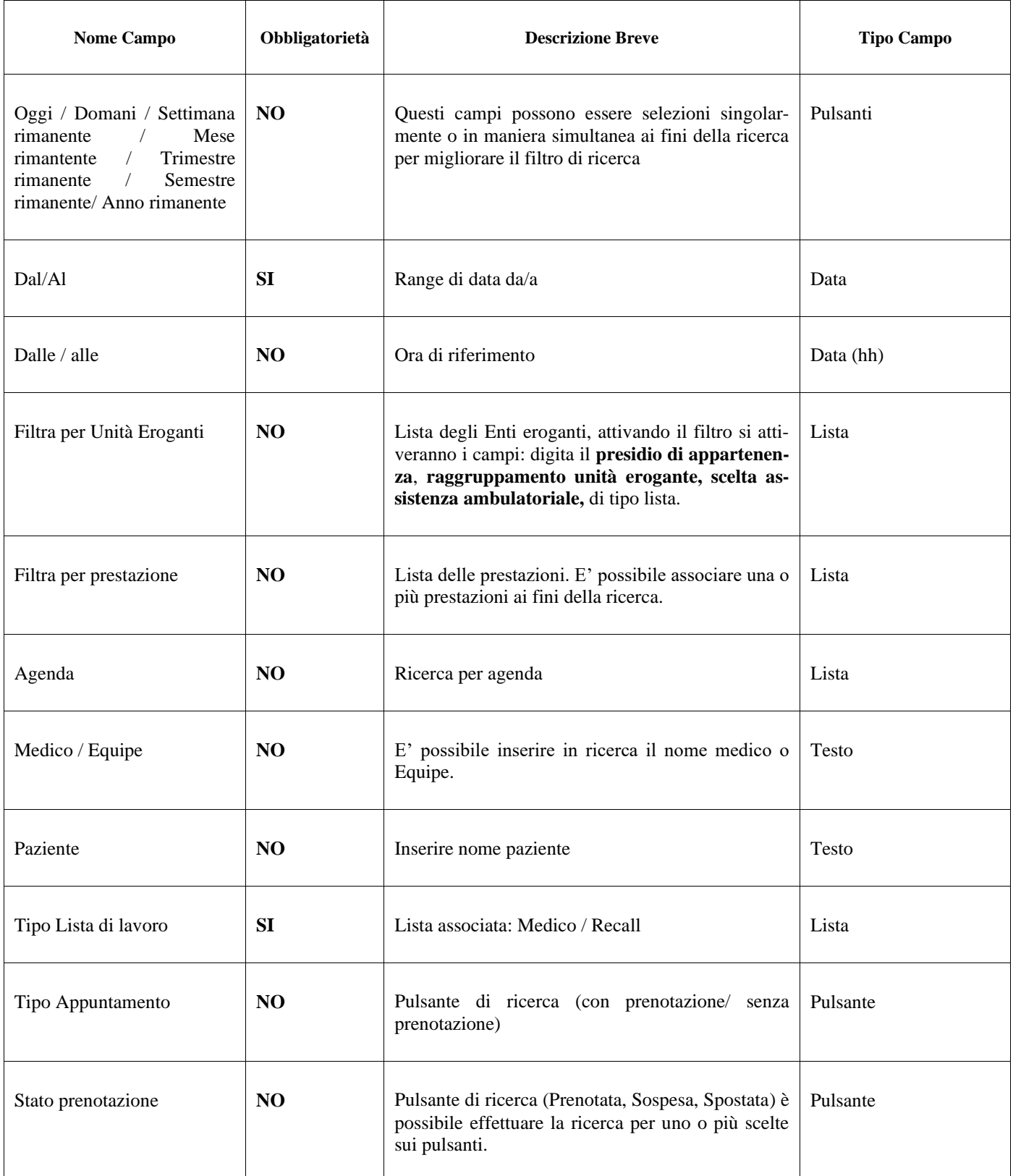

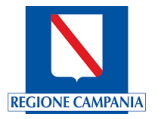

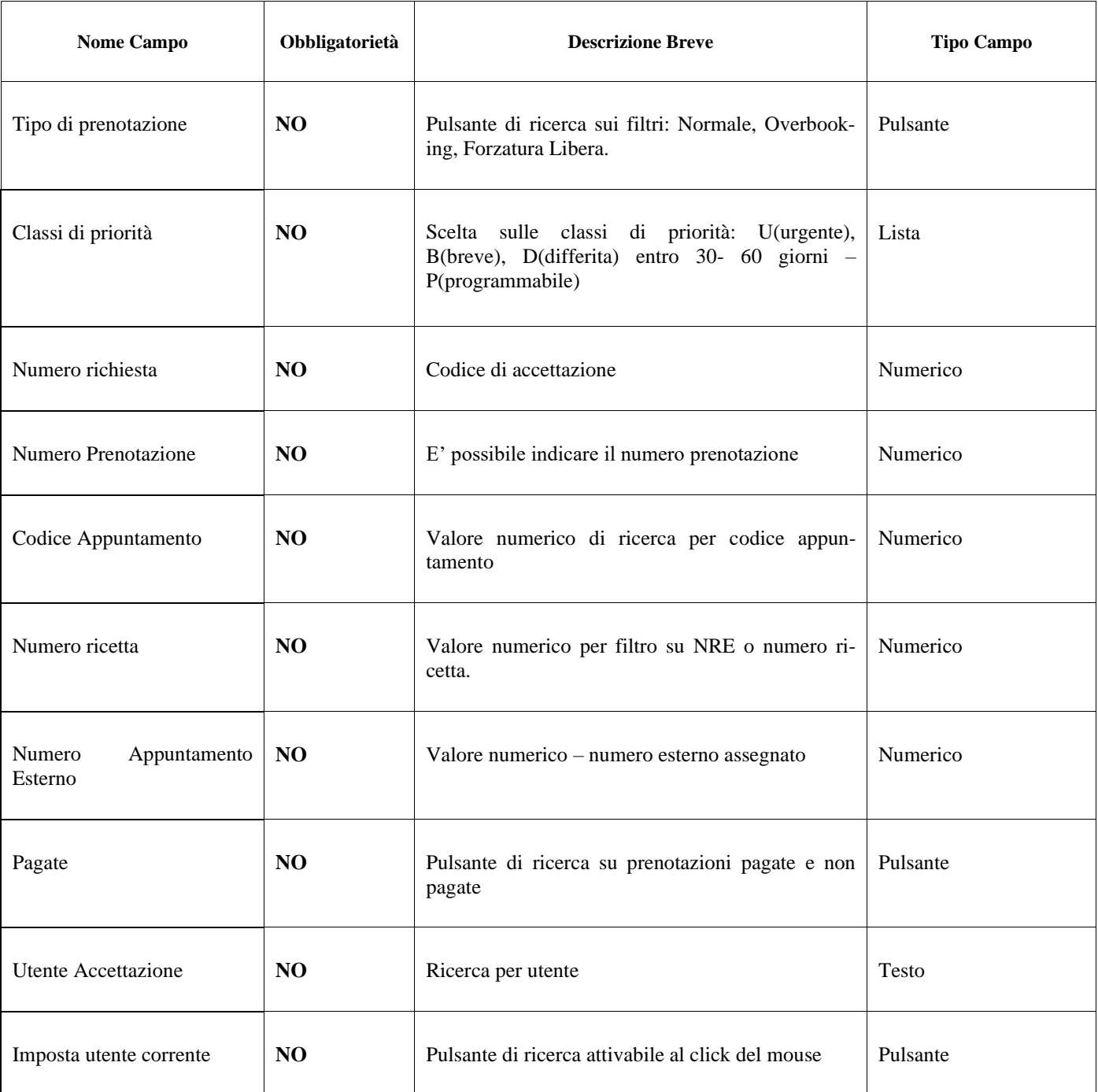

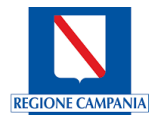

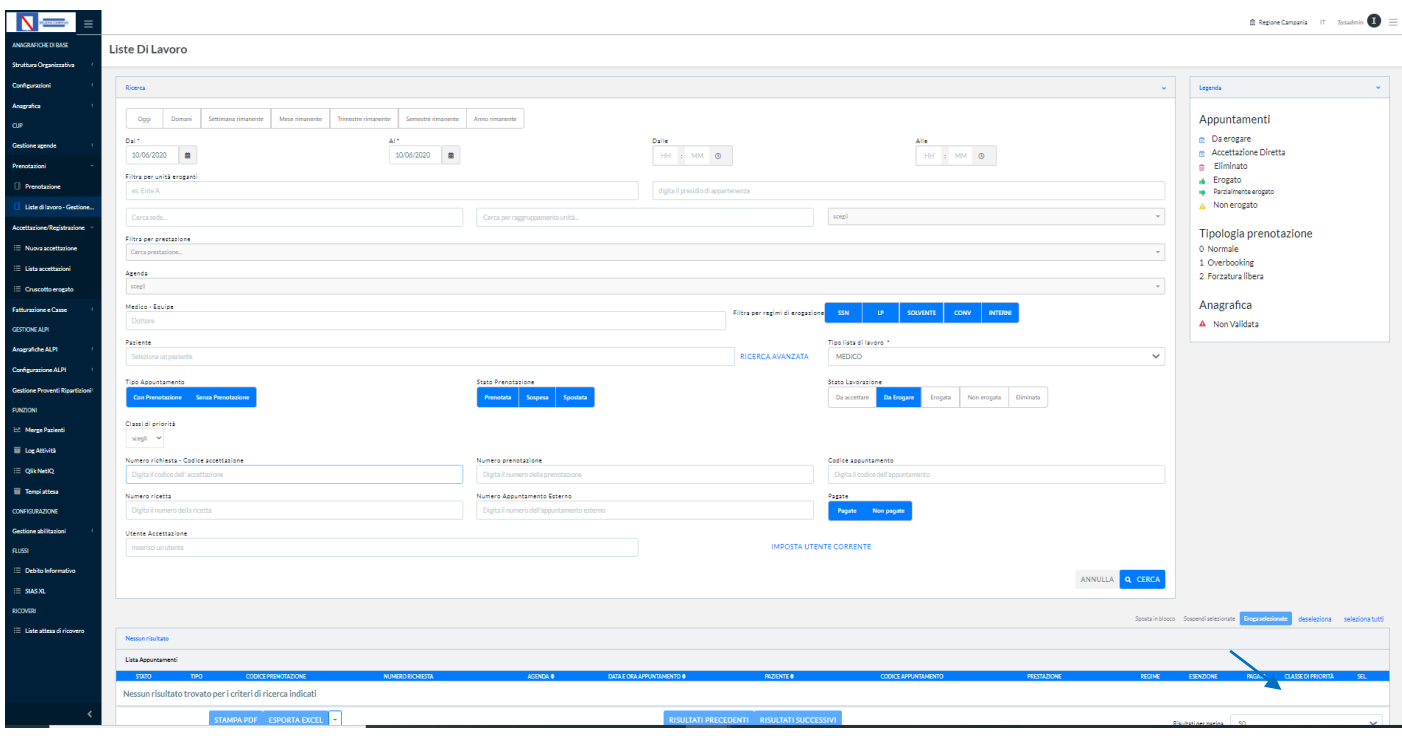

Dopo aver premuto il tasto funzionale **CERCA**, nella figura che segue, come si può notare dalla freccia bianca, il risultato dell'elaborazione della ricerca viene mostrato nella parte centrale inferiore della maschera e può essere visualizzabile utilizzando la barra di scorrimento della maschera (rif.1). Tale funzione permette la visualizzazione del risultato di ricerca con i valori attesi:

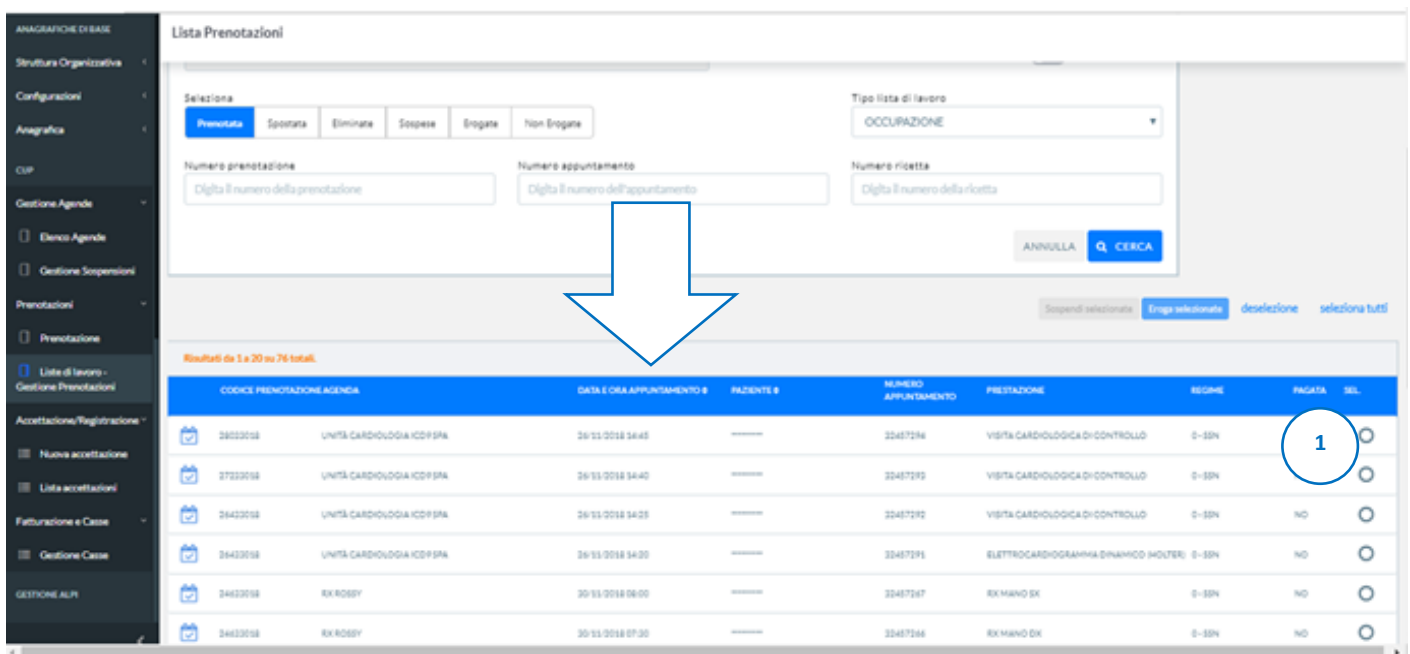

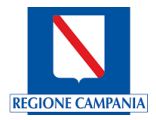

## <span id="page-12-0"></span>*4 Anagrafica di base*

**CUP Campania** mantiene tutte le anagrafiche in una base dati unica, alla quale possono afferire le diverse ASL configurate che hanno accesso al sistema. È possibile abilitare la visibilità dei dati solo ad una o più ASL, sistema che garantisce un alto livello di configurabilità.

Tutte le modifiche effettuate sui dati anagrafici vengono tracciate e storicizzate su tabelle dedicate che ne tengono traccia.

#### <span id="page-12-1"></span>**4.1 Struttura Organizzativa**

#### <span id="page-12-2"></span>4.1.1 Istituzioni

All'interno del sistema è possibile censire più istituzioni con possibilità di inserire, modificare, copiare e cancellare delle istituzioni.

#### Inserimento nuova Istituzione

Attraverso il tasto **NUOVA ISTITUZIONE** sarà possibile inserire una nuova istituzione associandola ad una regione e definendo un periodo di validità (data inizio e fine validità).

#### Lista Istituzioni

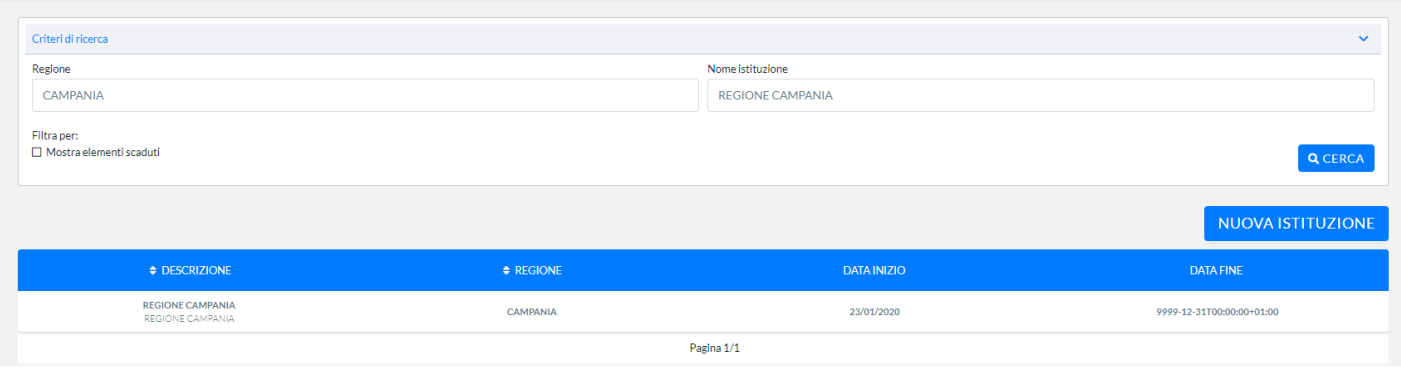

Si convalida l'inserimento premendo il tasto funzionale **SALVA** oppure **ANNULLA** se **NON** si desidera convalidare l'inserimento. I campi obbligatori previsti (Nome Istituzione, Regione, Data Inizio validità).

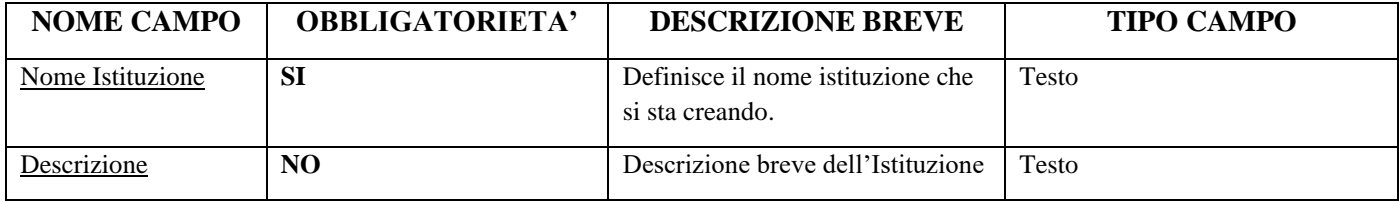

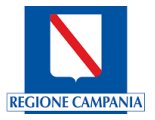

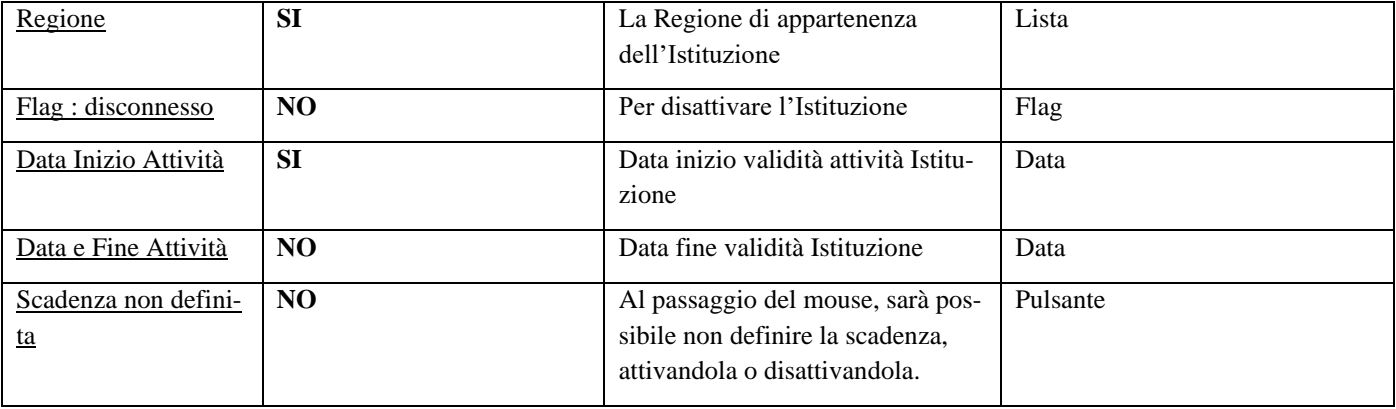

#### Crea Nuova Istituzione

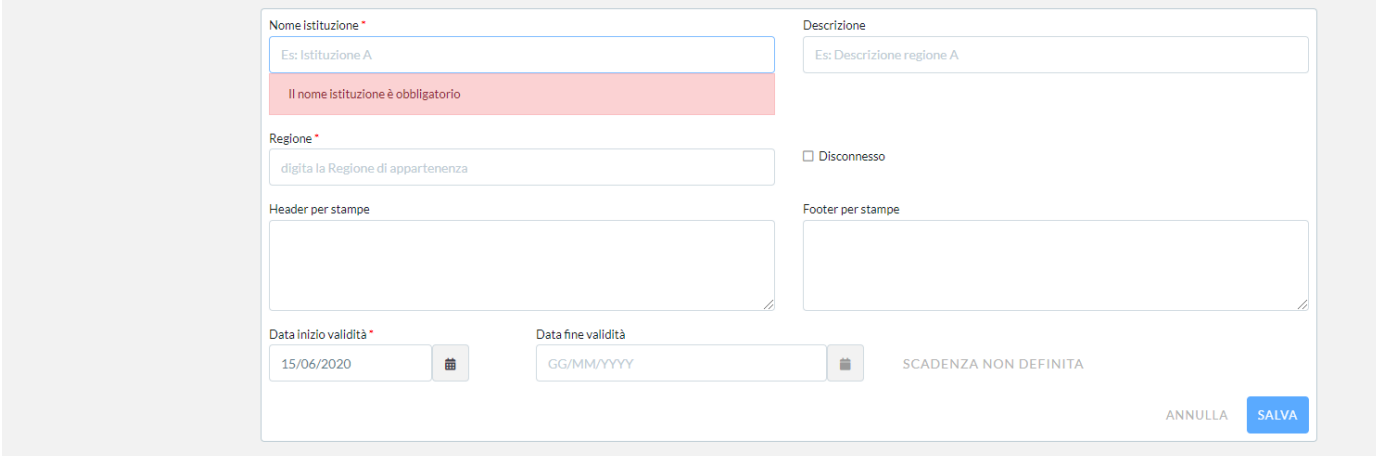

#### Modifica/Copia/Elimina

E' possibile, una volta selezionata l'Istituzione, modificare, eliminare o copiare l'Istituzione.

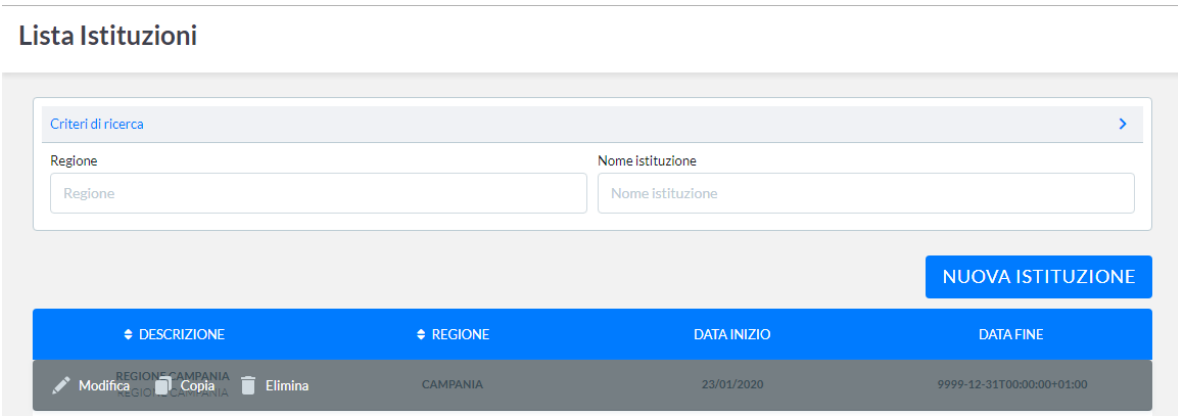

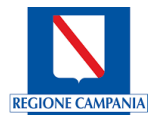

#### <span id="page-14-0"></span>4.1.2 Enti

All'interno della voce Enti è possibile configurare Aziende ed Enti presenti sul territorio regionale che predispongono l'offerta di servizi specialistici sul territorio.

Saranno, quindi, configurate le Aziende Territoriali Regionali, le Aziende Ospedaliere Regionali, Gestione servizi – Laboratori, gli Istituti di Ricerca per tutte le tipologie di offerta che espongono (SSR, ALPI, Solventi, ecc.). Inoltre, saranno configurate, obbligatoriamente, tutte le Strutture Private che espongono l'offerta per il SSR.

Per le Strutture private si potrà gestire, tramite le abilitazioni, la possibilità di prenotare sull'offerta esposta, da parte degli Utenti Applicativi del Sistema CUP Campania . Nel caso in cui la Struttura privata utilizzerà il Sistema CUP

Campania Regionale per la gestione del proprio CUP, sarà possibile configurare tutte le tipologie di offerta di cui dispone.

#### Nuovo Ente

#### Attraverso il tasto **NUOVO ENTE** sarà possibile effettuare un nuovo inserimento.

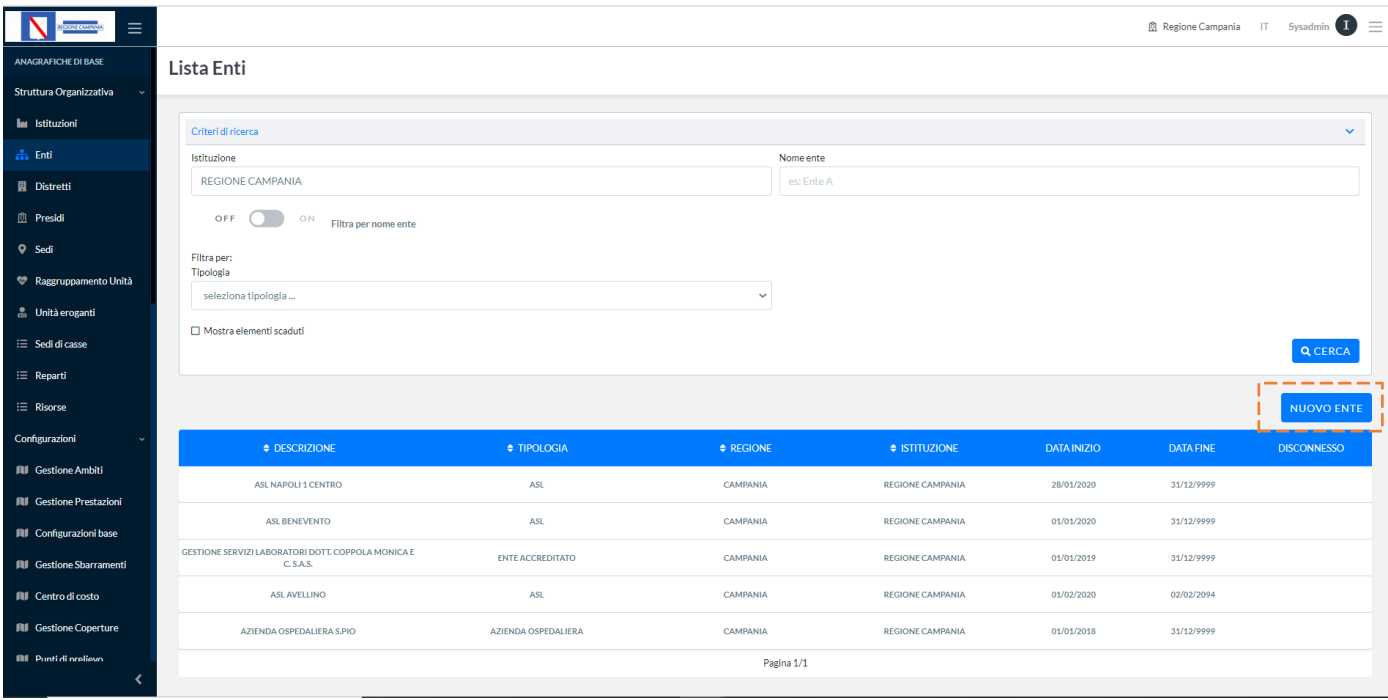

Si convalida l'inserimento premendo il tasto funzionale **SALVA** oppure **ANNULLA** se **NON** si desidera convalidare l'inserimento.

I campi obbligatori previsti sono: ISTITUZIONE, TIPOLOGIA, NOME ENTE, ASL DI APPARTENENZA, CODI-CE REGIONALE, CODICE MINISTERIALE, DATA DI VALIDITA', DURATA MASSIMA STRUTTURA (valore numerico in giorni), DEFAULT DISDETTA (in ore settaggio previsto da ENTE: 48 H). Tutti i campi obbligatori vengono visualizzati nella maschera con un \*.

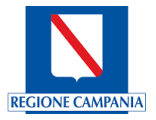

Di seguito una tabella esplicativa con tutti i campi da compilare.

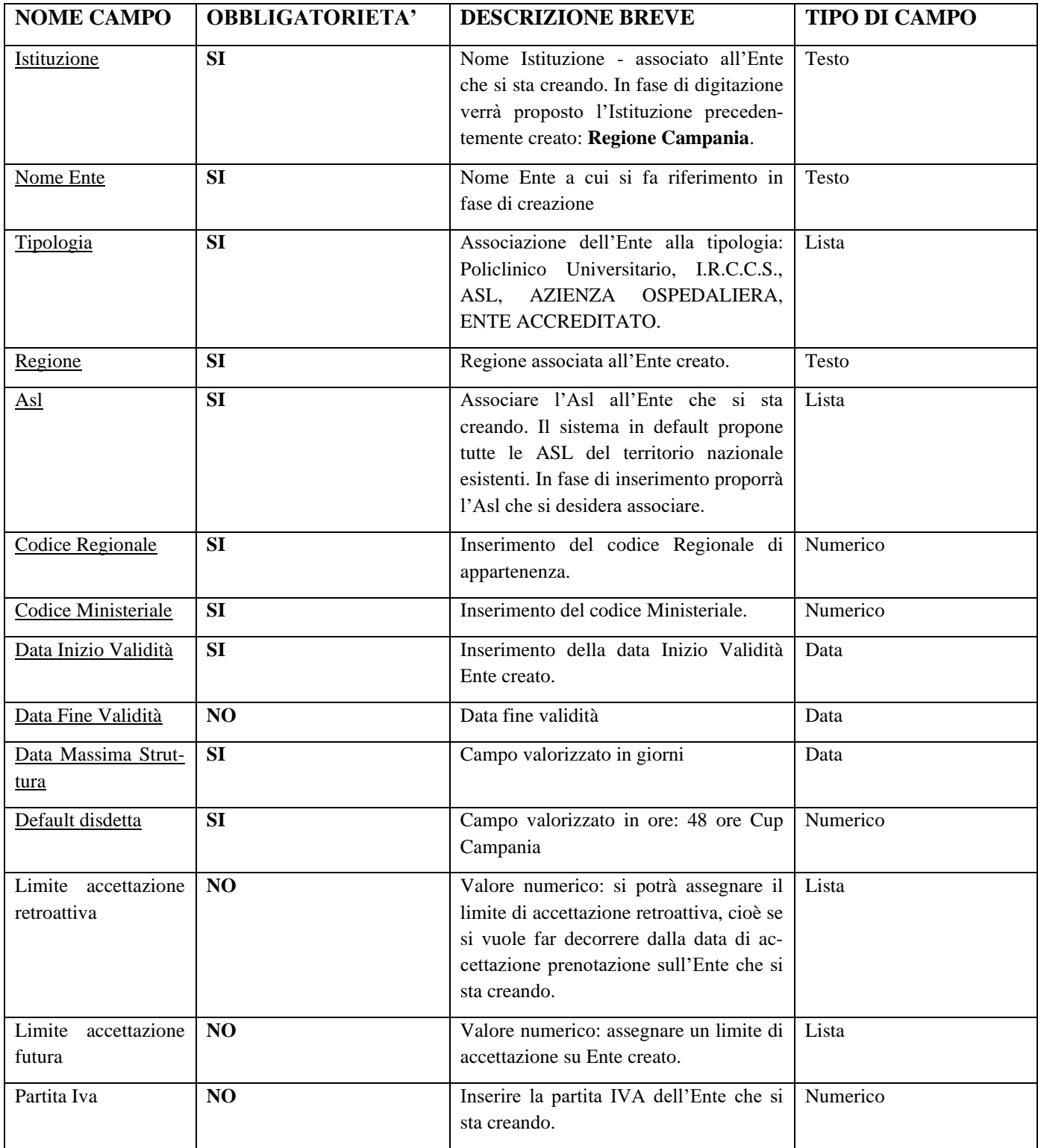

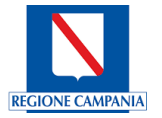

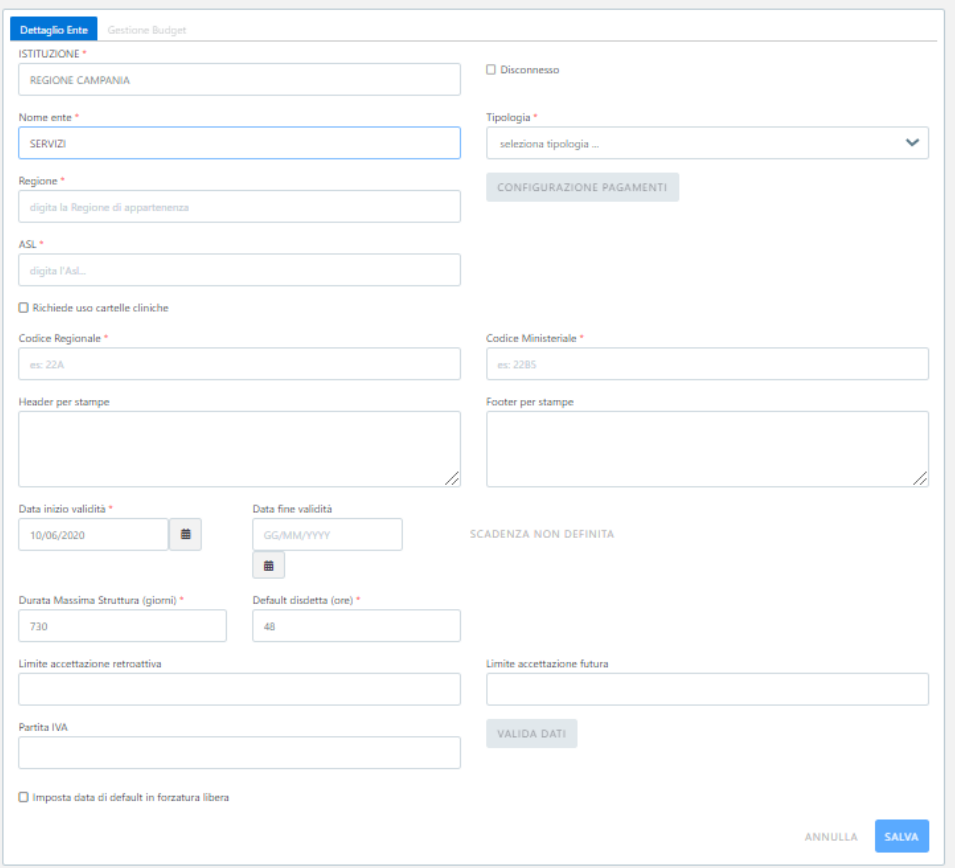

#### Modifica

Attraverso il tasto **MODIFICA**, che compare sul Banner associato all'ente selezionato e che si desidera modificare, sarà possibile modificare un ente associato ad una regione, ad una tipologia, ad una ASL e definire un diverso periodo di validità (data inizio e fine validità). Si convalida la modifica premendo il tasto funzionale SALVA oppure AN-NULLA se NON si desidera convalidare la modifica.

#### Copia

Attraverso il tasto COPIA, che compare sul Banner associato all'ente selezionato, sarà possibile copiare l'ente selezionato generando un nuovo ente.

#### Elimina

Attraverso il tasto ELIMINA, che compare sul Banner associato all'ente selezionato, sarà possibile eliminare l'ente selezionato.

#### <span id="page-16-0"></span>4.1.3 Distretti

**Distretto** - il distretto territoriale.

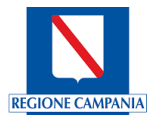

Nel caso in cui l'Ente è una ASL saranno configurati tutti i distretti presenti. Nel caso di un'altra tipologia di Ente, sarà registrato il distretto della ASL di riferimento dove si trova l'Ente.

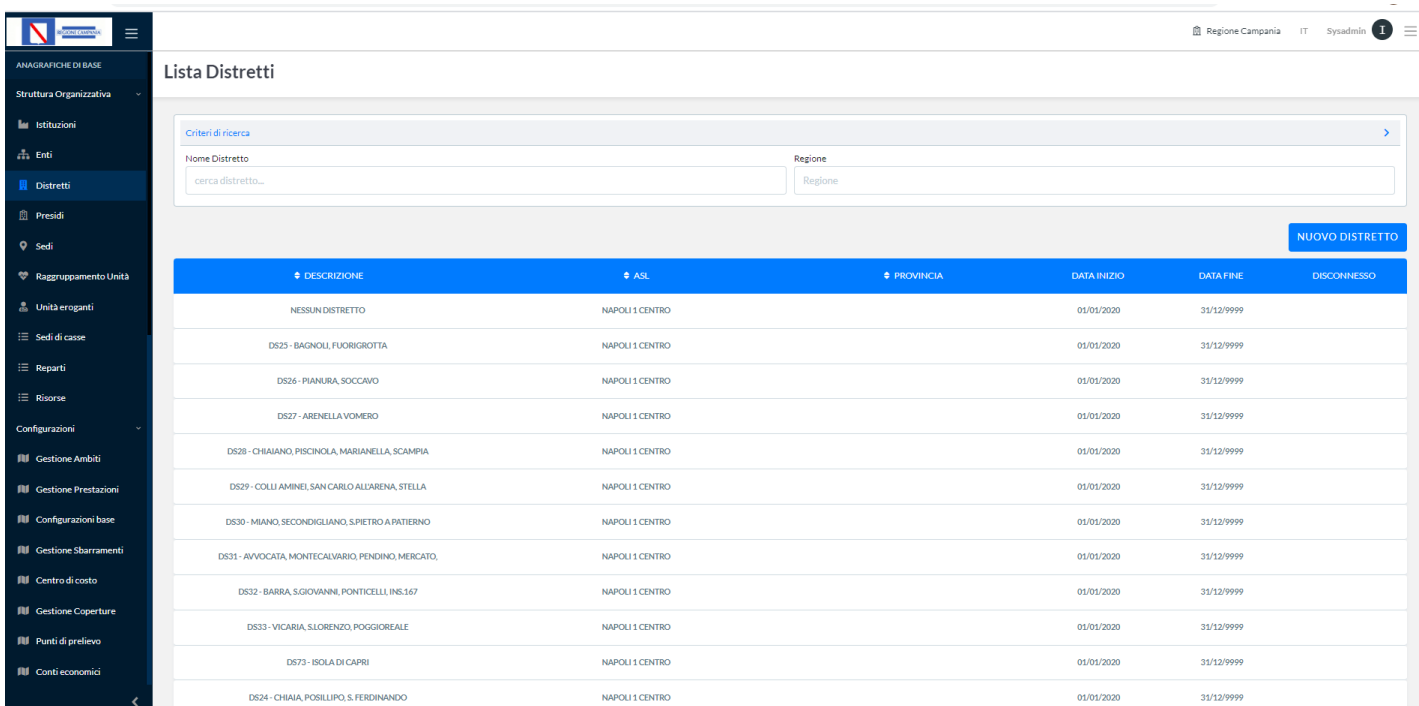

#### Nuovo Distretto

Attraverso il tasto NUOVO DISTRETTO sarà possibile inserire un nuovo distretto associandolo ad un comune, ad una ASL e definendo un periodo di validità (data inizio e fine validità). Si convalida l'inserimento premendo il tasto funzionale SALVA oppure ANNULLA se NON si desidera convalidare l'inserimento.

Si riporta in tabella l'elenco dei campi presenti in maschera con l'obbligatorietà:

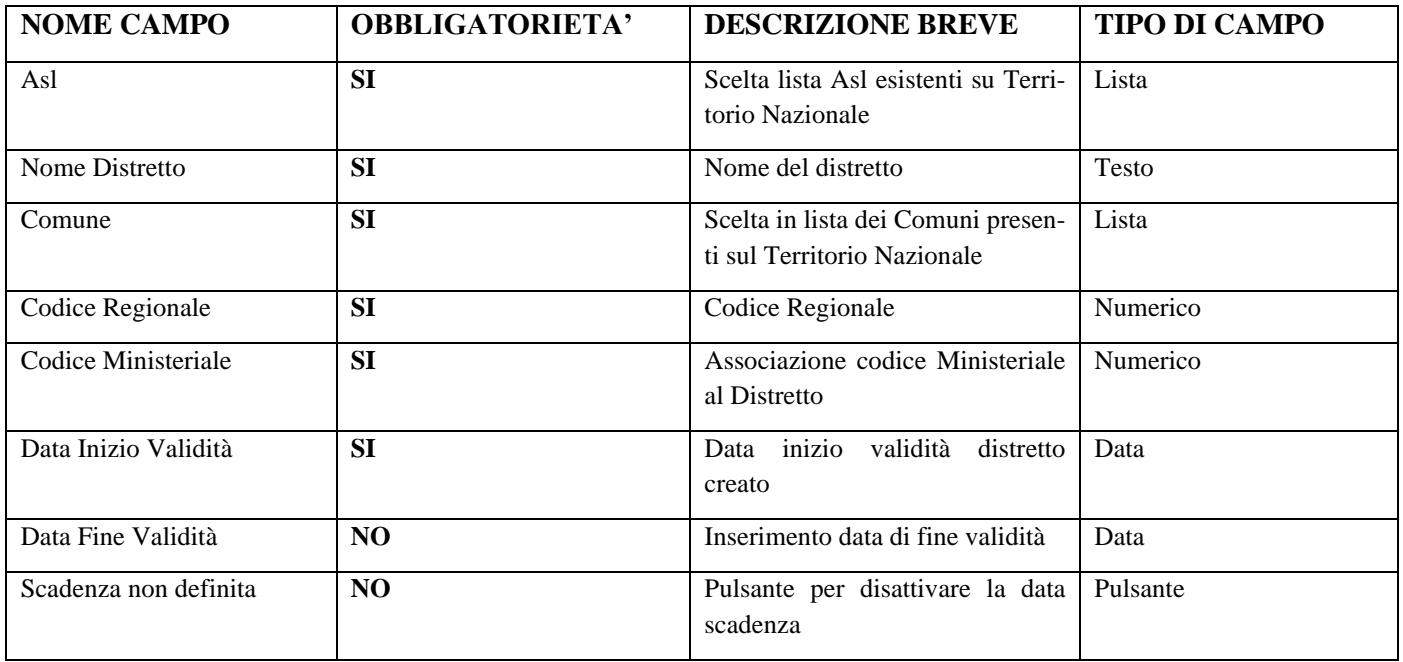

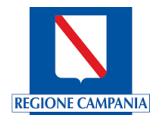

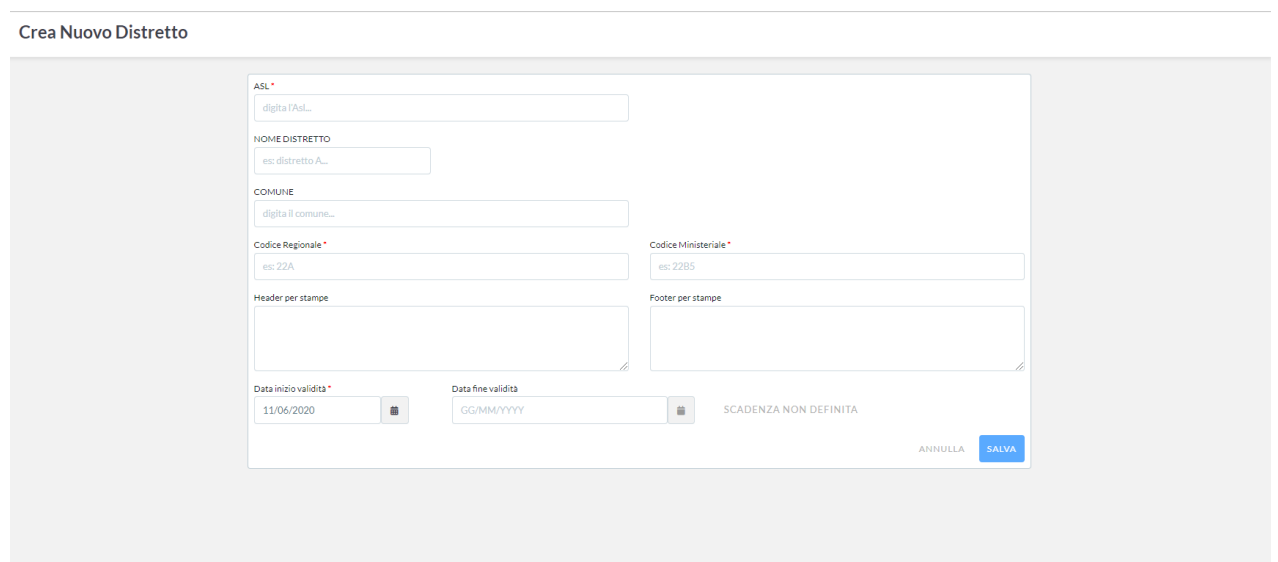

#### **Modifica**

Attraverso il tasto MODIFICA sarà possibile modificare un distretto associato ad un comune, ad una ASL e definire un diverso periodo di validità (data inizio e fine validità). Si convalida la modifica premendo il tasto funzionale SAL-VA oppure ANNULLA se NON si desidera convalidare la modifica.

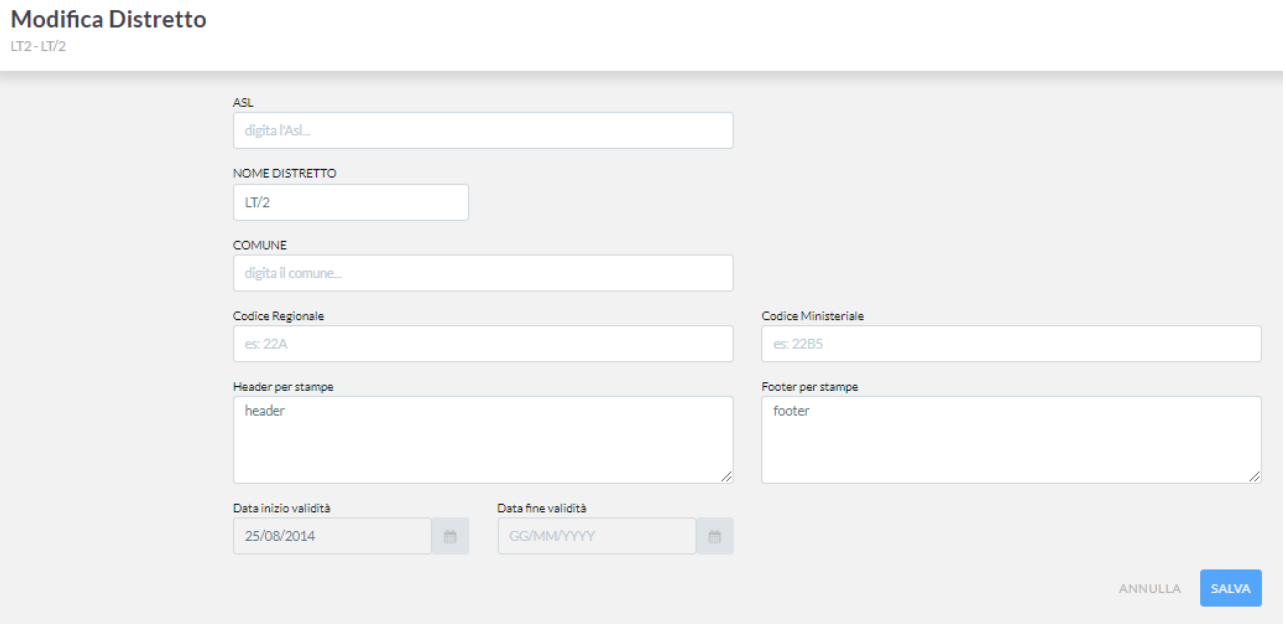

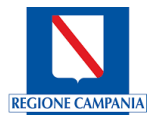

Attraverso il tasto COPIA sarà possibile copiare il distretto selezionato generando un nuovo distretto.

#### Elimina

Attraverso il tasto ELIMINA sarà possibile eliminare il distretto selezionato.

#### <span id="page-19-0"></span>4.1.4 Presidi

*Presidio* - il livello di configurazione che corrisponde a un Poliambulatorio/Presidio Ospedaliero sul territorio dell'Azienda o che fa parte dell'Azienda Ospedaliera. Questo livello, prevalentemente, sarà configurato per le Aziende Regionali. Per le Strutture private, maggiormente, il presidio corrisponderà alla Struttura stessa. Nel caso in cui la Struttura Privata abbia più di un presidio, si potrà configurare i presidi anche per Strutture Private.

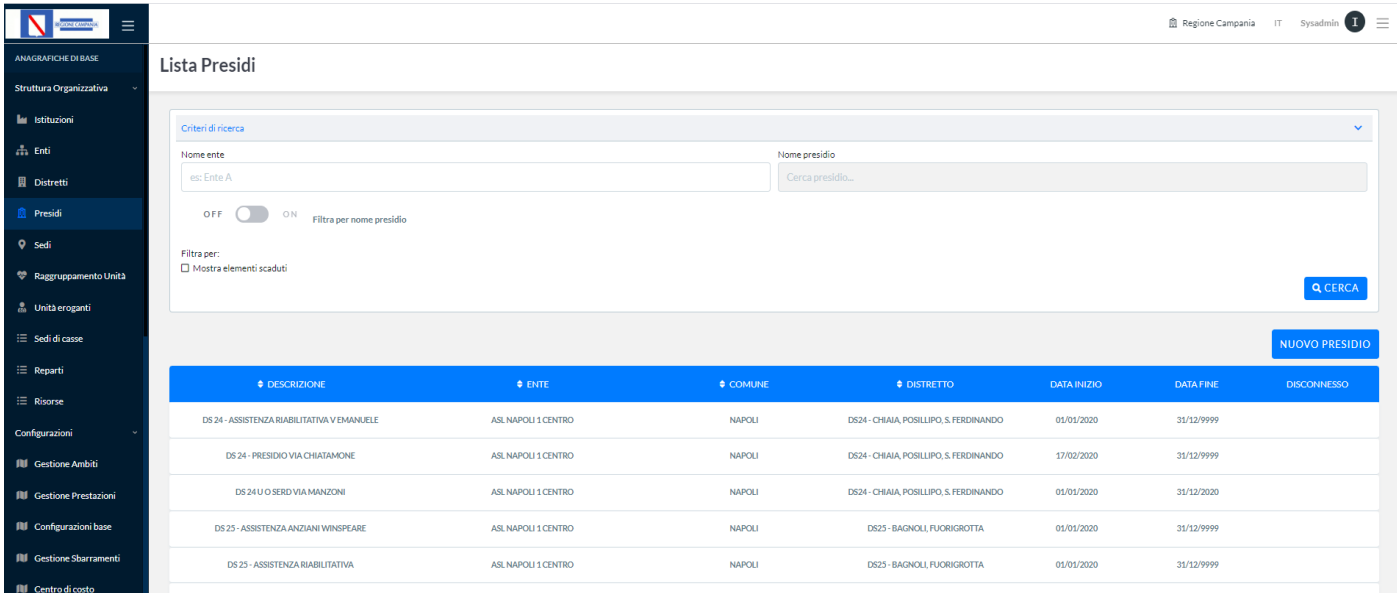

#### Nuovo Presidio

Attraverso il tasto NUOVO PRESIDIO sarà possibile inserire un nuovo presidio associandolo ad una ASL, ad un distretto, ad un comune e definendo un periodo di validità (data inizio e fine validità). Si convalida l'inserimento premendo il tasto funzionale SALVA oppure ANNULLA se NON si desidera convalidare l'inserimento. Si riporta in tabella l'elenco dei campi presenti in maschera con l'obbligatorietà:

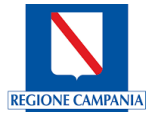

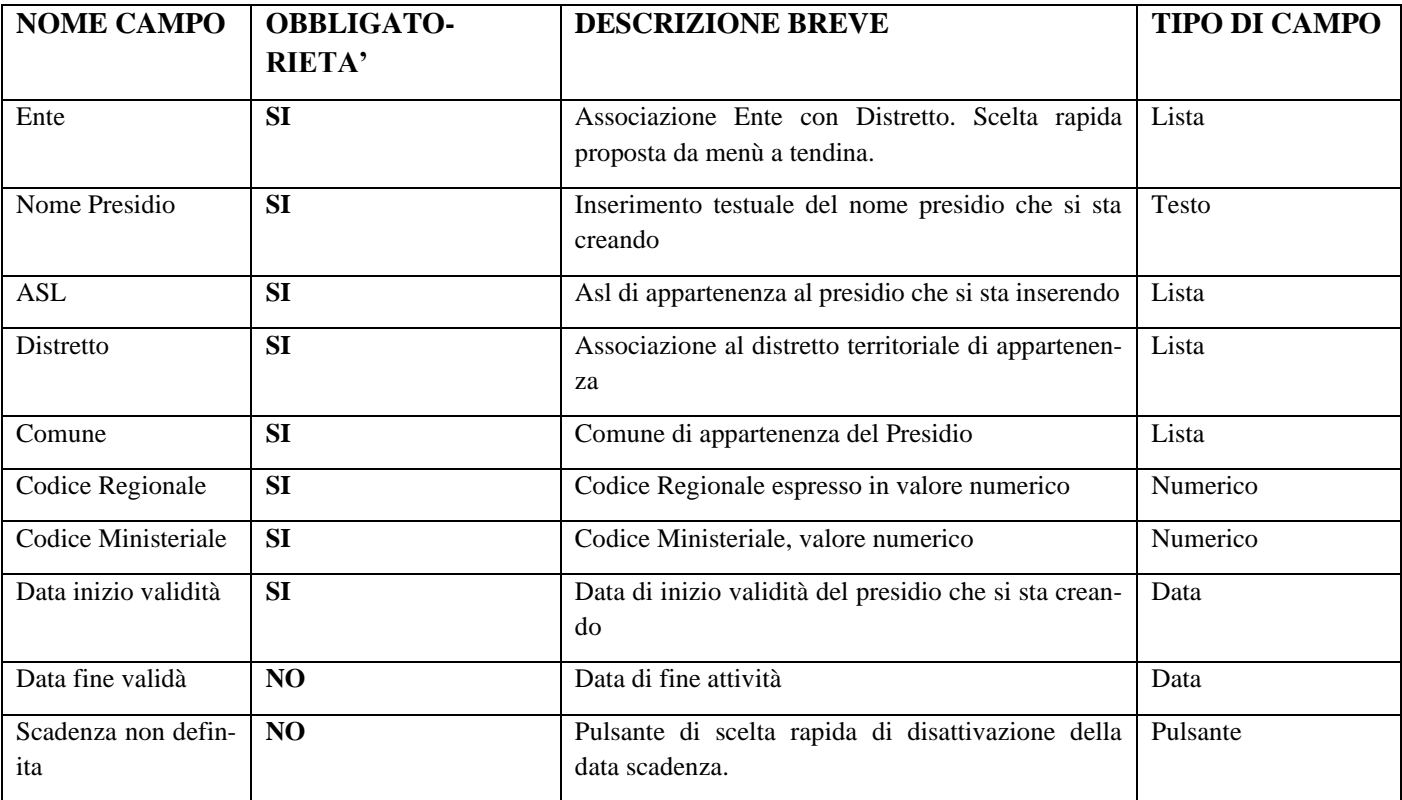

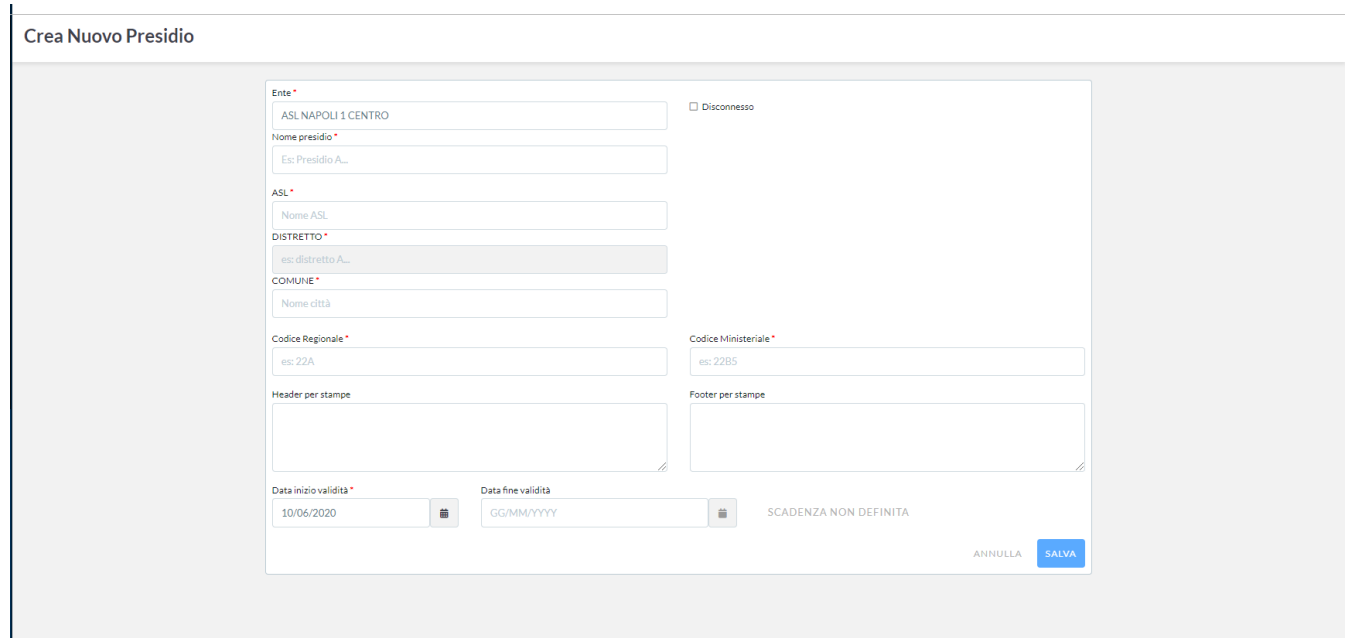

#### **Modifica**

Attraverso il tasto MODIFICA sarà possibile modificare un presidio associato ad una ASL, ad un distretto, ad un comune e definire un diverso periodo di validità (data inizio e fine validità). Si convalida la modifica premendo il tasto funzionale SALVA oppure ANNULLA se NO desidera convalidare la modifica.

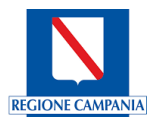

#### **Modifica Presidio CHIATAMONE**

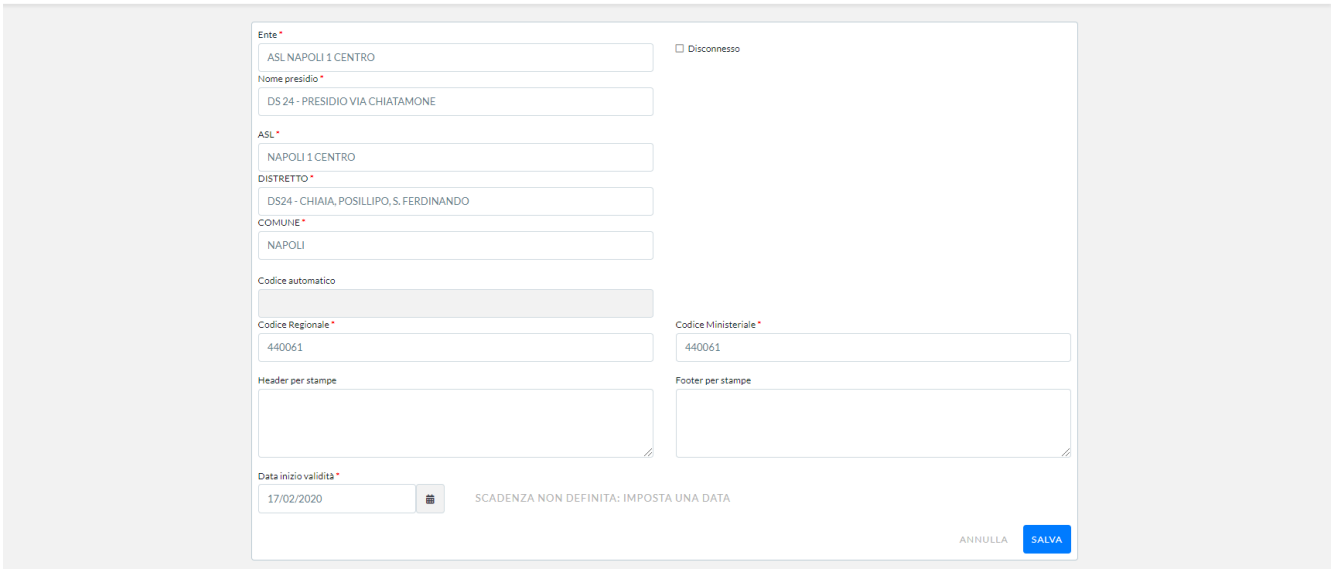

#### Copia

Attraverso il tasto COPIA sarà possibile copiare il presidio selezionato generando un nuovo presidio.

#### Elimina

<span id="page-21-0"></span>Attraverso il tasto ELIMINA sarà possibile eliminare il presidio selezionato.

#### 4.1.5 Sedi

*Sede* - il livello di configurazione che corrisponde ad una ripartizione territoriale del Presidio sul territorio ed identifica l'indirizzo geografico comunicato all'assistito dove recarsi per l'erogazione della prestazione.

Nella schermata sottostante è visualizzata la lista delle sedi su Cup Regione Campania:

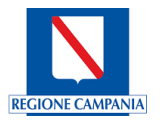

#### Lista Sedi

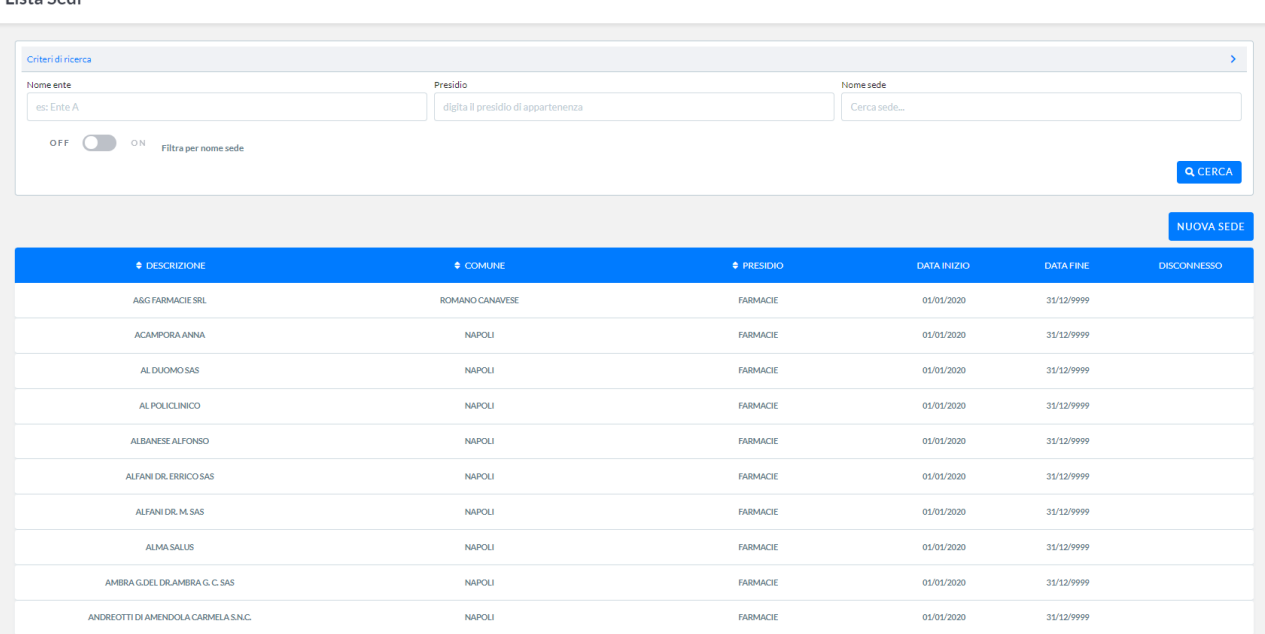

#### Nuova Sede

Attraverso il tasto **NUOVA SEDE** sarà possibile inserire una nuova sede associandola ad un ente, ad un presidio, ad una ASL/Comune e definendo un periodo di validità (data inizio e fine validità). Si convalida l'inserimento premendo il tasto funzionale SALVA oppure ANNULLA se NON si desidera convalidare l'inserimento.

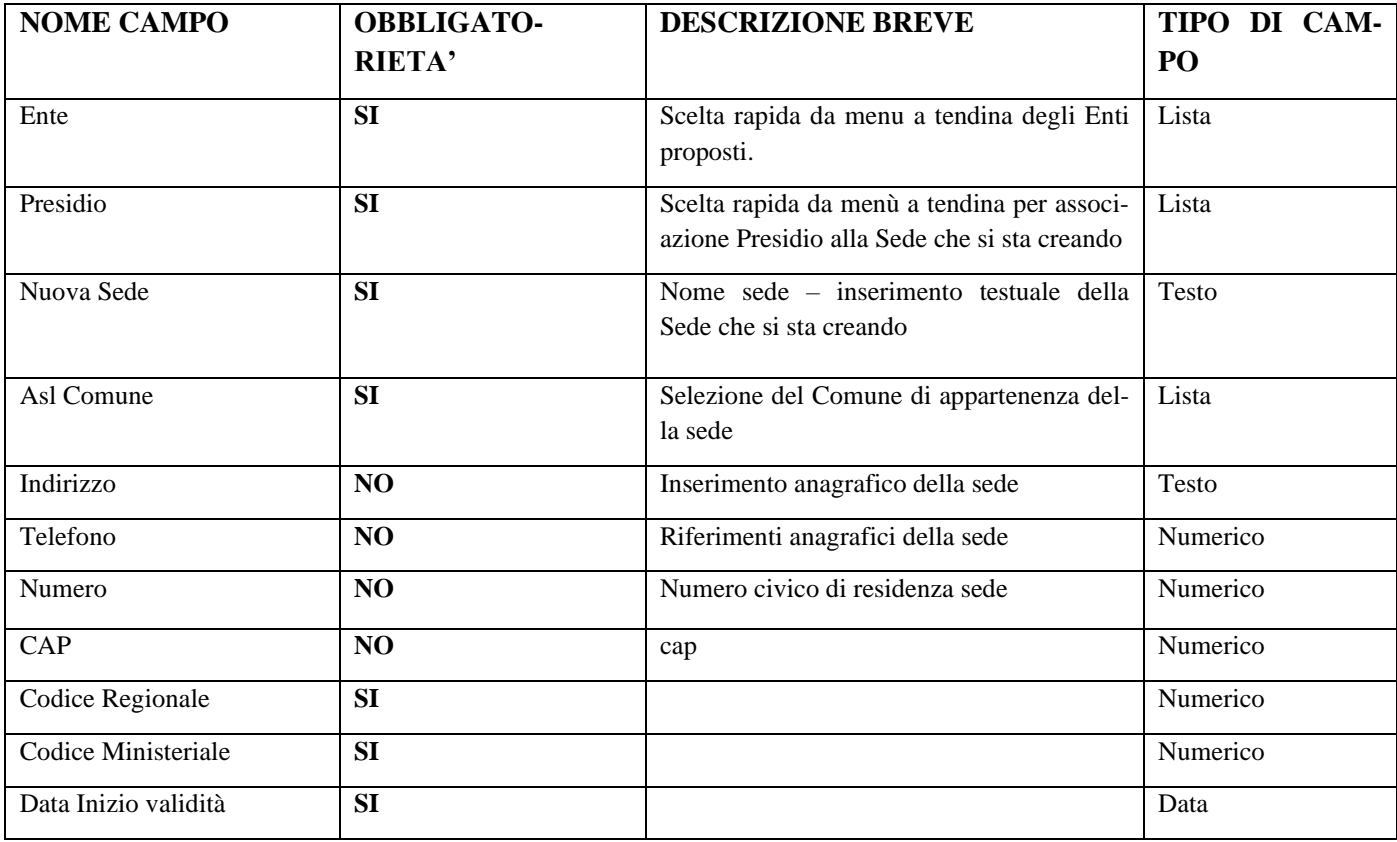

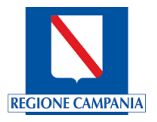

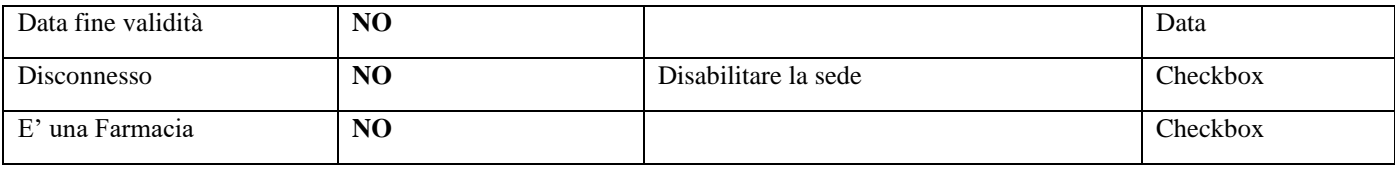

## Crea Nuova Sede

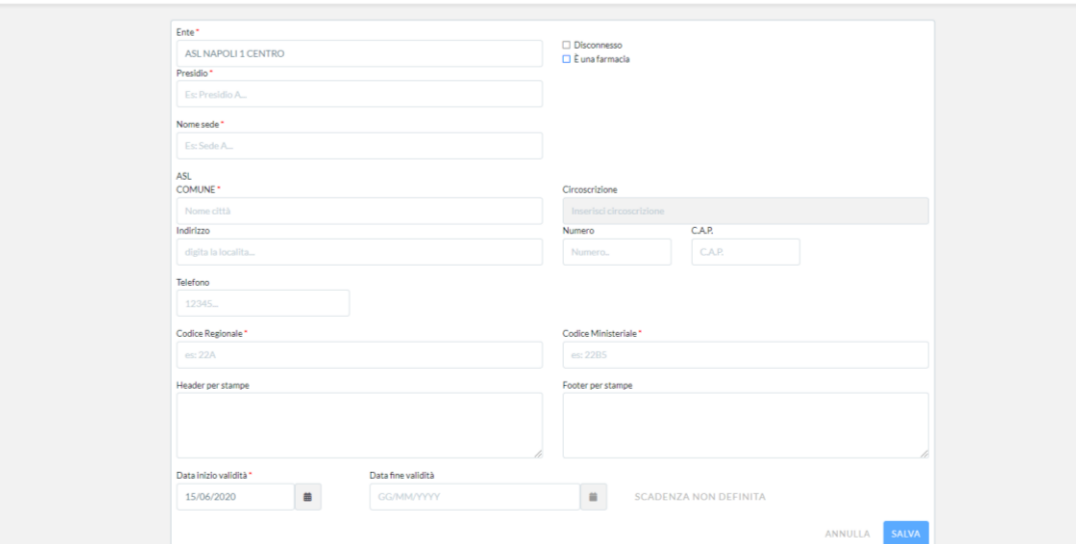

#### **Modifica**

Attraverso il tasto MODIFICA sarà possibile modificare una nuova sede associata ad un ente, ad un presidio, ad una ASL/Comune e definire un diverso periodo di validità (data inizio e fine validità). Si convalida la modifica premendo il tasto funzionale SALVA oppure ANNULLA se NON si desidera convalidare la modifica.

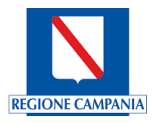

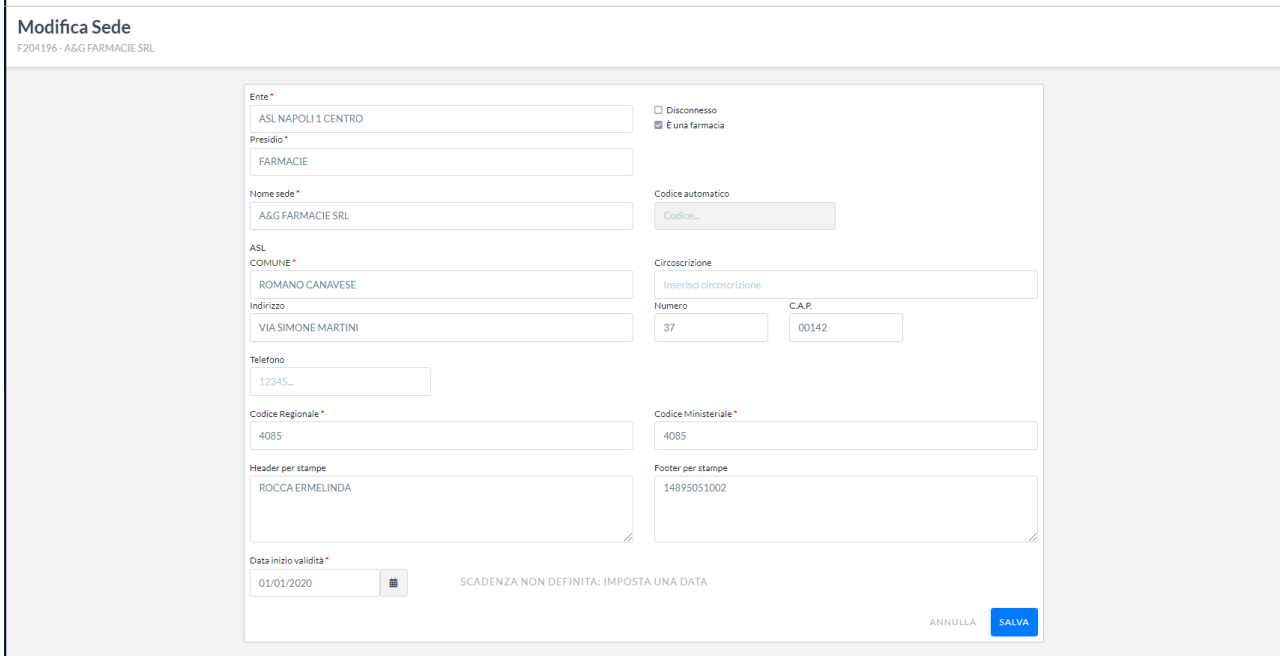

#### **Copia**

Attraverso il tasto COPIA sarà possibile copiare la sede selezionata generando una nuova sede.

Elimina

Attraverso il tasto ELIMINA sarà possibile eliminare la sede selezionata.

#### <span id="page-24-0"></span>4.1.6 Raggruppamento Unità

**Unità Organizzativa** - il livello di configurazione che corrisponde a un reparto/ambulatorio della Sede. Questo livello sarà configurato per tutte le Aziende regionali. Nel caso delle Strutture private, sarà configurato solo nel caso di pubblicazione dell'offerta. È una aggregazione logica per le Unità Eroganti.

Si riporta in tabella l'elenco dei campi presenti in maschera:

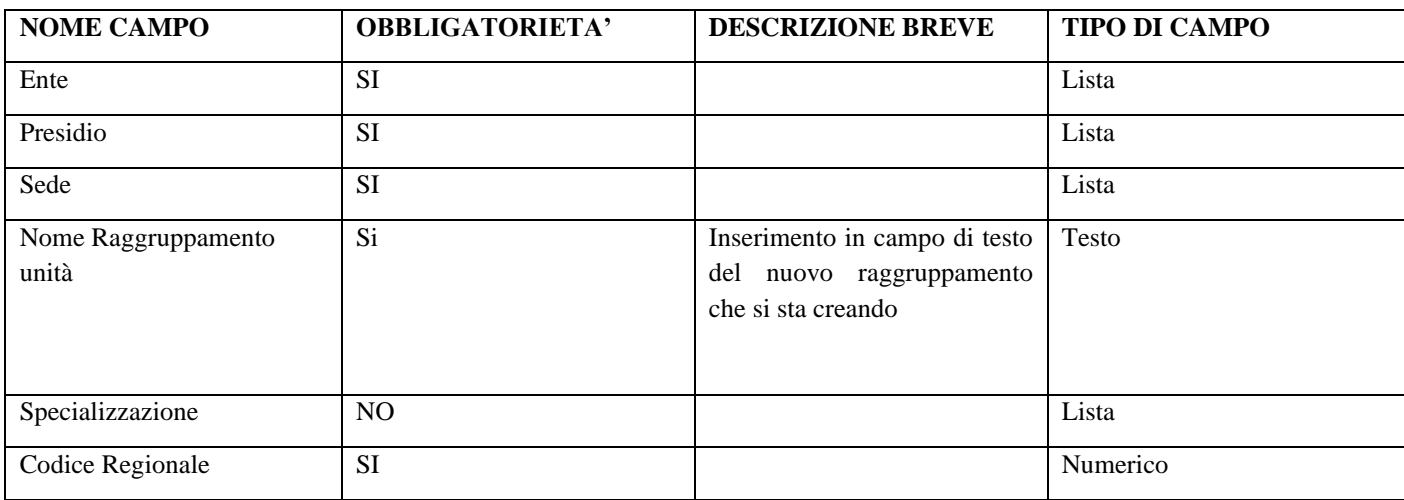

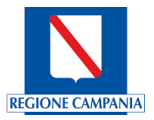

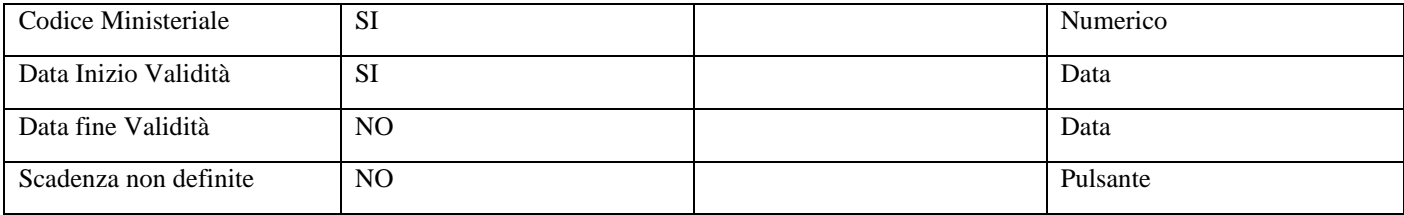

Oltre alla possibilità di ricercare i Raggruppamenti presenti già a sistema, è possibile creare un nuovo raggruppamento con il tasto 'Nuovo Raggruppamento Unità'.

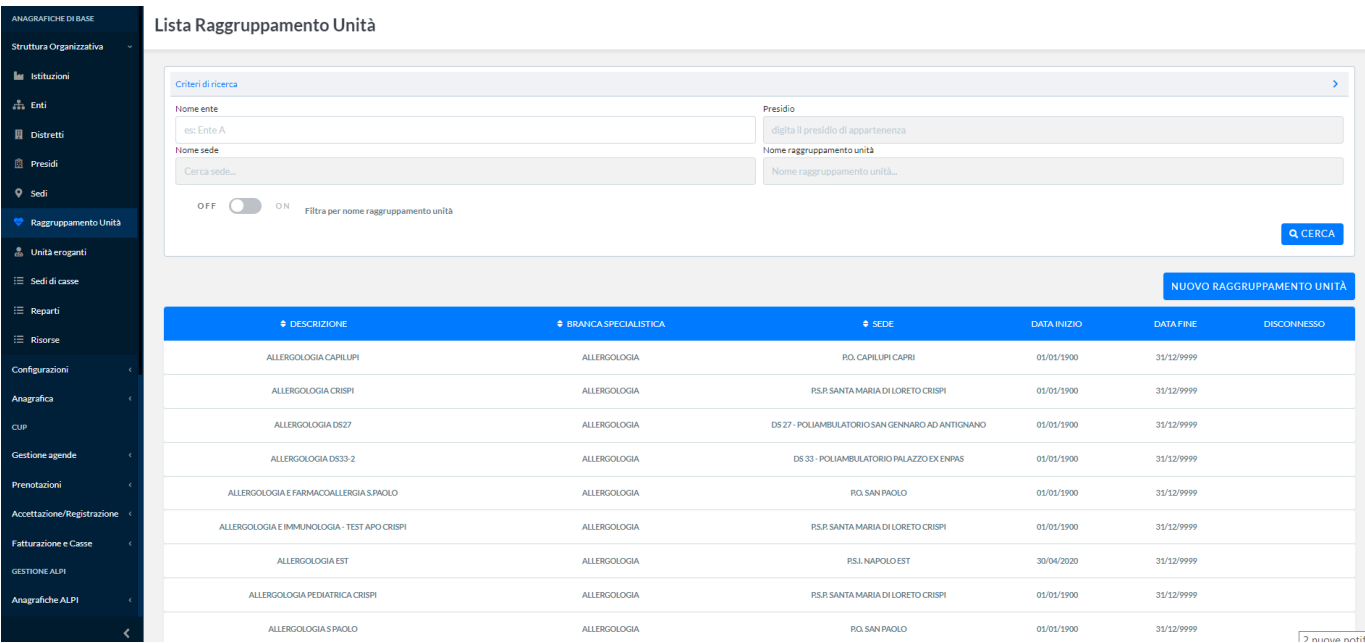

#### Nuovo Raggruppamento Unità

Attraverso il tasto **NUOVO RAGGRUPPAMENTO UNITA'** sarà possibile inserire un nuovo raggruppamento unità associandolo ad un ente, ad un presidio, ad una sede e definendo un periodo di validità (data inizio e fine validità). Si convalida l'inserimento premendo il tasto funzionale SALVA oppure ANNULLA non si desidera convalidare l'inserimento.

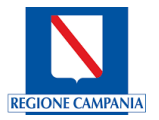

#### Crea Nuovo Raggruppamento Unità

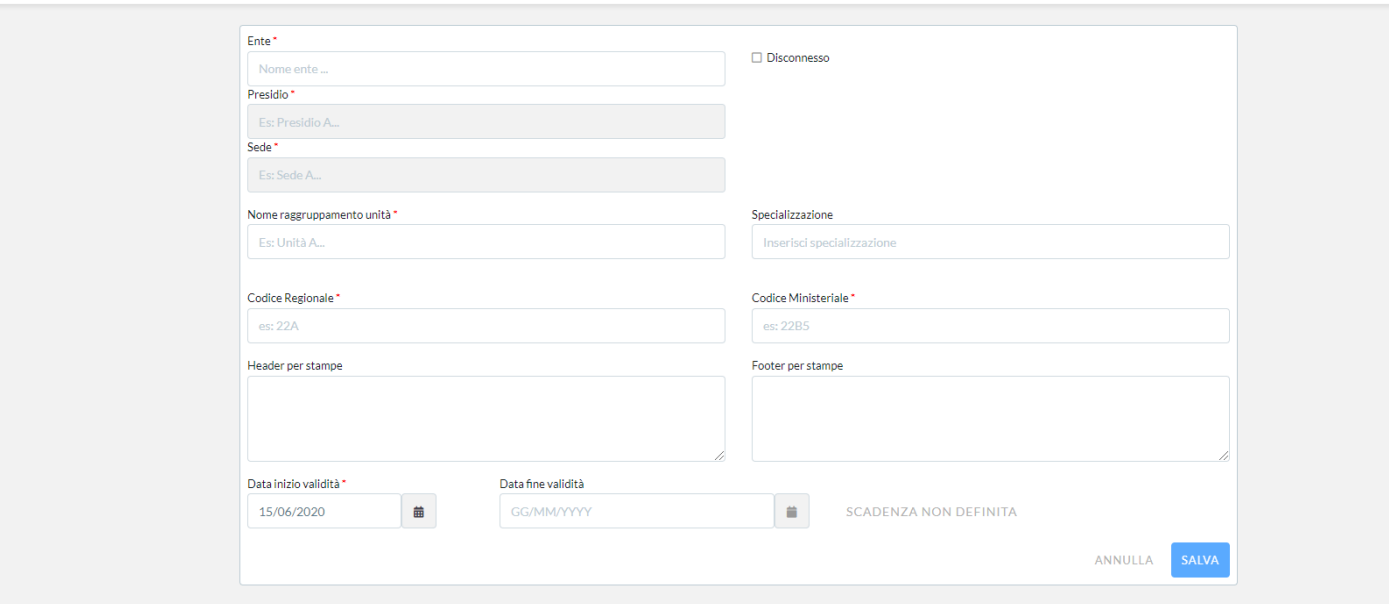

#### Modifica

Attraverso il tasto MODIFICA sarà possibile modificare un raggruppamento unità associato ad un ente, ad un presidio, ad una sede e definire un periodo di validità (data inizio e fine validità). Si convalida la modifica premendo il tasto funzionale SALVA oppure ANNULLA se NON si desidera convalidare la modifica.

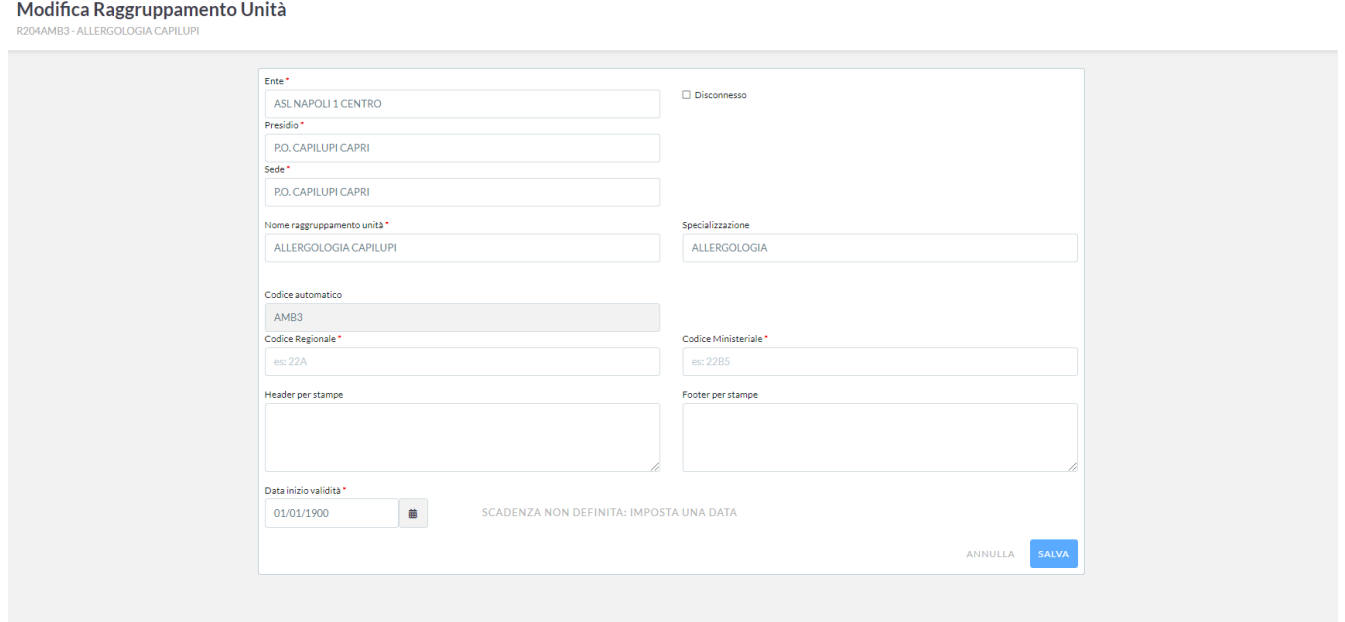

#### **Copia**

Attraverso il tasto COPIA sarà possibile copiare il raggruppamento unità selezionato generando un nuovo raggruppamento unità.

#### Elimina

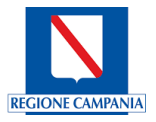

Attraverso il tasto ELIMINA sarà possibile eliminare il raggruppamento unità selezionato.

<span id="page-27-0"></span>4.1.7 Unità Eroganti

*Unità Erogante* - il livello di unità minima che eroga le prestazioni (Medici, Stanze, Apparecchiatura ecc.). Questo livello sarà configurato per tutte le Aziende Regionali e Strutture Private che espongono offerta nel Sistema CUP Campania.

Dopo aver digitato tutte le informazioni come per esempio l'Ente, il Presidio, la Sede e il Raggruppamento unità relative alla Unità Erogante che si vuole ricercare, attraverso il tasto funzionale CERCA, il sistema restituisce il risultato come mostrato nella schermata che segue:

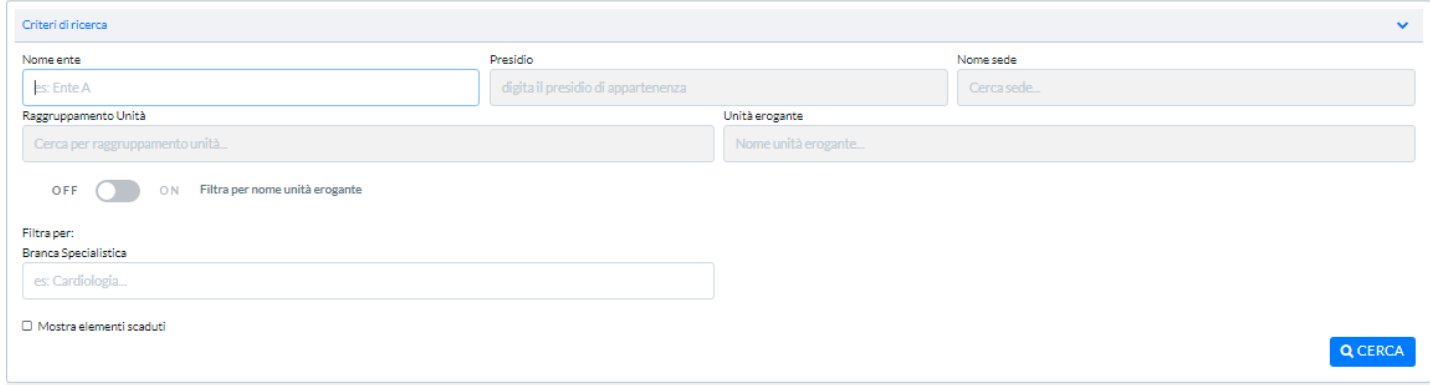

#### Nuova Unità Erogante

Se si vuole inserire una Unità Erogante, attraverso il tasto funzionale **NUOVA UNITA' EROGANTE** sarà possibile inserire una nuova unità erogante associandola ad una o più modalità di erogazione (SSN, Libera Professione, Solvente, Convenzione), ad un ente, ad un presidio, ad una sede, ad un raggruppamento unità definendo un periodo di validità (data inizio e fine validità). Si convalida l'inserimento premendo il tasto funzionale SALVA oppure ANNULLA se NON si desidera convalidare l'inserimento.

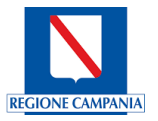

#### Crea Nuova Unità Erogante

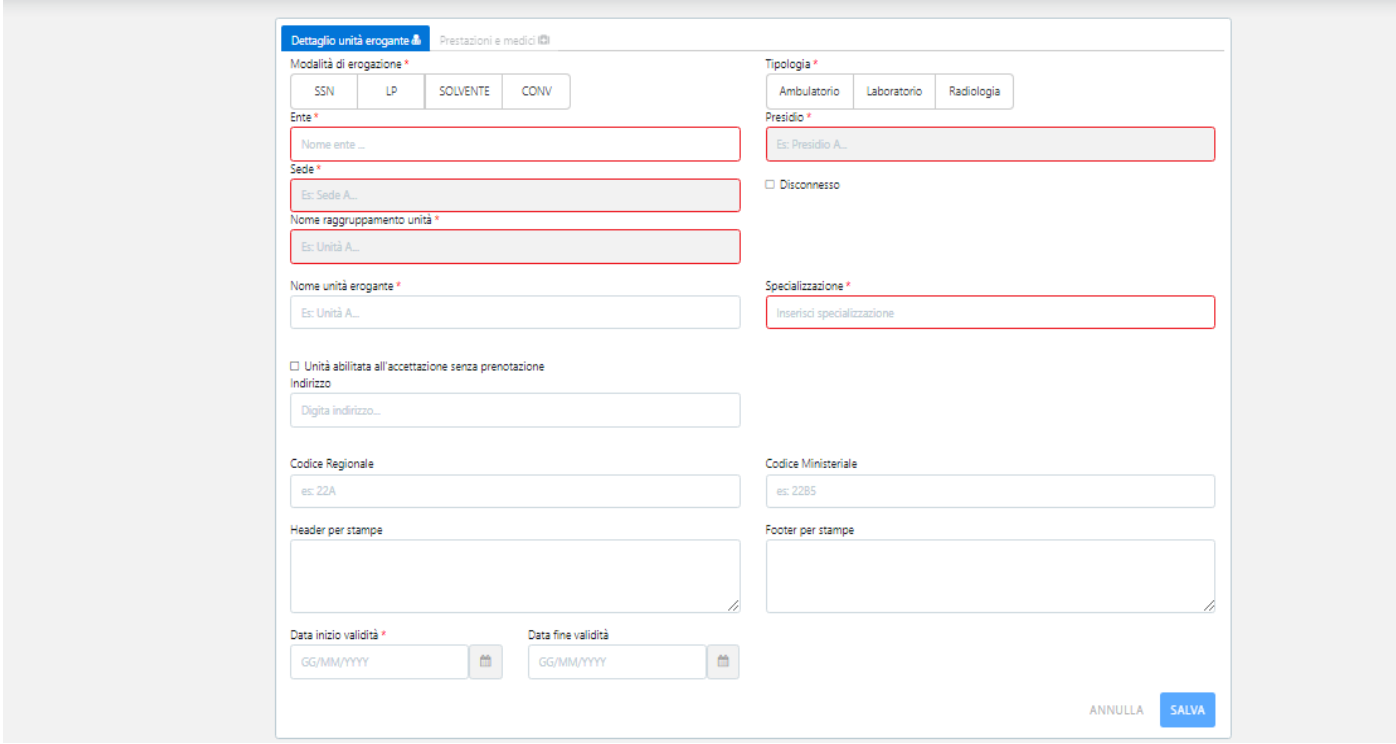

Si riporta in tabella l'elenco dei campi presenti in maschera*:*

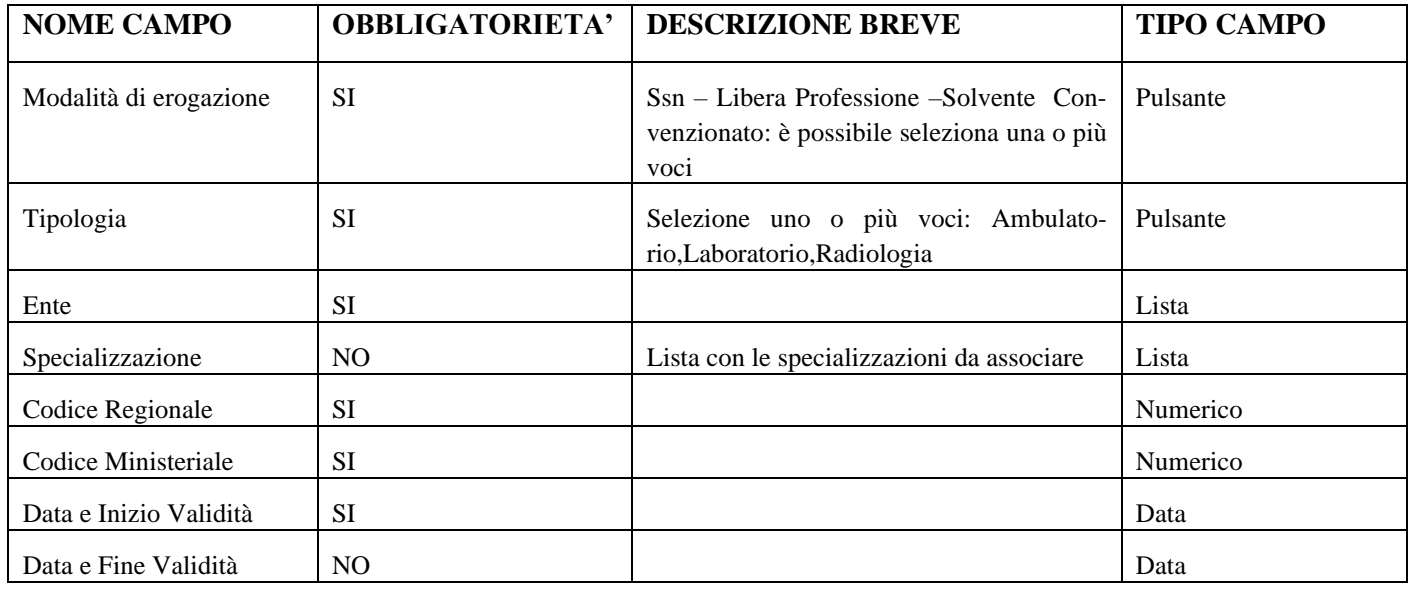

Dopo aver ricercato l'Unità Erogante che si vuole ricercare, attraverso il tasto funzionale CERCA, il sistema restituisce il risultato come mostrato nella schermata che segue:

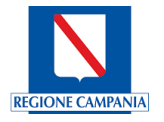

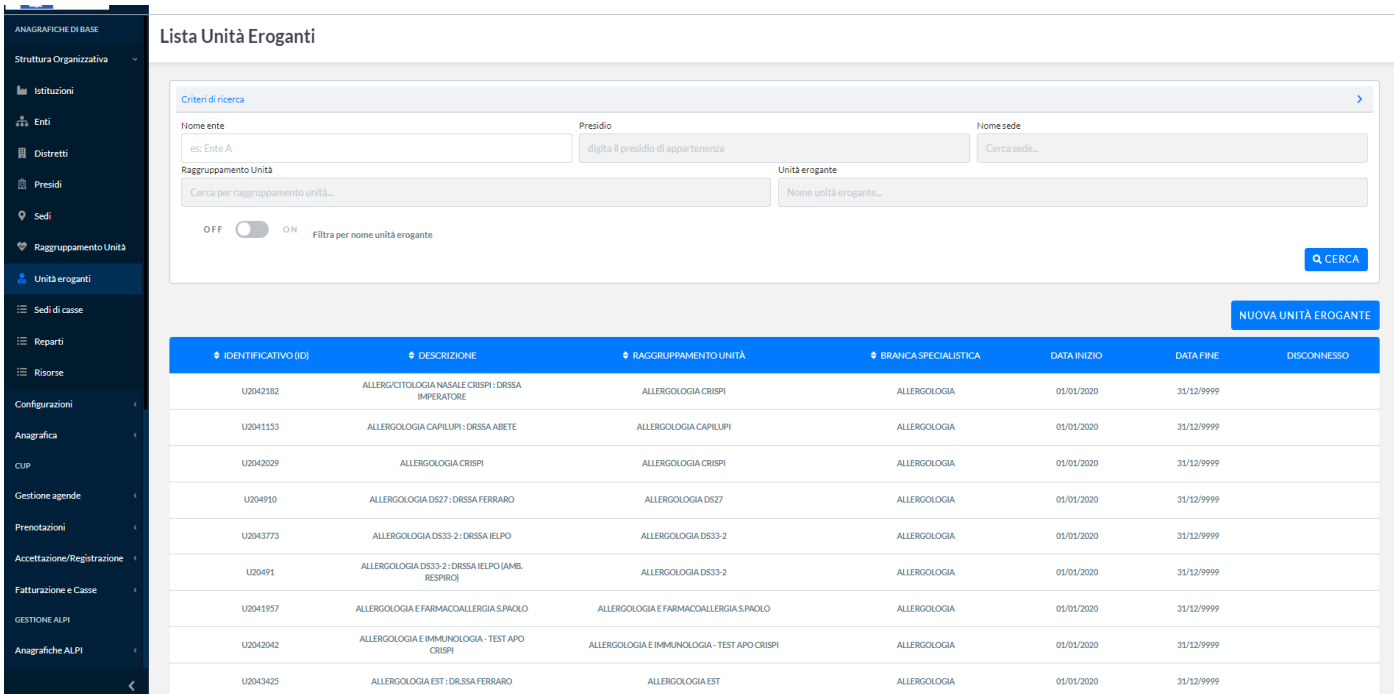

A questo punto è possibile selezionare l'Unità Erogante su cui si vuole lavorare, attraverso il banner saranno disponibili le funzionalità di Modifica, di Copia e Chiudi.

#### Modifica

Attraverso il tasto **MODIFICA** sarà possibile modificare una unità erogante associata ad una o più modalità di erogazione (SSN, Libera Professione, Solvente, Convenzione), ad un ente, ad un presidio, ad una sede, ad un raggruppamento unità e definire un diverso periodo di validità (data inizio e fine validità). Si convalida la modifica premendo il tasto funzionale SALVA oppure ANNULLA se NO desidera convalidare la modifica.

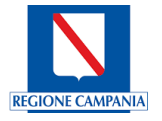

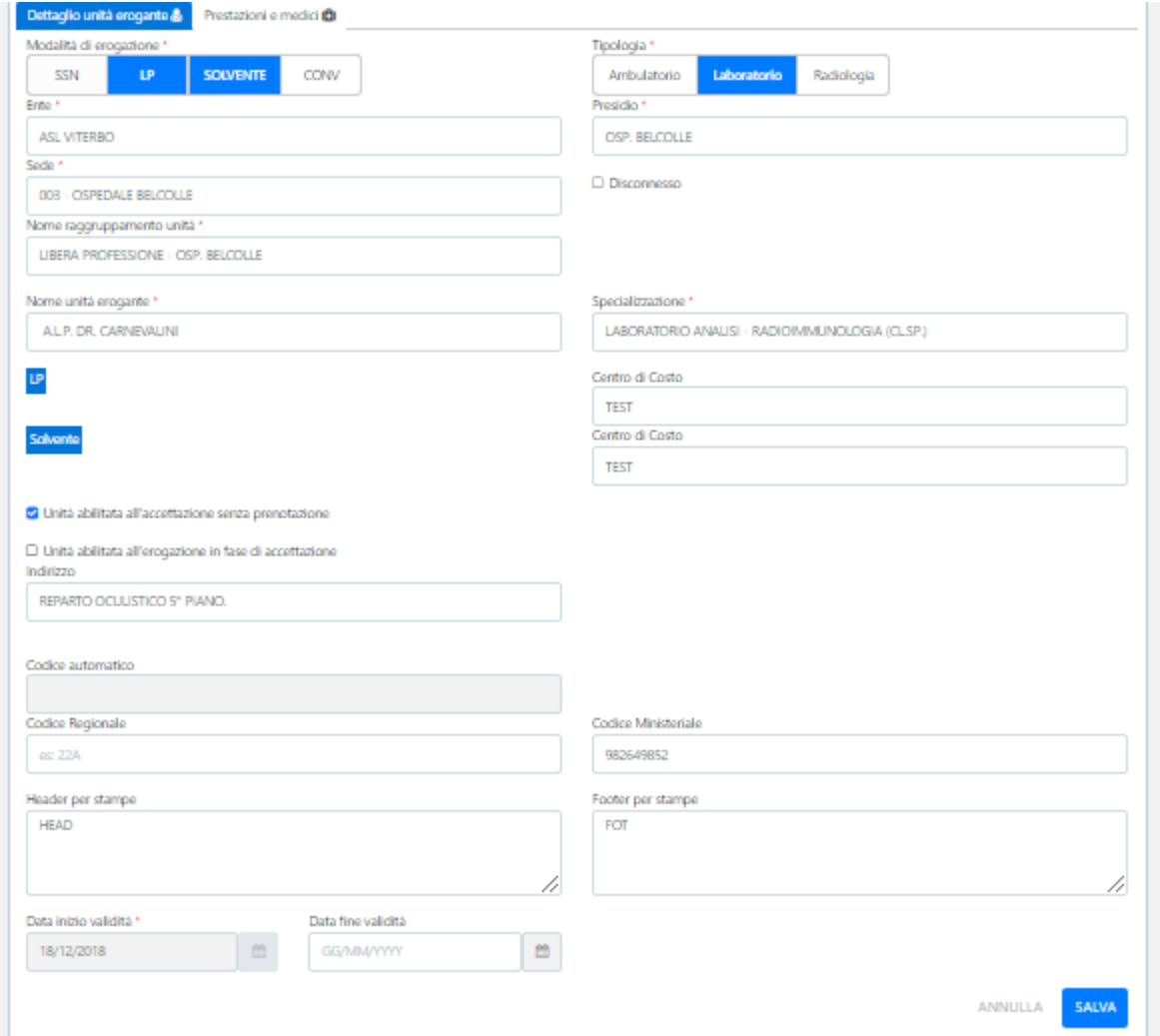

#### **Copia**

Attraverso il tasto COPIA sarà possibile copiare l'unità erogante selezionata generando una nuova unità erogante. Chiudi

Attraverso il tasto **CHIUDI** sarà possibile chiudere l'unità erogante selezionata modificando il valore della Data Fine validità.

#### Prestazioni e Medici

E' possibile definire le prestazioni specialistiche e/o i medici erogatori che operano all'interno dell'unità erogante, così come mostrato nel particolare della figura che segue:

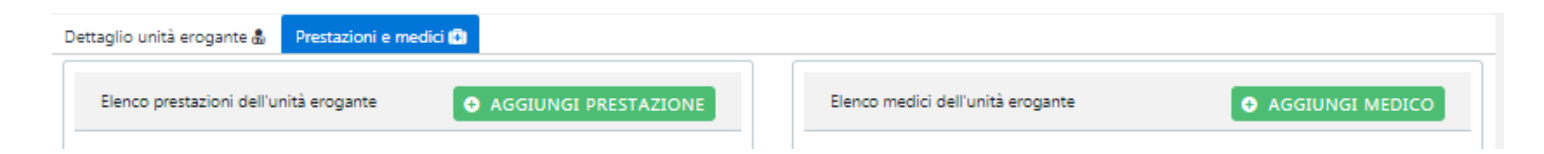

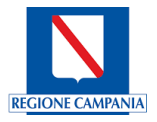

 $\times$ 

Utilizzando i tasti funzionali **AGGIUNGI PRESTAZIONE** e **AGGIUNGI MEDICO** è possibile inserire, associando all'unità erogante, le prestazioni specialistiche oppure i medici erogatori.

#### Aggiungi Prestazione

Dopo aver digitato la branca specialistica per restringere il perimetro delle prestazioni, il sistema mostra un primo elenco di 20 voci, se la voce non è presente in elenco è possibile digitare il nome della prestazione o parte di esso all'interno del campo di ricerca; oppure selezionare una o più voci dall'elenco.

Selezione prestazioni per l'Unità erogante

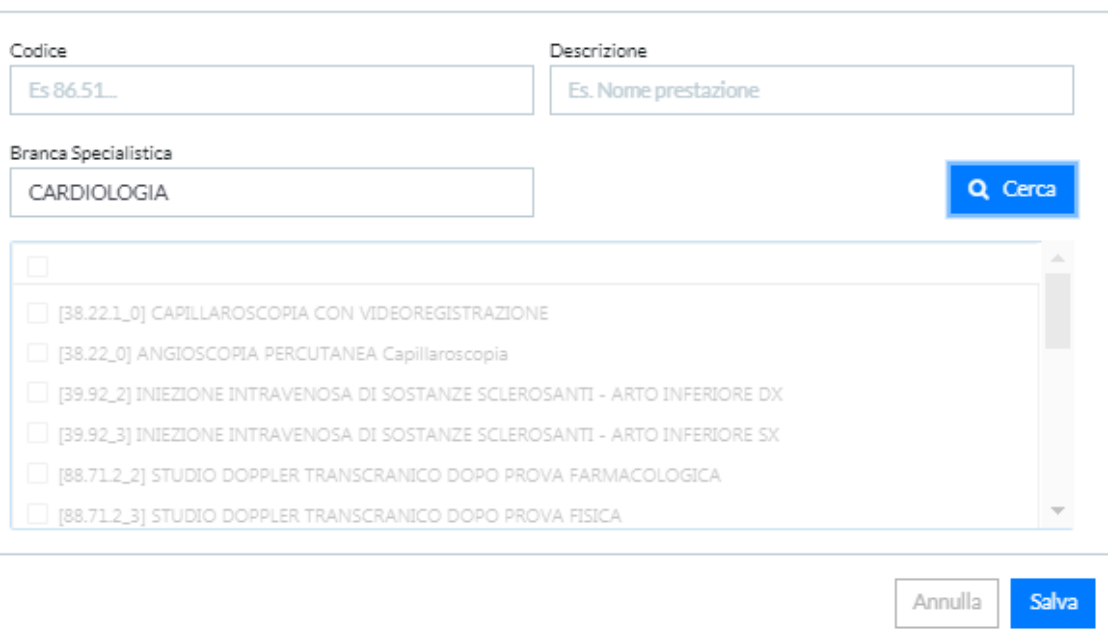

Si convalida l'inserimento premendo il tasto funzionale SALVA oppure ANNULLA se NON si desidera convalidare l'inserimento.

#### Aggiungi medico

Dopo aver digitato il cognome per restringere il perimetro dei medici, il sistema mostra un primo elenco di 20 voci, se la voce non è presente in elenco è possibile digitare il nome del medico o parte di esso all'interno del campo di ricerca oppure effettuare la ricerca tramite il codice fiscale; oppure selezionare una o più voci dall'elenco.

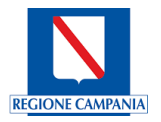

 $\times$ 

# Selezione Medici per l'Unità erogante

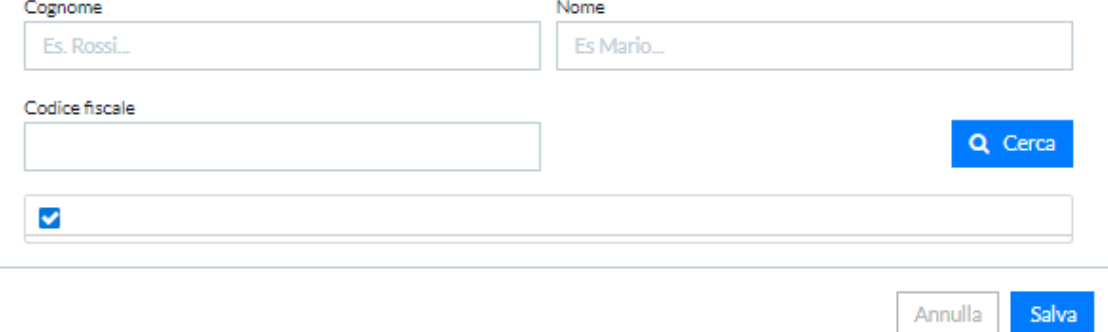

Si convalida l'inserimento premendo il tasto funzionale SALVA oppure ANNULLA se NON si desidera convalidare l'inserimento.

Il risultato sarà l'associazione delle prestazioni e/o dei medici all'unità erogante così come mostrato nella figura che segue:

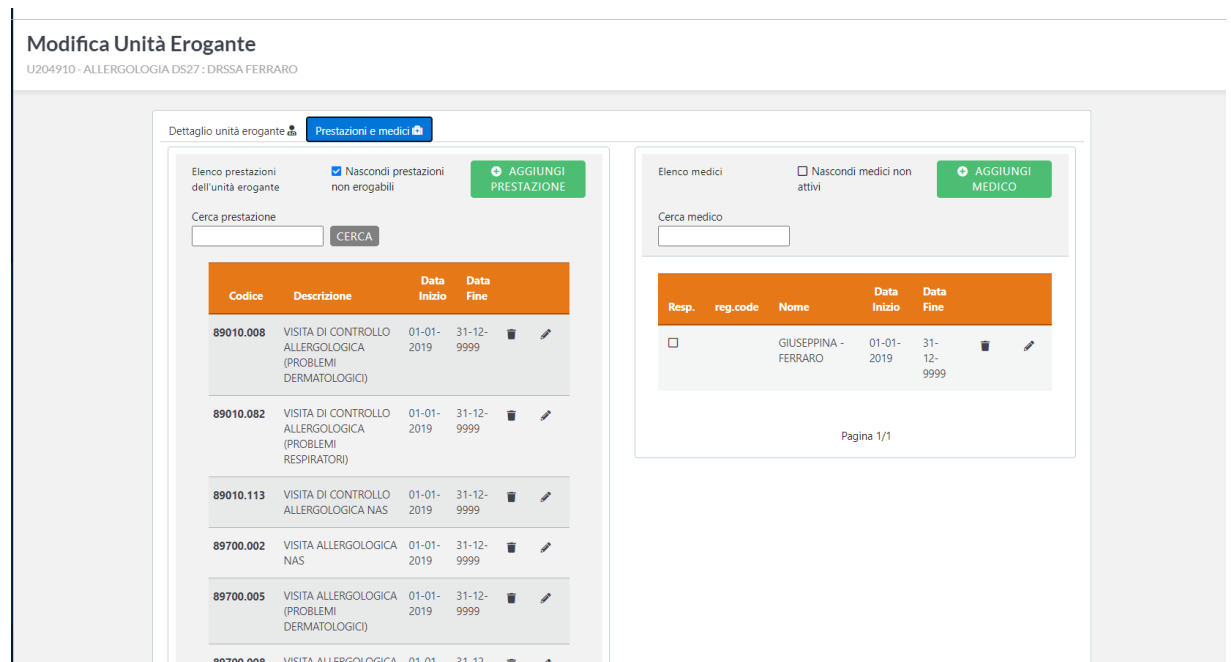

E' possibile eliminare singolarmente attraverso l'utilizzo dell'icona cestino sia le prestazioni sia i medici erogatori in precedenza associati all'unità erogante. E' possibile inoltre modificare la prestazione.

### <span id="page-32-0"></span>4.1.8 Sedi di Casse

Il sistema prevede una gestione complessa delle casse, della generazione dei documenti e della gestione dei movimenti.

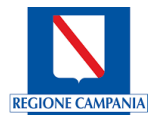

**Gestione Sedi Di Casse** nuto nel tuo pannello di gestione delle casse

Il sistema consente la definizione di un numero configurabile di "**sedi di cassa**". Ogni sede di cassa viene ripartita tra tutti gli utenti che vi si sono connessi almeno una volta. La prima connessione di ogni operatore ad una sede di cassa genera la creazione di un "**cassetto virtuale**" chiamato "**cassa**", all'interno della sede di cassa stessa, ad uso esclusivo dell'operatore ed identificato dalla coppia sede di cassa/operatore. Sia l'apertura che la chiusura della cassa generano il ricalcolo del saldo presente in cassa in quel momento, ottenuto dalla movimentazione della cassa rispetto al saldo precedente. Oltre ai cassetti generati dalla connessione degli operatori, ogni sede di cassa possiede un cassetto speciale chiamato "**deposito**" accessibile e movimentabile solo dagli operatori abilitati.

La sede di cassa rappresenta un macro contenitore, suddiviso in cassetti, che vengono assegnati agli operatori che lavorano o hanno lavorato almeno una volta su di essa.

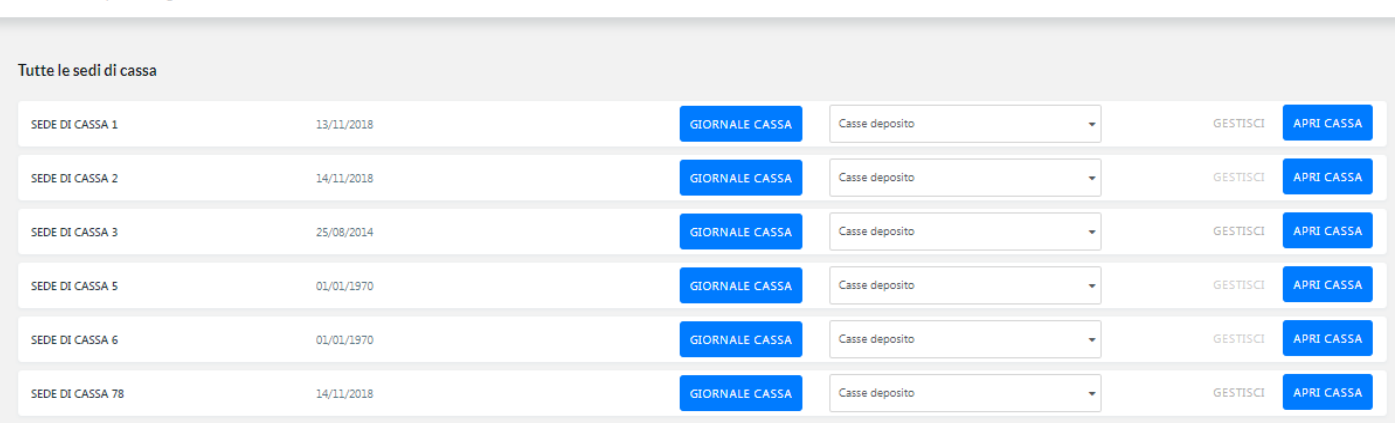

Le casse sono ad uso esclusivo degli operatori ai quali sono state assegnate e sono identificate dalla coppia sede di cassa/operatore.

Ad ogni operatore può essere assegnata una sola cassa per sede di cassa, ma ogni operatore può lavorare su sedi di cassa differenti. Quindi per ogni sede di cassa alla quale si è connesso almeno una volta, un operatore avrà una sua cassa assegnata in maniera esclusiva.

Oltre ai cassetti assegnati agli operatori, su ogni sede di cassa è predefinita una cassa speciale chiamata "deposito" non assegnata ad alcun operatore specifico. Questa cassa è accessibile solo agli operatori autorizzati e non è utilizzabile per operazioni di incasso e di rimborso. Il deposito ricopre il compito di raccoglitore di denaro proveniente sia dalla propria sede di cassa che da altre. Il concetto e la gestione del deposito si aggiungono alle funzionalità di cassa presenti nell'attuale sistema CUP Campania per rispondere all'esigenza di una migliore gestione e tracciatura dei movimenti tra casse diverse. Il sistema, inoltre, fornisce un meccanismo di notifica, relativo al ciclo di vita dei movimenti tra casse, per il corretto monitoraggio e la corretta gestione dei flussi.

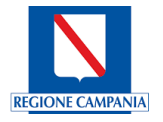

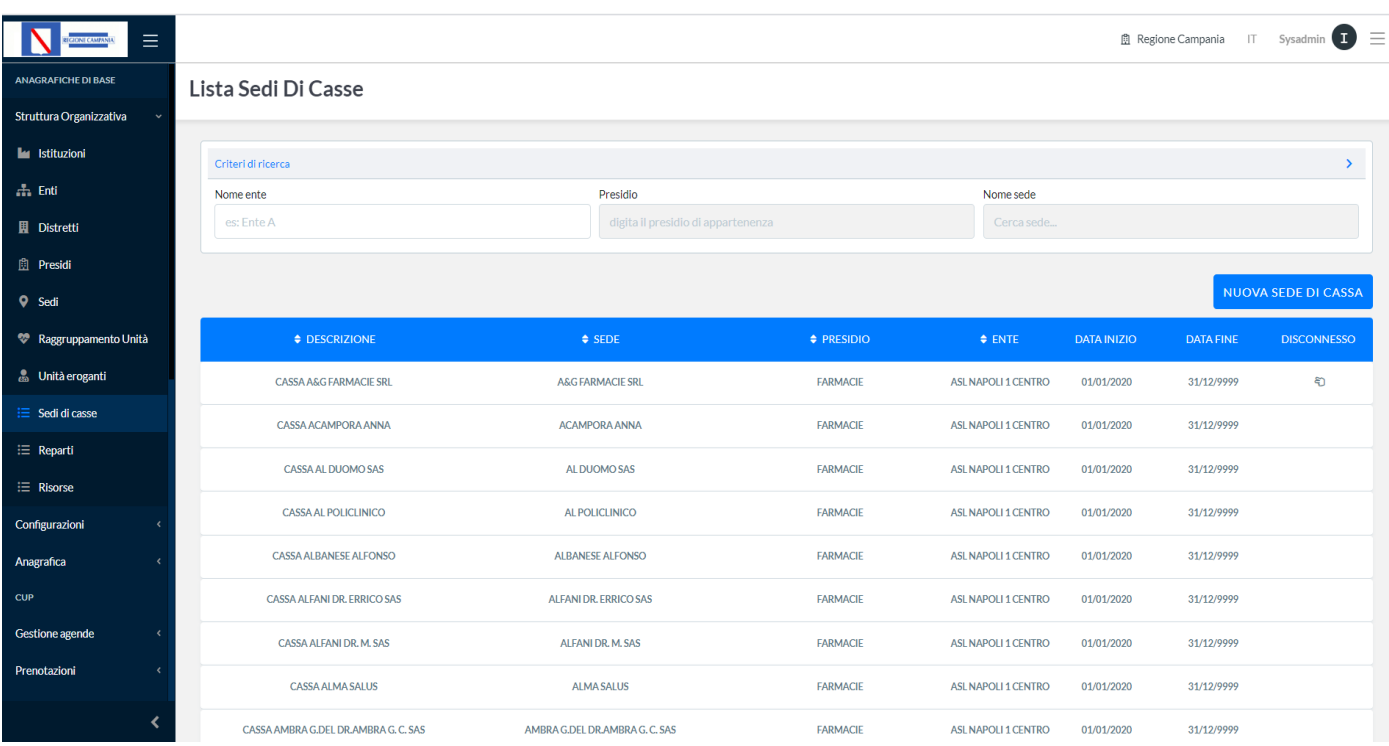

#### Movimenti

I movimenti sono tutti gli spostamenti di denaro che avvengono sia all'interno del sistema sia da e verso l'esterno. Tutti i movimenti tra casse generano notifiche agli operatori direttamente ed indirettamente coinvolti. Il sistema gestisce differenti tipologie di movimento:

- movimenti **da e verso l'esterno legati a documenti generati da richieste CUP** (incassi e rimborsi)
- movimenti **tra casse** (versamenti, prelievi)
- movimenti **da e verso l'esterno non legati a documenti generati da richieste CUP** (fondo cassa, reversali).

Ogni movimento di cassa viene connotato da alcuni informazioni fondamentali:

- **Provenienza**: identifica l'origine del denaro trattato nel movimento. Le provenienze possono essere:
	- o l'esterno, ad esempio nel caso di un incasso;
	- o le casse, ad esempio nel caso di un versamento tra operatori di casse diverse o operatori della stessa cassa;
- **Destinazione**: identifica la direzione del denaro trattato nel movimento. Le destinazioni possono essere:
	- o l'esterno, ad esempio nel caso di un rimborso o di una reversale;
	- o le casse, ad esempio nel caso di un versamento tra operatori di casse diverse, tra operatori della stessa cassa oppure in caso di incasso;
- **Canale**: identifica il metodo di pagamento utilizzato. I canali possono essere: contanti, POS, PagoPA (**MyPay**), Totem ecc.

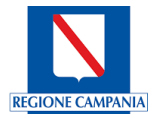

#### Importo

- **Tipo**: identifica la tipologia del movimento. Le tipologie di movimento utilizzabili sono soggette ad abilitazione per l'utente. Le tipologie possono essere:
	- o *incasso*: movimento in entrata nel sistema legato ad una o più richieste CUP. Il movimento viene generato dall'operatore di "destinazione";
	- o *rimborso*: movimento in uscita dal sistema legato ad una o più richieste CUP. Il movimento viene generato dall'operatore di "provenienza"

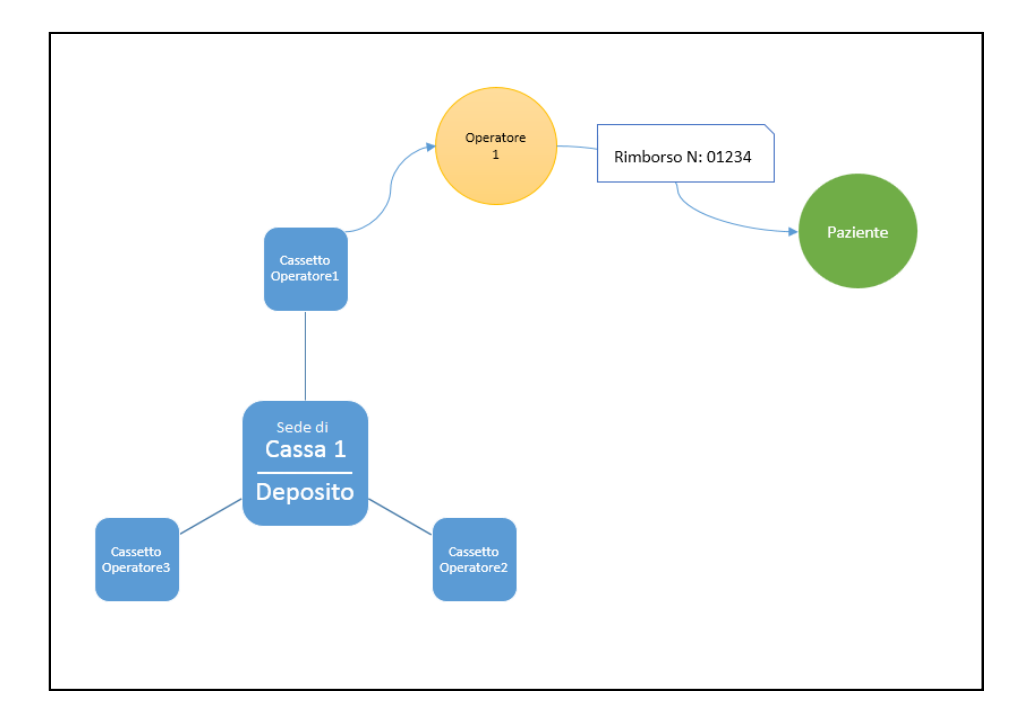

- o *versamento:* il versamento può essere classificato in:
	- *proposta di versamento*: versamento emesso da un operatore prelevando l'importo da una cassa verso una cassa ed un operatore di destinazione che ne autorizza l'accettazione. Il movimento viene generato dall'operatore di "provenienza";
	- *versamento a deposito*: versamento effettuato da operatori autorizzati verso il deposito della sede di cassa alla quale si è connessi;
	- *reversale*: movimento in uscita dal sistema non legato a richieste CUP. Il movimento viene generato dall'operatore di "provenienza";
- **Data**: la data e l'ora in cui viene generato il movimento.

#### **Versamento e Deposito**

Nel nuovo sistema CUP Campania viene introdotta una nuova tipologia di operazione, ossia il "Versamento a Deposito". Il versamento a Deposito è un'operazione di spostamento di somme da una cassa verso il deposito della stessa
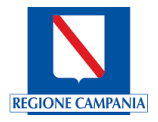

sede di cassa. Questa funzionalità è stata introdotta per migliorare il processo di gestione e di tracciabilità dei movimenti tra casse e/o tra operatori venendo incontro alle esigenze pratiche dell'operatività ordinaria.

Il versamento a deposito prevede la possibilità di effettuare un'operazione senza validazione immediata consentendo, agli operatori abilitati, il versamento del contenuto dalla propria cassa nel deposito anche senza una validazione contestuale da parte di un operatore terzo. Le somme versate devono comunque essere validate da uno qualsiasi degli altri operatori abilitati alla movimentazione del deposito prima di poter essere spostate nuovamente verso altre casse o altri depositi. Quando viene eseguito un versamento a deposito, gli importi vengono immediatamente spostati dalla cassa di origine verso il deposito. Quando viene effettuato un versamento non validato, viene mostrata una notifica a tutti gli operatori abilitati alla validazione del deposito che operano su quella sede di cassa finché uno di essi valida il versamento.

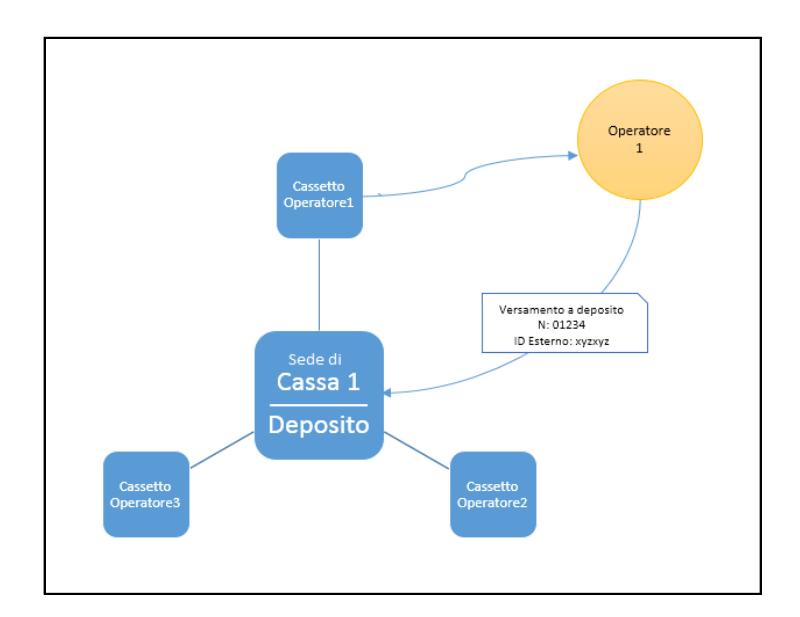

Altresì il versamento a deposito prevede la possibilità di effettuare un versamento con validazione immediata, ossia una sorta di proposta di versamento verso il deposito che richiede un'approvazione immediata da parte di un operatore terzo indicato in fase di creazione del versamento a deposito. Anche in questo caso gli importi vengono immediatamente spostati dalla cassa di origine verso il deposito.

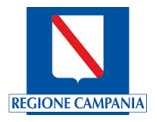

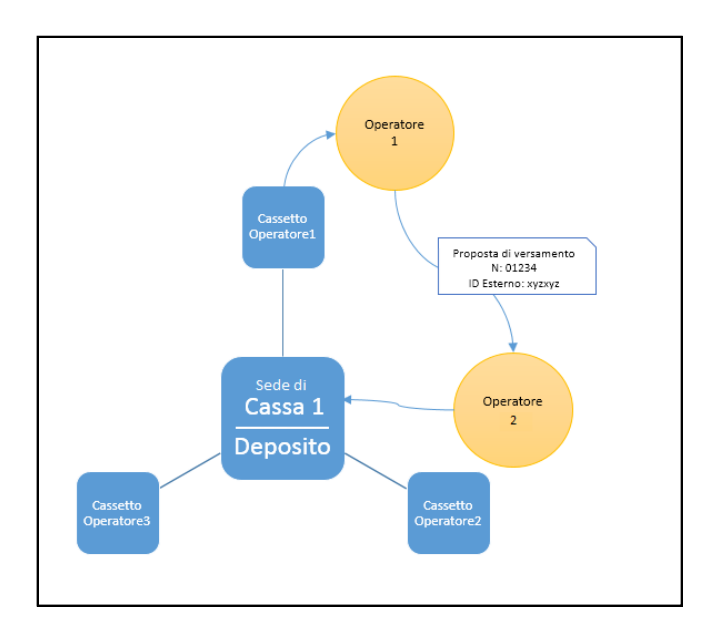

## **Proposta di Versamento**

La proposta di versamento è un'operazione di spostamento di denaro che un operatore effettua dalla propria cassa verso la cassa di un altro operatore, della propria o di un'altra sede di cassa.

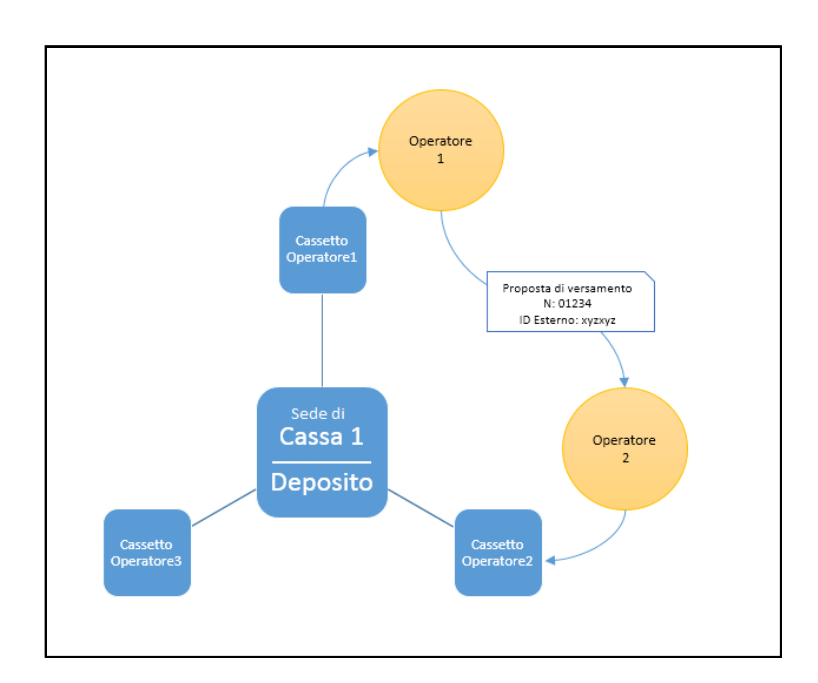

La proposta di versamento è un'operazione che per poter essere portata a conclusione richiede sempre l'autorizzazione da parte dell'operatore ricevente. Gli importi escono dalla cassa solo al momento dell'accettazione della proposta di versamento. L'operatore emittente, in base al saldo presente nella sua cassa, stabilisce quali importi e per quali canali di pagamento versare verso un operatore di un'altra cassa. Quando l'operatore genera una proposta di versamento, l'operatore destinatario riceve una notifica. Questa notifica viene visualizzata dall'operatore destinatario finché l'operatore stesso non gestisce la proposta accettandola, rifiutandola o inoltrandola ad altra cassa.

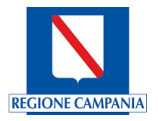

L'accettazione o il rifiuto genera una notifica solo all'operatore emittente, mentre l'inoltro genera una notifica anche al nuovo operatore destinatario.

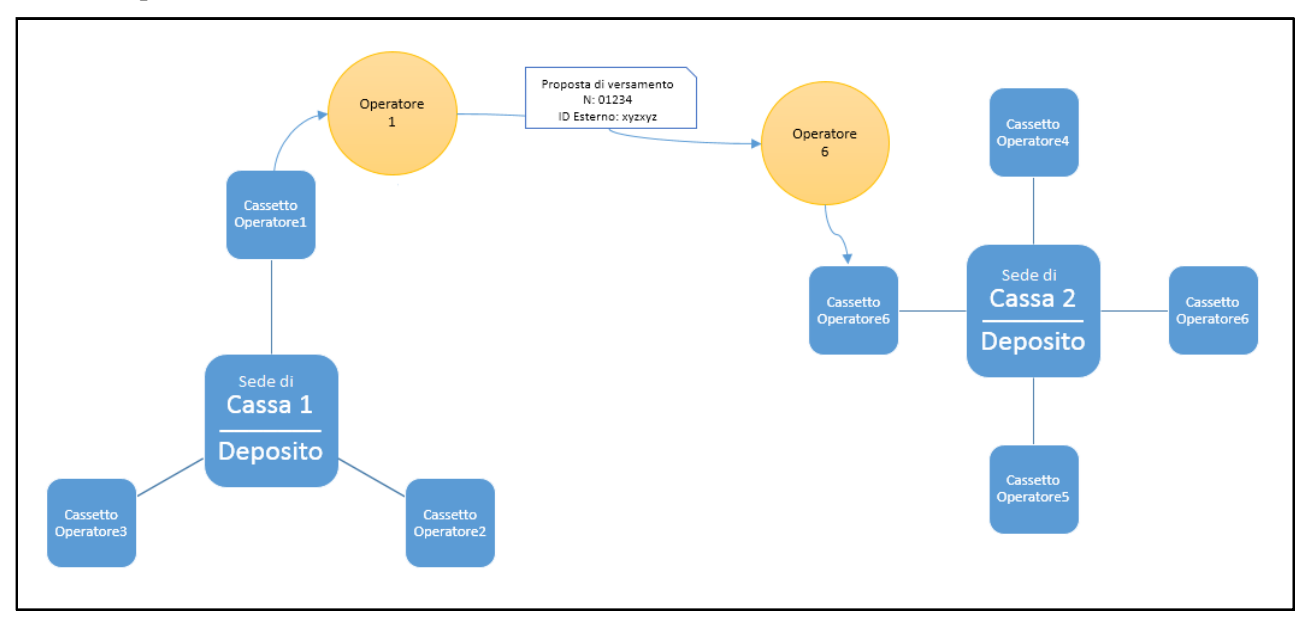

Nel nuovo sistema CUP Campania la proposta di versamento si evolve nella proposta di versamento anche dal deposito di una sede di cassa, da parte di un operatore abilitato, verso il deposito di un'altra sede di cassa. In questo caso l'operatore che effettua la proposta di versamento può indicare o meno un operatore al quale chiedere l'autorizzazione.

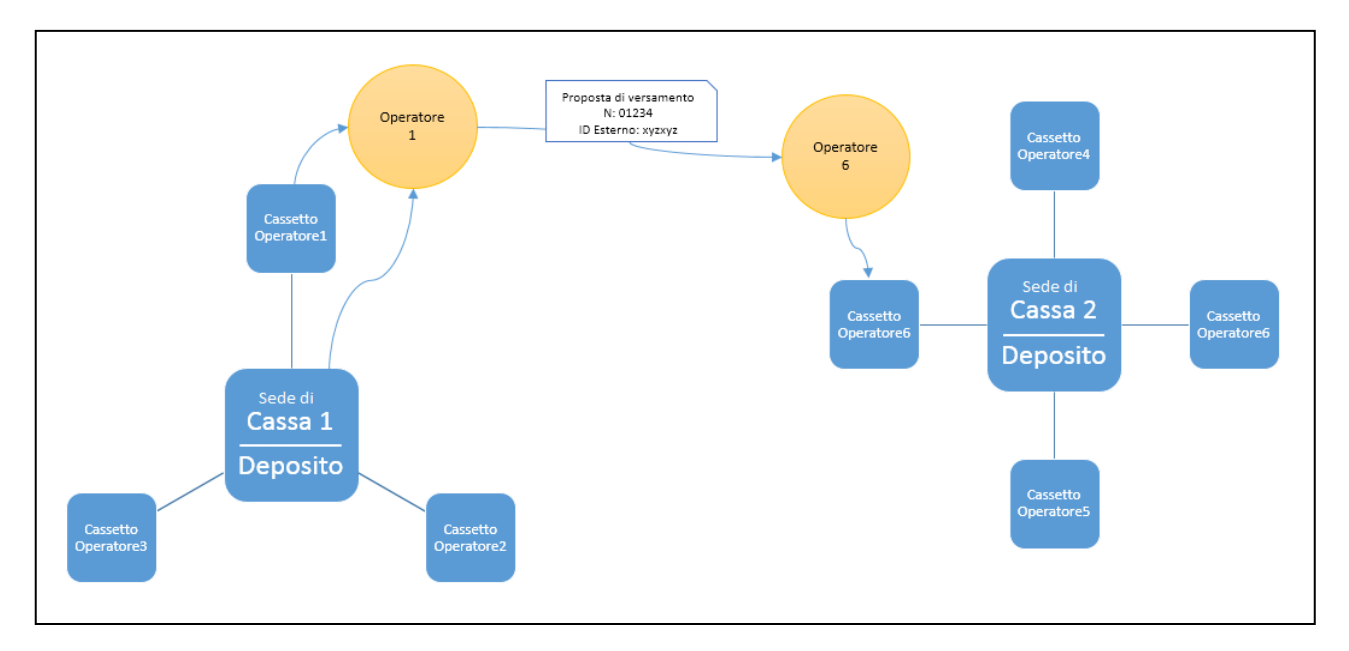

Se non viene indicato in fase di creazione del movimento, l'autorizzazione deve essere data da uno degli operatori abilitati che lavorano sulla sede di cassa di destinazione. Quando viene effettuata una proposta di versamento non validata viene mostrata una notifica a tutti gli operatori abilitati alla validazione del deposito che operano su quella sede di cassa finché uno di essi valida il versamento.

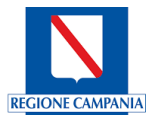

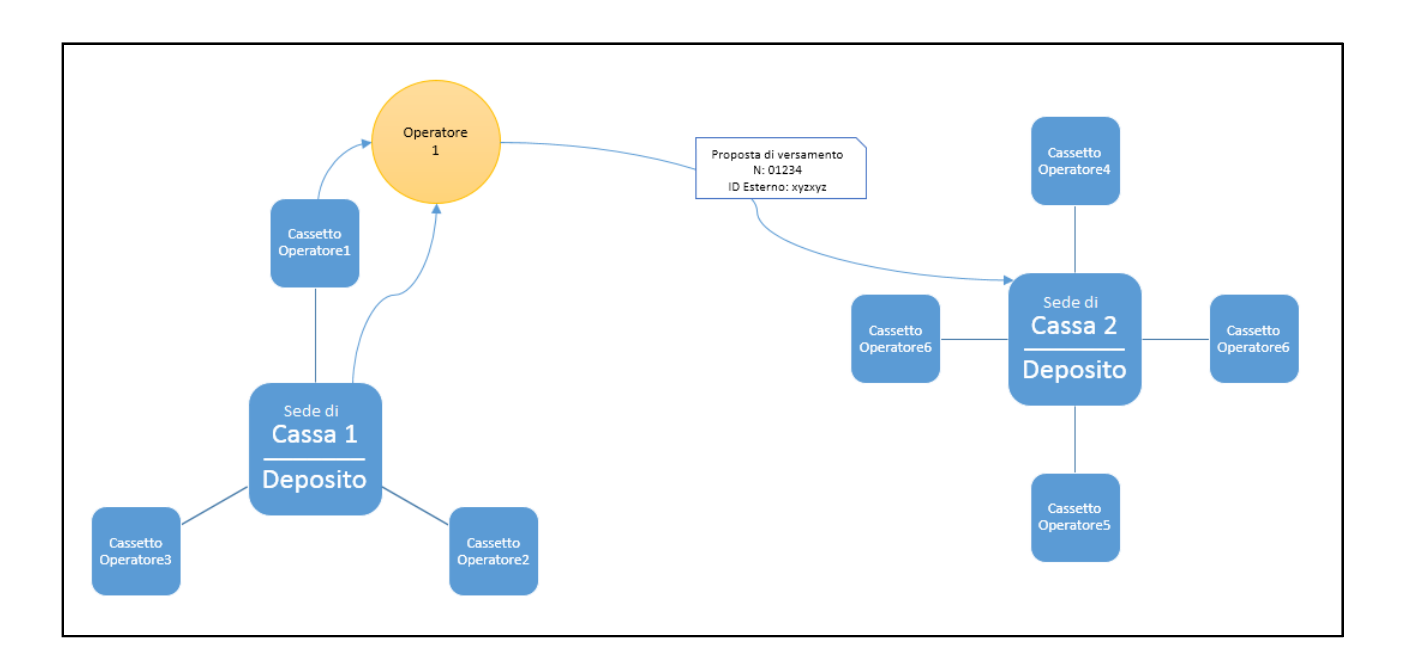

Nel nuovo sistema CUP Campania viene introdotta la possibilità di inoltrare le proposte di versamento verso un'altra cassa. Quando un operatore riceve una proposta di versamento può decidere di inoltrarla direttamente senza farla transitare per la propria. Spetta al nuovo destinatario della proposta di versamento la gestione della proposta stessa. Il nuovo destinatario può accettarla, rifiutarla o inoltrarla a sua volta.

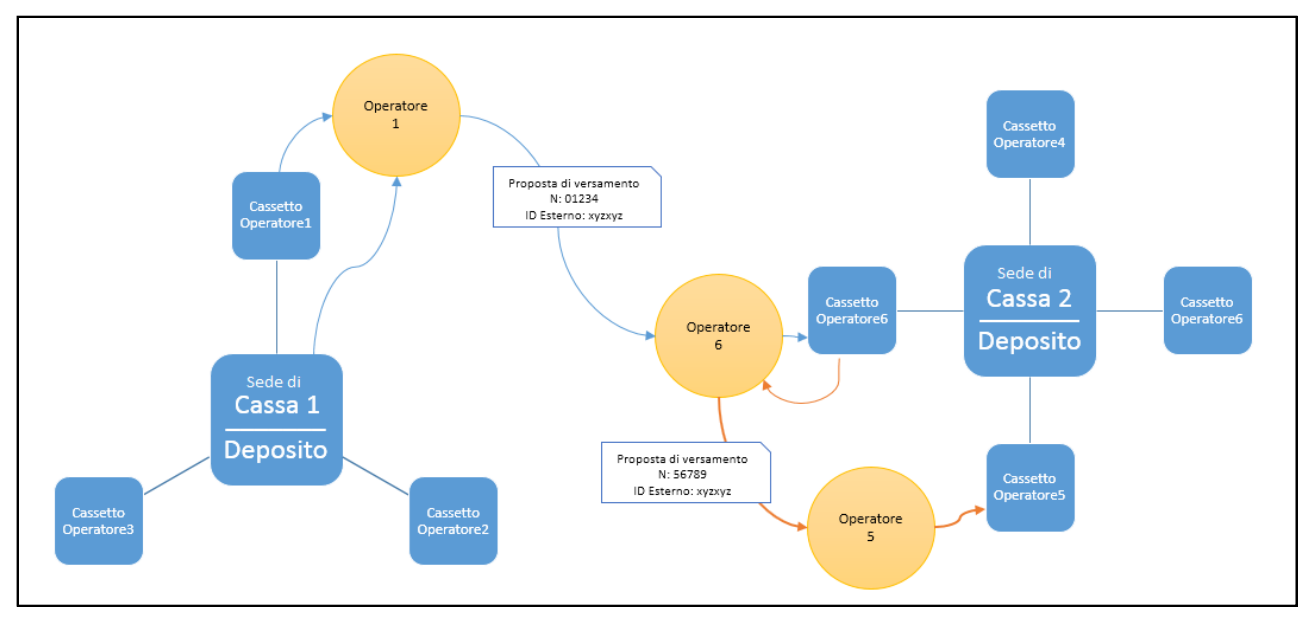

## **Reversale**

La reversale è un'operazione, non legata a richieste, che porta all'esterno del sistema somme di denaro acquisite dalla cassa sia tramite incassi che attraverso movimenti tra casse o tra operatori. Tipicamente la reversale rappresenta il versamento verso la banca.

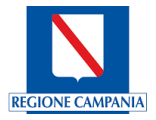

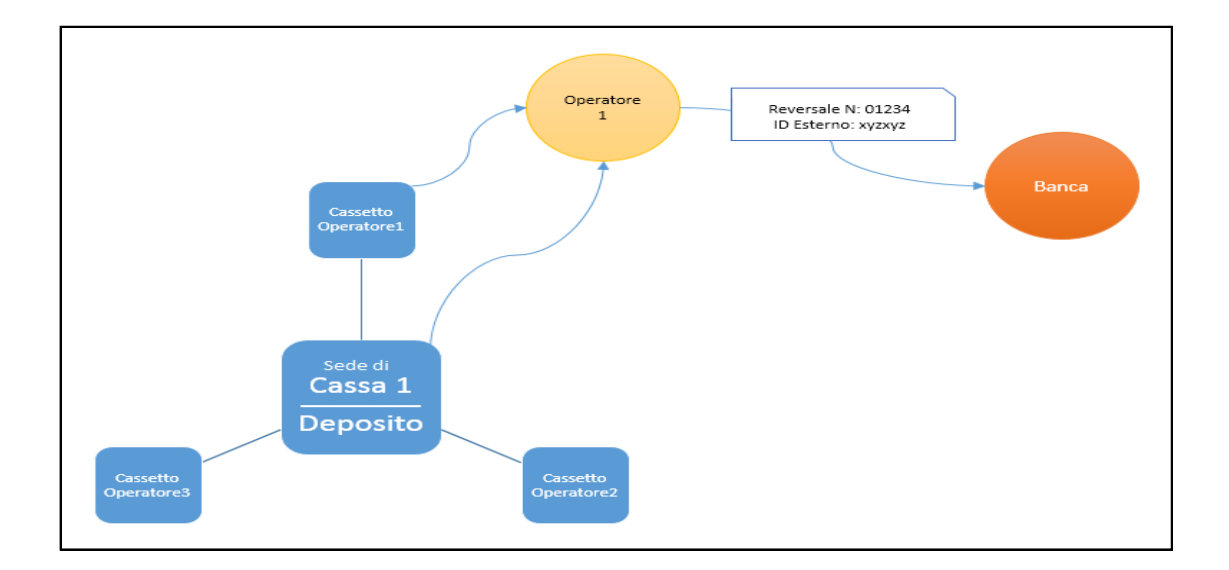

#### **Documenti**

La cassa gestisce anche l'emissione dei documenti. I documenti sono l'attestazione che accompagna i movimenti di cassa. Ogni tipo di movimentazione di cassa, sia all'interno del sistema che da e verso l'esterno, è accompagnato da un documento. I documenti di incasso e di rimborso sono gli unici ad essere legati a delle richieste.

La generazione contestuale del movimento e del documento dipende dalla tipologia di documento di incasso.

Quando viene richiesto l'incasso di una richiesta CUP (o di più richieste legate o meno tra loro), il sistema genera sia il documento di pagamento che il relativo movimento di cassa. Ma è possibile anche generare dei documenti di pagamento vincolati senza la generazione contestuale del relativo movimento di cassa (ad esempio una fattura che viene vincolata ad un numero variabile di giorni e che viene liquidata quindi in un secondo momento). Solo nel momento in cui viene effettuato l'incasso vero e proprio, il sistema genera uno o più movimenti di cassa legati al canale, o ai canali, di pagamento adottati.

Ogni documento di "Rimborso" invece, è legato oltre che ad una o più richieste CUP anche ad un documento di incasso. Quando viene richiesto il rimborso di una richiesta CUP, il sistema genera un documento di rimborso. Ad esempio, il sistema può generare un documento di rimborso a fronte di situazioni che comportino la variazione dell'importo o degli altri elementi del documento di incasso.

Per i documenti generati a fronte dei movimenti tra casse e per la reversale, il nuovo sistema CUP Campania introduce un codice di tracciabilità esterno che aiuta a stabilire un legame tra gli spostamenti fisici di denaro ed i movimenti generati nel sistema.

Il sistema consente anche l'acquisizione di documenti esterni che vengono introdotti nel sistema mediante la trascrizione degli estremi di documenti di pagamento/rimborso generati all'esterno del sistema stesso.

## **4.2 Configurazioni**

Il modulo di **CONFIGURAZIONI** gestisce tutti gli ambiti di sistema, nello specifico:

**→** Gestione Ambiti:

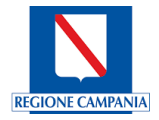

- **→** Gestione Prestazioni;
- **→** Configurazioni base;
- **→** Gestione sbarramenti:
- ➔ Centro di Costo;
- **→** Gestione Coperture;
- ➔ Punti di prelievo;
- **→** Conti economici.

#### 4.2.1 **Gestione Ambiti**

In Gestione Ambiti sarà possibile configurare l'ambito, con il pulsante NUOVO AMBITO sarà possibile crearne uno nuovo.

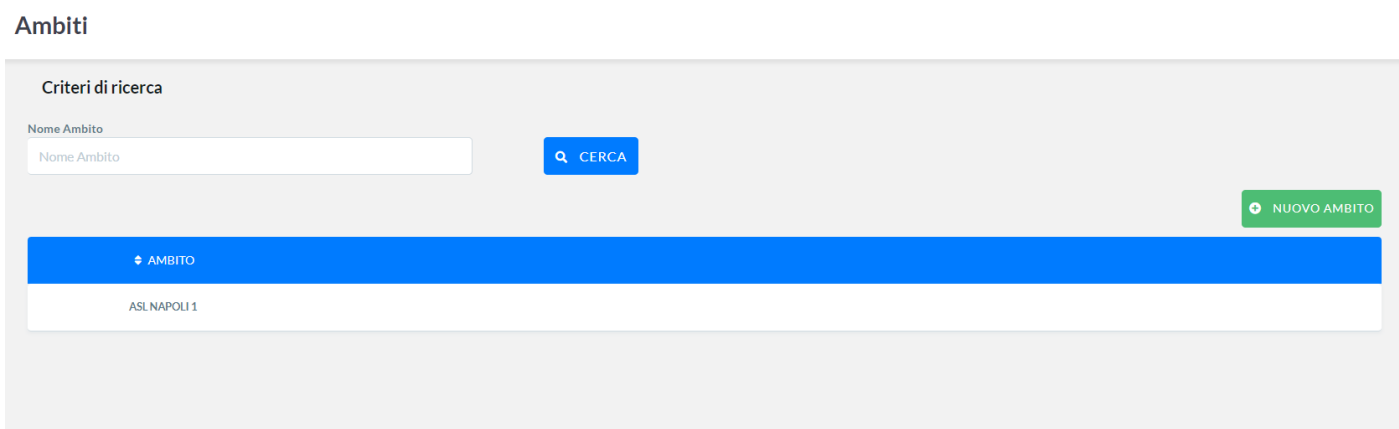

Per modificare l'ambito basterà accedere sul banner in corrispondenza dell'Ambito "ASL NAPOLI 1" creato, dallo stesso banner inoltre sarà possibile cancellarlo oppure associare le prestazioni all'ambito.

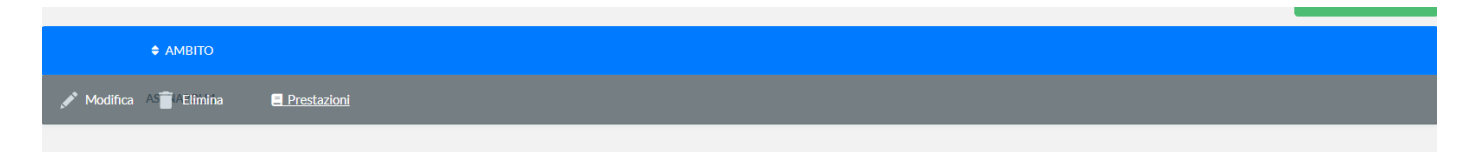

#### Prestazioni

In prestazioni è possibile ricercare quella di riferimento utilizzando i campi: CODICE, CUR, Descrizione, Branca Specialistica e selezionando, simultaneamente o singolarmente, i pulsanti di ricerca di Asl, di Distretto, Tutte, Aggiunte, Cancellate.

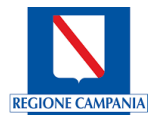

#### **Gestione Prestazioni Ambito: ASL NAPOLI 1**

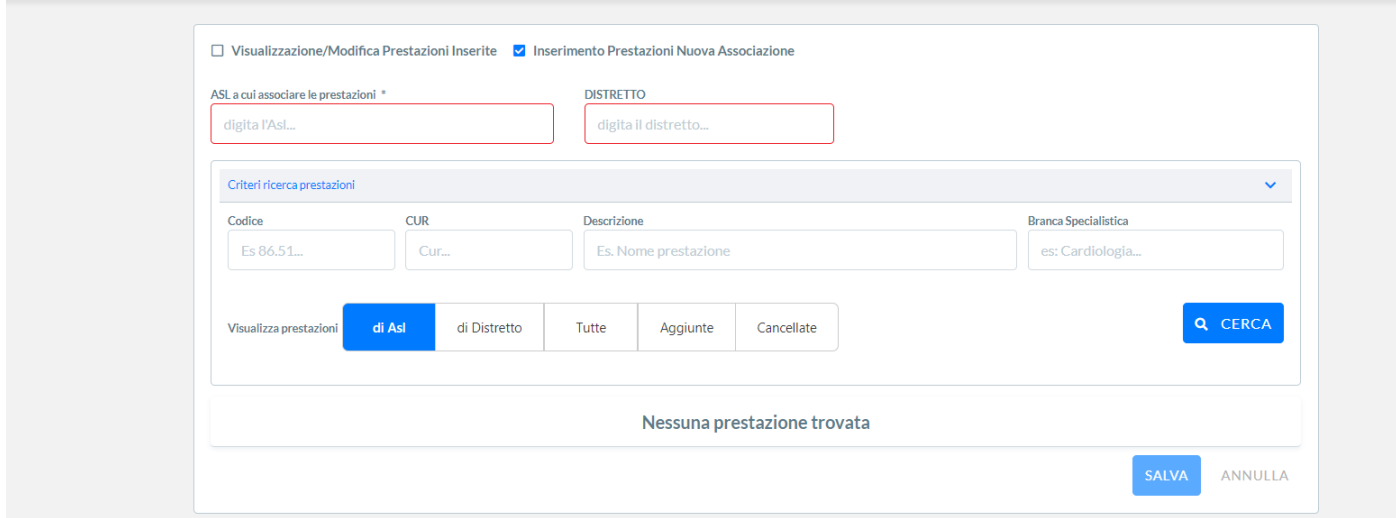

Il risultato atteso avendo effettuato una ricerca su tutte le prestazioni dell'ambito ASL NAPOLI 1 è il seguente:

Codice  $CUR$ Descrizione **Branca Specialistica** Es 86.51 Cur Es. Nome prestazione es: Cardiologia. Q CERCA Visualizza prestazioni di Asl di Distretto Tutte Aggiunte Cancellate **BRANCA** CODICE **CUR DESCRIZIONE**  $\Box$ 00.00.41 00.00.41 [00.00.41] DUO TEST (PAPA, BETA HCG LIBERA **ALTRO**  $\Box$ 001-01.25  $001 - 01.25$ [001-01.25] [G] ALTRA CRANIECTOMIA **ALTRO** [001-01.59] [G] ALTRA ASPORTAZIONE O DEMOLIZIONE DI LESIONE O TESSUTO 001-01.59 001-01.59 **ALTRO**  $\overline{\mathbf{v}}$ CEREBRALE  $\Box$ 001-01.24 001-01.24 [001-01.24] [G] ALTRA CRANIOTOMIA **ALTRO**  $\Box$ 001-04.01 001-04.01 [001-04.01] [G] ASPORTAZIONE DI NEUROMA ACUSTICO **ALTRO**  $\Box$ 001-01.31 [001-01.31] [G] INCISIONE DELLE MENINGI CEREBRALI **ALTRO** 001-01.31 Pagina 1/631 Successiva > >> ANNULLA SALVA

Gestione Prestazioni Ambito: ASL NAPOLI 1

Per associare la prestazione all'ambito basterà inserire una spunta su una delle prestazioni visualizzate in ricerca ed effettuare l'accettazione dell'associazione premendo sul pulsante SALVA.

#### Nuovo Ambito

Una volta premuto il pulsante NUOVO AMBITO, sarà possibile inserire l'ambito utilizzando la geolocalizzazione, come rappresentato in figura. Nella ricerca Nome Ente, campo testuale se inserisco Asl Napoli 1 in automatico il sistema favorirà nell'associazione.

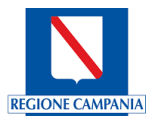

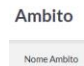

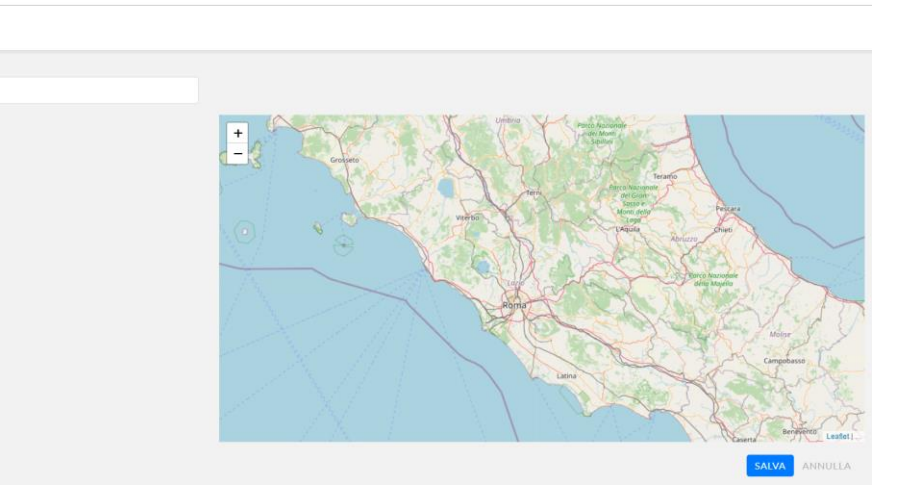

## 4.2.2 Gestione prestazioni

In gestione prestazione sarà possibile gestire tutte le prestazioni. Utilizzando la maschera di ricerca filtrata sarà possibile richiamare le prestazioni inserite. Utilizzando, invece, il banner sulla prestazione sarà possibile modificarla, cancellarla o visualizzarla.

#### Prestazioni

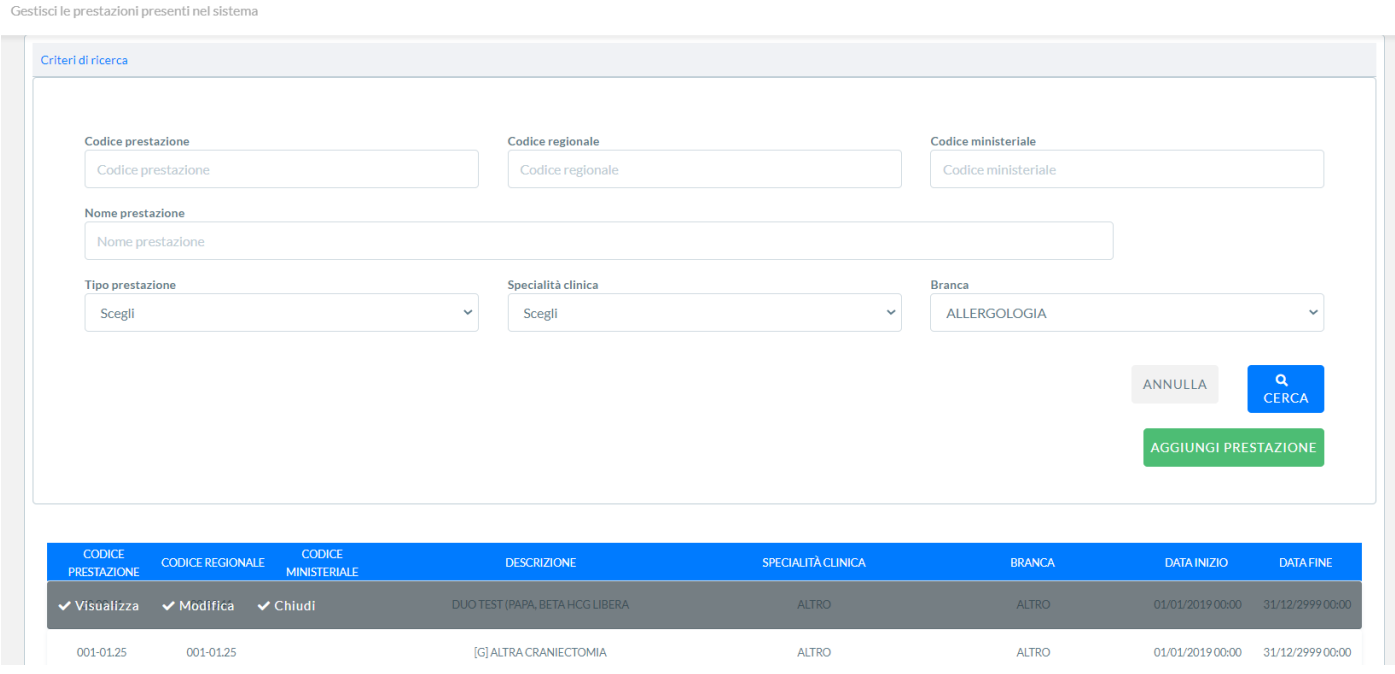

## Aggiungi Prestazioni

E' possibile creare una nuova prestazione cliccando sul pulsante ' **Aggiungi Prestazione'.**

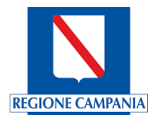

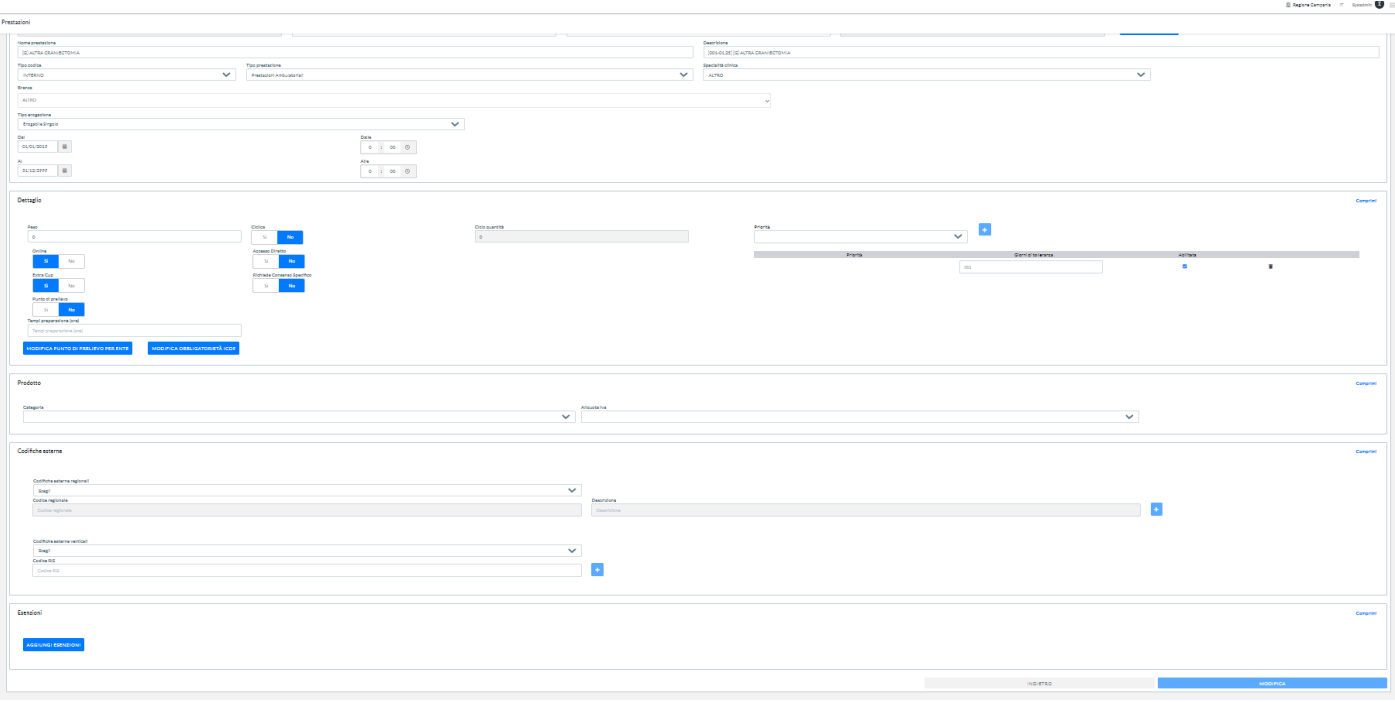

Nella parte sottostante della schermata compaiono ulteriori sezioni che possono essere compilate:Dettaglio;

- Dettaglio;
- Prodotto;
- Codifiche Esterne;
- Esenzioni.

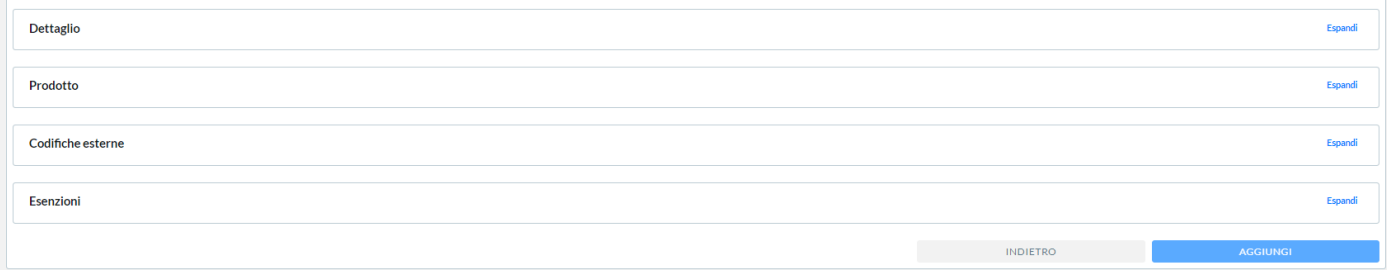

Premendo il tasto 'Espandi' è possibile in ogni sezione compilare gli opportuni campi.

I campi richiesti per l'inserimento della prestazione sono elencati in tabella:

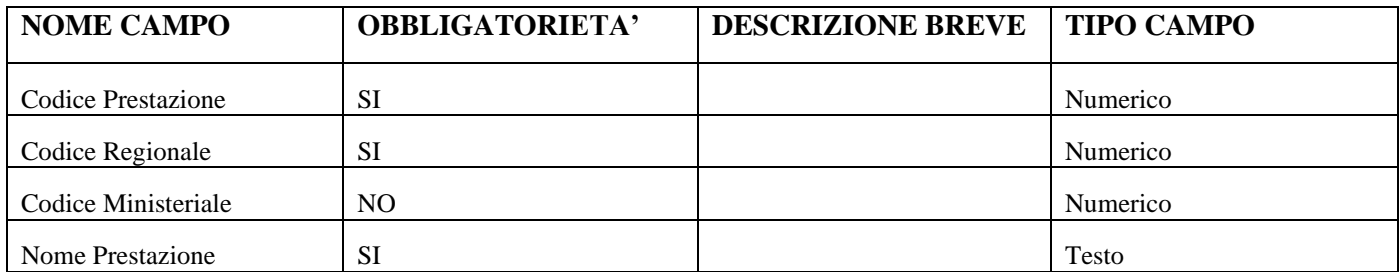

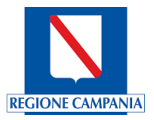

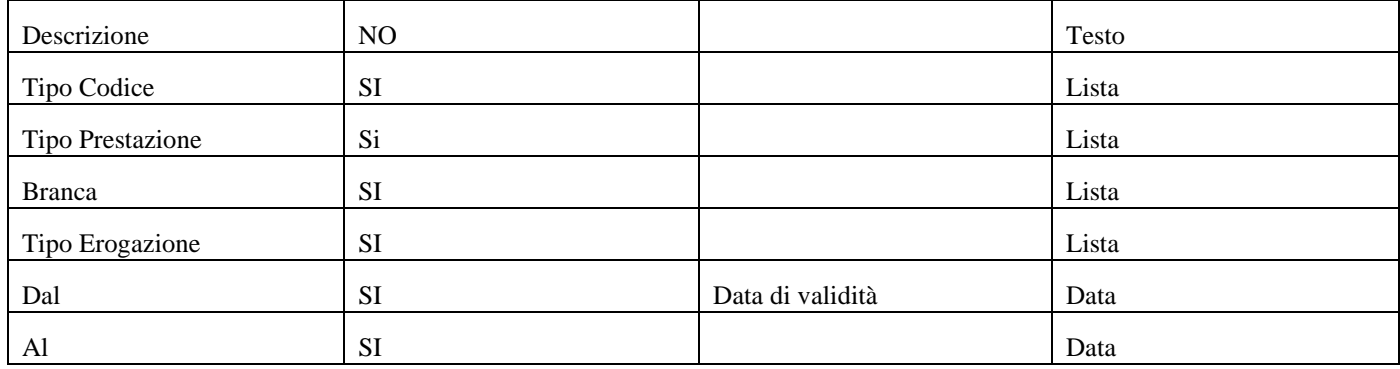

#### 4.2.3 Gestione Sbarramenti

Il modulo gestione sbarramenti è essenziale per la gestione delle prestazioni, in particolare andremo a gestire quelle che sono le priorità di erogazione, l'associazione dell'ente, i giorni della prestazione, ad assegnare la quantità e la tipologia sulla quantità.

E' possibile modificare, visualizzare o cancellare lo sbarramento in elenco utilizzando il banner.

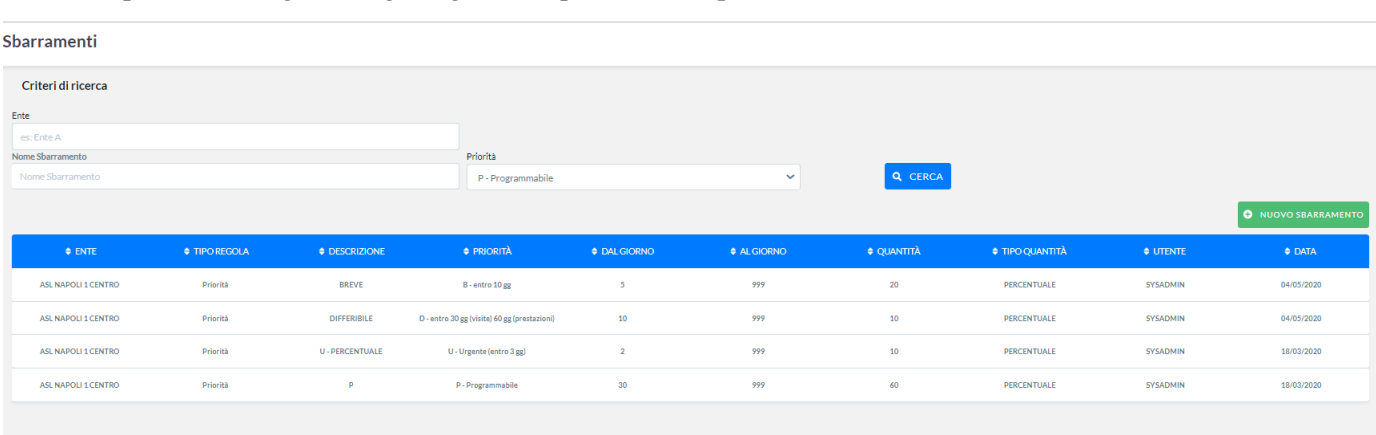

Nell'esempio visto in figura vengono gestite le priorità sulle prestazioni (U, B, P, D).

In modifica sarà possibile variare lo sbarramento creato, oppure gestire le quantità e le percentuali associate per pre-

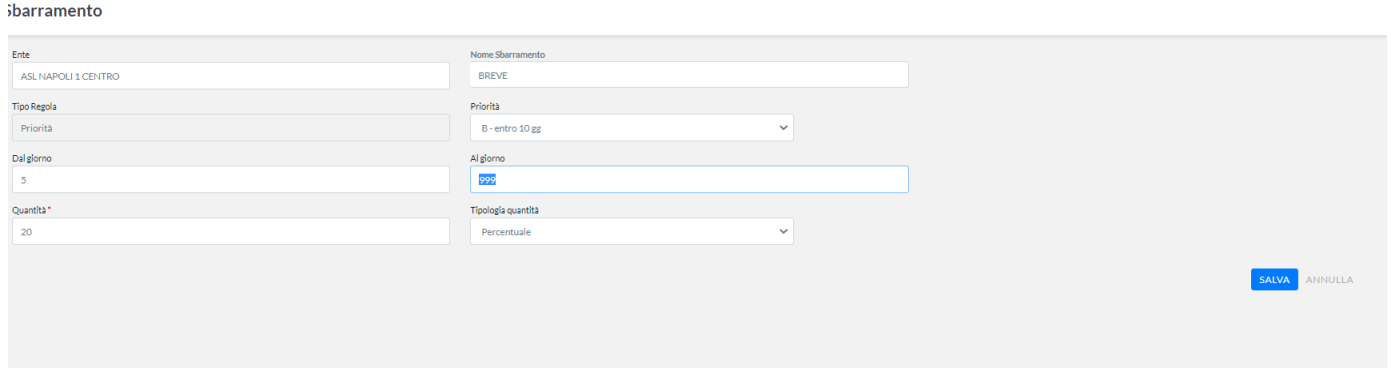

#### stazione.

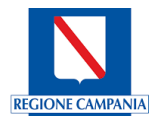

## 4.2.4 **Centro di costo**

Il modulo gestisce i centri di costo per l'Ente. E' possibile, attraverso la maschera di ricerca come in figura, crearne uno nuovo e gestire i vari centri di costo registrati, modificarli o cancellarli.

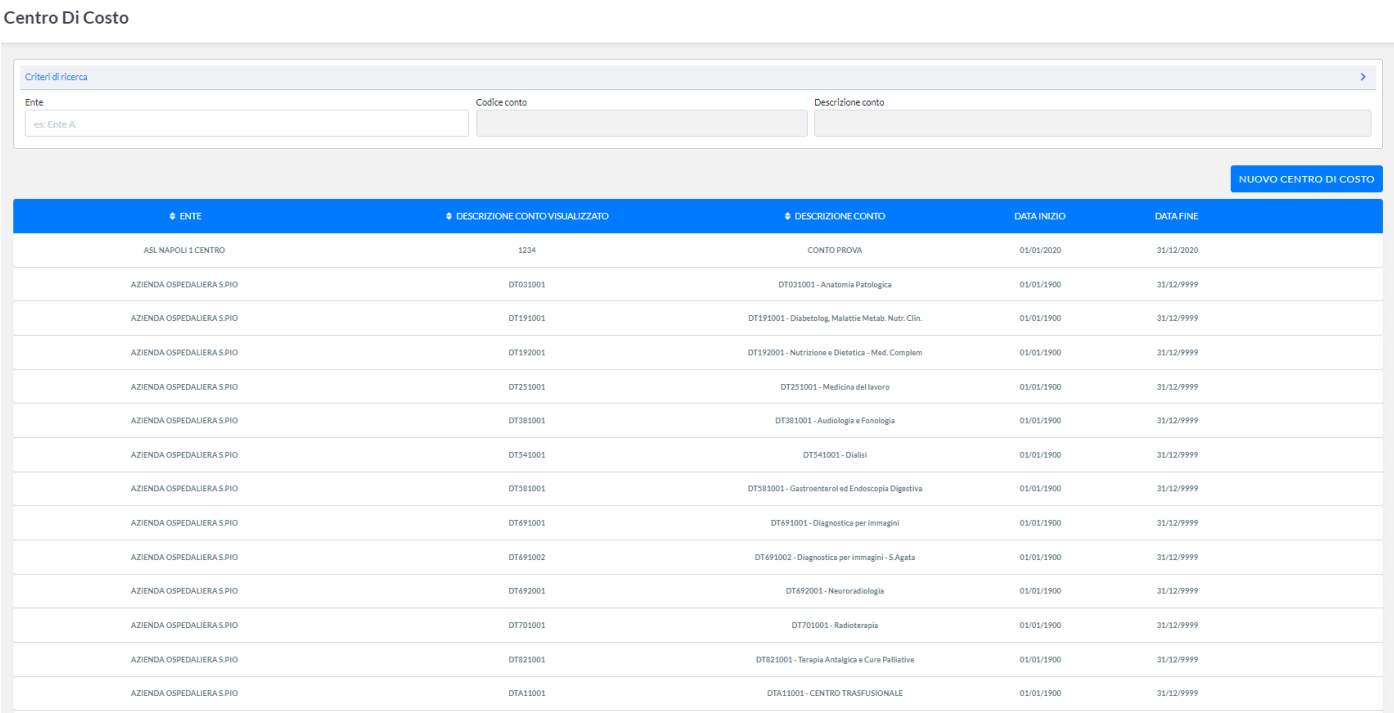

## E' possibile modificare o cancellare il centro di costo attraverso il banner associato.

Ai centri di costo vengono associati i presidi, le sedi, i raggruppamenti unità, l'unità erogante e il regime.

#### Modifica Entro Di Costo

103520 - CONTO PROVA

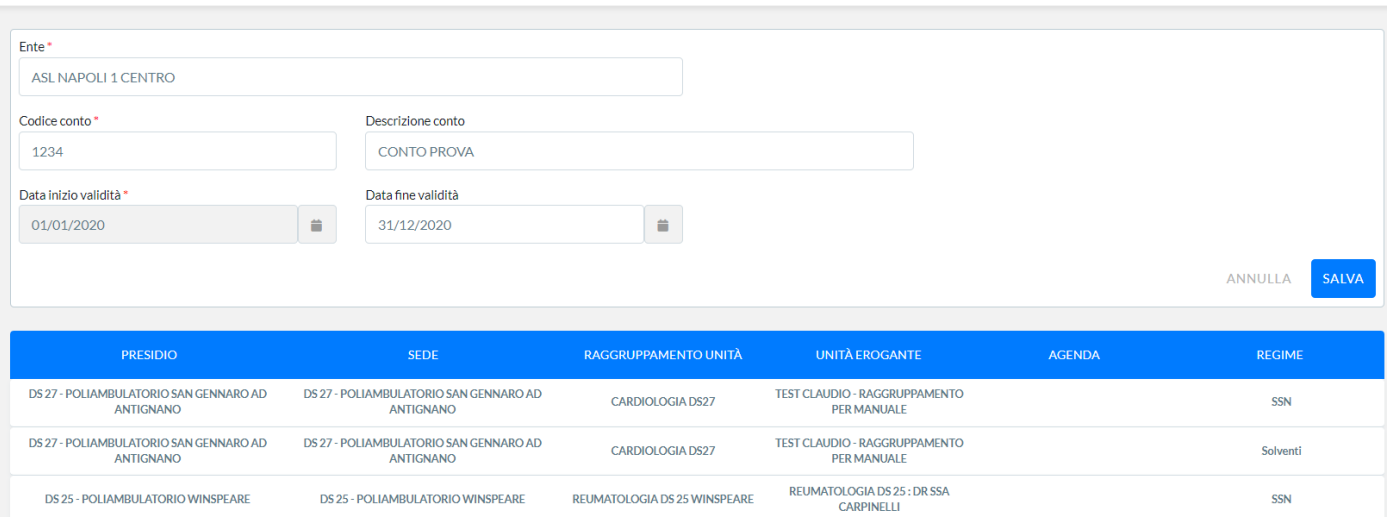

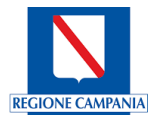

#### 4.2.5 Gestione Coperture

Le prestazioni sanitarie definite essenziali sono garantite dal Servizio sanitario nazionale a titolo gratuito (SSN in esenzione) o con partecipazione alla spesa secondo le modalità previste dalla legislazione vigente. Quanto al livello di erogazione e garanzia dei livelli essenziali di assistenza, attraverso le unità sanitarie locali, delle aziende ospedaliere e dei soggetti privati essenziali di assistenza. Vengono gestite dal sistema CUP Campania nel modulo di **Gestione Coperture in (SOLVENTE, ALPI, MEDICINA LEGALE).** 

E' possibile modificare o cancellare la copertura accedendo al banner di selezione sulla copertura che si vuole modificare o cancellare.

Con il pulsante '**NUOVA COPERTURA'** si crea una nuova copertura**.**

#### **GESTIONE COPERTURE**

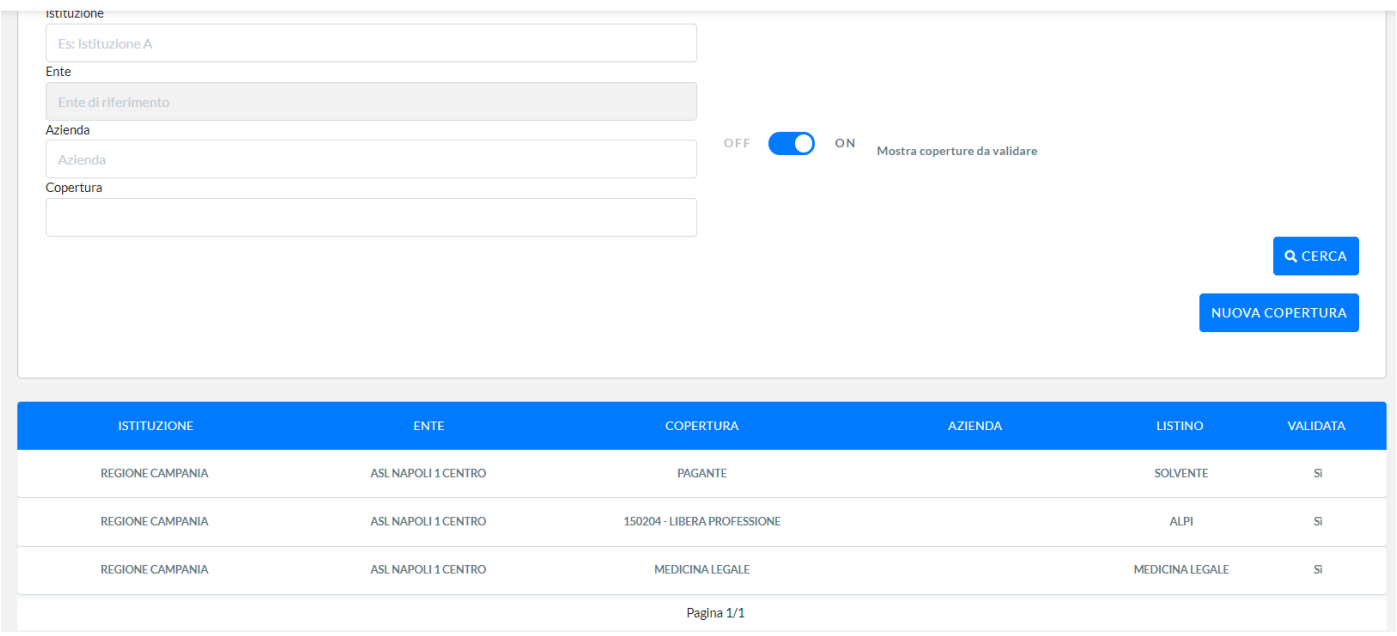

## **Modifica**

L'immagine sottostante mostra i campi che dovranno essere compilati al fine di validare l'avvenuta modifica della COPERTURA. I campi ISTITUZIONE, DESCRIZIONE COPERTURA sono i campi obbligatori.

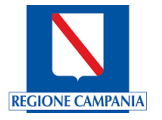

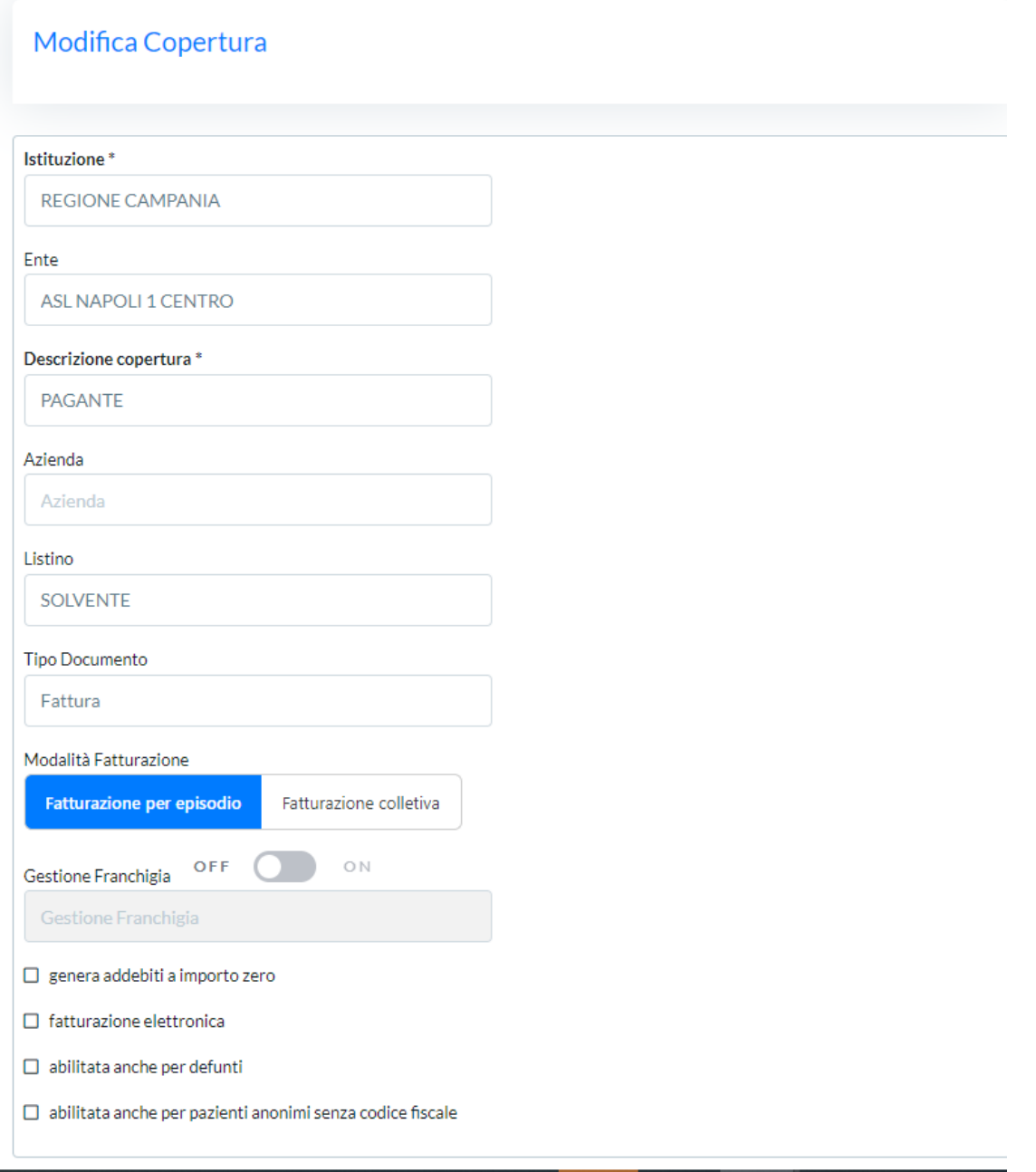

# *5 CUP*

## **5.1 Gestione Agende**

Il CUP Campania prevede la gestione di una Offerta Unica dei Servizi Specialistici a livello Regionale comprendendo tutti servizi erogabili sul territorio regionale sia dalle strutture pubbliche che private.

Pertanto in CUP Campania saranno configurati, dal punto di vista anagrafico, tutte le agende di tutte le Aziende, Pubbliche e Private, presenti sul territorio.

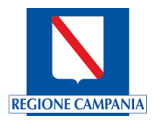

Il modulo Gestione Agende permette di definire quali agende e quali slot di tali agende possono essere prenotati anche da CUP di Enti del sistema ma diversi da quello che ha in gestione l'agenda garantendo l'interoperabilità tra i CUP delle diverse aziende.

#### 5.1.1 Elenco Agende

Attraverso i tasti funzionali **NUOVA SOSPENSIONE**, **AGGIUNGI AGENDA** e **CERCA AGENDE** si potranno gestire le agende presenti nel Sistema.

#### **Agende**

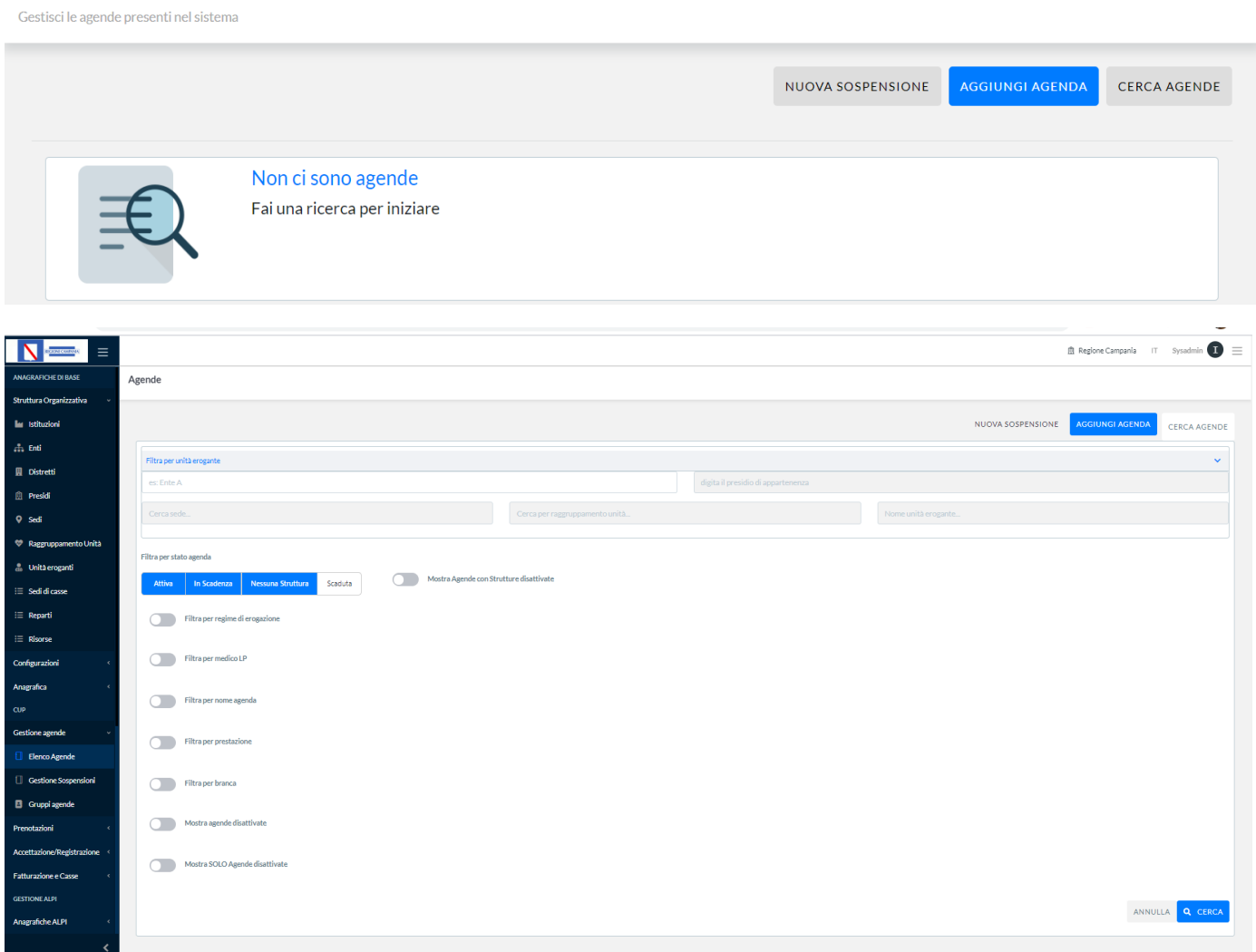

Dalla maschera raffigurata è possibile effettuare una ricerca per ente o per stato agenda attivandola. Inoltre è possibile filtrare per Regione di erogazione, per medico LP, per nome agenda, per prestazione, per branca. Tra le agende mostrate è possibile includere anche le agende disattivate o mostrare solo le agende disattivate.

#### Nuova agenda

Attraverso il tasto funzionale **AGGIUNGI AGENDA** è possibile inserire una nuova Agenda:

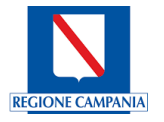

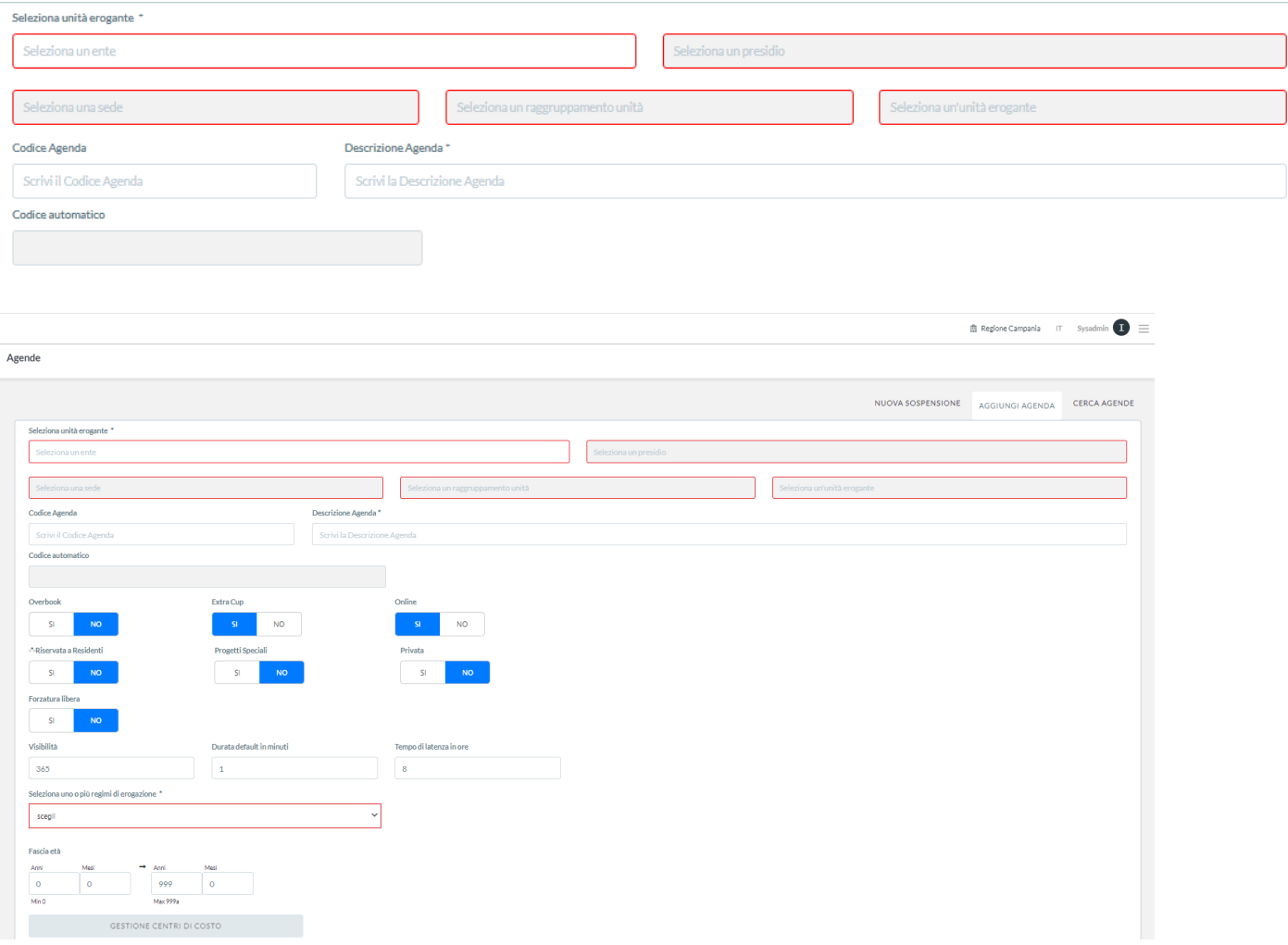

**Ente/Azienda**: il livello di configurazione delle Aziende ed Enti presenti sul territorio regionale che predispongono l'offerta di servizi specialistici sul territorio.

Saranno configurate le Aziende Territoriali Regionali, le Aziende Ospedaliere Regionali, gli Istituti di Ricerca per tutte le tipologie di offerta che espongono (SSR, ALPI, Solventi, ecc.). Inoltre, saranno configurate obbligatoriamente, tutte le Strutture Private che espongono l'offerta per il SSR. Per le Strutture private si potrà gestire, tramite le abilitazioni, la possibilità di prenotare sull'offerta esposta, da parte degli Utenti Applicativi del Sistema CUP Campania. Nel caso in cui la Struttura privata utilizzerà il Sistema CUP Campania Regionale per la gestione del proprio CUP, sarà possibile configurare tutte le tipologie di offerta di cui dispone. Ad ogni Ente sarà associata l'Azienda territoriale di competenza.

**Presidio**: il livello di configurazione che corrisponde a un Poliambulatorio/Presidio Ospedaliero sul territorio dell'Azienda o che fa parte dell'Azienda Ospedaliera.

Questo livello sarà configurato, prevalentemente, per le Aziende Regionali.

Per le Strutture private il presidio corrisponderà alla Struttura stessa.

**Sede**: il livello di configurazione che corrisponde ad una ripartizione territoriale del Presidio sul territorio. Indentifica l'indirizzo geografico comunicato all'assistito dove recarsi per l'erogazione della prestazione è un Gruppo Funzionale

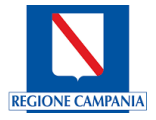

può avere una sola Sede. In caso in cui l'Operatore deve avere più Sedi di lavoro dovrà essere associato a più gruppi Funzionali.

**Raggruppamento Unità Organizzativa**: il livello di configurazione che corrisponde a un reparto/ambulatorio della Sede. Questo livello sarà configurato per tutte le Aziende regionali. Nel caso delle Strutture private, sarà configurato solo nel caso di pubblicazione dell'offerta. È una aggregazione logica per le Unità Eroganti.

**Unità Erogante**: il livello di unità minima che eroga le prestazioni (Medici, Stanze, Apparecchiatura ecc.). Questo livello sarà configurato per tutte le Aziende Regionali e Strutture Private che espongono offerta nel Sistema CUP Campania.

**Codice Agenda**: codice identificativo dell'Agenda (Alfa/Numerico)

**Descrizione Agenda**: identifica le caratteristiche specifiche dell'agenda es: (es: Unità Erogante; Regime di Erogazione; Prestazioni; Medico Erogatore; Fasce; etc.)

**Codice Automatico**: Corrisponde ad un algoritmo regionale di calcolo, il cui risultato compone un codice alfanumerico in base alla sequenza dei livelli precedenti (presidi,raggruppamenti unità,unità eroganti). Sarà importato automaticamente sull'Agenda

Valorizzare i campi relativi alle caratteristiche dell'Agenda:

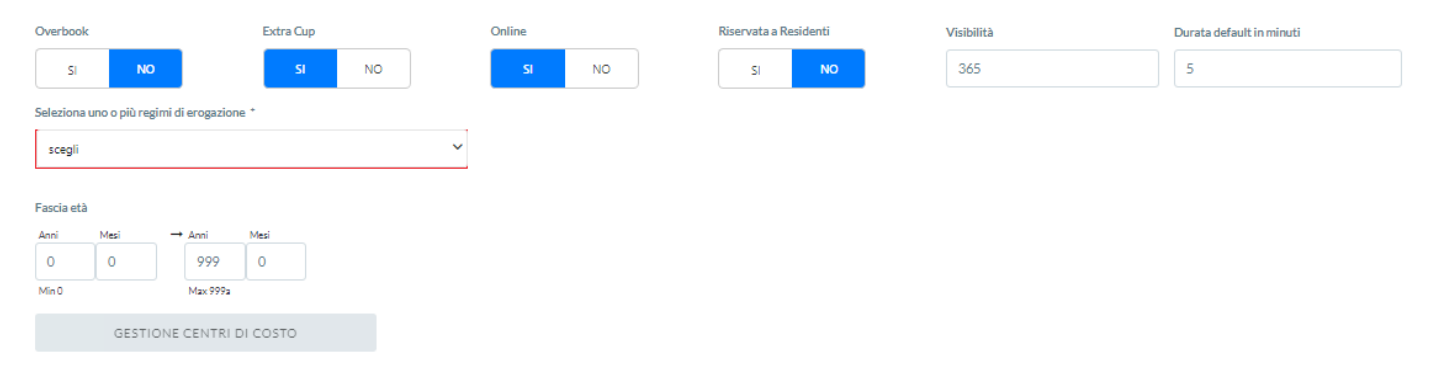

**Overbook**: La valorizzazione del flag = SI consente di poter aggiungere un appuntamento di un assistito oltre la disponibilità effettiva dell'Agenda.

La valorizzazione del flag = NO non consente di poter aggiungere un appuntamento di un assistito oltre la disponibilità effettiva dell'Agenda.

**ExtraCup**: La valorizzazione del flag = SI consente di poter aggiungere appuntamenti che non sono ancora prenotabili tramite il Servizio CUP, ma prenotabili presso Strutture Sanitarie esterne.

La valorizzazione del flag = NO non consente di poter aggiungere appuntamenti che non sono ancora prenotabili tramite il Servizio CUP, ma prenotabili presso Strutture Sanitarie esterne.

**OnLine**: La valorizzazione del flag = SI consente di poter prenotare appuntamenti attraverso il portale online.

La valorizzazione del flag = NO non consente di poter prenotare appuntamenti attraverso il portale online.

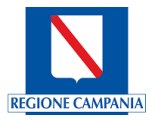

**Riservato a Residenti:** la valorizzazione del flag SI consente di riservare l'Agenda solamente ai residenti del territorio interessato

La valorizzazione del flag = NO non consente di riservare l'Agenda solamente ai residenti del territorio interessato.

**Visibilità:** è espressa in giorni solari e corrisponde al periodo di validità dell'Agenda; il valore di default riportato all'interno del campo è pari a 365.

**Durata di default in minuti**: il valore di default riportato all'interno del campo è pari a 5 minuti questo dato corrisponde alla frazione di tempo che consente di creare la durata in minuti di una prestazione specialistica per la quale verrà richiesto l'appuntamento;

**Regimi di erogazione**: Ai fini della caratterizzazione dell'Agenda e per la successiva gestione delle prenotazioni sono definiti i seguenti Regimi di Erogazione:

- Regime SSN Servizio Sanitario Regionale, per questo regime di erogazione è obbligatoria la prescrizione medica sulla ricetta SSN, dematerializzata o cartacea (ad eccezione delle prestazioni in Accesso Diretto). All'interno del Regime SSN è disponibile un ulteriore suddivisione così come segue:
	- o SSN Detenuti
	- o SSN Naviganti
	- o SSN PAC
	- o SSN PDTA
- Solventi per questo regime non è necessaria la ricetta SSN.
- Libera Professione per questo regime non è necessaria la ricetta SSN.
- Convezione è una erogazione dei servizi per Enti convenzionati con singole Aziende. Per questo regime è facoltativa la ricetta SSN.
- Percorsi Interni è una erogazione dei servizi riservata ai Pazienti Ricoverati, in Prericovero, Post Ricovero, in Pronto Soccorso, in Day Service etc. Il Sistema attraverso la selezione di un flag potrà chiedere l'inserimento di tutti i reparti o soltanto di alcuni specifici.

**Classi di priorità:** Ai fini della caratterizzazione dell'Agenda e per la successiva gestione delle prenotazioni sono definite le seguenti Classi di Priorità:

- $\bullet$  B Entro 10 gg.
- $\blacksquare$  D Entro 30 gg. (visite) 60 gg. (prestazioni)
- $\blacksquare$  P Programmabile (entro 120gg)
- $\bullet$  U Urgente (entro 3 gg.)

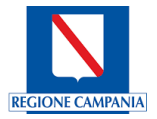

Le classi di priorità vengono create e caratterizzate alla voce 'Gestione Sbarramenti'.

**Fascia di età:** Ai fini della caratterizzazione dell'Agenda e per la successiva gestione delle prenotazioni è possibile definire una fascia di età all'interno dell'agenda di default avremo i valori da un Minimo di 0 a un Massimo di 999.

In base ai Regimi di Erogazione il Sistema proporrà delle schermate diverse con dei campi aggiuntivi.

#### *Libera Professione*

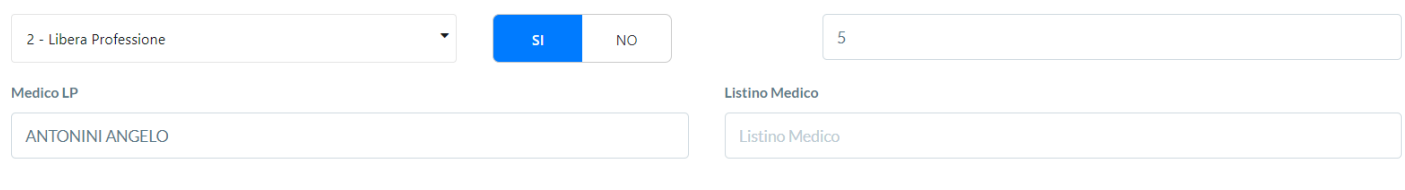

Medico LP è il campo dove verrà inserito il Nominativo del Medico.

Listino Medico è il campo dove verrà inserito il Listino del Medico.

#### *Solvente*

*Convenzione*

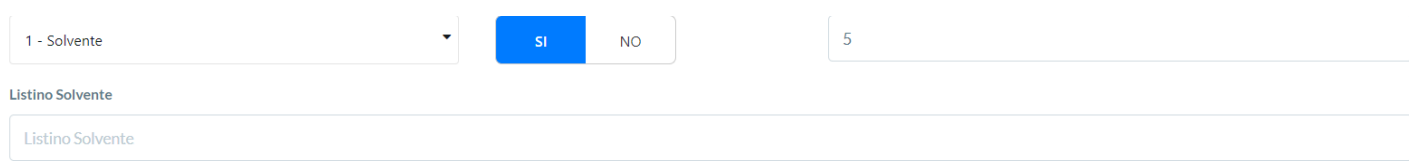

Listino Solvente è il campo dove inseriremo il listino delle prestazioni in Solvenza.

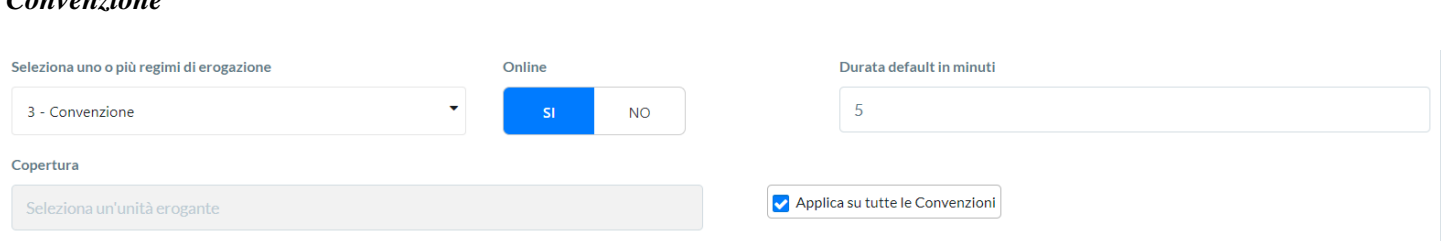

Copertura è il campo dove inserire gli Enti che gestiscono le Convenzioni Sanitarie, attraverso un Flag sarà possibile applicarlo a tutte le Convenzioni stipulate.

#### Prestazioni agenda

Per poter caricare le prestazioni specialistiche da associare all'Agenda il sistema consente l'utilizzo del tasto funzionale **CARICA TUTTE** oppure il tasto SELEZIONA LA PRESTAZIONE.

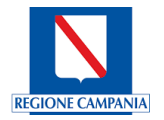

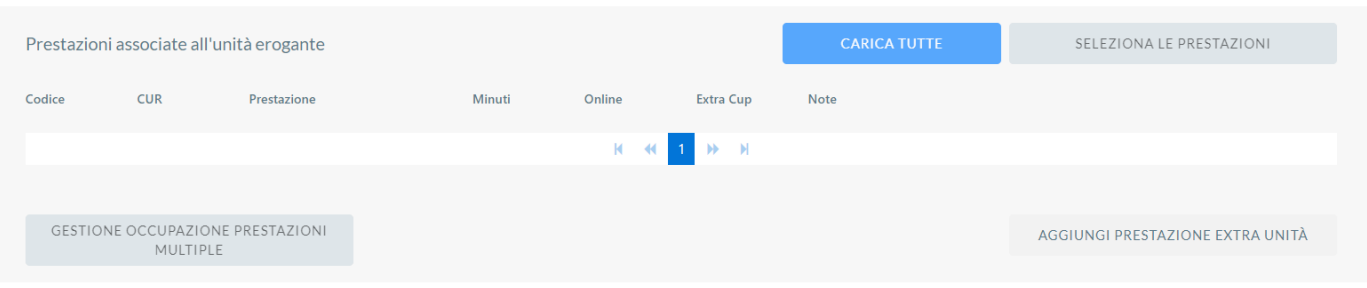

Se si sceglie il tasto funzionale CARICA TUTTE il sistema mostra la seguente schermata contenente le prestazioni associate.

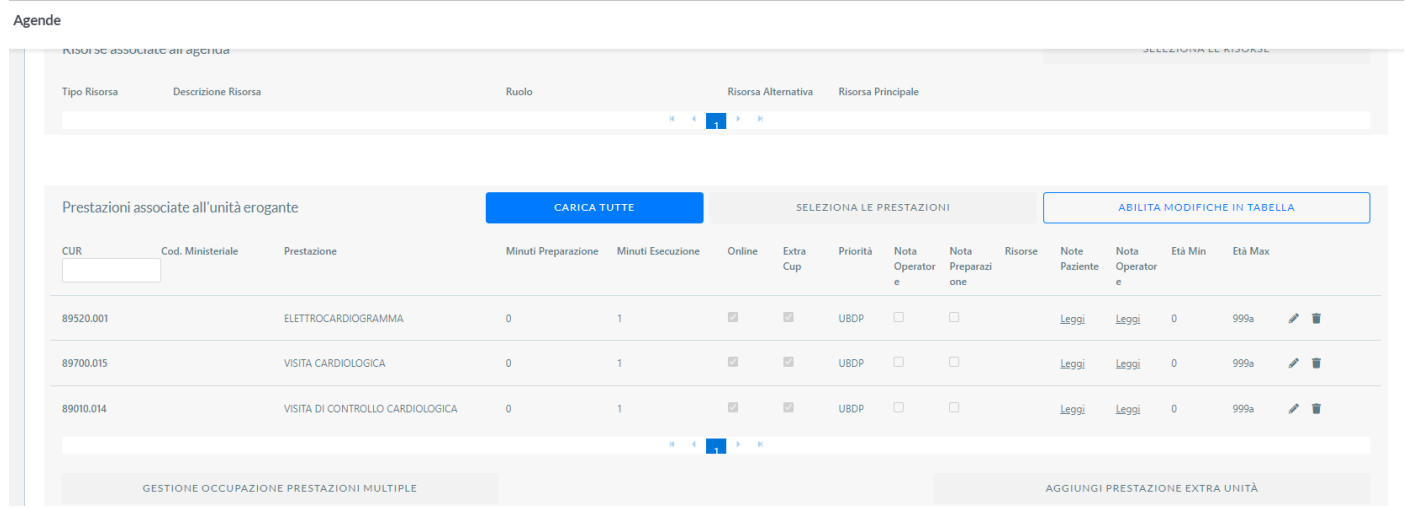

I dati relativi alle prestazioni: vengono riportati singolarmente (Codice Ministeriale, CUR, Prestazione) i successivi

dati possono essere modificati singolarmente attraverso l'utilizzo dell'icona (Minuti, Online, Extra Cup, Priori-

tà, Note) oppure possono essere eliminate singolarmente attraverso l'utilizzo dell'icona cestino

Attraverso la schermata seguente Modifica proprietà prestazione si potranno variare le caratteristiche delle prestazioni che verranno confermate attraverso il tasto funzionale CONFERMA.

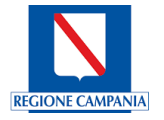

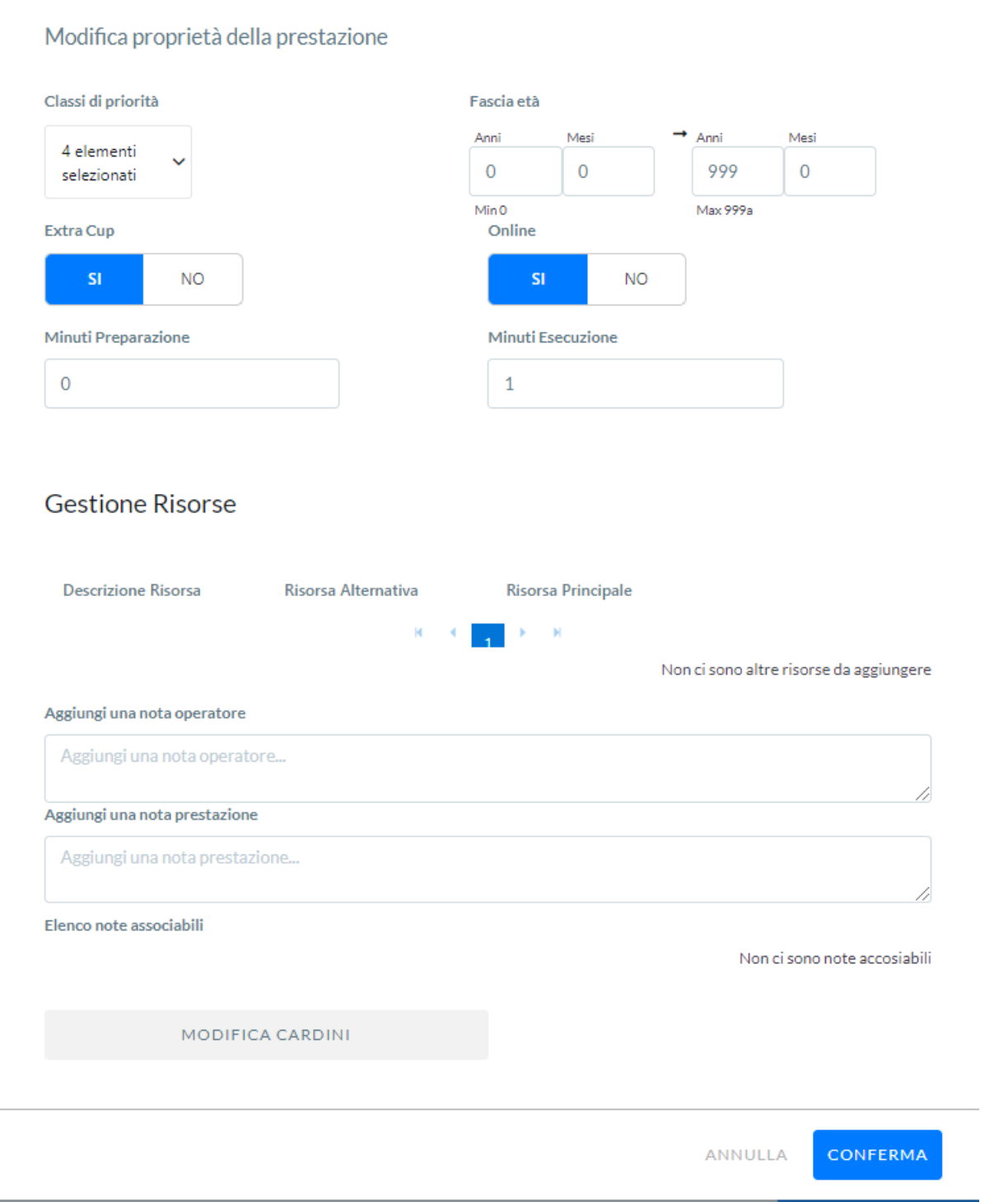

Inoltre sono presenti altri due tasti funzionali **GESTIONE OCCUPAZIONE PRESTAZIONI MULTIPLE** e **AG-GIUNGI PRESTAZIONE EXTRA UNITA'** di seguito evidenziate il rosso.

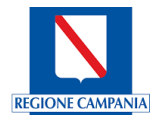

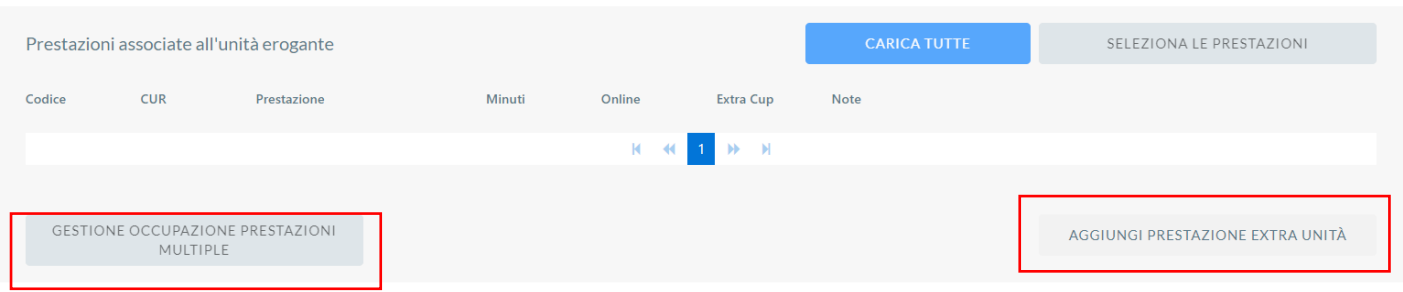

Dopo aver premuto il tasto funzionale **GESTIONE OCCUPAZIONE PRESTAZIONI MULTIPLE** il sistema mostra la seguente sezione

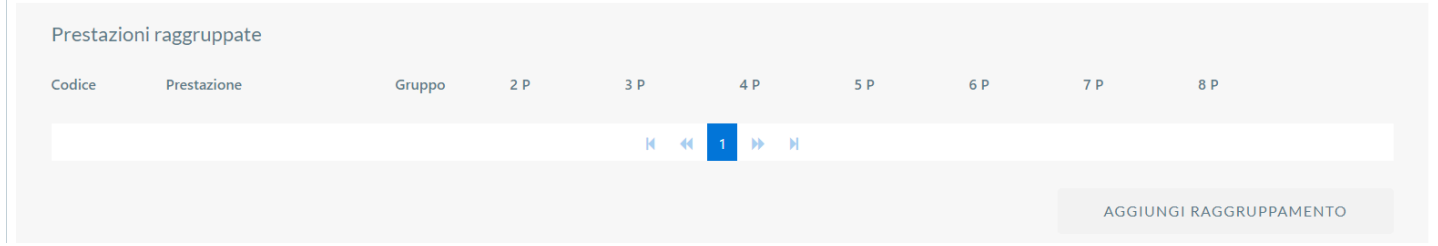

Che consente di inserire, attraverso il tasto funzionale **AGGIUNGI RAGGRUPPAMENTO**, più prestazioni all'interno dello stesso arco temporale; in questo modo potrà essere ottimizzata la gestione dell'Agenda.

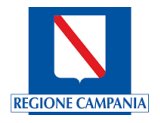

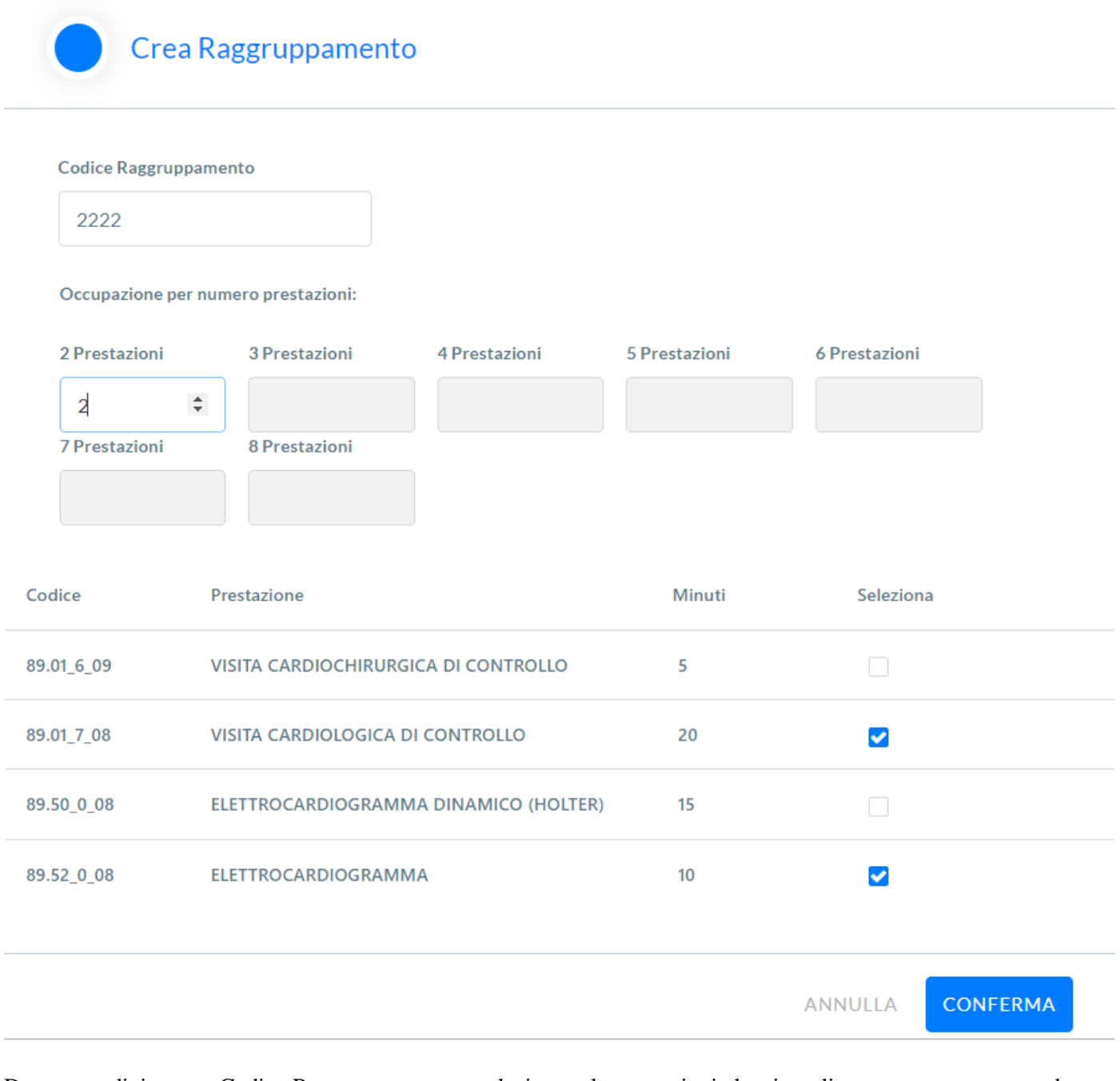

Dopo aver digitato un Codice Raggruppamento e selezionato le prestazioni che si vogliono raggruppare procederemo con la CONFERMA oppure ANNULLA se si desidera non convalidare la scelta.

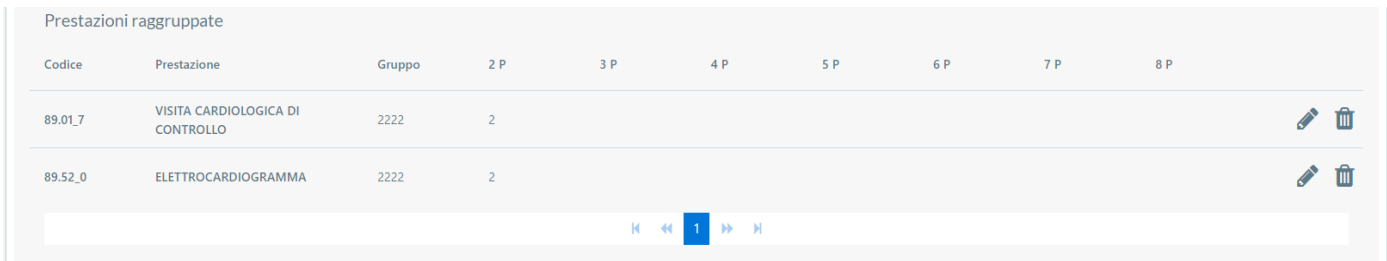

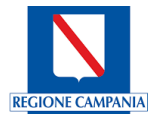

I dati relativi alle prestazioni raggruppate: vengono riportati singolarmente (Codice, Prestazione, Gruppo e Numero Prestazioni) i successivi dati possono essere modificati singolarmente attraverso l'utilizzo dell'icona matita oppure possono essere eliminate singolarmente attraverso l'utilizzo dell'icona cestino  $\Box$ 

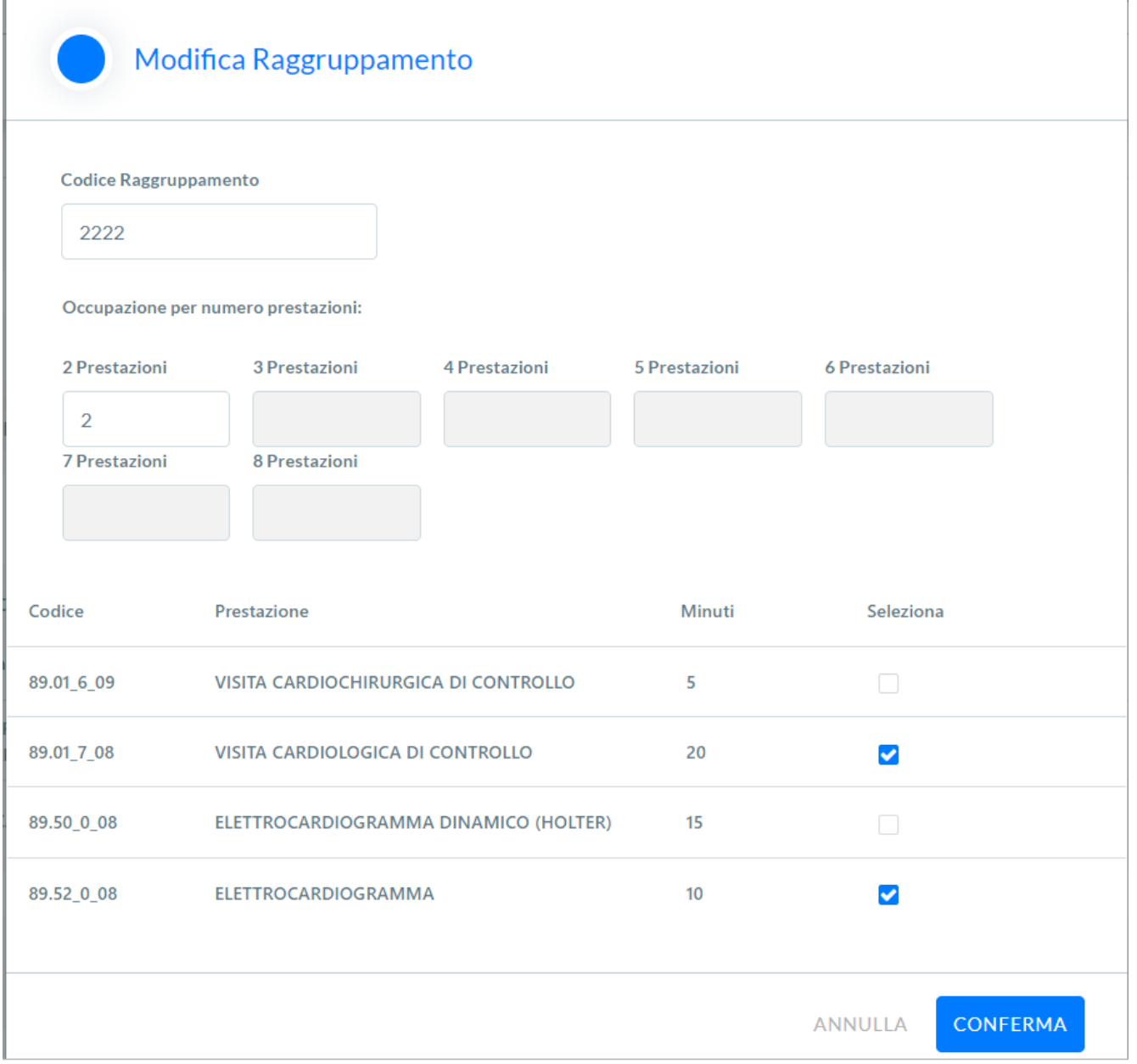

Dopo aver modificato i valori che si vogliono variare si procederà con la CONFERMA oppure ANNULLA se si desidera non convalidare la scelta.

Con il tasto funzionale **AGGIUNGI PRESTAZIONE EXTRA UNITA'** il sistema consente di aggiungere eventuali ulteriori prestazioni EXTRA UNITA' come mostrato nella seguente schermata:

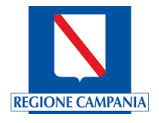

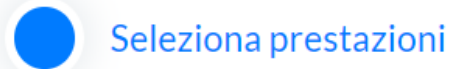

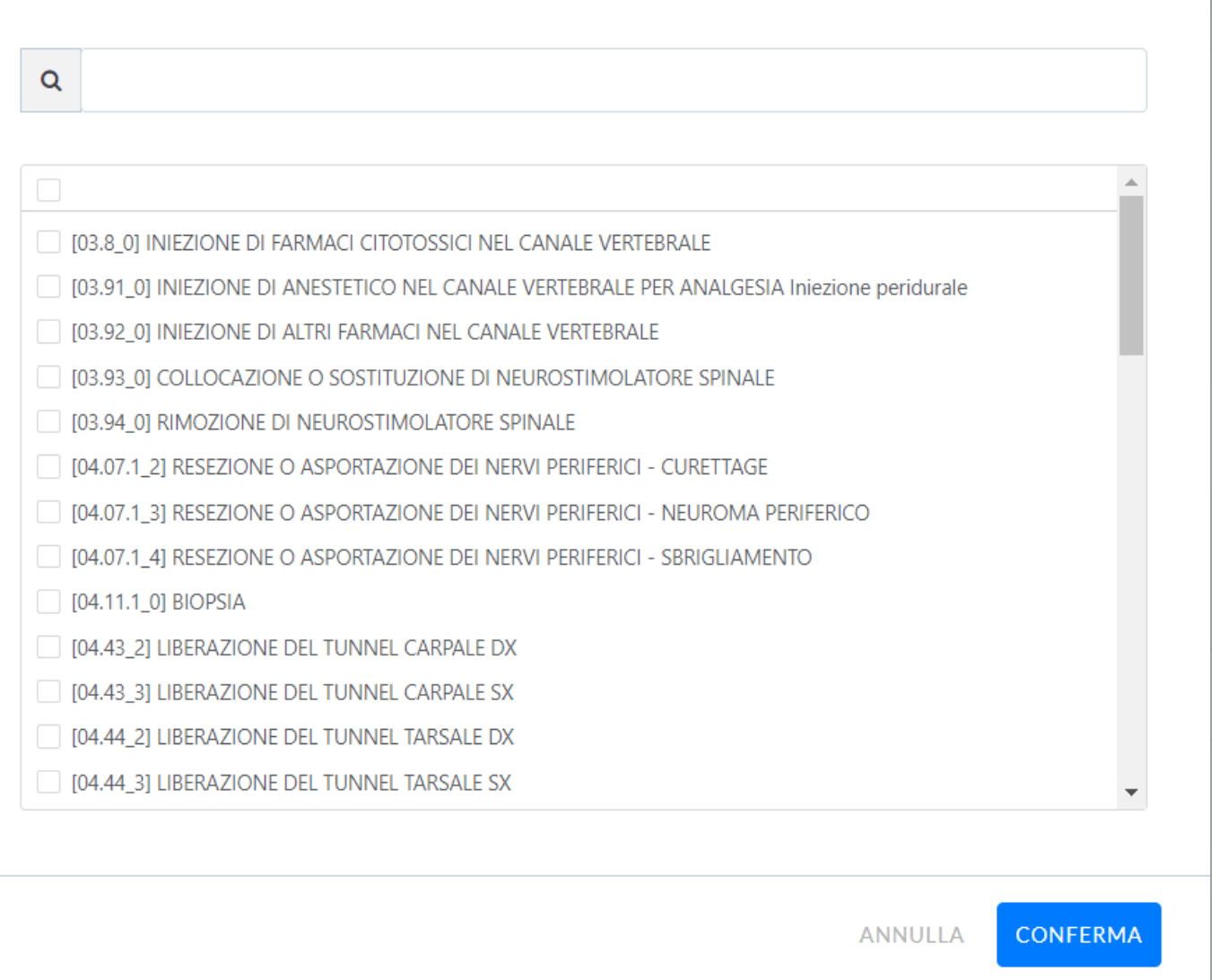

Dopo aver selezionato una o più prestazioni si convalida la scelta premendo il tasto funzionale CONFERMA oppure ANNULLA se NON si desidera convalidare la scelta. Il sistema le aggiungerà all'elenco delle Prestazioni associate nella relativa sezione.

## **Sbarramenti**

È la sezione dedicata alle regole di sbarramento, dove è possibile definire a livello di agenda e, quindi di fascia, un numero di posti in funzione della classe di priorità prescelta e in funzione di limiti temporali. In relazione ai limiti temporali è possibile applicare degli automatismi di riconversione delle disponibilità se dopo un periodo ben definito non vengono occupate. Il sistema consente di riportare in automatico sulle fasce le regole create; fanno eccezione le fasce su cui sono già presenti regole di priorità a scalare.

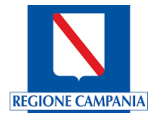

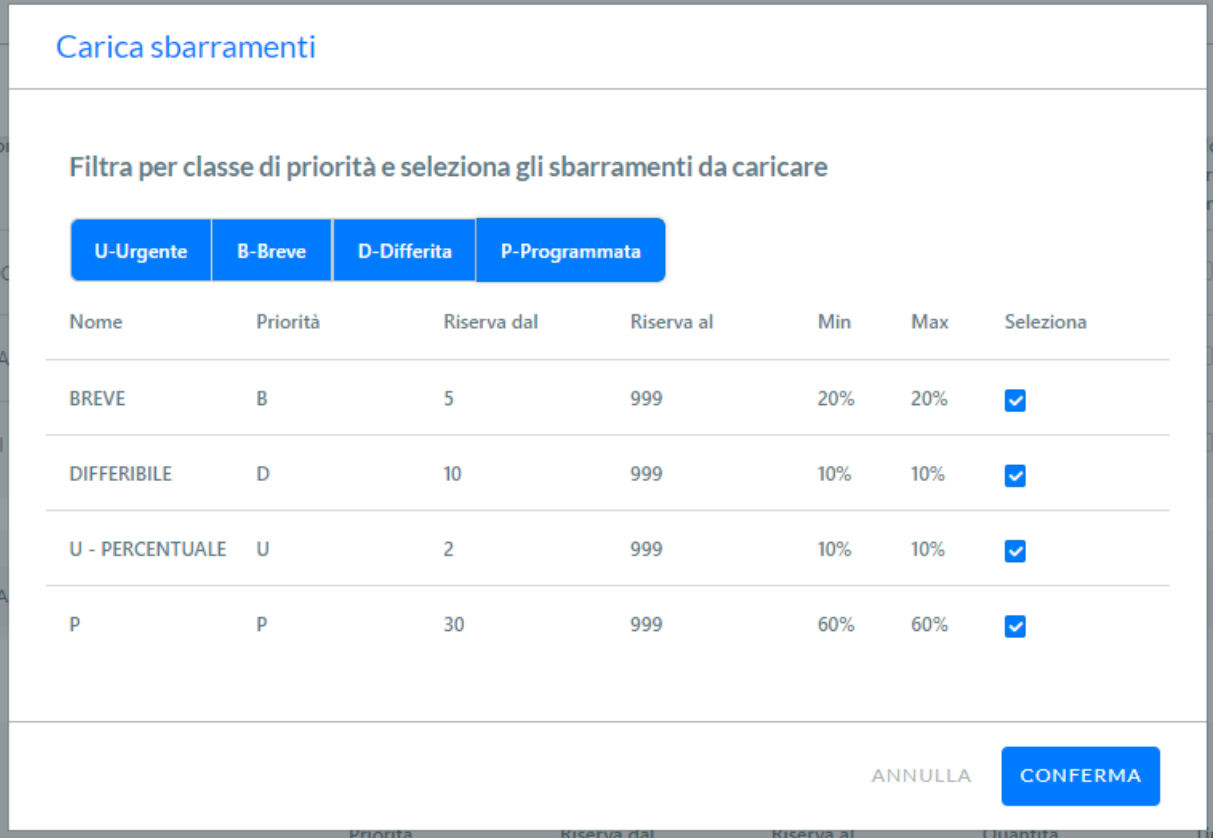

La figura in alto storicizza gli sbarramenti inseriti opportunamente gestiti nelle voci di Menu **CONFIGURAZIONI** - > **GESTIONE SBARRAMENTI.**

La figura mostra come per le assegnazioni date sulle priorità  $B - D - U - P$ , vengono gestite le prestazioni. Dopo aver selezionato una priorità il sistema mostra gli SBARRAMENTI in funzione delle priorità.

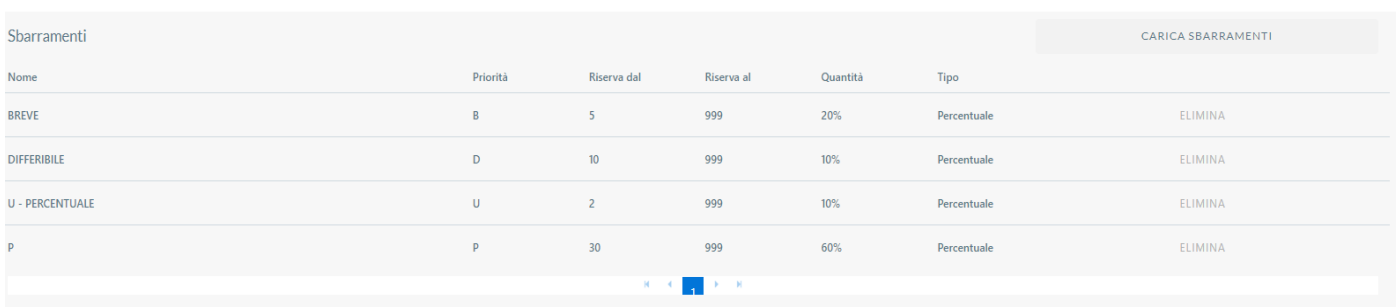

Una volta inseriti gli sbarramenti sarà possibile osservare come le priorità vengono gestite: per la priorità **B,** ad esempio, l'erogazione riserva il 20% dei posti disponibili. I posti disponibili per prestazione vengono gestiti in percentuale su quantità. Stesso discorso è valido per le altre classi di priorità. Si convalidano gli sbarramenti CONFERMANDO la scelta. Al termine della conferma su AGENDA saranno disponibili gli SBARRAMENTI associati.

## Medici erogatori

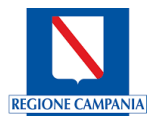

Per poter caricare i Medici erogatori da associare all'Agenda il sistema consente l'utilizzo del tasto funzionale CARI-CA TUTTI oppure il tasto SELEZIONA I MEDICI.

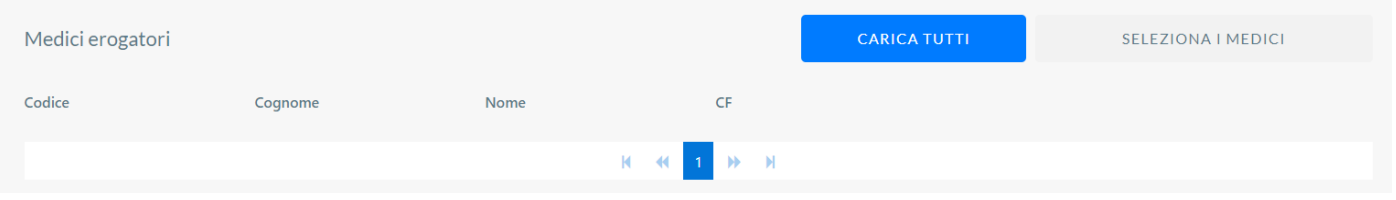

Dopo aver premuto il tasto funzionale CARICA TUTTI il sistema mostra la seguente schermata contenente i medici associati.

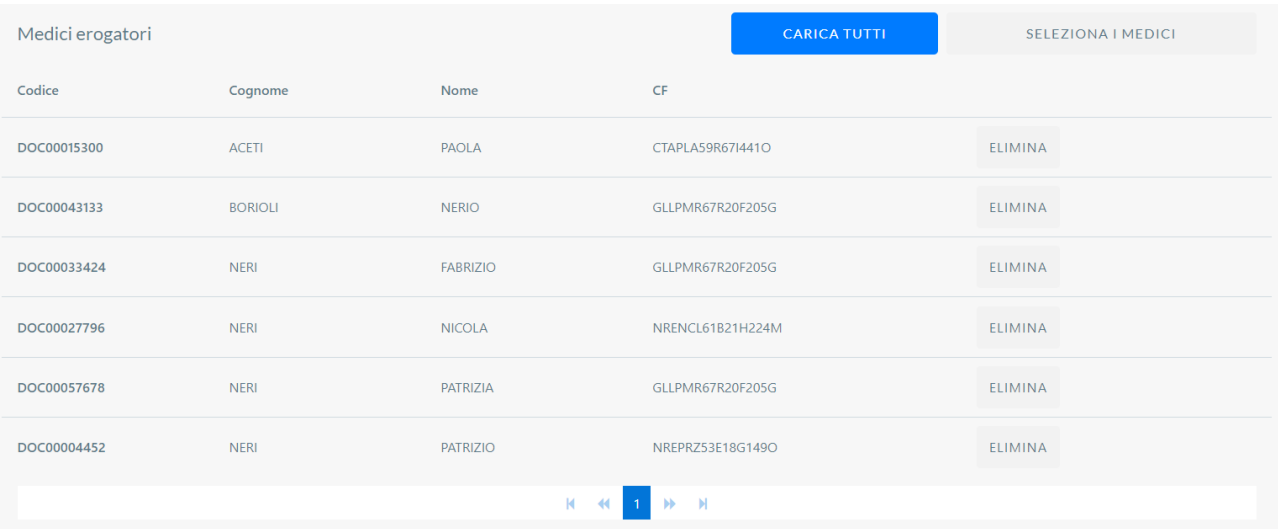

## Quesito diagnostico

Ulteriore caratterizzazione dell'agenda può avvenire con l'inserimento del Quesito Diagnostico attraverso la seguente maschera:

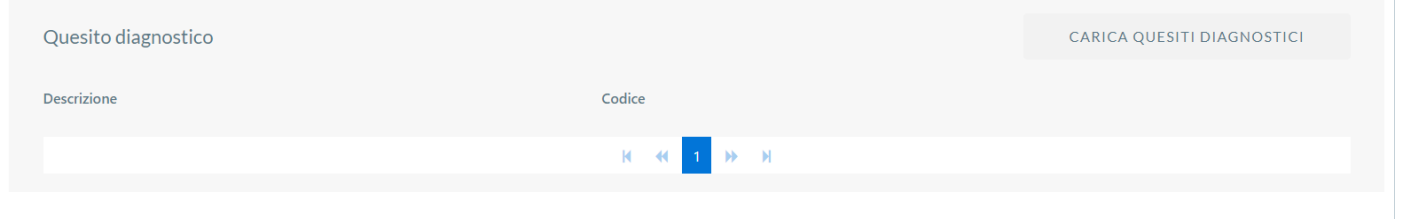

Dopo aver premuto il tasto funzionale CARICA QUESITI DIAGNOSTICI potremmo selezionare quello che consentirà di applicare automaticamente la ricerca per quesito diagnostico segnalato nella ricetta.

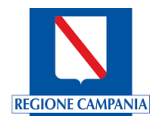

## Carica quesiti diagnostici

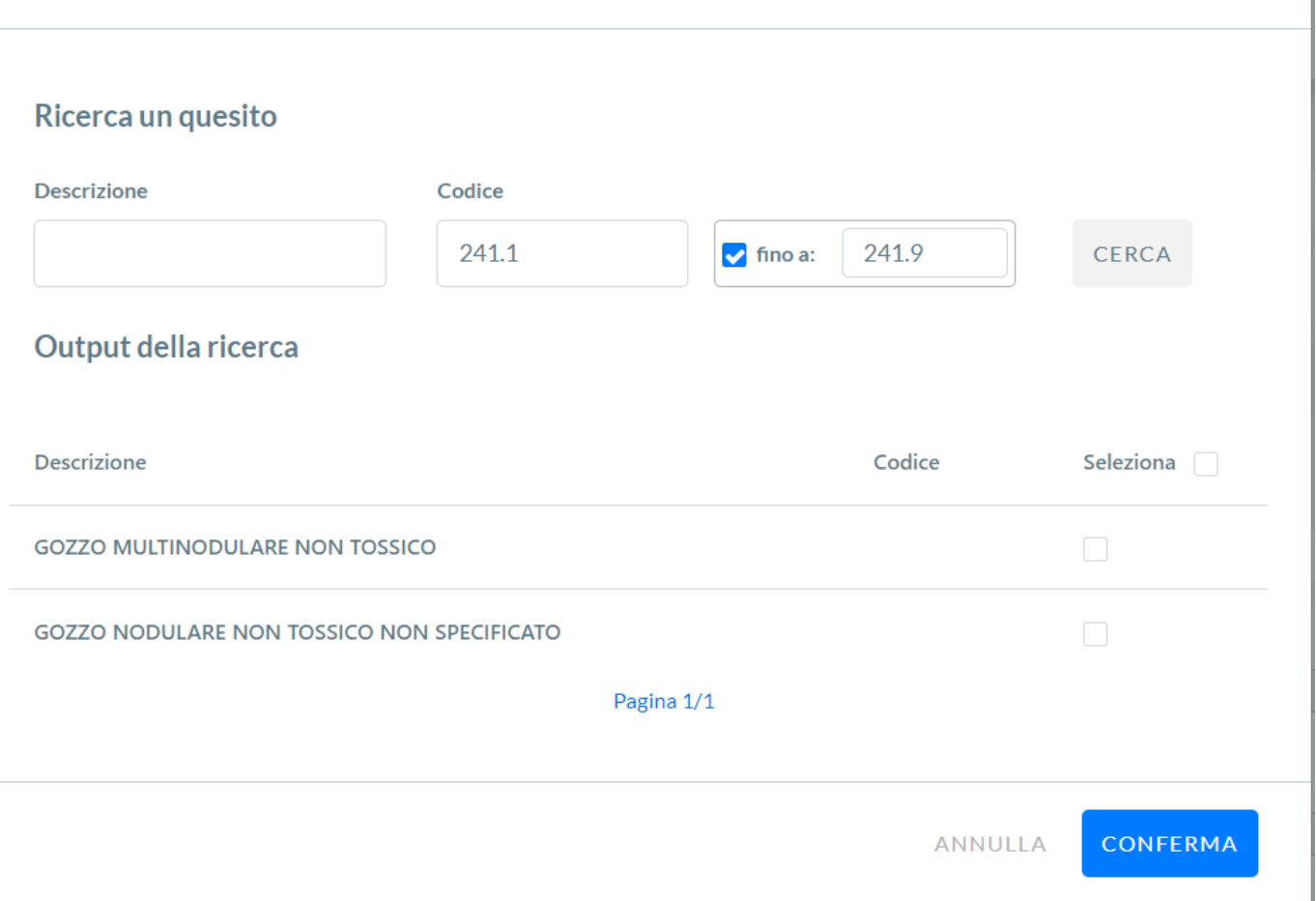

Dopo aver selezionato una o più Quesiti Diagnostici si convalida la scelta premendo il tasto funzionale CONFERMA oppure ANNULLA se NON si desidera convalidare la scelta.

## **Struttura**

Attraverso la costituzione di una Struttura otterremo un maggiore dettaglio legato all'Agenda. Con il flag 'Mostra anche le Strutture scadute' è possibile includere nella visualizzazione anche le strutture scadute:

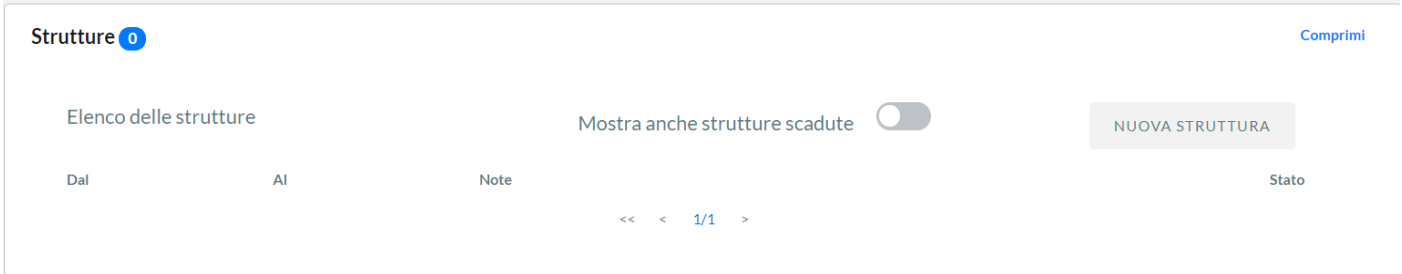

Premendo il tasto funzionale NUOVA STRUTTURA il Sistema visualizza la seguente schermata:

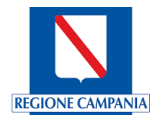

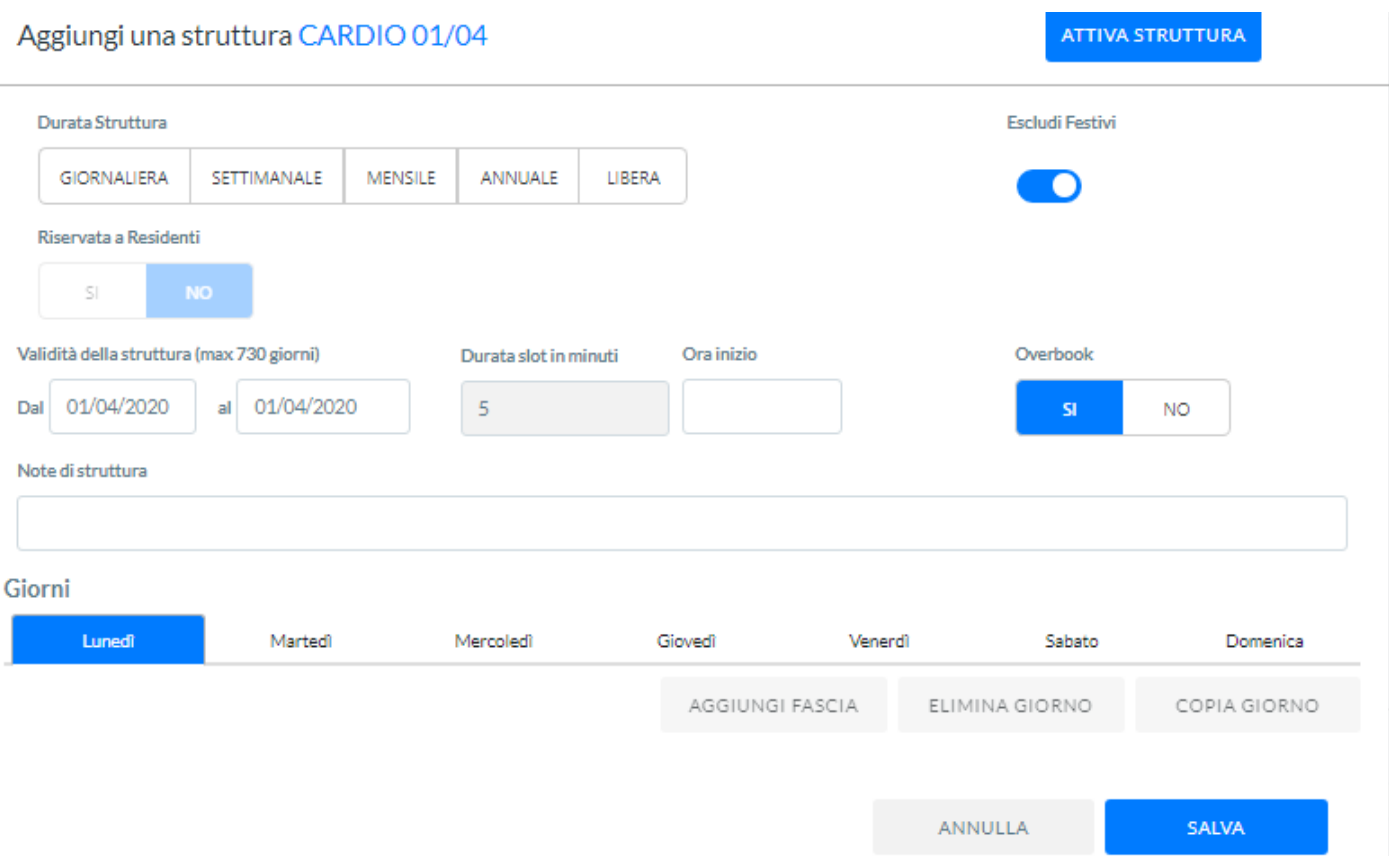

- Attraverso il tasto funzionale ATTIVA STRUTTURA è possibile attivare la struttura, qualora si sia in modalità modifica e si abbia appunto terminato l'attività di modifica della struttura.
- Tipologia della Struttura che potrà essere giornaliera, settimanale, mensile, annuale o libera.
- Attraverso il tasto funzionale 'Escludi Festivi' è possibile escludere/includere i giorni relativi alle Festività presenti nel calendario.
- Validità della Struttura dove inserire la validità temporale della Struttura.
- Durata slot in minuti indica la durata in minuti della prestazione e il valore viene mutuato dal valore dell'agenda.
- Ora inizio indica l'orario di partenza della Fascia.
- Overbook Se valorizzato con Si a livello di Agenda allora anche a livello di Struttura si potrà valorizzare con i valori ammessi SI, NO.
	- o Se si sceglie di valorizzare con SI la Struttura sarà abilitata a poter aggiungere un appuntamento di un assistito oltre la disponibilità effettiva dell'Agenda.
	- o Se si sceglie di valorizzare con NO la Struttura non sarà abilitata a poter aggiungere un appuntamento di un assistito oltre la disponibilità effettiva dell'Agenda.

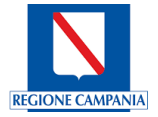

Se valorizzato con NO a livello di Agenda allora a livello di Struttura non sarà possibile effettuare una ulteriore valorizzazione (SI, NO) con la conseguenza che NO potrà aggiungere un appuntamento di un assistito oltre la disponibilità effettiva dell'Agenda.

- Note di struttura indica il campo dove poter registrare eventualmente delle note relative alla struttura.
- Giorni

Digitando un orario nel campo Ora inizio Fascia il Sistema visualizza la seguente schermata

Dopo aver creato la Struttura il Sistema attraverso i tasti funzionali **AGGIUNGI FASCIA**, consentirà di aggiungere una nuova Fascia, **ELIMINA GIORNO** consente di eliminare tutte le caratterizzazioni del giorno, **COPIA GIORNO** consente di copiare tutte le caratterizzazioni del giorno.

Attraverso il tasto funzionale **AGGIUNGI FASCIA** il sistema mostra la seguente schermata dove sarà possibile effettuare le ulteriori definizioni che caratterizzano la struttura:

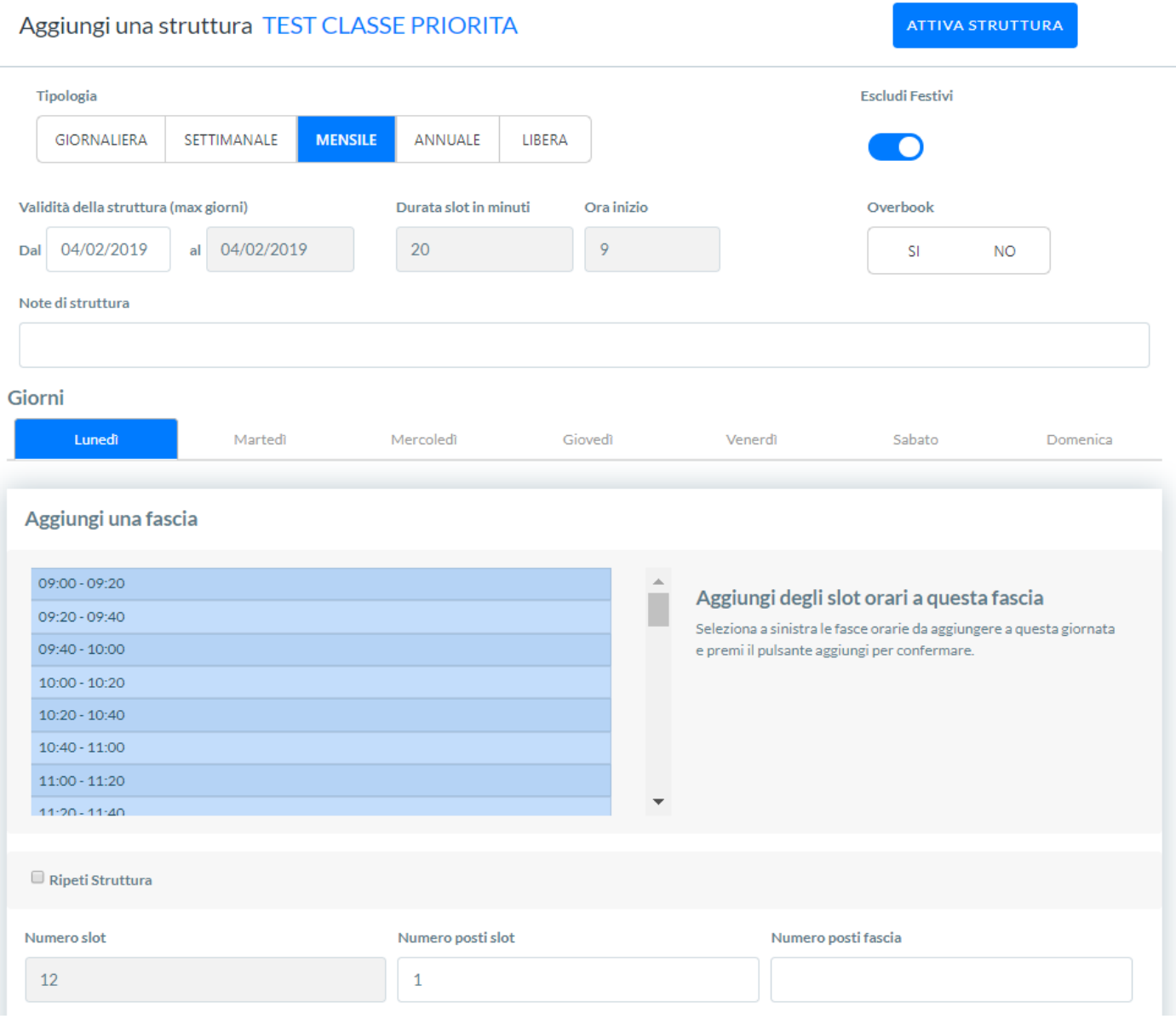

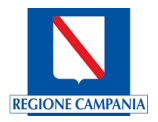

Selezionato il giorno il sistema ci consente di inserire degli Slot orari all'interno della Fascia; si dovrà quindi cliccare singolarmente su ogni sezione di volta in volta, in modo consecutivo o meno, in funzione delle diverse esigenze (per es.: dalle 09:00 alle 13:00 avremo 12 slot da 20 minuti; gli slot rappresentano unicamente le frazioni orarie all'interno di una prestazione specialistica; seguendo l'esempio 1 slot = 20 minuti 12 slot saranno 240 minuti, ovvero 4 ore; se definiamo Numero posti Slot 3 ovvero 3 stanze in uso a 3 Medici, allora Numero posti Fascia sarà uguale a i 12 Slot moltiplicati i 3 Numero Posti Slot ovvero 36 Slot. Assunto che 1 singolo Slot vale 20 minuti i 36 Slot equivarranno a 720 minuti ovvero 12 ore che rappresenterà la massima disponibilità relativa alla Fascia all'interno della Struttura.

Se valorizziamo il flag Ripeti Struttura il Sistema mostra la seguente schermata nella quale possiamo scegliere di selezionare il tasto funzionale che contiene la frequenza che si vuole replicare:

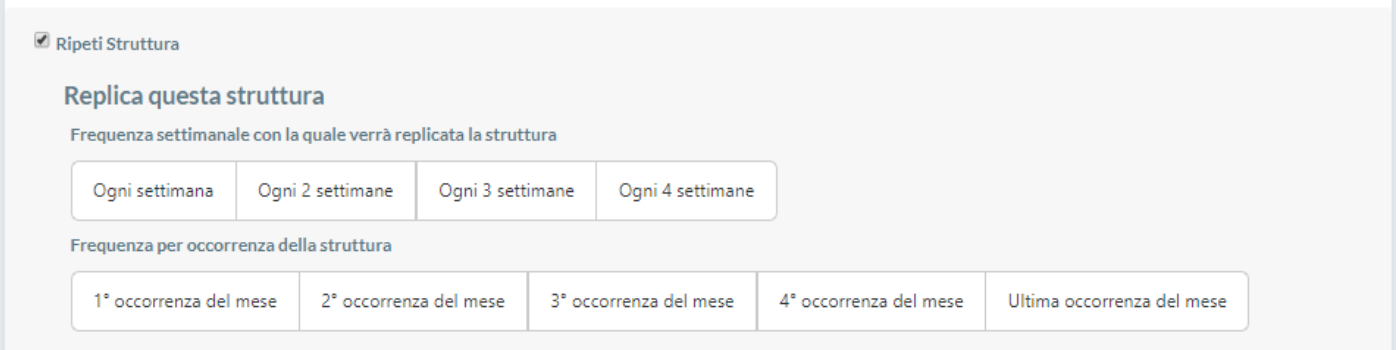

Per esempio selezionando Ogni 2 settimane, le caratteristiche definite nella fascia relativa alla struttura saranno appunto replicate con una frequenza di ogni 2 settimane.

Se, invece, si sceglie di selezionare il tasto funzionale che contiene la frequenza relativa all'occorrenza del giorno nel mese, otterremo per esempio che la fascia relativa alla struttura sarà replicata ogni 2° occorrenza del mese.

Continuando nella compilazione della fascia potremo aggiungere delle note legate alla fascia

**Regime di erogazione** che mutuerà le valorizzazioni precedentemente assegnate in fase di configurazione dell'agenda; si potrà, ove necessario, deselezionare la valorizzazione corrispondente al flag che si sceglie di non avere all'interno della fascia. Inoltre si avrà la possibilità di scegliere in base al regime di erogazione la quantità di posti da riservare.

**Sesso** per poter effettuare un ulteriore differenziazione di genere all'interno della fascia (Entrambi, Maschi, Femmine)

**Fascia età** per poter effettuare un ulteriore differenziazione in base all'età all'interno della fascia (es. da 0 a…9)

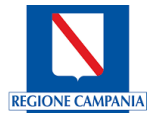

Nota Fascia

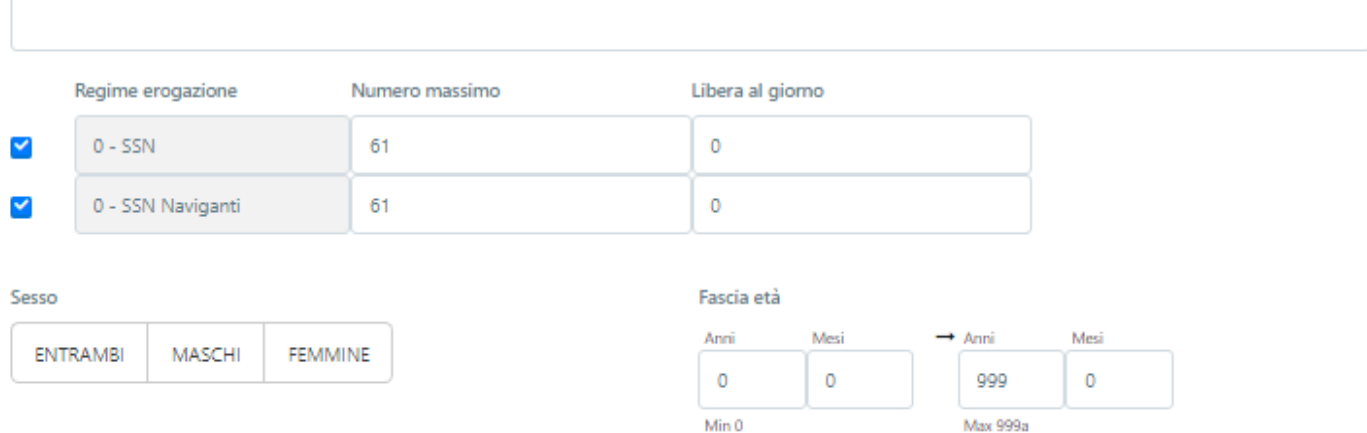

Cliccando su Espandi il Sistema mostra nella stessa maschera la sezione riguardante le prestazioni associate alla fascia:

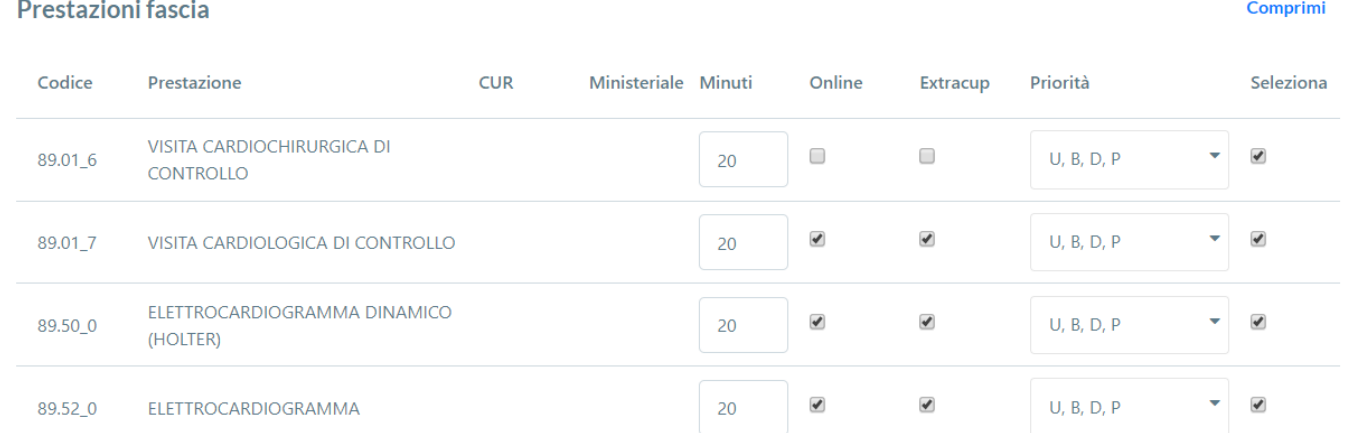

Vengono riportati singolarmente Codice Ministeriale, CUR, Prestazione, Minuti, Online, Extracup, Priorità. Per confermare la modifica premere il tasto MODIFICA e successivamente il tasto ABILITA.

Cliccando su Espandi il Sistema mostra nella stessa maschera la sezione riguardante i Medici da associare alla Fascia selezionando/deselezionando il relativo flag. Per confermare la modifica premere il tasto MODIFICA e successivamente il tasto ABILITA.

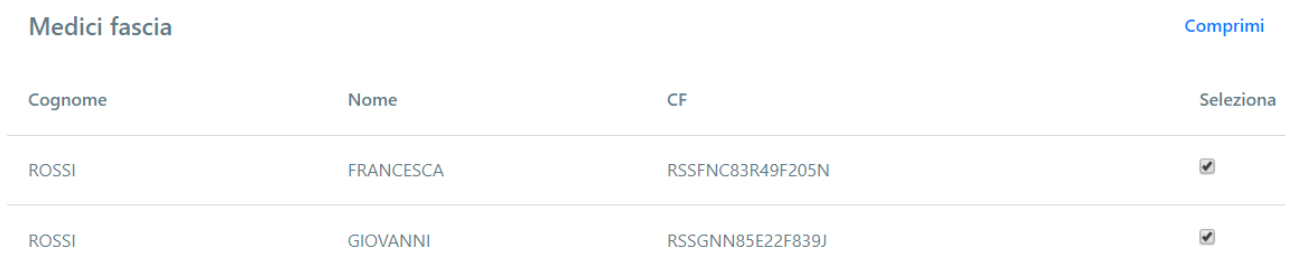

Cliccando su Espandi il Sistema mostra nella stessa maschera la sezione riguardante gli Sbarramenti da associare alla Fascia che vengono ereditati dall'Agenda.

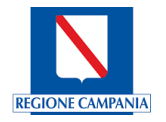

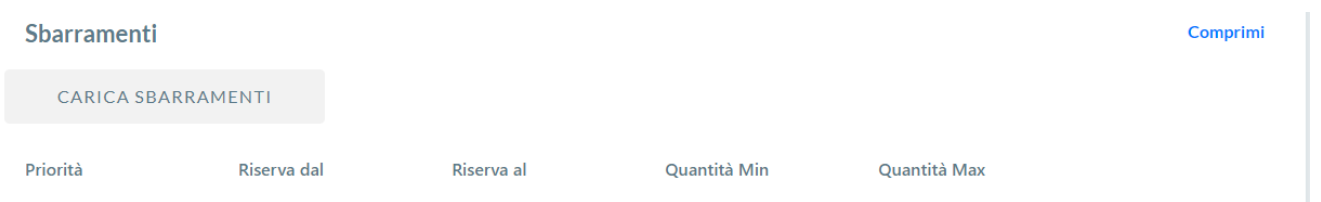

Premendo il tasto funzionale CARICA SBARRAMENTI il Sistema mostra la seguente schermata di sbarramento per consentire il riempimento di spazi riservati che possono essere sbloccati in prossimità della data/evento impostato come parametro di configurazione della singola agenda/fascia/prestazione.

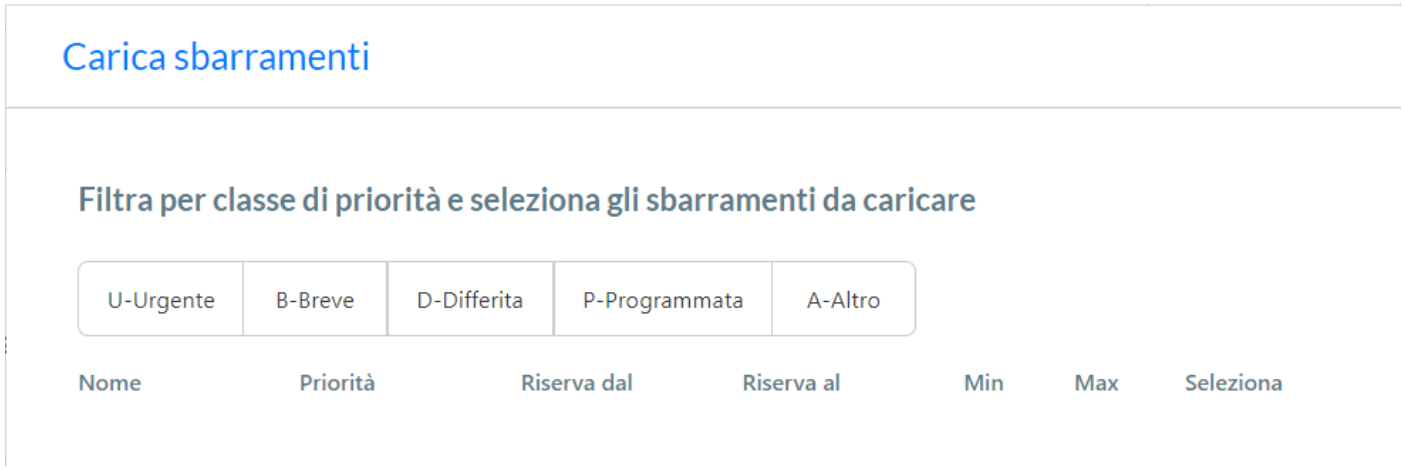

E' possibile filtrare il caricamento per classe di priorità:

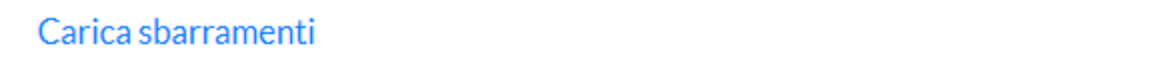

#### Filtra per classe di priorità e seleziona gli sbarramenti da caricare

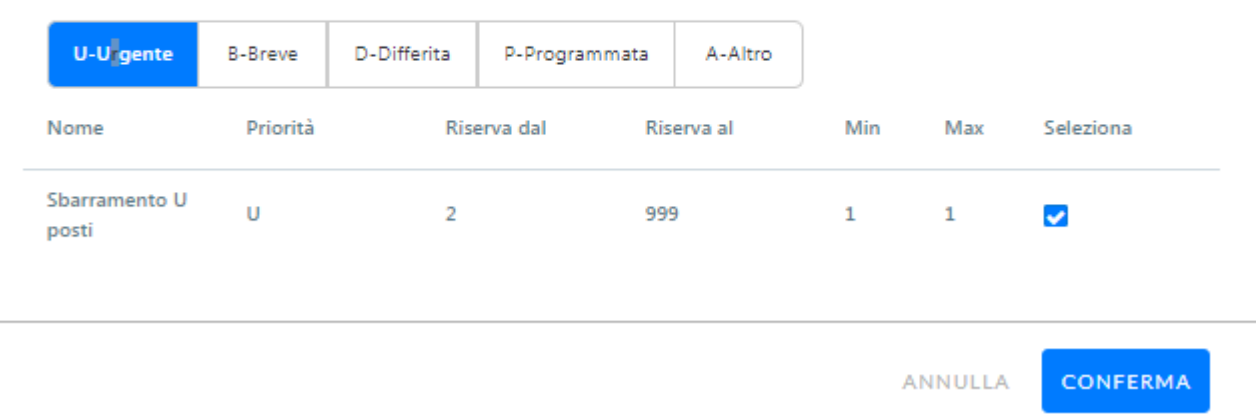

il Sistema mostra nella stessa maschera la sezione riguardante gli Sbarramenti con le valorizzazioni appena selezionate.

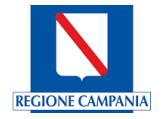

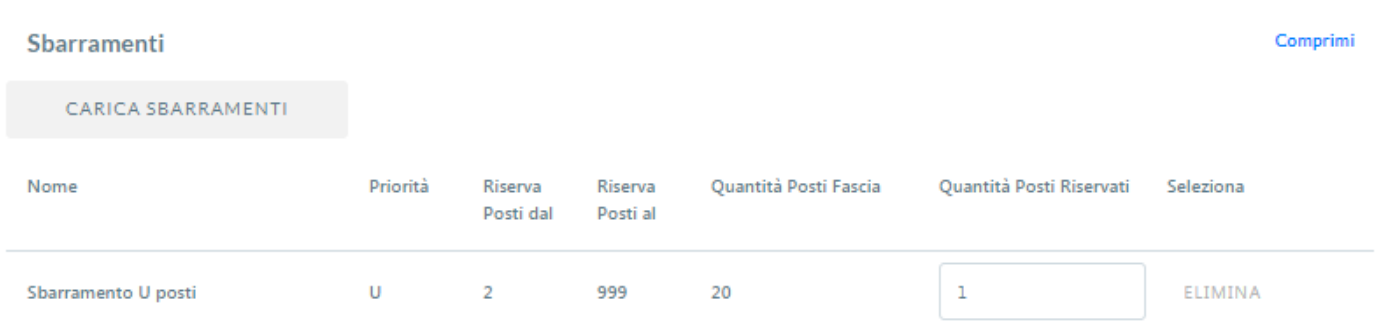

Attraverso il tasto ELIMINA sarà possibile eliminare lo sbarramento; affinché la modifica venga recepita si dovrà premere il tasto MODIFICA e successivamente il tasto ABILITA.

Cliccando su Espandi il Sistema mostra nella stessa maschera la sezione riguardante i Quesiti Diagnostici da associare alla Fascia che vengono ereditati dall'Agenda:

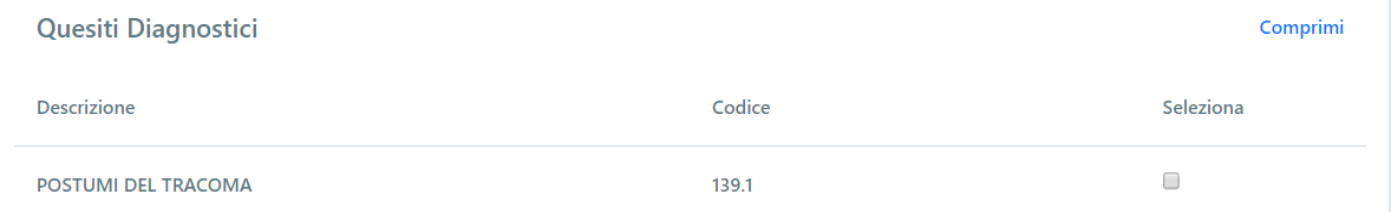

È possibile modificarli selezionando/deselezionando il relativo flag; per salvare la modifica premere il tasto MODIFI-CA e successivamente il tasto ABILITA.

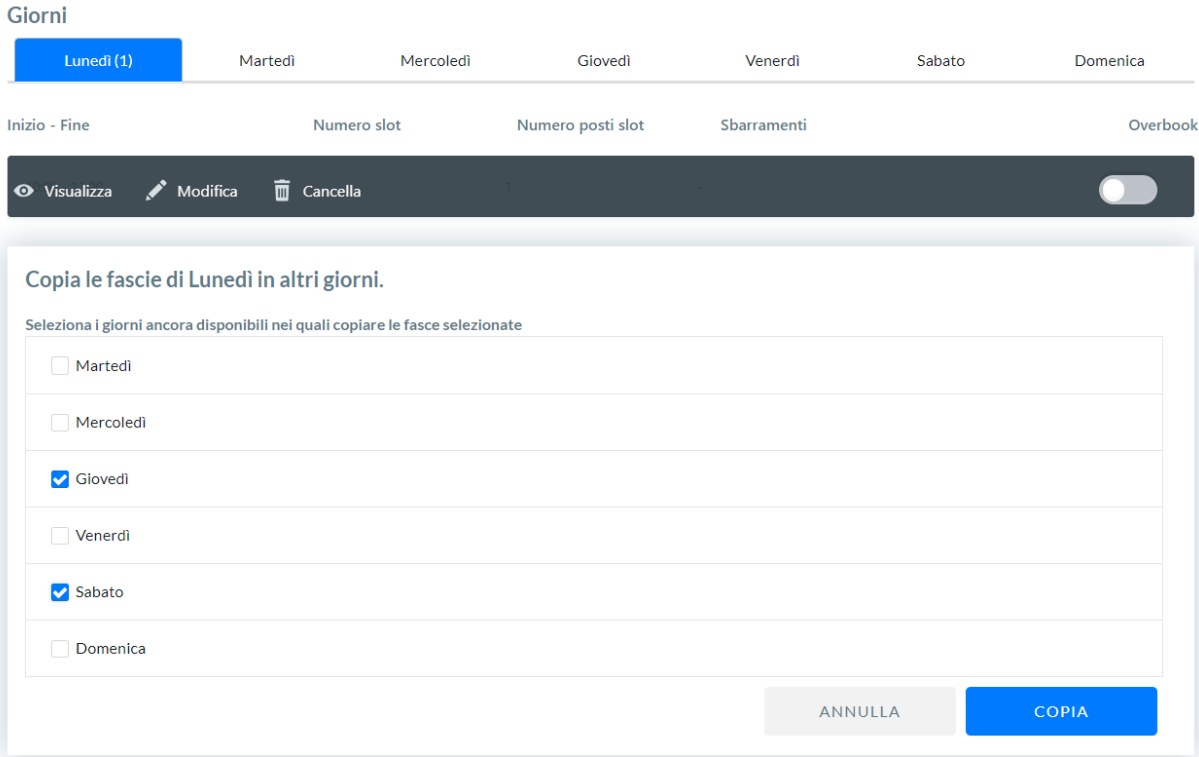

Si convalida la scelta premendo il tasto funzionale COPIA oppure ANNULLA se NO desidera convalidare la scelta.

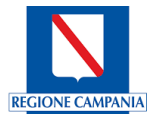

Per poter operare all'interno della Fascia, avremo a disposizione le funzionalità operative presenti sul banner: sarà possibile visualizzare il contenuto della Fascia attraverso VISUALIZZA, effettuare delle modifiche attraverso il tasto MODIFICA e effettuare la cancellazione attraverso CANCELLA.

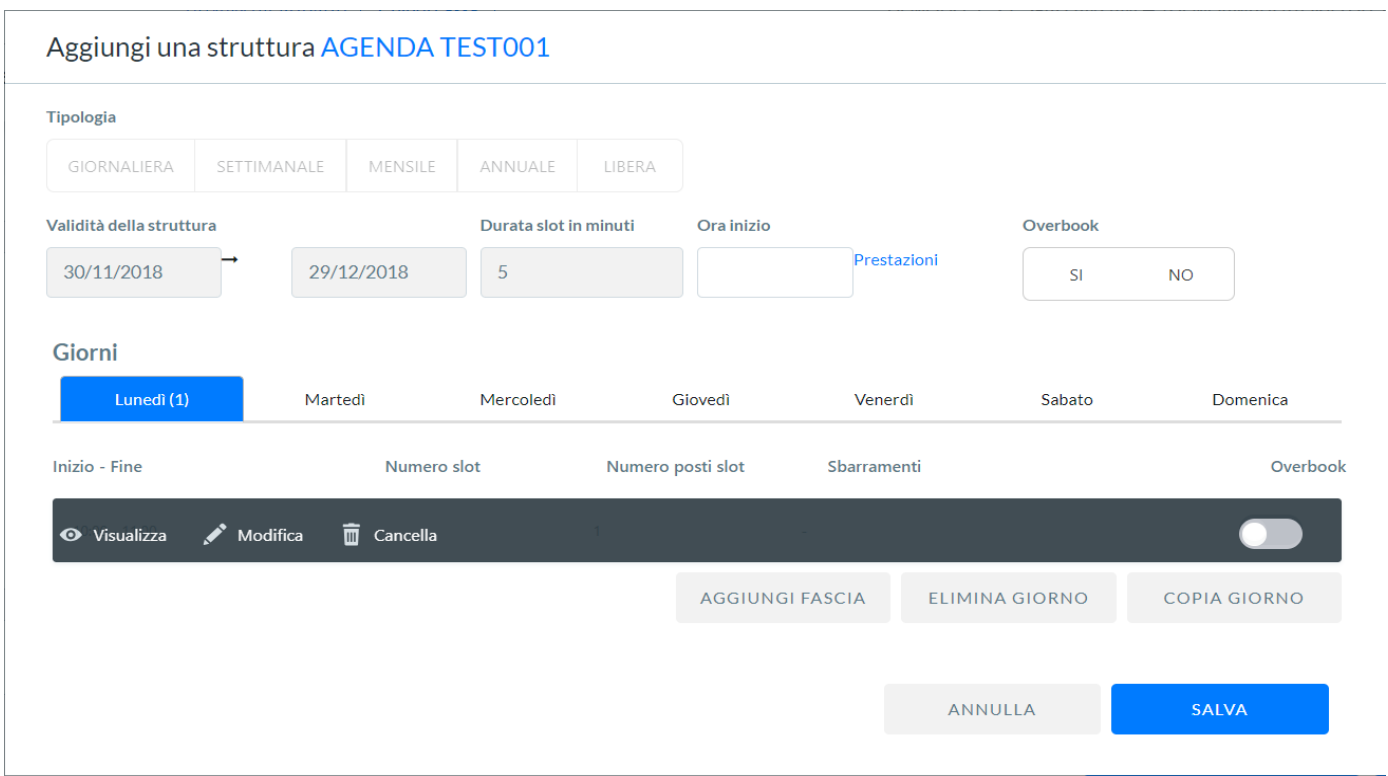

Conclusa la fase di inserimento Nuova Struttura attraverso l'apposito banner sarà possibile operare sulla Struttura:

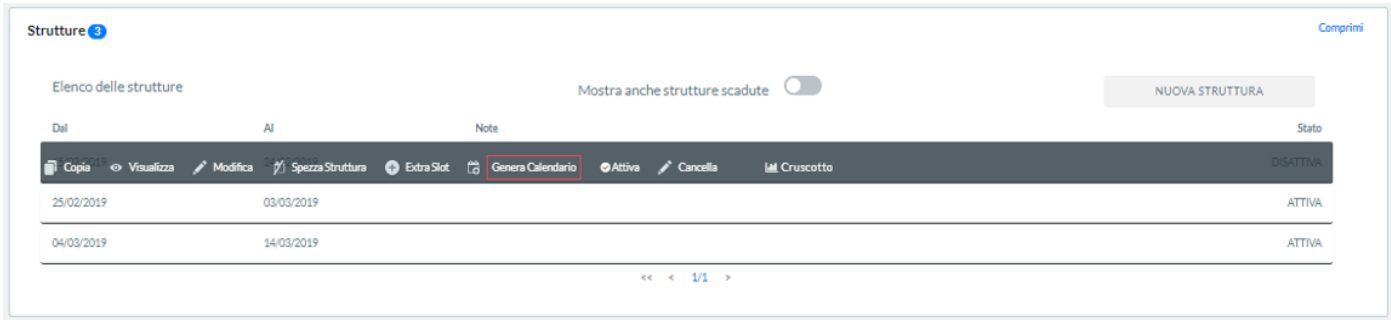

Attraverso il tasto COPIA è possibile Copiare la Struttura inserendo nella seguente schermata le Date inizio e le Date fine che non potranno sovrapporsi alle date della struttura selezionata.

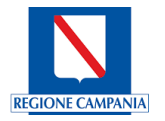

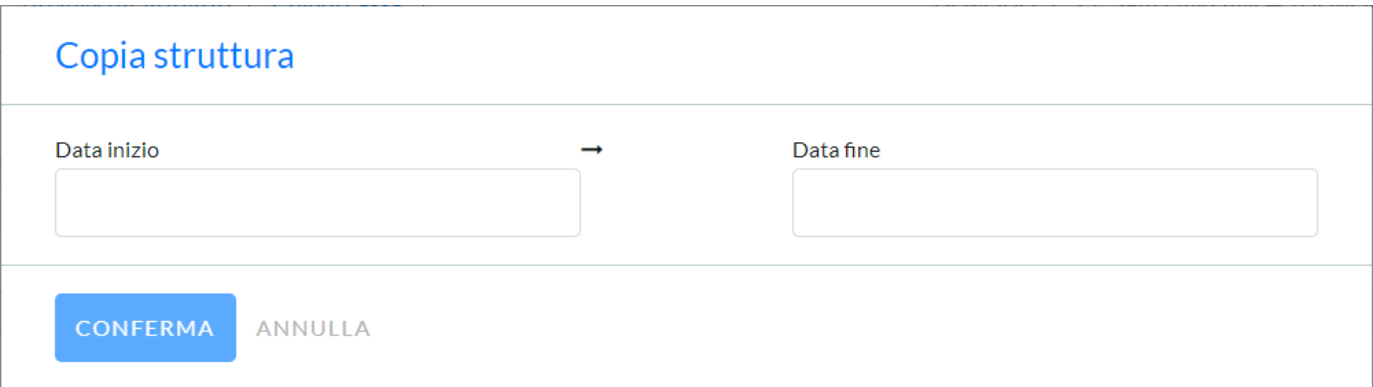

Si convalida la scelta premendo il tasto funzionale CONFERMA oppure ANNULLA se NON si desidera convalidare la scelta.

Attraverso il tasto VISUALIZZA, è possibile visualizzare la Struttura, con il tasto MODIFICA è possibile effettuare le modifiche all'interno della Struttura.

Con il tasto Spezza Struttura il sistema visualizza la seguente schermata:

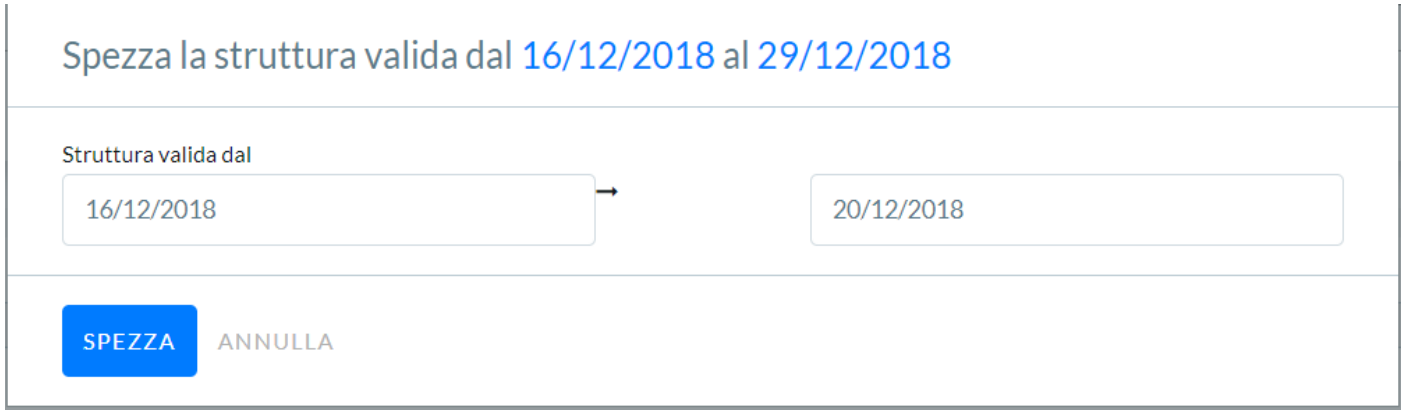

Sarà possibile spezzare la Struttura, ovvero viene creata una ulteriore Struttura che avrà un intervallo di date compreso all'interno della Struttura già esistente (per es.: struttura con validità dal 16/12/2018 al 29/12/2018 inseriremo una nuova data all'interno di questo spazio temporale mantenendo la precedente data di inizio, ovvero 16/12/2018 e inserendo una nuova data fine 20/12/2018). Si convalida la scelta premendo il tasto funzionale SPEZZA oppure ANNUL-LA se NON si desidera convalidare la scelta.

Attraverso il tasto EXTRA SLOT potremmo inserire all'interno della Struttura dei nuovi slot orari, generando un ulteriore fascia Libera all'interno della Struttura. Si convalida la scelta premendo il tasto funzionale SALVA oppure AN-NULLA se NON si desidera convalidare la scelta.

Attraverso il tasto GENERA CALENDARIO verrà attivato il nuovo calendario, visivamente non avremo più il riquadro rosso e il sistema restituirà il seguente messaggio.

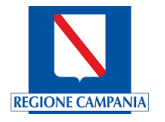

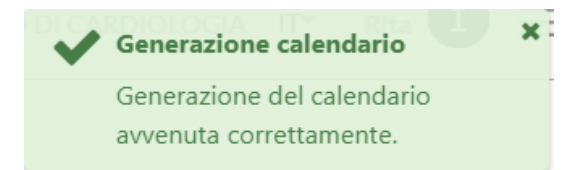

Attraverso il tasto DISATTIVA il Sistema ci avverte con il seguente messaggio

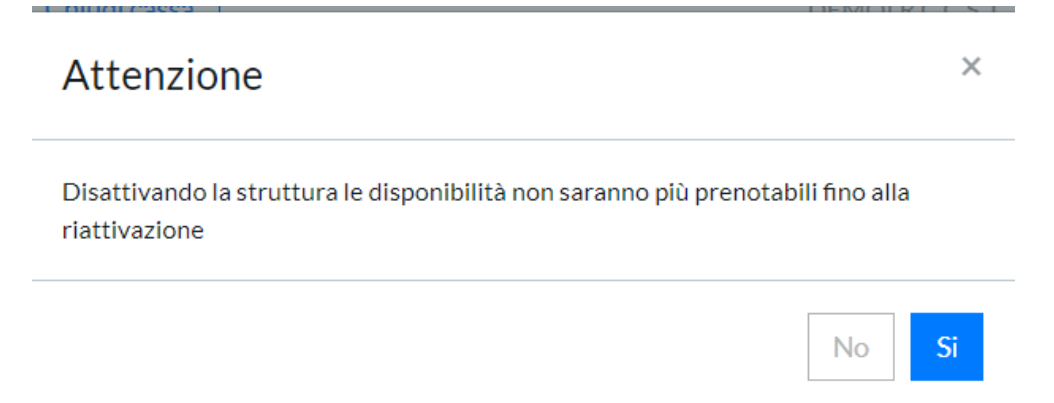

Infatti disattivando la Struttura le eventuali disponibilità non saranno prenotabili fino alla riattivazione.

Premendo il tasto SI, disattiviamo la Struttura consentendone la Modifica; mentre premendo il tasto NO lo stato della Struttura resterà invariato.

Attraverso il tasto CRUSCOTTO il sistema consente di visualizzare in modo sintetico e veloce le configurazioni inserite in agenda, riportando sulla singola giornata illustrata con un istogramma, il numero dei posti suddiviso in base allo stato in cui si trovano: liberi, occupati, sospesi e forzati.

#### **Cerca agende**

Dopo aver premuto il tasto CERCA AGENDE il Sistema visualizzerà la seguente schermata e si dovranno digitare le successive informazioni evidenziate in grassetto.
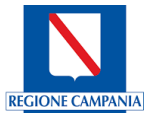

Agend

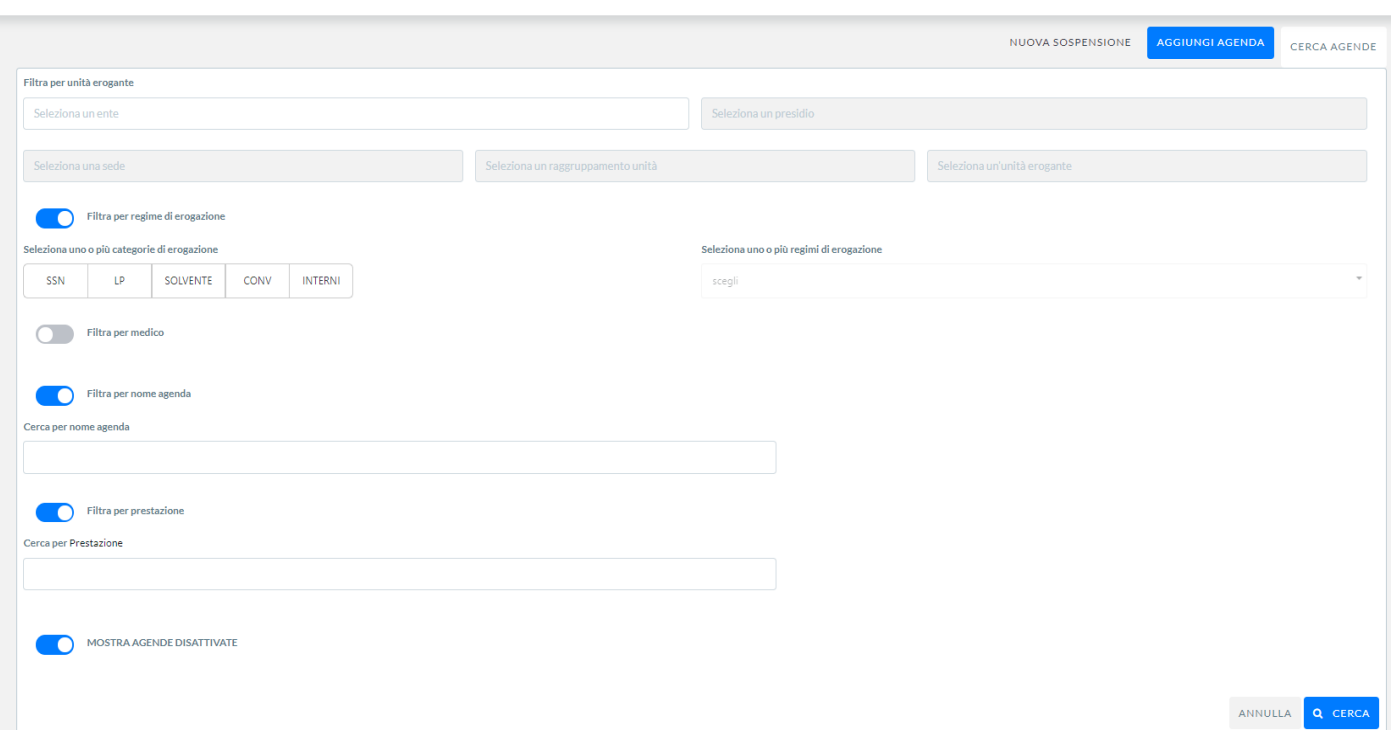

**Ente/Azienda**: il livello di configurazione delle Aziende ed Enti presenti sul territorio regionale che predispongono l'offerta di servizi specialistici sul territorio. Saranno configurate le Aziende Territoriali Regionali, le Aziende Ospedaliere Regionali, gli Istituti di Ricerca per tutte le tipologie di offerta che espongono (SSR, ALPI, Solventi, ecc.). Inoltre, saranno configurate, obbligatoriamente, tutte le Strutture Private che espongono l'offerta per il SSR. Per le Strutture private si potrà gestire, tramite le abilitazioni, la possibilità di prenotare sull'offerta esposta, da parte degli Utenti Applicativi del Sistema CUP Campania . Nel caso in cui la Struttura privata utilizzerà il Sistema CUP Campania Regionale per la gestione del proprio CUP, si potrà configurare tutte le tipologie di offerta di cui dispone. Ad ogni Ente sarà associata l'Azienda territoriale di competenza.

**Presidio**: il livello di configurazione che corrisponde a un Poliambulatorio/Presidio Ospedaliero sul territorio dell'Azienda o che fa parte dell'Azienda Ospedaliera. Questo livello, prevalentemente, sarà configurato per le Aziende Regionali. Per le Strutture private, maggiormente, il presidio corrisponderà alla Struttura stessa. Nel caso in cui la Struttura Privata abbia più di un presidio, si potrà configurare i presidi anche per Strutture Private.

**Sede**: il livello di configurazione che corrisponde ad una ripartizione territoriale del Presidio sul territorio. Indentifica l'indirizzo geografico comunicato all'assistito dove recarsi per l'erogazione della prestazione è un Gruppo Funzionale può avere una sola Sede. In caso in cui l'Operatore deve avere più Sedi di lavoro dovrà essere associato a più gruppi Funzionali.

**Raggruppamento Unità Organizzativa**: il livello di configurazione che corrisponde a un reparto/ambulatorio della Sede. Questo livello sarà configurato per tutte le Aziende regionali. Nel caso delle Strutture private, sarà configurato solo nel caso di pubblicazione dell'offerta. È una aggregazione logica per le Unità Eroganti.

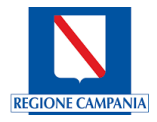

**Unità Erogante**: il livello di unità minima che eroga le prestazioni (Medici, Stanze, Apparecchiatura ecc.). Questo livello sarà configurato per tutte le Aziende Regionali e Strutture Private che espongono offerta nel Sistema CUP Campania .

Il Sistema consente, attraverso l'attivazione del flag FILTRA PER REGIME DI EROGAZIONE di selezionare uno o più categorie di Erogazione (es. SSN, LP, SOLVENTE, CONVENZIONI, INTERNI) e successivamente uno o più Regimi di Erogazione associati

Attraverso l'attivazione del flag FILTRA PER MEDICO il Sistema consente di cercare il nominativo di un Medico.

Attraverso l'attivazione del flag FILTRA PER NOME AGENDA il Sistema consente di cercare un' Agenda.

Attraverso l'attivazione del flag FILTRA PER PRESTAZIONE il Sistema consente di cercare le Agende contenenti la specifica Prestazione.

Attraverso l'attivazione del flag MOSTRA AGENDE DISATTIVATE il Sistema consente di cercare un Agenda tra le Agende Disattivate.

Effettuata la ricerca di una Agenda, il Sistema attraverso il banner consente di utilizzare le funzionalità operative presenti, su cui si vuole lavorare.

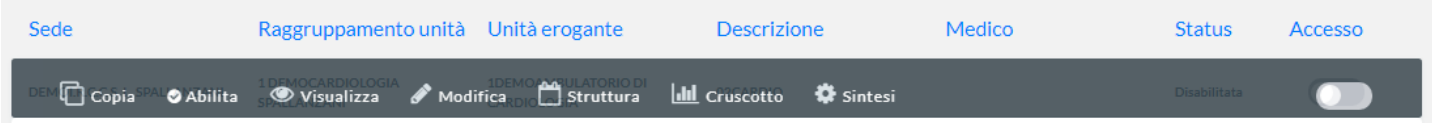

### Copia Agenda

Attraverso il tasto COPIA potremo Copiare l'Agenda inserendo nella seguente schermata il Codice Agenda o la Descrizione Agenda; inoltre valorizzando il flag Copia strutture attive potremo copiare anche le strutture presenti nell'Agenda.

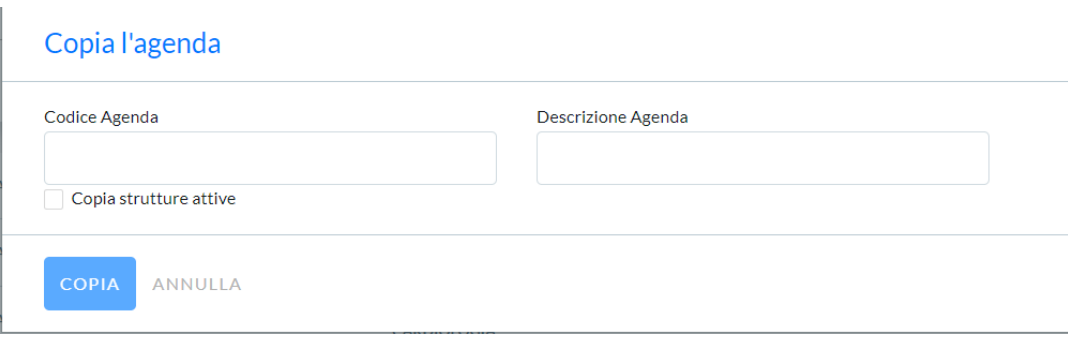

### Abilita/Disabilita

Attraverso il tasto ABILITA/DISABILITA potremo abilitare o disabilitare l'agenda. Una volta disabilitata l'agenda non sarà possibile utilizzarla ai fini della prenotazione.

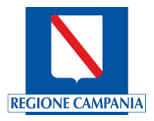

### Visualizza

Attraverso il tasto VISUALIZZA, potremo visualizzare tutte le informazioni che in precedenza abbiamo configurato nelle diverse sezioni dell'Agenda.

### Modifica

Attraverso il tasto MODIFICA potremo modificare tutte le informazioni che in precedenza abbiamo configurato nelle diverse sezioni dell'Agenda. Per poter effettuare qualsiasi tipo di modifica l'agenda dovrà essere Disabilitata.

## **Struttura**

Attraverso il tasto STRUTTURA il sistema ci consente di poter operare sulla Struttura posizionandosi direttamente nella relativa sezione.

## Cruscotto

Attraverso il tasto CRUSCOTTO il sistema ci consente di poter visualizzare in modo sintetico e veloce le configurazioni inserite in agenda, riportando sulla singola giornata illustrata con un istogramma, il numero dei posti suddiviso in base allo stato in cui si trovano: liberi, occupati, sospesi e forzati.

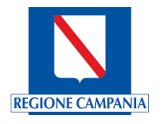

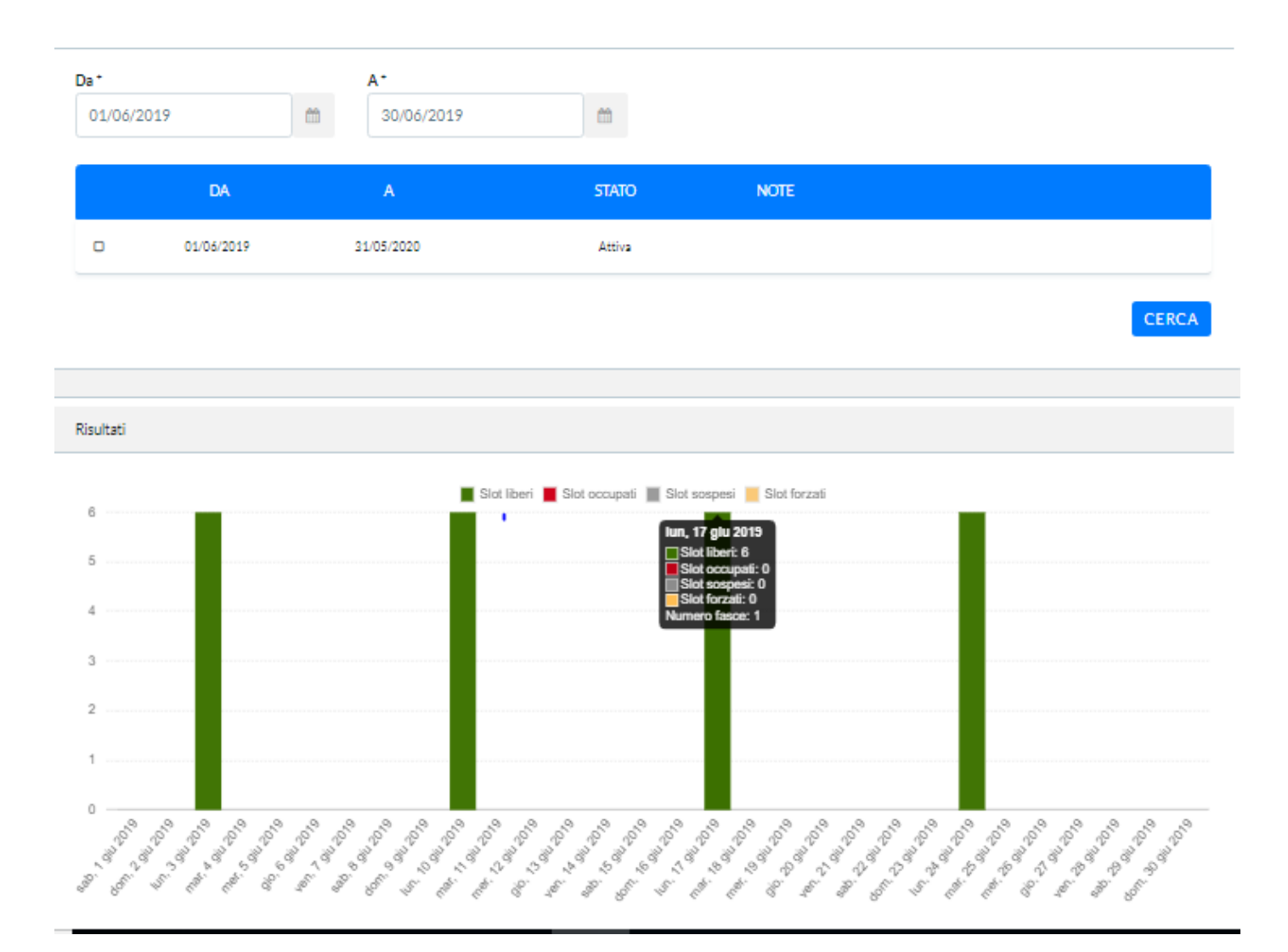

# Sintesi

Permette la visualizzazione sintetica di come è composta l'Agenda

### 5.1.2 Gestione Sospensioni

Attraverso i tasti funzionali NUOVA SOSPENSIONE e CERCA SOSPENSIONI si potranno gestire le Sospensioni delle agende presenti nel Sistema.

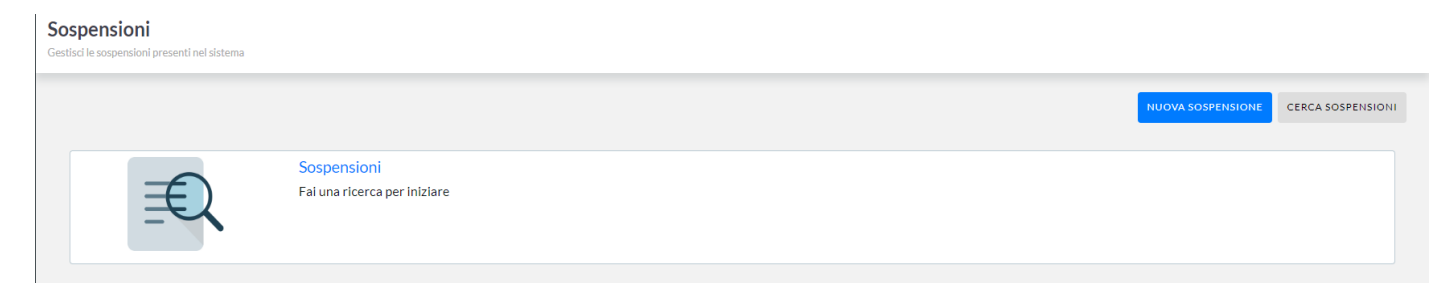

### Nuova sospensione

Dopo aver premuto il tasto **NUOVA SOSPENSIONE** il Sistema visualizzerà la seguente schermata e si dovranno digitare le successive informazioni evidenziate in grassetto.

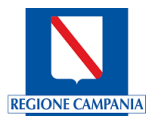

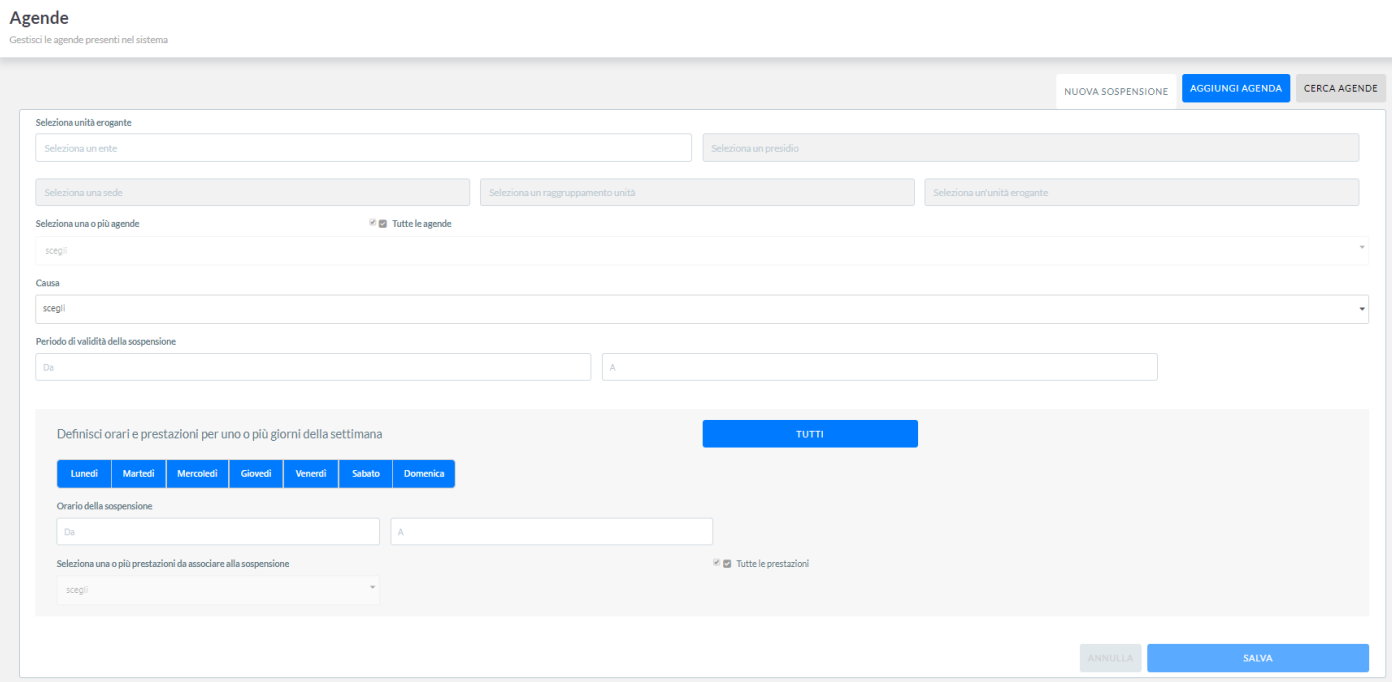

**Ente/Azienda**: il livello di configurazione delle Aziende ed Enti presenti sul territorio regionale che predispongono l'offerta di servizi specialistici sul territorio. Saranno configurate le Aziende Territoriali Regionali, le Aziende Ospedaliere Regionali, gli Istituti di Ricerca per tutte le tipologie di offerta che espongono (SSR, ALPI, Solventi, ecc.). Inoltre, saranno configurate, obbligatoriamente, tutte le Strutture Private che espongono l'offerta per il SSR. Per le Strutture private si potrà gestire, tramite le abilitazioni, la possibilità di prenotare sull'offerta esposta, da parte degli Utenti Applicativi del Sistema CUP Campania . Nel caso in cui la Struttura privata utilizzerà il Sistema CUP Campania Regionale per la gestione del proprio CUP, si potrà configurare tutte le tipologie di offerta di cui dispone. Ad ogni Ente sarà associata l'Azienda territoriale di competenza.

**Presidio**: il livello di configurazione che corrisponde a un Poliambulatorio/Presidio Ospedaliero sul territorio dell'Azienda o che fa parte dell'Azienda Ospedaliera. Questo livello, prevalentemente, sarà configurato per le Aziende Regionali. Per le Strutture private, maggiormente, il presidio corrisponderà alla Struttura stessa. Nel caso in cui la Struttura Privata abbia più di un presidio, si potrà configurare i presidi anche per Strutture Private.

**Sede**: il livello di configurazione che corrisponde ad una ripartizione territoriale del Presidio sul territorio. Indentifica l'indirizzo geografico comunicato all'assistito dove recarsi per l'erogazione della prestazione è un Gruppo Funzionale può avere una sola Sede. In caso in cui l'Operatore deve avere più Sedi di lavoro dovrà essere associato a più gruppi Funzionali.

**Raggruppamento Unità Organizzativa**: il livello di configurazione che corrisponde a un reparto/ambulatorio della Sede. Questo livello sarà configurato per tutte le Aziende regionali. Nel caso delle Strutture private, sarà configurato solo nel caso di pubblicazione dell'offerta. È una aggregazione logica per le Unità Eroganti.

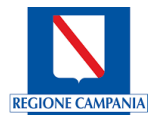

**Unità Erogante**: il livello di unità minima che eroga le prestazioni (Medici, Stanze, Apparecchiatura ecc.). Questo livello sarà configurato per tutte le Aziende Regionali e Strutture Private che espongono offerta nel Sistema CUP Campania .

Il Sistema consente attraverso il Menu a tendina di Seleziona una o più Agende oppure attraverso la selezione del flag Tutte le Agende di scegliere un Agenda in particolare oppure tutte.

Attraverso la selezione del menu a tendina Causa il sistema consente di poter scegliere da un elenco la causa della Sospensione e successivamente assegnare un Periodo della validità della Sospensione in un intervallo di date.

Si potrà effettuare una selezione per scegliere un intervallo orario per uno o più giorni selezionando una o più prestazioni da associare alla Sospensione; si convalida la scelta premendo il tasto funzionale SALVA oppure ANNULLA se NON si desidera convalidare la scelta.

### Cerca sospensione

Dopo aver premuto il tasto funzionale CERCA SOSPENSIONI il Sistema visualizzerà la seguente schermata e si dovranno digitare le successive informazioni evidenziate in grassetto.

**Ente/Azienda**: il livello di configurazione delle Aziende ed Enti presenti sul territorio regionale che predispongono l'offerta di servizi specialistici sul territorio. Saranno configurate le Aziende Territoriali Regionali, le Aziende Ospedaliere Regionali, gli Istituti di Ricerca per tutte le tipologie di offerta che espongono (SSR, ALPI, Solventi, ecc.). Inoltre, saranno configurate, obbligatoriamente, tutte le Strutture Private che espongono l'offerta per il SSR. Per le Strutture private si potrà gestire, tramite le abilitazioni, la possibilità di prenotare sull'offerta esposta, da parte degli Utenti Applicativi del Sistema CUP Campania . Nel caso in cui la Struttura privata utilizzerà il Sistema CUP Campania Regionale per la gestione del proprio CUP, si potrà configurare tutte le tipologie di offerta di cui dispone. Ad ogni Ente sarà associata l'Azienda territoriale di competenza.

**Presidio**: il livello di configurazione che corrisponde a un Poliambulatorio/Presidio Ospedaliero sul territorio dell'Azienda o che fa parte dell'Azienda Ospedaliera. Questo livello, prevalentemente, sarà configurato per le Aziende Regionali. Per le Strutture private, maggiormente, il presidio corrisponderà alla Struttura stessa. Nel caso in cui la Struttura Privata abbia più di un presidio, si potrà configurare i presidi anche per Strutture Private.

**Sede**: il livello di configurazione che corrisponde ad una ripartizione territoriale del Presidio sul territorio. Indentifica l'indirizzo geografico comunicato all'assistito dove recarsi per l'erogazione della prestazione è un Gruppo Funzionale può avere una sola Sede. In caso in cui l'Operatore deve avere più Sedi di lavoro dovrà essere associato a più gruppi Funzionali.

**Raggruppamento Unità Organizzativa**: il livello di configurazione che corrisponde a un reparto/ambulatorio della Sede. Questo livello sarà configurato per tutte le Aziende regionali. Nel caso delle Strutture private, sarà configurato solo nel caso di pubblicazione dell'offerta. È una aggregazione logica per le Unità Eroganti.

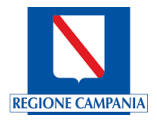

**Unità Erogante**: il livello di unità minima che eroga le prestazioni (Medici, Stanze, Apparecchiatura ecc.). Questo livello sarà configurato per tutte le Aziende Regionali e Strutture Private che espongono offerta nel Sistema CUP Campania .

Il Sistema consente, attraverso l'attivazione del flag FILTRA PER DATA di selezionare un intervallo di tempo per ricercare una Sospensione.

Attraverso l'attivazione del flag FILTRA PER NOME AGENDA il Sistema consente di cercare un Agenda contenente una Sospensione.

Sì convalida la scelta premendo il tasto funzionale CERCA oppure ANNULLA se NO desidera convalidare la scelta.

### **5.2 Prenotazioni**

E' possibile procedere con la prenotazione in qualunque regime di erogazione attraverso la seguente schermata accessibile da Menu Prenotazioni -> Prenotazione:

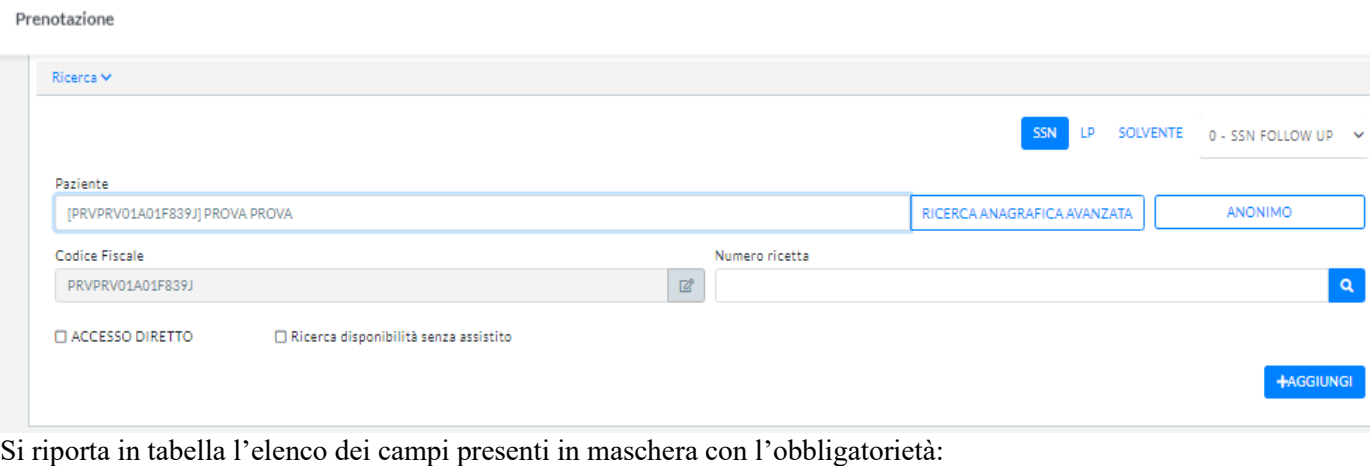

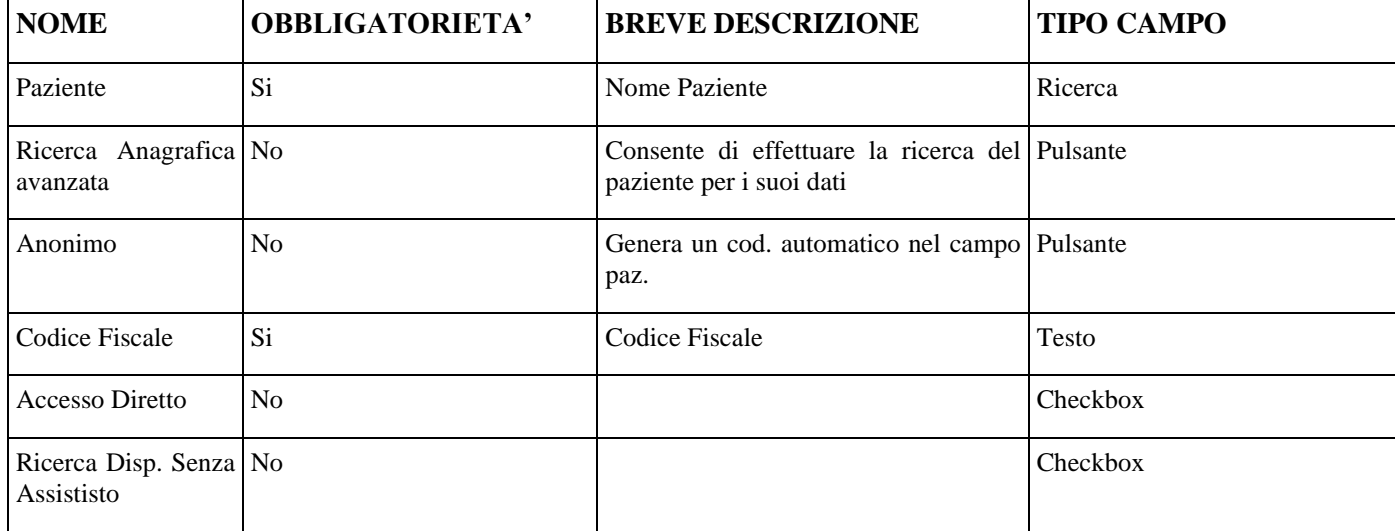

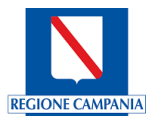

A riguardo si noti inoltre che:

- Nel campo "Paziente" è possibile ricercare i pazienti per nome o cognome, oltre che per Codice Fiscale, digitando il dato od inserendolo tramite lettura di barcode;
- Il regime, pre-impostato ad SSN, è selezionabile liberamente;
- Numero ricetta: in questo campo è possibile inserire (digitandolo od inserendolo via lettura barcode) il numero della ricetta, sia essa "rossa" o dematerializzata (identificata quindi da un NRE);
- È possibile selezionare "accesso diretto" per tutte quelle prestazioni erogate che non necessitano di prenotazione (es. Visita Ginecologica, Visita Odontoiatrica...);
- È possibile effettuare una "Ricerca disponibilità senza assistito", allo scopo di verificare e/o di dare informazioni generiche sulla disponibilità.

### Ricerca Assistito

La ricerca dell'assistito può avvenire tramite il cognome od il nome o attraverso l'inserimento del codice fiscale, digitando il dato od inserendolo tramite lettura di barcode.

Il sistema CUP Campania è collegato all'anagrafe Regionale **SINFONIA** verso cui viene estesa la ricerca.

L'inserimento di una nuova anagrafica è possibile solo nel caso in cui questa non sia censita in anagrafe Regionale o nel caso in cui il collegamento fra i due sistemi informatici sia, temporaneamente, interrotto. Sarà il sistema CUP Campania, in questo caso, a proporre l'inserimento tramite il seguente messaggio:

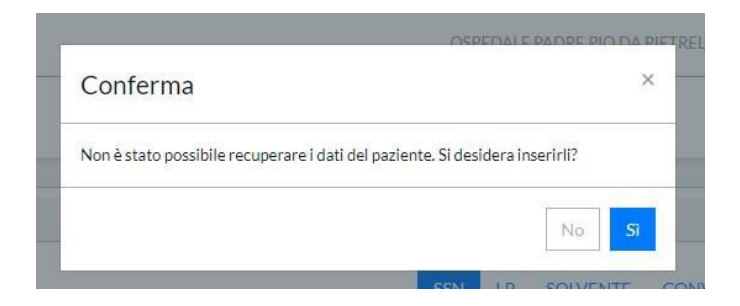

Nel caso in cui il paziente sia censito a sistema, ma i suoi dati anagrafici non siano completi sarà il sistema CUP Campania stesso a segnalarlo.

### Paziente anonimo

Attraverso il tasto PAZIENTE ANONIMO il sistema proporrà la seguente schermata:

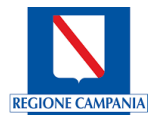

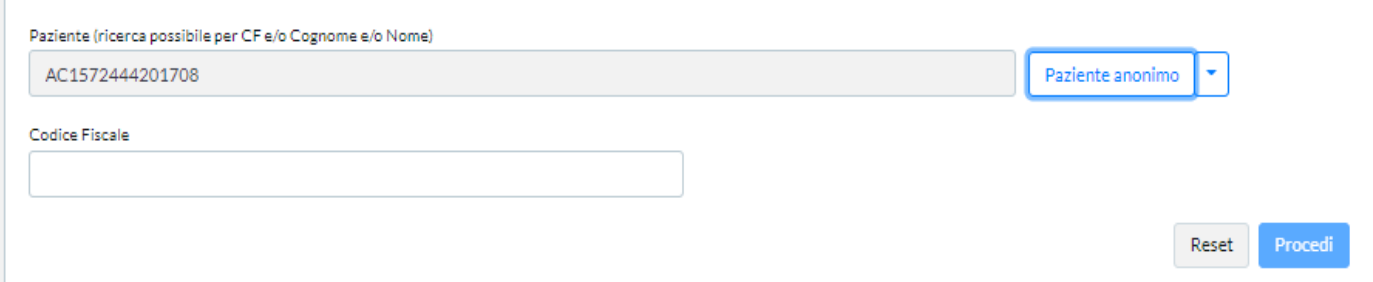

Viene quindi generato un codice ALFANUMERICO che andrà ad identificare L'EVENTO a cui andrà associato il Codice Fiscale. Una volta selezionato il tasto Procedi il CF verrà oscurato e tutte le operazioni saranno identificate con il codice ALFANUMERICO generato:

# AC1572444201708

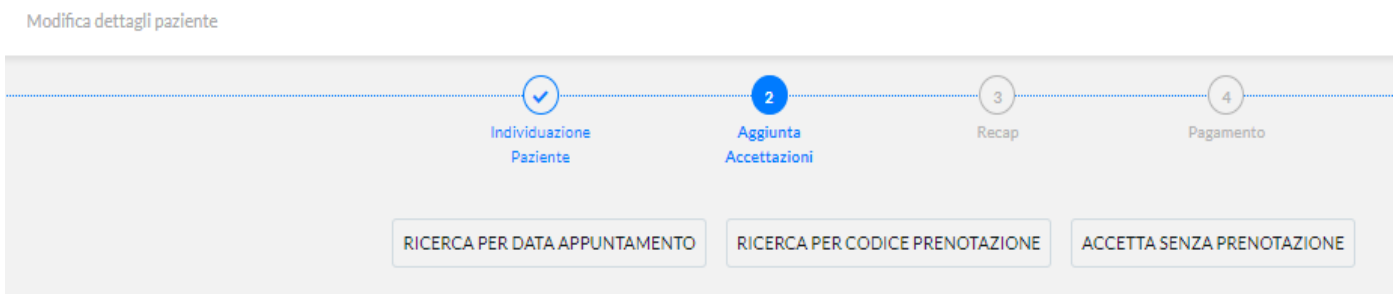

Quindi si potrà procedere come se il nome fosse inserito.

.<br>fica dettagli na

Se come in esempio si richiama un assistito presente in anagrafica, si otterrà il seguente risultato:

#### MICHELE CLAUDIO CAPRARO Uomo, 37 Anni, CF. CPRMHL83H12C514I, ITALIA

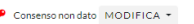

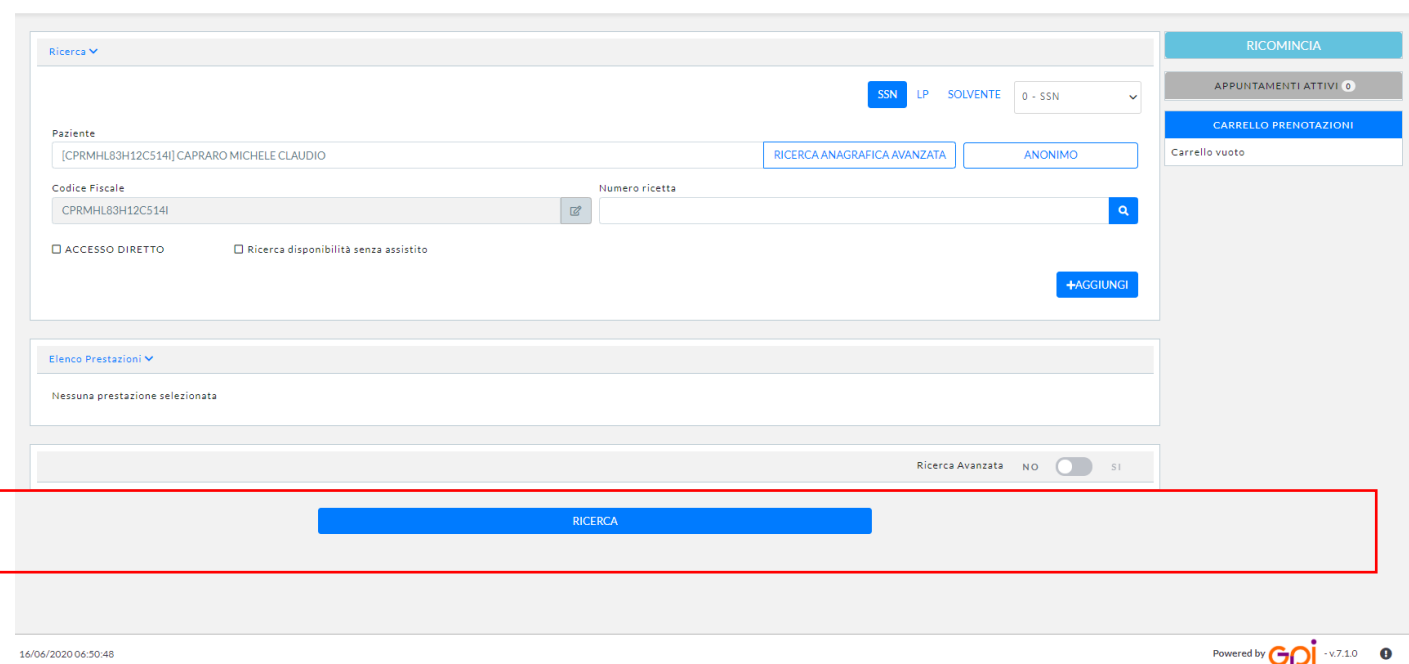

Dati anagrafici paziente in contesto

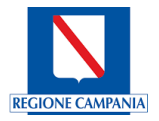

Contiene i dati anagrafici dei pazienti, attraverso l'icona <sup>Modifica dettagli paziente</sup> sarà possibile visualizzare /modificare le seguenti schermate:

Se l'assistito non compare in anagrafica si dovrà procedere con una nuova registrazione, come definito nelle schermate presentate:

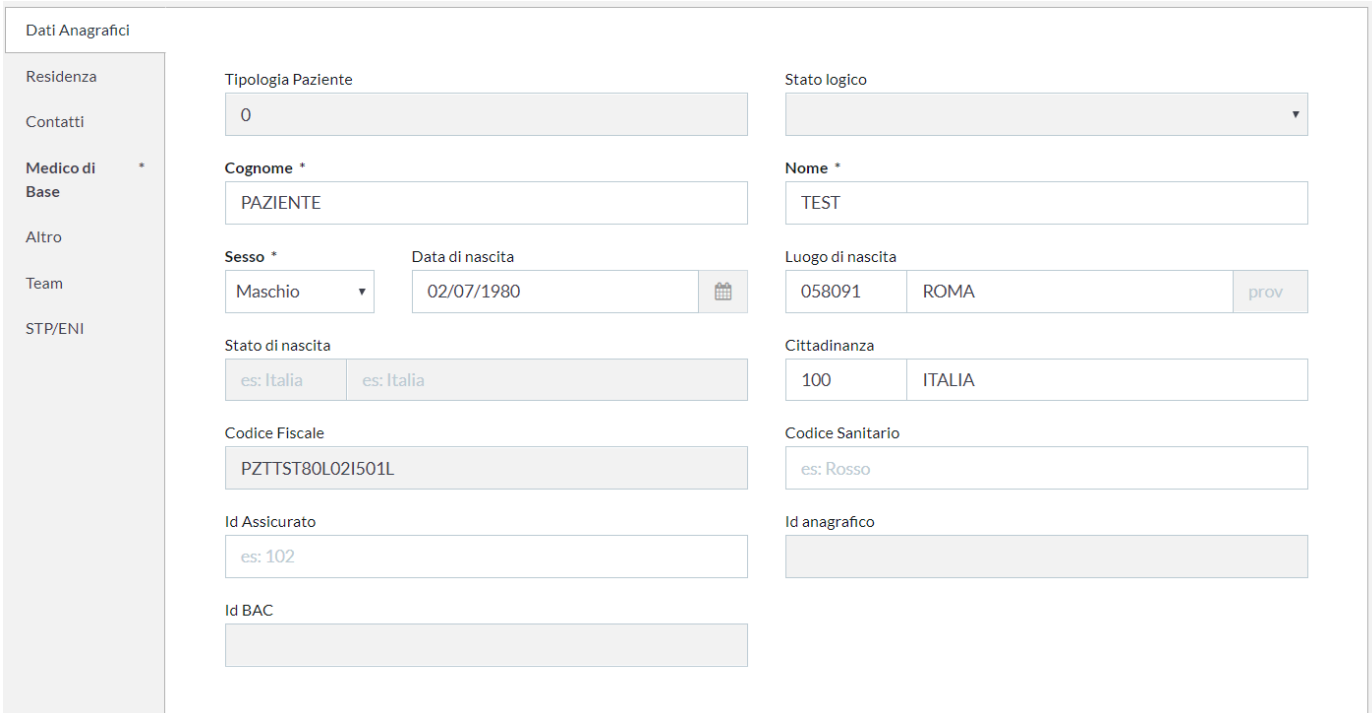

### Residenza

Contiene i dati della residenza e del domicilio del paziente:

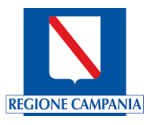

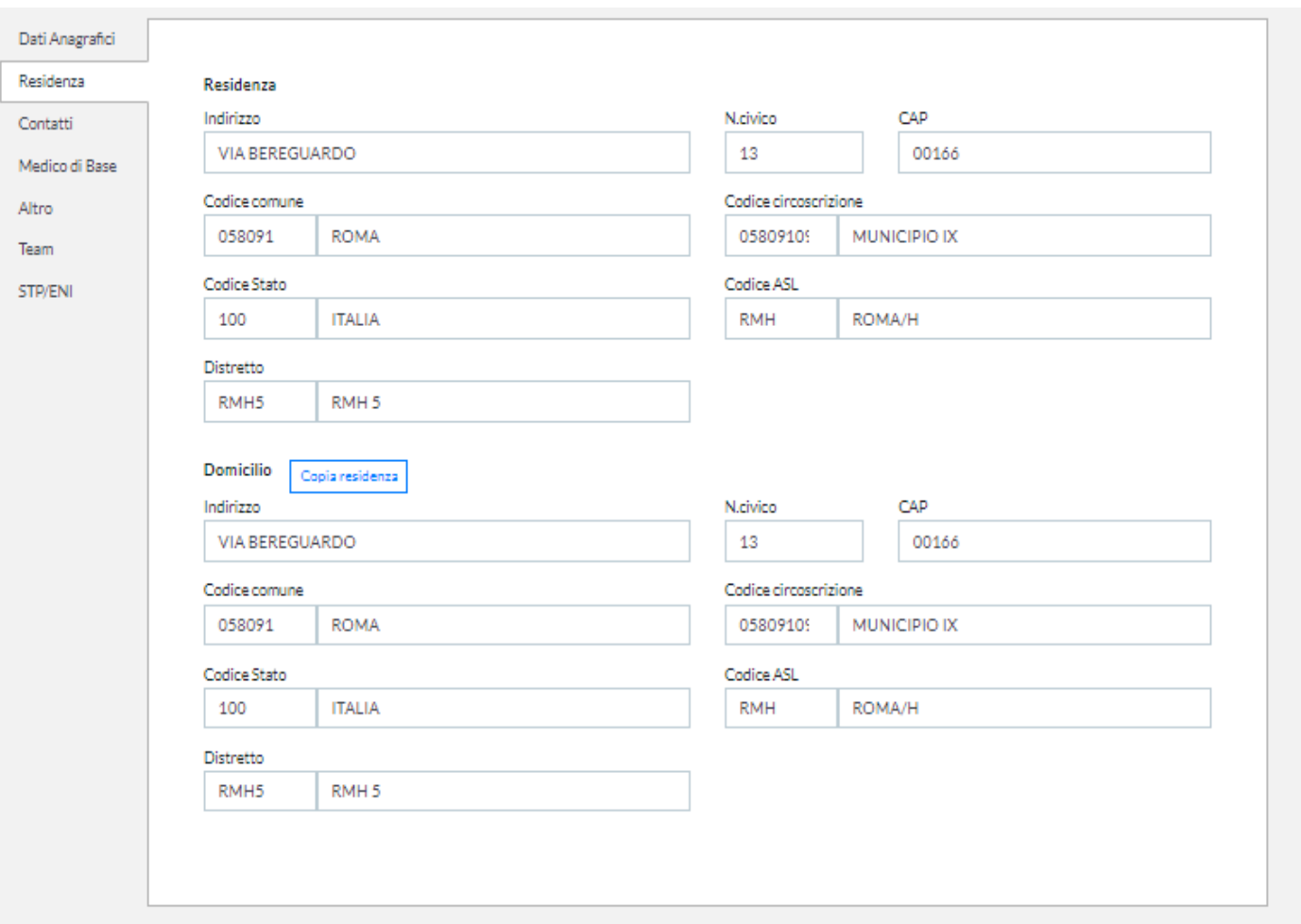

# **Contatti**

# Contiene tutti i contatti del paziente

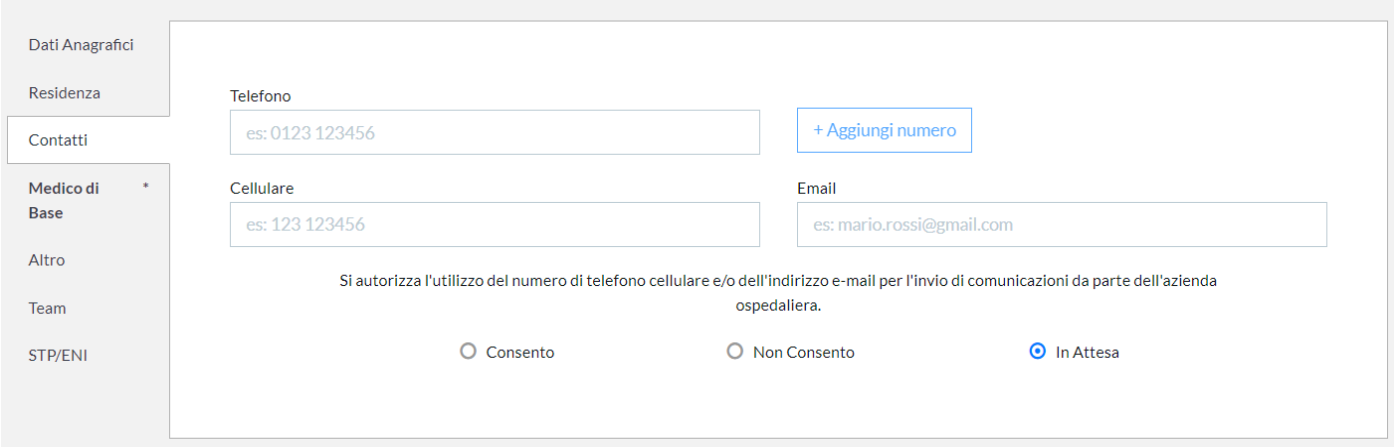

# Medico di Base

Contiene i dati relativi al medico di base

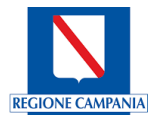

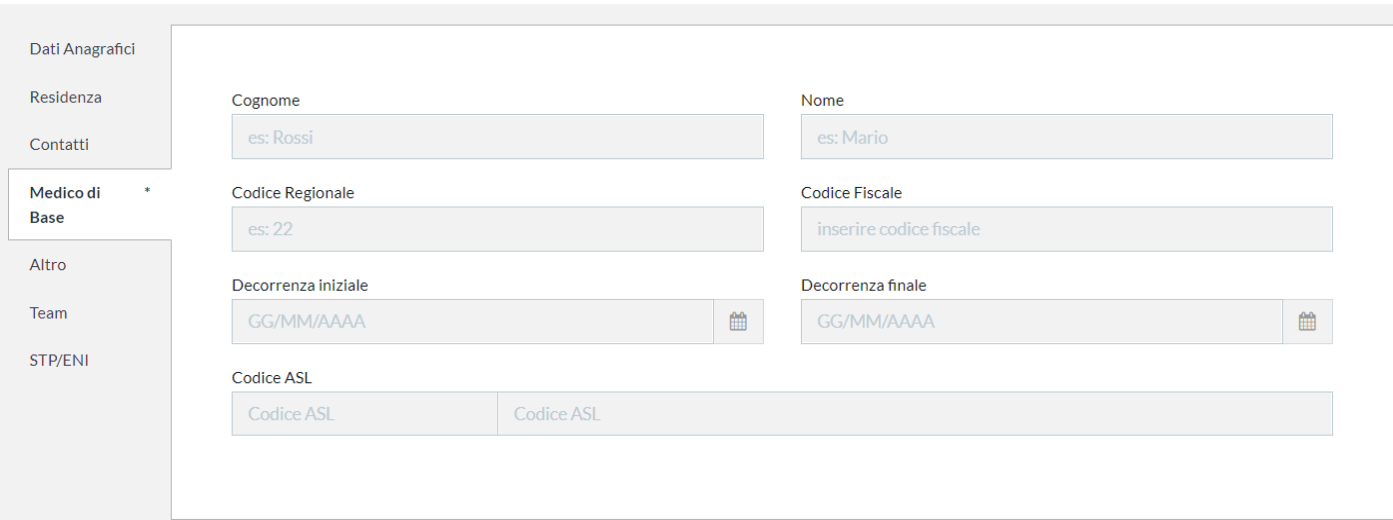

# Altro

### Dove poter inserire altri dati riguardanti il paziente.

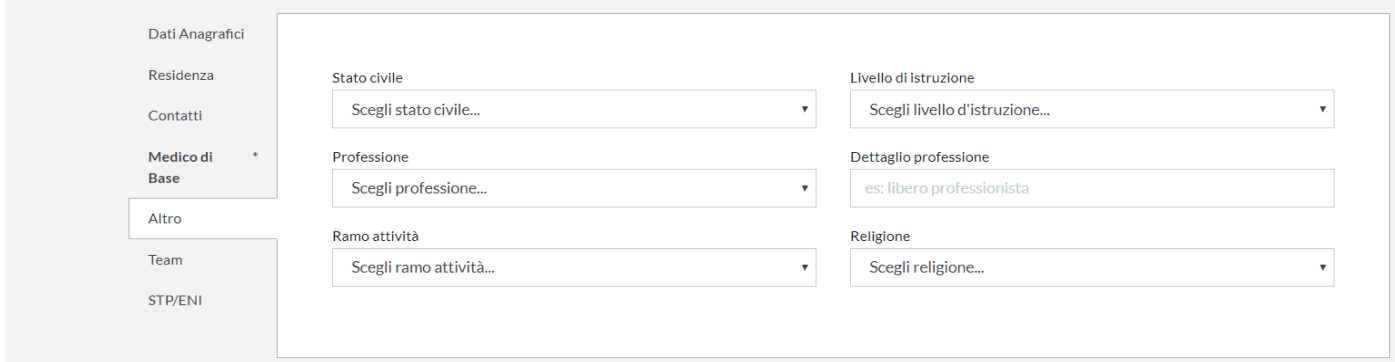

# Team

Sono gli assistiti stranieri con tessera TEAM o Convenzione che dovranno essere inseriti direttamente nel Sistema CUP Campania.

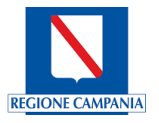

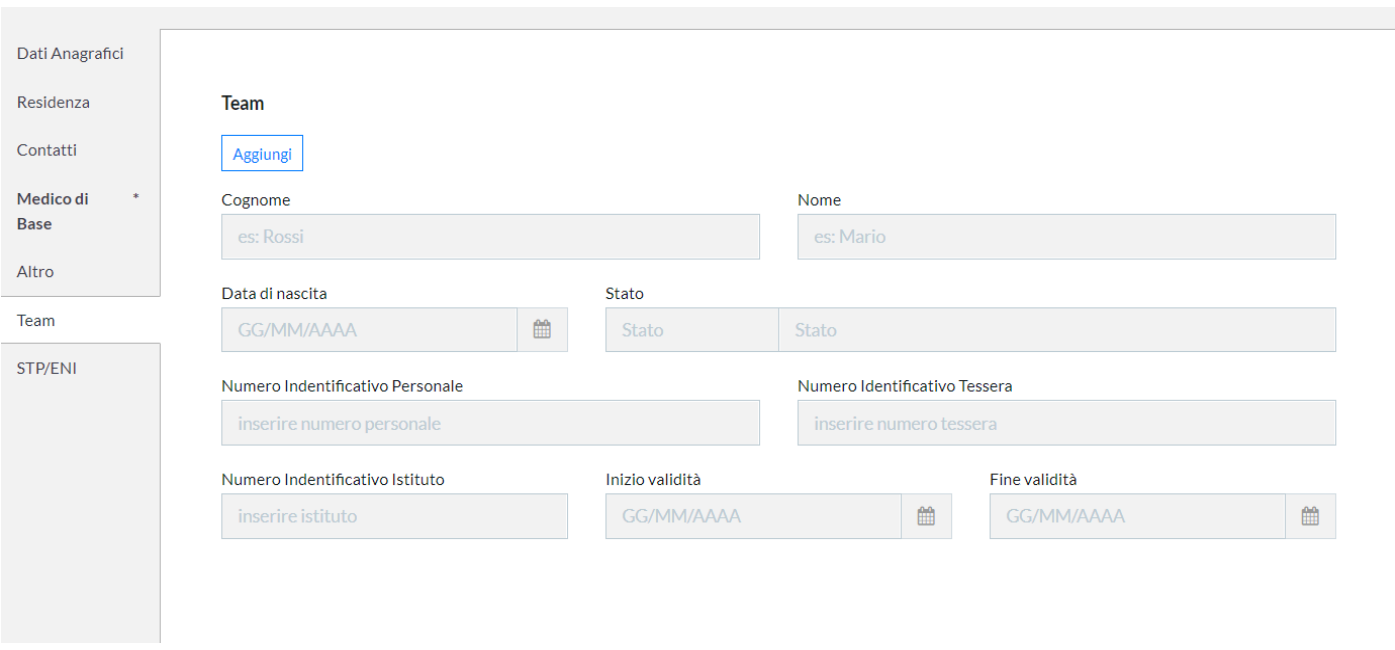

# STP/ENI

Sono gli assistiti stranieri registrati con le tessere STP/ENI in Regione Campania. Questi assistiti sono censiti e gestiti nel Sistema ASUR.

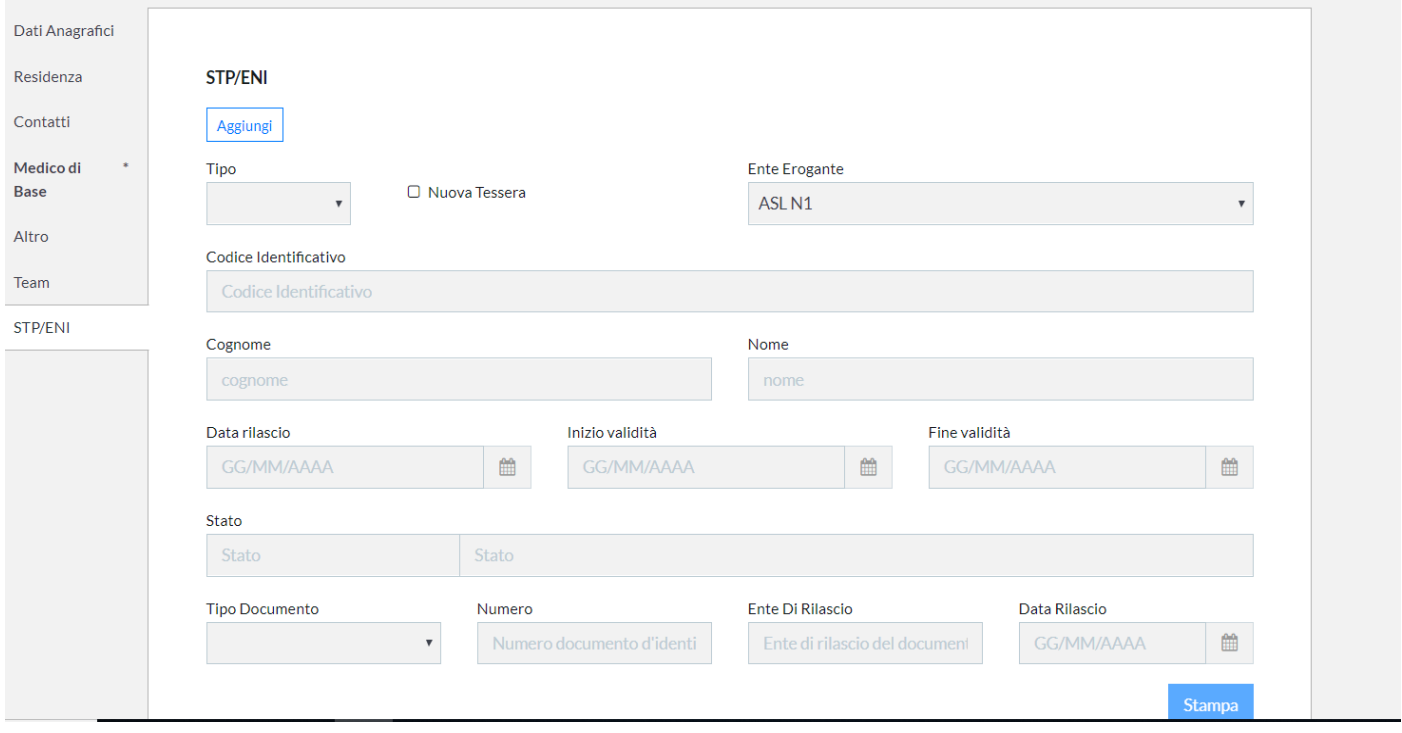

E' possibile, inoltre, modificare i consensi sulla Privacy:

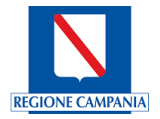

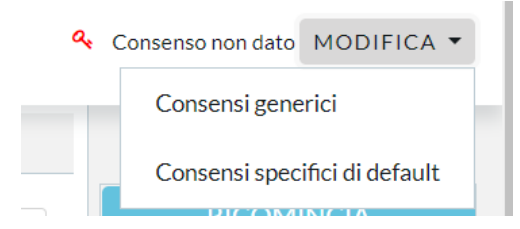

Se si sceglie l'opzione **Consensi generici** il sistema visualizza una nuova maschera contenente tutte le adesioni al consenso generico legato alla struttura sanitaria presso cui il paziente effettua la prestazione. Al momento non sono stati inseriti per il Cup Campania.

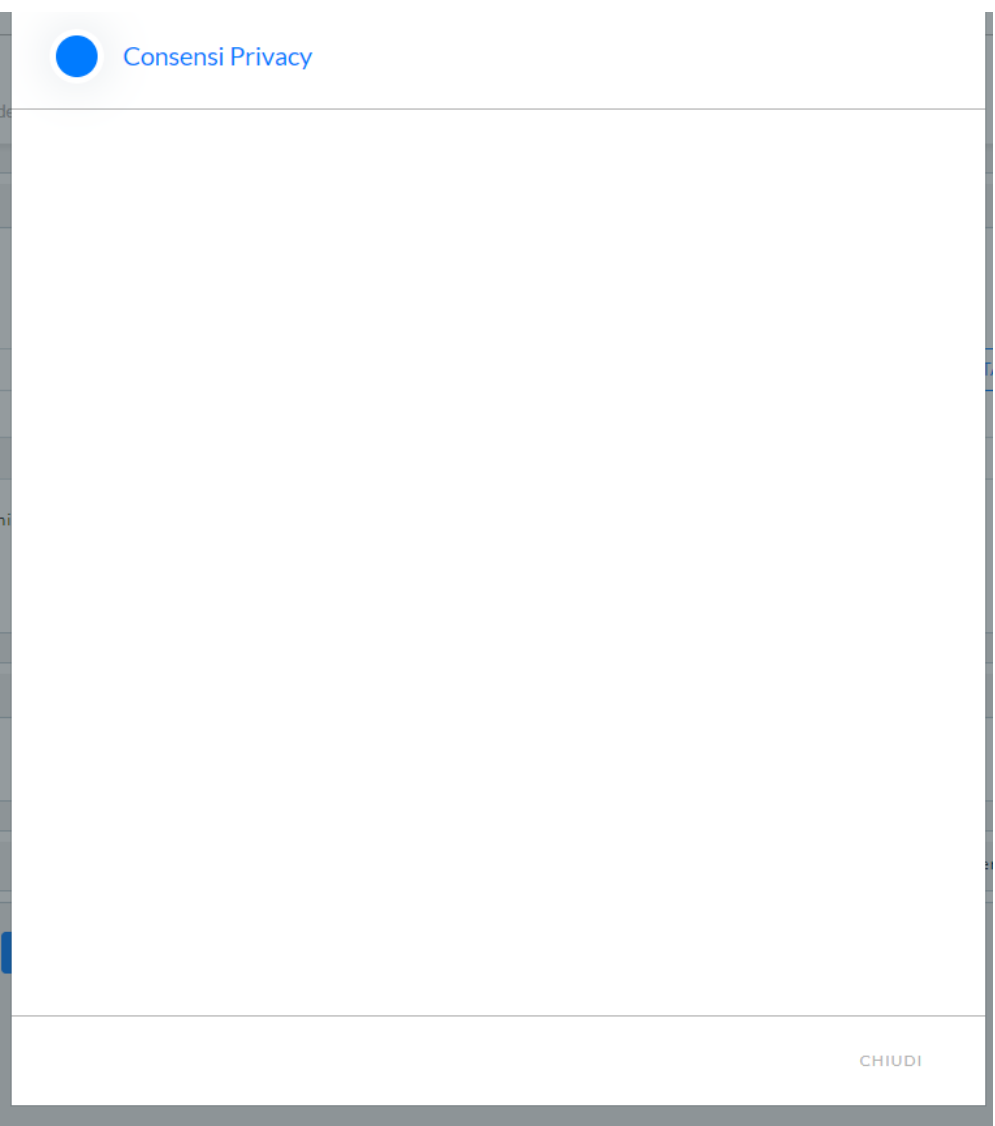

Se si sceglie l'opzione **Consensi specifici di default** il sistema visualizza una nuova maschera contenente tutte le adesioni al consenso specifico legato alla prestazione (FSE, ESCAPE).

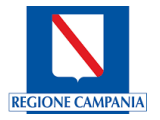

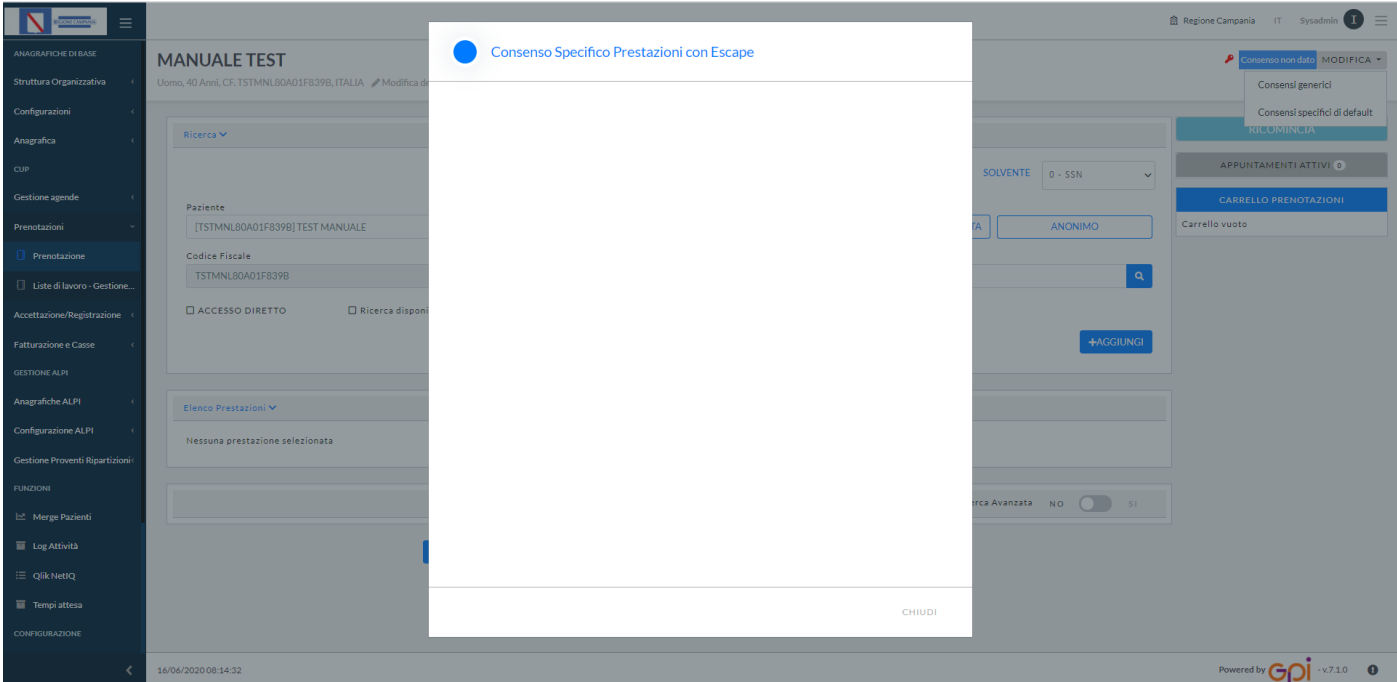

### 5.2.1 Prenotazione

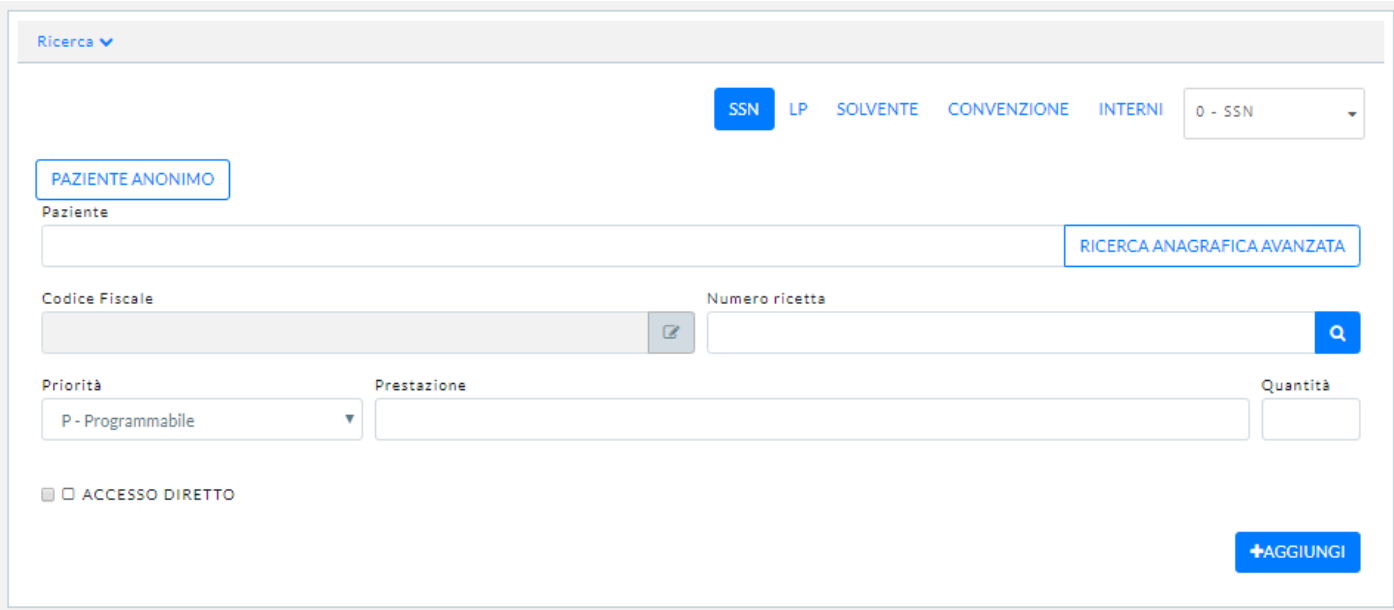

Nella maschera che segue sono presenti i campi per la ricerca del paziente:

**Partendo dalla stessa maschera si potranno fare le prenotazioni per tutti i regimi di erogazione.In tutte le funzioni di prenotazione, si utilizza la prenotazione su AGENDA. Si prenotano in regime:**

**In tutte le funzioni di prenotazione, si utilizza la prenotazione su AGENDA. Si prenotano in regime:**

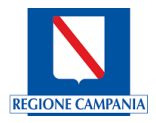

**Regime** - il regime viene impostato automaticamente a SSN, nel caso in cui viene inserito il numero di ricetta, sia NRE, che il numero della ricetta "rossa". L'operatore può configurare il regime e/o modificarlo in qualsiasi momento in cui effettua la prenotazione.

**Paziente** - nel caso in cui il processo di prenotazione parte dall'identificazione del paziente e prevede l'inserimento della ricetta cartacea o del regime di erogazione delle prestazioni diverse dal SSN;

**Numero Ricetta** - nel caso in cui la prenotazione prevede utilizzo della ricetta dematerializzata;

**Prestazioni** - nel caso in cui le prestazioni per la ricerca della disponibilità dovranno essere inserite manualmente.

Nella maschera è presente la possibilità di selezionare l'**ACCESSO DIRETTO**, ovvero per tutte quelle prestazioni erogate che non necessitano di prenotazione (es. Visita Ginecologica, Visita Odontoiatrica).

### Utilizzo della ricetta cartacea (tradizionale)

Questa tipologia di prenotazione prevede l'utilizzo di una o più ricette cartacee.

L'Operatore dovrà ricercare l'assistito; una volta effettuata la ricerca per i parametri inseriti, il Sistema effettua l'interrogazione del Sistema Regionale SAR tramite il servizio esposto, che a sua volta fa riferimento ai servizi esposti da SOGEI e la ricetta risulta presa in carico dalla Regione Campania.

 $\alpha$ Dopo aver trovato l'Assistito e inserito il Numero della Ricetta, cliccando sull'icona legge lente di ingrandimento si aprirà la seguente schermata per l'inseriremo dei dati della Ricetta: tutti i campi contornati in rosso sono obbligatori.

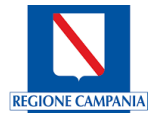

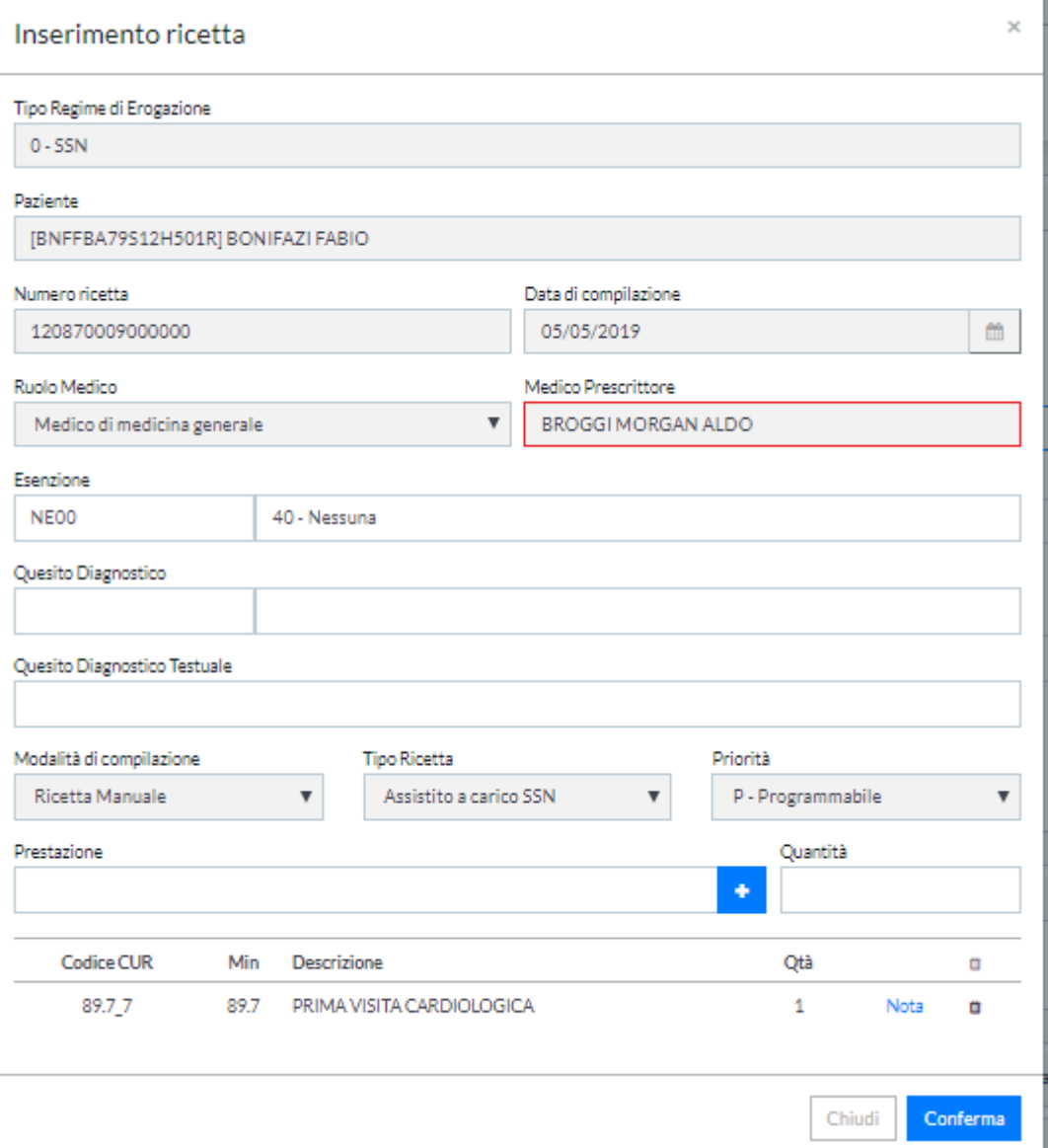

**Data di compilazione** – la data in cui il medico a compilato la Ricetta (Durata della validità: un anno)

**Ruolo Medico** – Contiene un Menu a tendina dove si trovano i vari Ruoli dei Medici (es. Medici Interni, Medici di Medicina Generale, Ospedaliero ecc.).

**Medico Prescrittore** – Il Nome Cognome e C.F. del medico, è il Sistema regionale che gestisce l'anagrafica dei medici proscrittori della Regione Campania ed i ricettari assegnati.

**Esenzione** – Il codice e la descrizione delle eventuali Esenzioni legate al Paziente (Reddito, Malattie Croniche, Malattie Rare, Invalidità, Gravidanza).

**Quesito Diagnostico** - È la diagnosi già accertata o sospettata, oppure il sintomo prevalente che deve essere riportato sulla richiesta di esami o visite mediche; in questo campo viene espresso SOLO nel codice ICD9.

**Quesito Diagnostico Testuale** - È la diagnosi già accertata o sospettata, oppure il sintomo prevalente che deve essere riportato sulla richiesta di esami o visite mediche; in questo campo viene espresso SOLO in modo descrittivo.

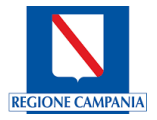

**Modalità di Compilazione** – Contiene un Menu a tendina dove si trovano le tre modalità di compilazione (Ricetta Manuale, Ricetta Informatizzata CF, Ricetta Informatizzata)

**Tipo Ricetta** - Contiene un Menu a tendina dove si trovano i tipi di Ricetta (Assistito a carico SSN, SSP a carico SSN, Assicurati Europei, ecc.)

**Priorità** - A – Altro, B – Entro 10 gg. – Entro 30 gg. (visite) 60 gg. (prestazioni), P – Programmabile, U – Urgente (entro 3 gg.)

**Prestazione** – Contiene la prestazione che deve effettuare il paziente. Il Sistema fornisce attraverso l'ASUR tutte le informazioni per la prestazione specialistica richiesta dal Sistema chiamante tramite il codice del Catalogo Unico Regionale.

**Quantità** – è il numero legato alla quantità delle Prestazioni prescritte dal medico.

### Utilizzo della ricetta dematerializzata

Questa tipologia di prenotazione prevede l'utilizzo di *una o più ricette dematerializzate*.

Per procedere con la prenotazione l'Operatore deve inserire, nei campi previsti nella prima maschera, i dati relativi a:

- **Numero Ricetta (NRE)** il dato è SI e potrà essere inserito sia manualmente che tramite lettura di codice a barre stampato sul promemoria della ricetta nel caso di ricetta dematerializzata.
- **Codice Fiscale dell'assistito** questo dato è SI nel caso in cui la prescrizione sia effettuata utilizzando il Codice Fiscale. Nel caso delle ricette dematerializzate prodotte per cittadini stranieri, il Codice fiscale non è SI.

L'assistito si presenterà con un Promemoria. I promemoria possono essere diversi a seconda della regione di emissione.

Per poter prendere in carico la Ricetta Dematerializzata, occorre richiamare il paziente selezionandolo dal **CODICE FISCALE(1**), o con il numero di ricetta elettronica, chiamato **NRE (2).**

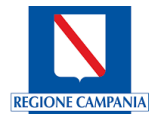

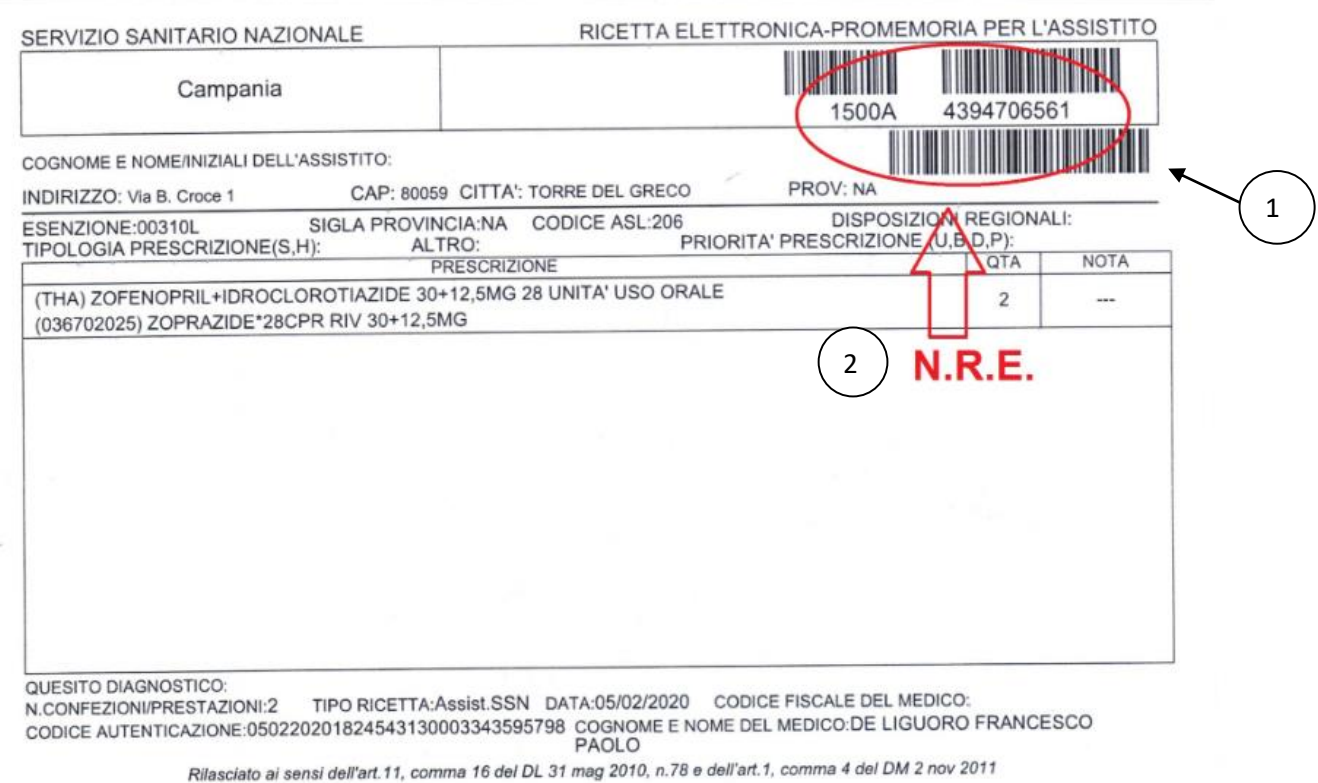

Una volta effettuata la ricerca per i parametri inseriti, il Sistema effettua l'interrogazione del **Sistema Regionale SAR** tramite il servizio esposto, che a sua volta utilizza i servizi esposti da SOGEI e la ricetta risulta presa in carico dalla Regione Campania. Nel caso in cui non sarà effettuata la prenotazione per la ricetta, il Sistema CUP Campania dovrà effettuare il rilascio della stessa tramite i servizi disponibili.

Sulla base dei dati presenti nella ricetta dematerializzata, il Sistema CUP Campania presenta all'Operatore sia i dati anagrafici dell'assistito che le prestazioni specialistiche presenti nella ricetta nel riquadro "carrello prestazioni".

Il regime di erogazione sarà impostato automaticamente come SSN.

Tutte le prestazioni selezionate andranno ad aggiungersi al "carrello delle prestazioni", dopo aver cliccato l'icona

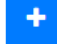

m Le prestazioni potranno essere eliminate dopo aver cliccato l'icona cestino.

Si convalidano le selezioni, premendo il tasto funzionale **CONFERMA**, oppure se NO desidera convalidare la scelta il tasto funzionale CHIUDI.

Dopo aver confermato si aprirà la seguente schermata con l'Elenco Prestazioni:

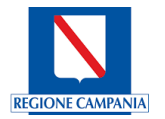

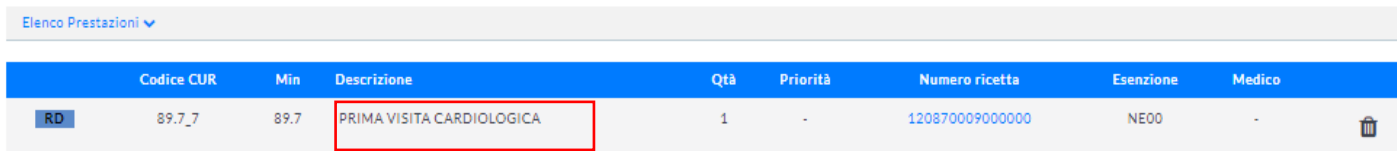

Nella maschera saranno presenti le informazioni all'interno delle seguenti colonne:

- **Codice CUR** è il codice unico regionale con cui è catalogata la prestazione;
- **Codice Ministeriale** è il codice ministeriale con cui è catalogata la prestazione;
- **Descrizione** è la descrizione della prestazione;
- **Quantità** indica la quantità (numero) delle prestazioni richieste dal paziente;
- **Priorità** indica la priorità secondo cui dovrà essere erogata la prestazione (proviene dalla ricetta);
- **Numero Ricetta** è il numero identificativo della ricetta;
- **Esenzione** indica il tipo di esenzione
- **Medico** è il nominativo del medico prescrittore.

Nella descrizione della prestazione può essere presente l'icona chiave, che indica la richiesta di un consenso specifico legato alla prestazione.

Se si preme sul Numero Ricetta, evidenziato nel riquadro in rosso nella figura sopra, il Sistema aprirà una nuova maschera contenente i dati relativi alla ricetta consentendo di visualizzare o apportare modifiche.

Le Prestazioni possono essere eliminate singolarmente attraverso l'utilizzo dell'icona cestino  $\overline{m}$ 

### Ricerca semplice

Attraverso il tasto funzionale RICERCA verrà effettuata la ricerca semplice dell'appuntamento

**RICERCA** 

Il Sistema proporrà le tre tipologie della disponibilità per le prestazioni selezionate

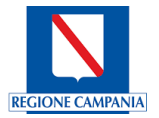

MANUMETET

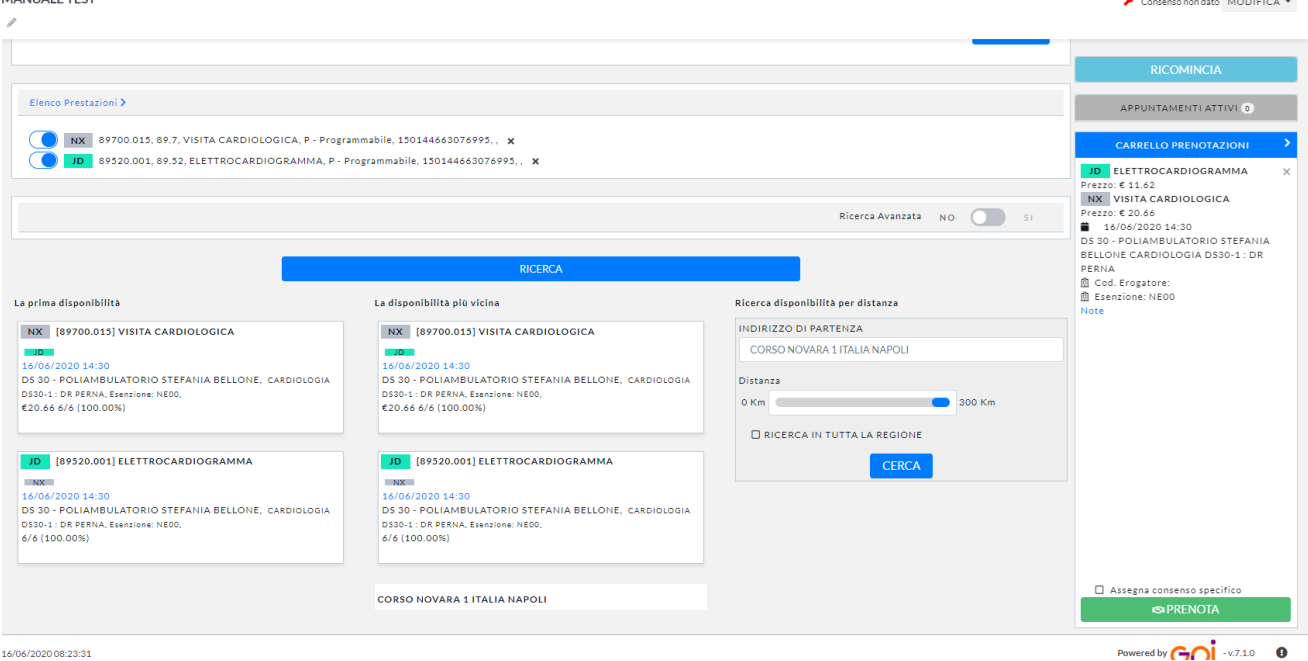

Le tipologie delle disponibilità proposte saranno:

**Prima disponibilità per tempi di attesa regionali** - in questo caso saranno mostrate automaticamente le prime disponibilità assolute per tutte le prestazioni richieste sulla base delle regole regionali dei tempi d'attesa ed applicazione dell'ambito di garanzia. Queste date saranno salvate ai fini del monitoraggio dei tempi d'attesa regionali.

**Prima disponibilità sulla base "ottimizzata**" - in questo caso saranno mostrate automaticamente le disponibilità per tutte le prestazioni territorialmente più vicine al domicilio dell'assistito, ma sempre nel rispetto di regole regionali dei tempi d'attesa e con l'applicazione dell'ambito di garanzia. Questa tipologia di disponibilità potrebbe coincidere con la prima. Per questa ricerca saranno utilizzate le librerie di Google Maps.

**Prima disponibilità per distanza** - in questo caso saranno ricercate su richiesta le prime disponibilità geograficamente più vicine ad un indirizzo specificato, indipendentemente dall'ambito di garanzia. Come default viene impostato l'indirizzo di domicilio dell'assistito. L'indirizzo potrà essere modificato. Nel caso dell'applicazione del parametro di ricerca in tutta la Regione, sarà applicata la massima distanza. Per questa ricerca saranno utilizzate le librerie di Google Maps.

Nel primo e nel secondo caso le disponibilità selezionate saranno "bloccate" per un lasso tempo.

Nel caso in cui non è presente la disponibilità che soddisfa i parametri per i tempi d'attesa regionali, il Sistema visualizzerà il seguente Avviso.

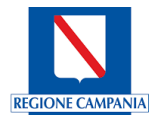

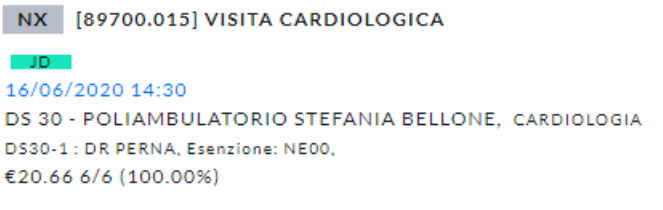

Se una delle disponibilità proposte è accettata dall'assistito, l'Operatore può passare direttamente alla conferma della prenotazione attraverso il tasto funzionale **PRENOTA** evidenziato nel riquadro in rosso nella figura che segue:

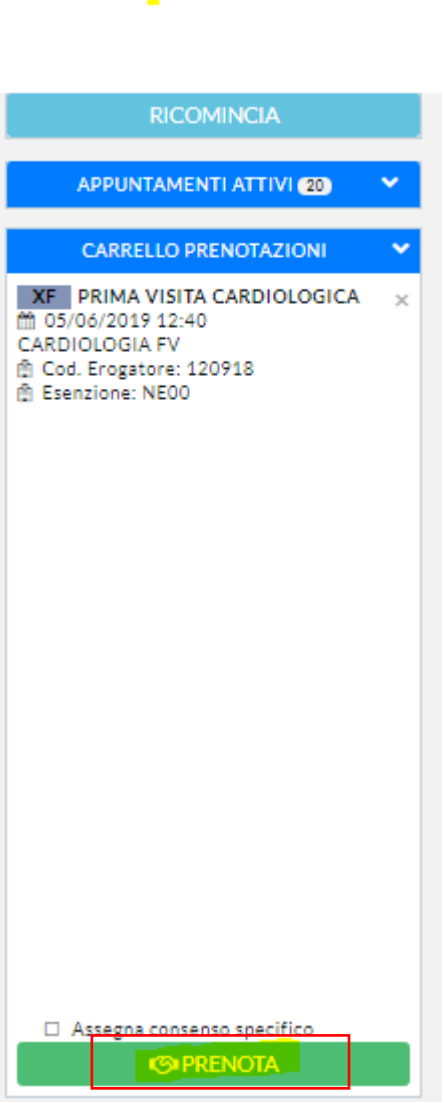

П

Dopo aver dato i consensi specifici sulla Privacy, a conclusione della prenotazione, avremo la schermata seguente RIEPILOGO PRENOTAZIONI REGISTRATE contenente il codice prenotazione e l'identificativo unico di versamento (IUV).

L'Operatore potrà proseguire direttamente con le seguenti operazioni attraverso i tasti funzionali:

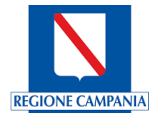

- 1) **CONFERMA PAGAMENTO** il Sistema proporrà i dati relativi agli importi della ricetta. L'Operatore dovrà completare le informazioni e registrare l'incasso.
- 2) **STAMPA DOCUMENTI**  Il Sistema consentirà di Stampare i documenti relativi alla prenotazione, nel caso in cui l'assistito ha richiesto il ritiro del referto on-line, sarà stampato anche il modulo con le credenziali d'accesso per lo scarico del referto tramite il Sistema Escape.
- 3) **NUOVA PRENOTAZIONE** Il Sistema consentirà di effettuare una nuova prenotazione per lo stesso Assistito.

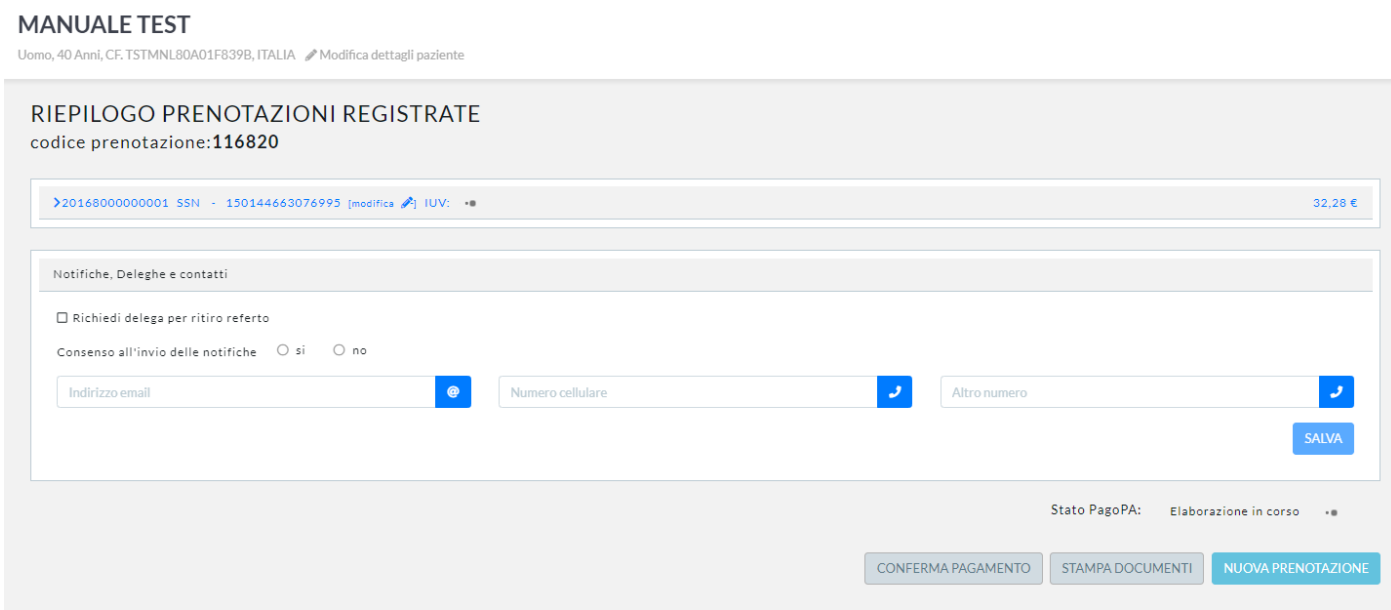

Nella sezione "**Notifiche**, **Deleghe e contatti**" è possibile valorizzare i flag **Richiedi delega per ritiro referto** la selezione di questo flag farà sì che nella successiva stampa dei documenti ci sarà anche una parte dedicata alla Delega per il ritiro dei referti medici.

Il flag **Consenso all'invio delle notifiche** potrà essere valorizzato a SI oppure NO, se verrà valorizzato il SI il sistema visualizzerà nella stessa sezione ulteriori due campi per consentire la digitazione dell'indirizzo email e il numero di cellulare del paziente così come mostrato nella figura che segue:

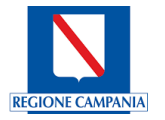

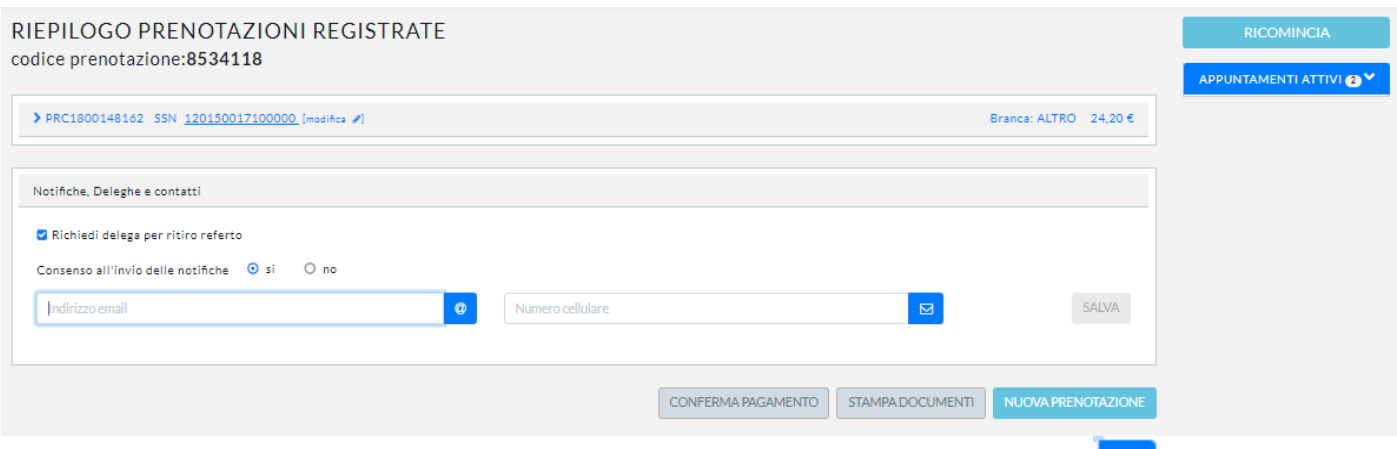

Dopo aver digitato l'indirizzo email, l'operatore potrà premere sul tasto funzionale (email) e il sistema aprirà una nuova maschera della posta elettronica attraverso cui compilare una mail contenente il promemoria della prenotazione da inviare al paziente.

Dopo aver digitato il numero di cellulare del paziente, l'operatore potrà premere sul tasto funzionale  $\Box$  (busta) e il sistema aprirà una nuova maschera per la gestione e l'invio di uno Short Message Service (SMS) su un numero di telefono mobile contenente il promemoria della prenotazione da inviare al paziente.

Si convalidano le selezioni, premendo il tasto funzionale SALVA; le informazioni riguardanti i riferimenti per il contatto con il paziente saranno salvate esclusivamente per questa prenotazione.

Attraverso il tasto funzionale RICOMINCIA il Sistema consentirà una nuova prenotazione per un Nuovo Assistito.

### Ricerca avanzata (filtri avanzati)

Nel caso in cui le prime disponibilità non corrispondono alla richiesta dell'assistito sarà possibile effettuare delle ricerche avanzate con l'utilizzo dei parametri di diversa natura.

La ricerca avanzata sarà applicata alle prestazioni già inserite dall'Operatore; impostando ad ON l'interruttore **Ricerca Avanzata** 

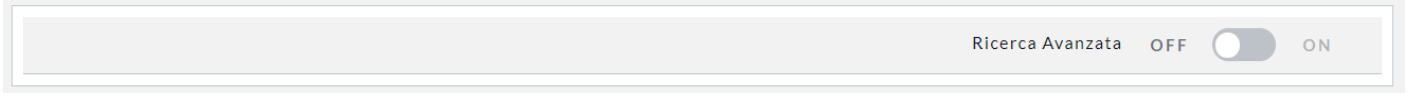

Attraverso la seguente maschera il Sistema consentirà la ricerca avanzata della disponibilità inserendo i seguenti parametri:

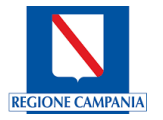

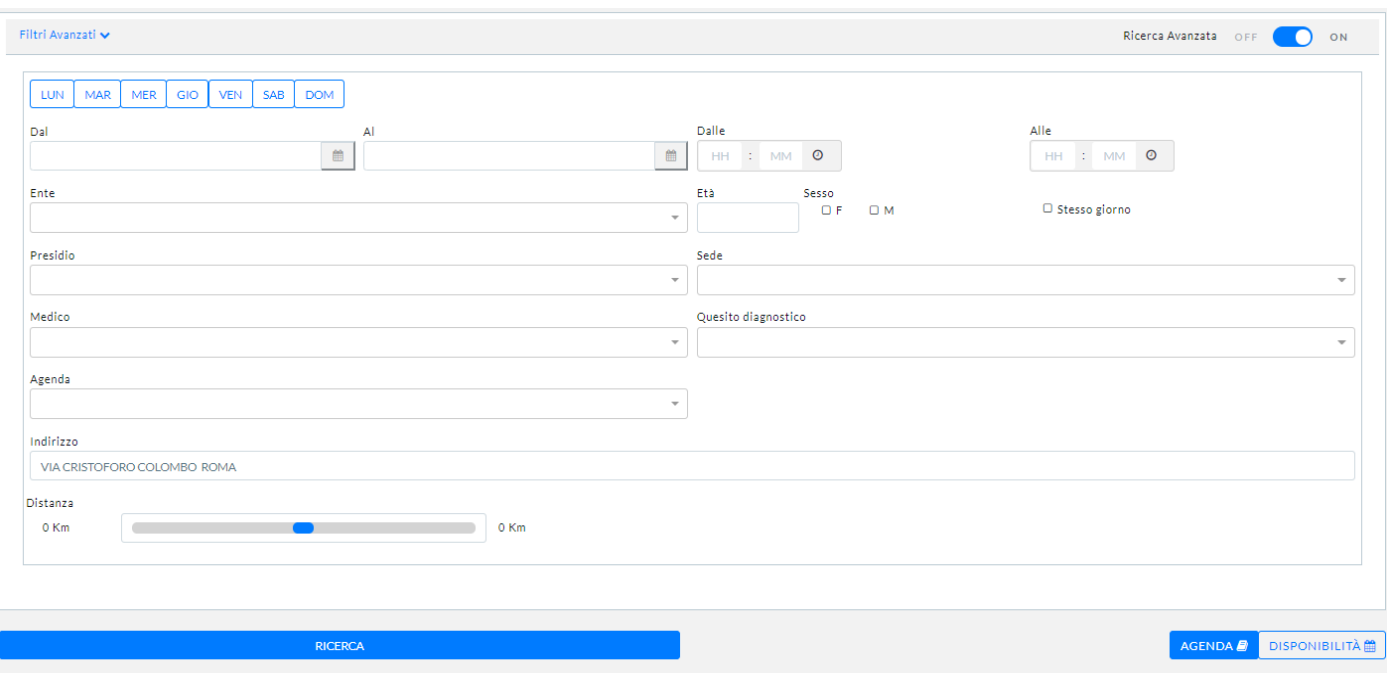

**Vincoli geografici** - questa tipologia di vincolo permette di ricercare la disponibilità in funzione della vicinanza geografica all'indirizzo di domicilio dell'assistito. La vicinanza sarà gestita in termini di tempo e/o distanza ed eventualmente in relazione mezzo di trasporto.

**Vincoli dell'Azienda** regionale e delle Agende:

- Azienda/Ente questa tipologia permette di ricercare la disponibilità per uno specifico Ente;
- Presidio questa tipologie permette di ricercare la disponibilità per un specifico Presidio;
- Sede questa tipologia permette di ricercare la disponibilità per uno specifico indirizzo del Presidio.

**Agenda** - questa tipologie permette di ricercare la disponibilità per una specifica Agenda.

**Regime erogazione** - questa tipologia di vincolo permette di ricercare la disponibilità per un specifico regime di erogazione. Nel caso di ricerca della disponibilità sulla base della ricetta dematerializzata, sarà applicata automaticamente ricerca per il regime SSR.

**Vincoli temporali** - questa tipologia di vincolo permette di ricercare la disponibilità per un determinato periodo temporale, orari e giorni della settimana.

**Ricerca nello stesso giorno** - in questo caso il Sistema cercherà tutte le prestazioni selezionate nella stessa giornata.

**Priorità della ricetta** - questa tipologia permette di ricercare la disponibilità per una determinata priorità. Nel caso di ricerca disponibilità sulla base della ricetta dematerializzata, sarà applicata automaticamente ricerca per priorità segnalata nella ricetta.

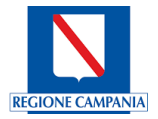

**Quesito Diagnostico** - questa tipologia permette di ricercare la disponibilità per un determinato quesito diagnostico ICD9-CM. Nel caso di ricerca disponibilità sulla base della ricetta dematerializzata, sarà applicata automaticamente ricerca per quesito diagnostico segnalato nella ricetta.

**Tipologia Assistito** - sono vincoli relativi al sesso ed all'età dell'assistito. Nel caso in cui l'assistito è stato selezionato prima di ricercare la disponibilità, tramite la ricetta dematerializzata o tramite l'identificazione, questo vincolo sarà applicato automaticamente.

La visualizzazione della ricerca avanzata è disponibile in due modalità:

- **Agenda** in questo caso saranno visualizzate le disponibilità dando la priorità alle agende.
- **Disponibilità** in questo caso saranno visualizzate le disponibilità dando la priorità ai giorni disponibili.

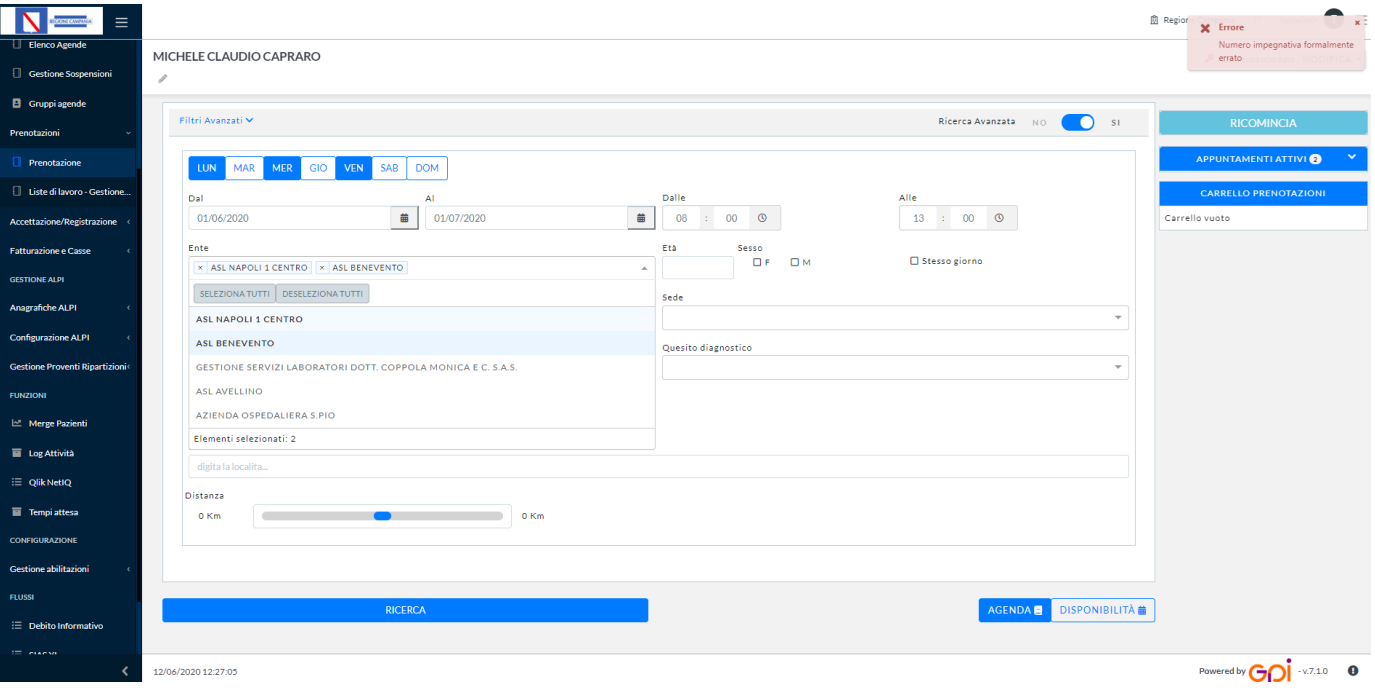

### Ricerca avanzata agenda

Dopo aver impostato i parametri di interesse, premendo sul tasto funzionale RICERCA, il sistema mostrerà la seguente schermata proponendo la prima disponibilità per le varie agende che soddisfano i criteri impostati, dando anche la possibilità di visualizzare le disponibilità per i regimi di erogazione diversi da quello impostato. Nell'esempio proposto per prestazioni (**visita cardiologica** e **elettrocardiogramma**) il sistema proporrà in modalità raggruppamento la disponibilità su agende.

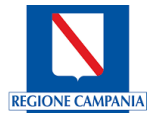

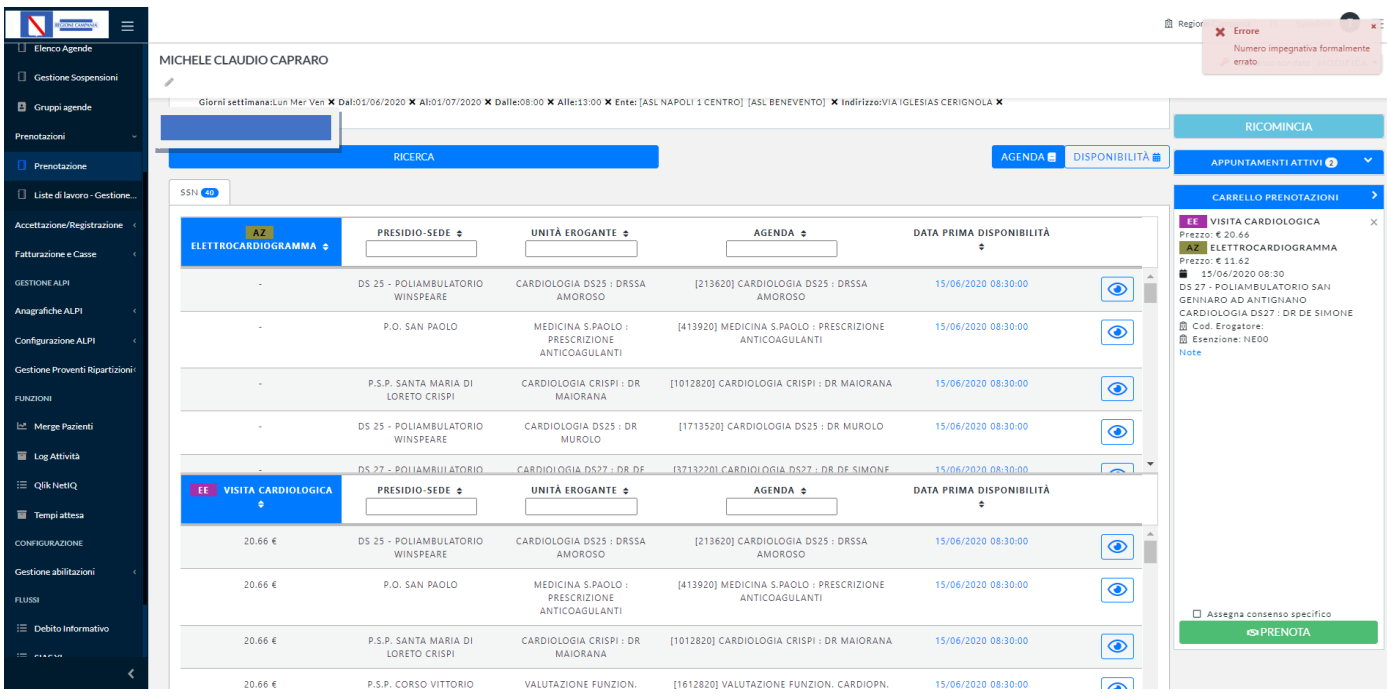

L'Operatore potrà consultare la disponibilità proposta per la singola Agenda. Saranno visualizzati i segmenti orari liberi e occupati relativi ai giorni per l'Agenda selezionata, riconoscibili attraverso l'uso di colori:

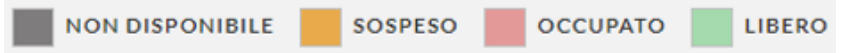

(il grigio per indicare NON disponibile; il giallo senape per indicare SOSPESO; il rosa per indicare OCCUPATO; il verde per indicare LIBERO) ed anche eventuali vincoli di indisponibilità alla prenotazione (sesso, età ecc.).

L'Operatore potrà ricercare la disponibilità cliccando sui giorni e orari. L'Operatore potrà selezionare un'altra Agenda e visualizzare la disponibilità proposta.

L'Operatore può selezionare la data di interesse, attraverso un doppio click che confermerà la selezione e il sistema visualizzerà nel carrello l'appuntamento selezionato; infine si potrà effettuare la prenotazione attraverso il tasto funzionale PRENOTA.

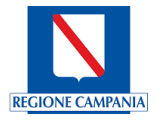

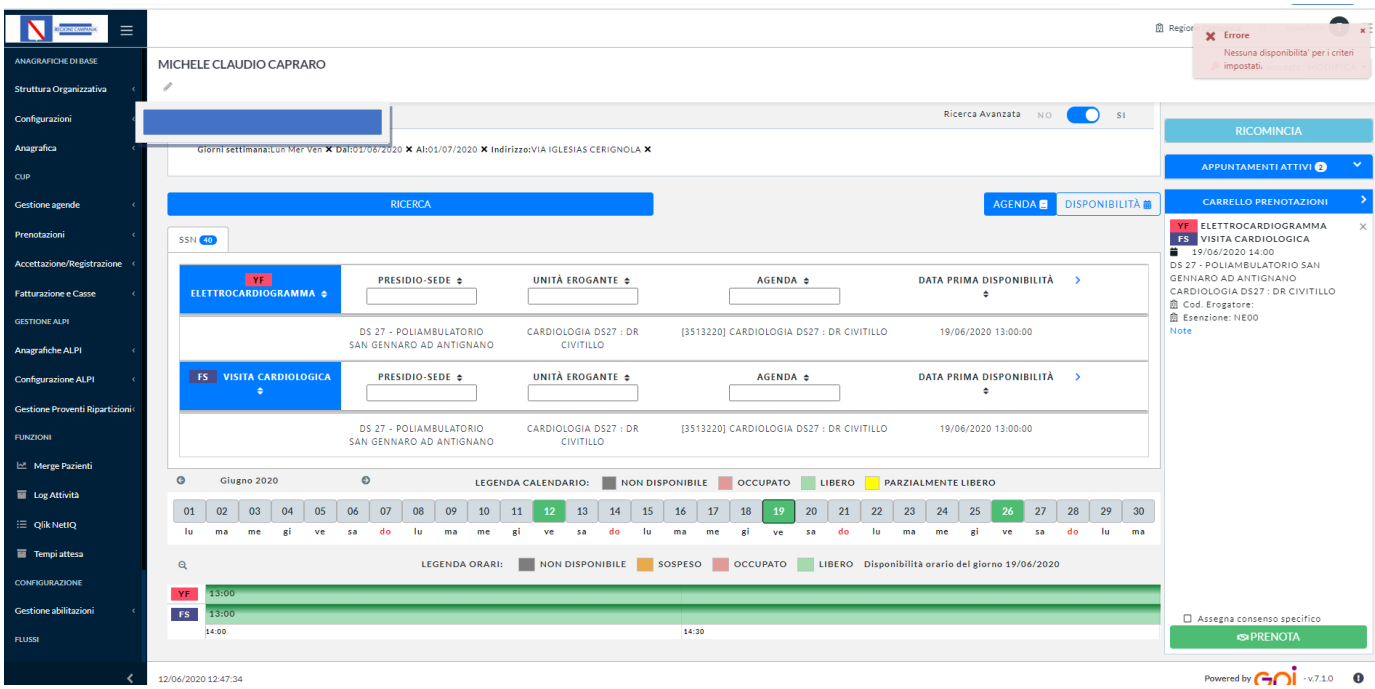

Nel caso in cui siano selezionate più prestazioni, saranno visualizzate le Agende per tutte le prestazioni selezionate.

L'Operatore potrà selezionare una delle Agende per una delle prestazioni e il Sistema visualizzerà la situazione di disponibilità alla prenotazione, o meno, per tutte le prestazioni presenti nella selezione.

Saranno visualizzati i giorni liberi ed occupati per l'Agenda selezionata e anche eventuali vincoli di indisponibilità alla prenotazione (sesso, età ecc.). L'Operatore potrà ricercare la disponibilità cliccando sui giorni e sugli orari. L'Operatore potrà selezionare un'altra Agenda e visualizzare la disponibilità proposta.

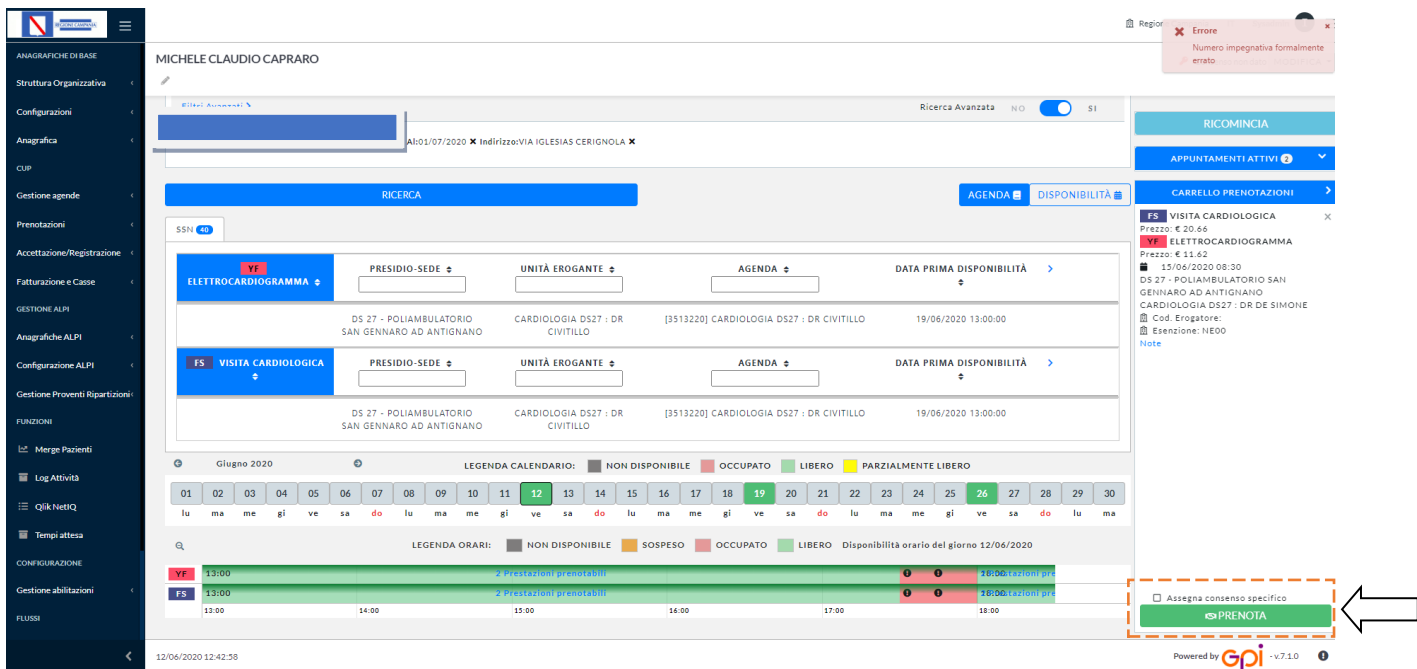

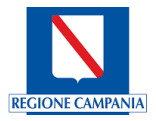

L'Operatore potrà visualizzare il dettaglio degli orari delle singole disponibilità e selezionare l'intervallo temporale legato alle prestazioni (il sistema evidenzierà graficamente l'intervallo temporale tra le due prestazioni come nella figura di seguito riportata).

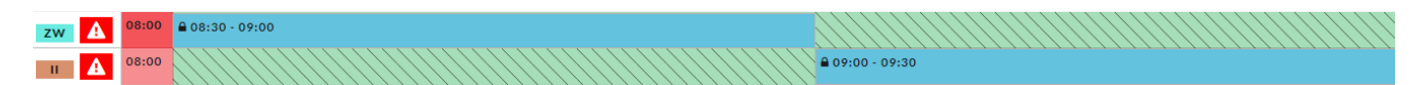

L'Operatore, attraverso un doppio click, confermerà le selezioni e il sistema visualizzerà nel carrello i vari appuntamenti; infine si potrà effettuare la prenotazione attraverso il tasto funzionale **PRENOTA**.

L'Operatore potrà tornare indietro in qualsiasi momento e ricominciare la ricerca.

### Ricerca avanzata disponibilità

Dopo aver impostato i parametri di interesse, l'Operatore preme il tasto "Disponibilità". Il Sistema propone la disponibilità in termini di date che soddisfano i criteri impostati, dando anche la possibilità di visualizzare le disponibilità per i regimi di erogazione diversi da quello impostato. Il Sistema inoltre cerca di aggregare le prestazioni selezionate nella stessa data e, se è possibile, per la stessa Agenda.

Il Sistema propone le date, indicando la disponibilità alla prenotazione delle diverse prestazioni e, nello stesso tempo, indica quando sono prenotabili in parte e quando non sono prenotabili.

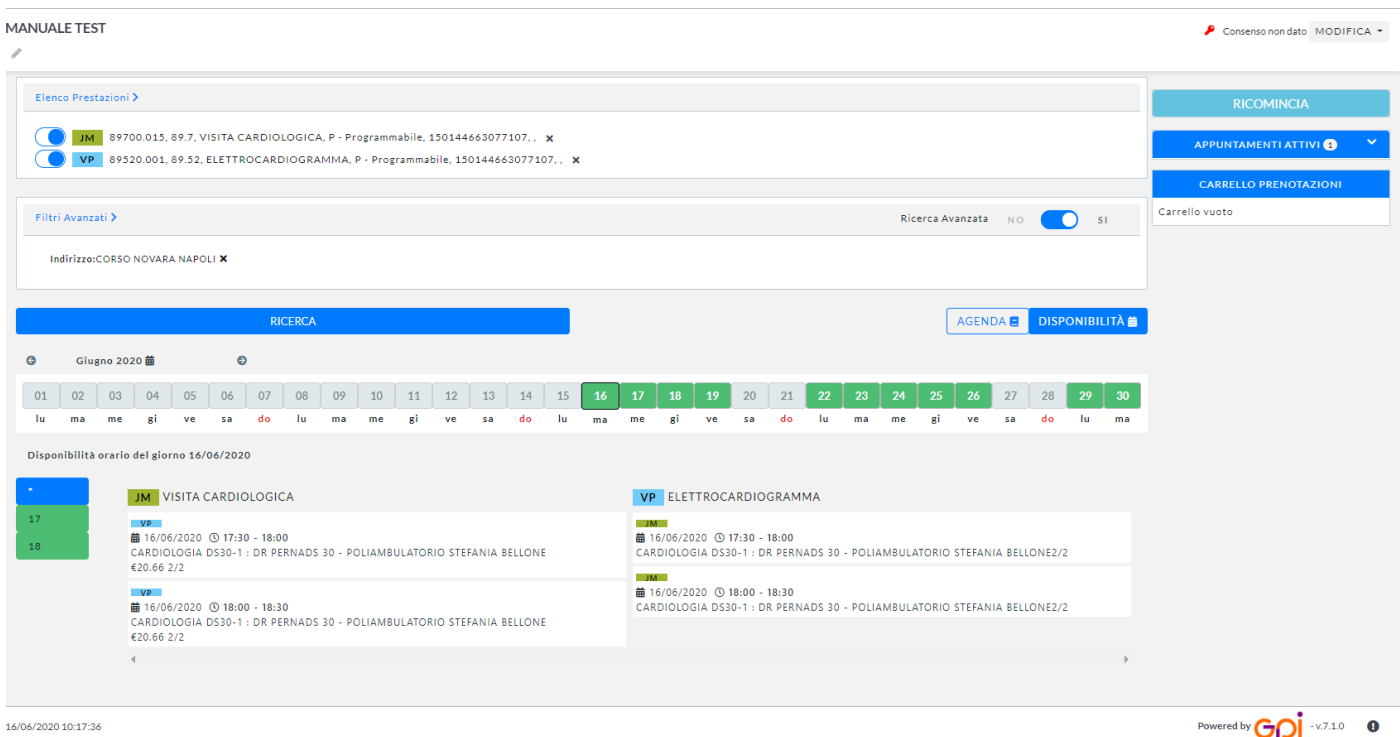

L'Operatore può selezionare la data di interesse, attraverso un doppio click confermerà la selezione e il sistema visualizzerà nel carrello l'appuntamento selezionato; infine si potrà effettuare la prenotazione attraverso il tasto funzionale PRENOTA.

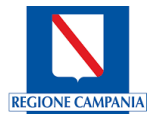

#### Prenotazione Libera Professione

In questo caso la selezione dell'assistito e delle prestazioni segue lo stesso iter descritto precedentemente. Dopo aver selezionato le prestazioni, l'Operatore può effettuare la ricerca della disponibilità con le stesse modalità descritte prima, o procedere con la ricerca della disponibilità per uno specifico medico richiesto dall'assistito.

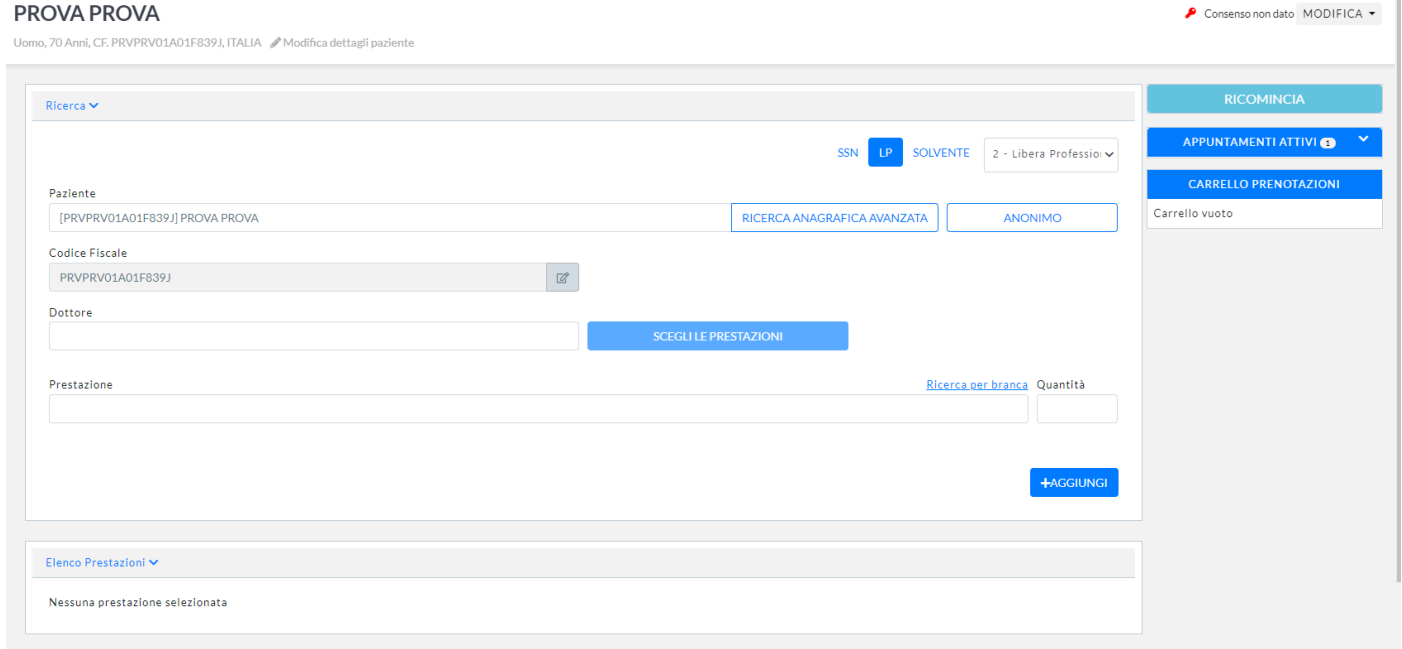

L'Operatore seleziona il medico di interesse per la prestazione ed il Sistema propone le date disponibili in funzione dell'Agenda selezionata. .L'Operatore potrà selezionare la data e l'ora e proseguire con la prenotazione così come descritto in precedenza per la Ricerca avanzata disponibilità.

### Prenotazione dei Solventi

Anche in questo caso la selezione dell'assistito e delle prestazioni segue lo stesso iter descritto precedentemente.

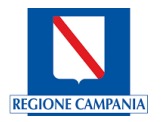

Consenso non dato MODIFICA +

#### **MANUALE TEST**

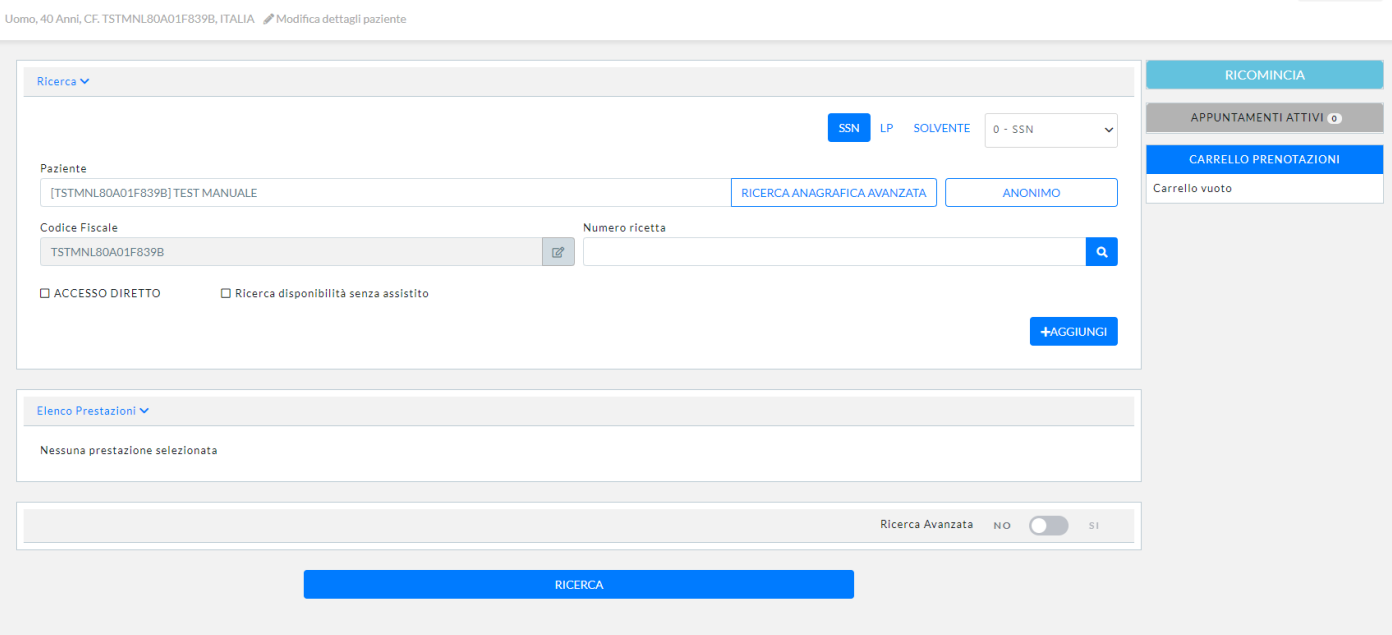

Dopo aver selezionato le prestazioni l'Operatore può effettuare la ricerca della disponibilità con le stesse modalità descritte prima, o procedere con la ricerca della disponibilità per un Medico richiesto dall'assistito.

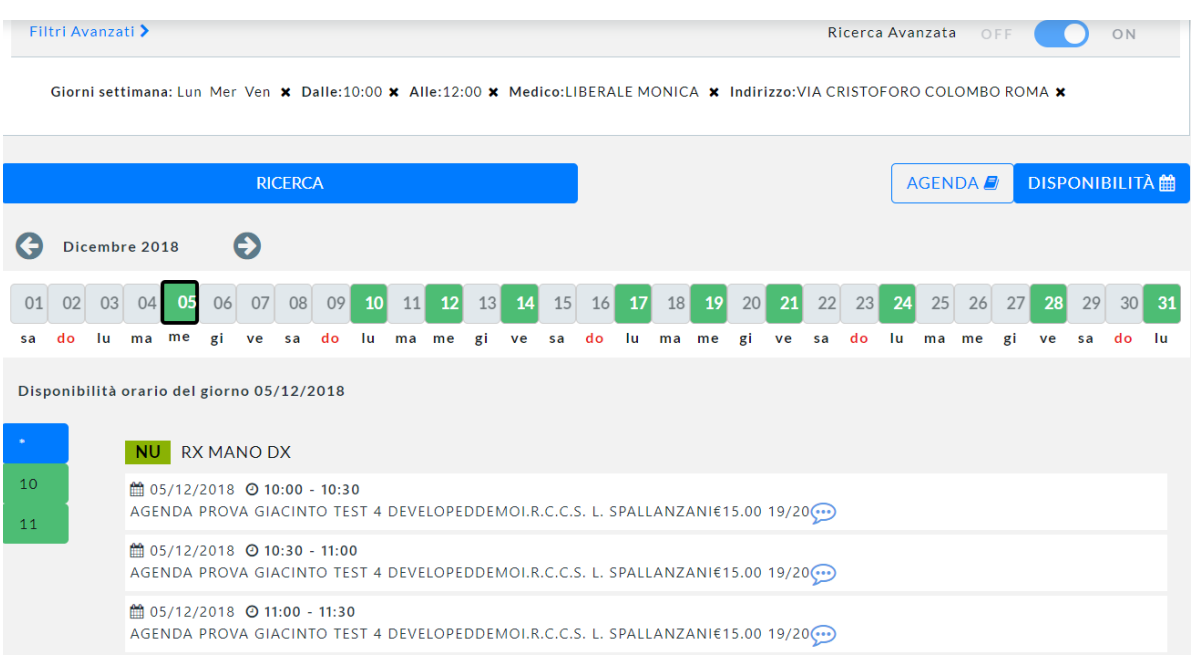

### Prenotazione ciclica

Attraverso questa funzione è possibile, per ogni paziente, pianificare nel tempo interi cicli di cura:

- possono essere pianificate una o più visite/attività da ripetere nel tempo;
- la compilazione del dettaglio dell'appuntamento viene effettuata direttamente al momento dell'accettazione della prima prestazione.

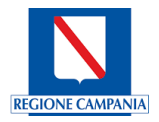

Per la pianificazione di un ciclo di cura è sufficiente, che l'Operatore dopo aver selezionato il paziente:

- selezioni le prestazioni da prenotare;
- selezioni l'agenda che eroga la prestazione;
- avvii la ricerca delle disponibilità dei posti all'interno dell'agenda;
- confermi la prenotazione.

Inoltre si possono definire opzioni aggiuntive sulla ricerca attraverso i filtri avanzati:

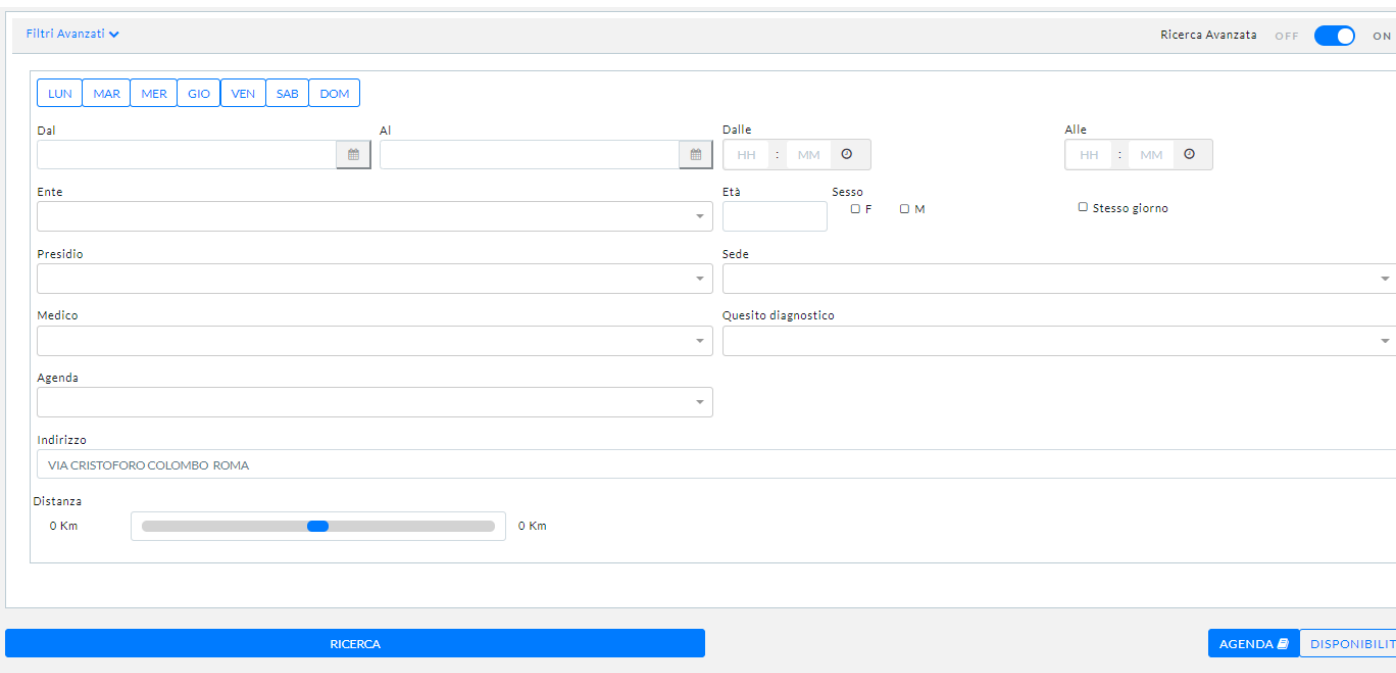

**Vincoli geografici** - questa tipologia di vincolo permette di ricercare la disponibilità in funzione della vicinanza geografica all'indirizzo di domicilio dell'assistito. La vicinanza sarà gestita in termini di tempo e/o distanza ed eventualmente del mezzo di trasporto.

**Vincoli dell'Azienda** regionale e delle Agende:

- Azienda/Ente questa tipologia permette di ricercare la disponibilità per uno specifico Ente.
- Presidio questa tipologie permette di ricercare la disponibilità per un specifico Presidio.
- Sede questa tipologia permette di ricercare la disponibilità per uno specifico indirizzo del Presidio.

**Agenda** - questa tipologie permette di ricercare la disponibilità per una specifica Agenda.

**Regime erogazione** - questa tipologia di vincolo permette ricercare la disponibilità per un specifico regime di erogazione. Nel caso di ricerca della disponibilità sulla base della ricetta dematerializzata, sarà applicata automaticamente ricerca per il regime SSR.

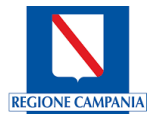

**Vincoli temporali** - questa tipologia di vincolo permette di ricercare la disponibilità per un determinato periodo temporale, orari e giorni della settimana.

**Ricerca nello stesso giorno** - in questo caso il Sistema cercherà tutte le prestazioni selezionate nella stessa giornata.

**Priorità della ricetta** - questa tipologia permette di ricercare la disponibilità per una determinata priorità. Nel caso di ricerca disponibilità sulla base della ricetta dematerializzata, sarà applicata automaticamente ricerca per priorità segnalata nella ricetta.

**Quesito Diagnostico** - questa tipologia permette di ricercare la disponibilità per un determinato quesito diagnostico ICD9-CM. Nel caso di ricerca disponibilità sulla base della ricetta dematerializzata, sarà applicata automaticamente ricerca per quesito diagnostico segnalato nella ricetta.

**Tipologia Assistito** - sono vincoli relativi al sesso ed all'età dell'assistito. Nel caso in cui l'assistito è stato selezionato prima di ricercare la disponibilità, tramite la ricetta dematerializzata o tramite l'identificazione, questo vincolo sarà applicato automaticamente.

La visualizzazione della ricerca avanzata potrà essere disponibile in due modalità:

- **Agenda** in questo caso saranno visualizzate le disponibilità dando la priorità alle agende.
- **Disponibilità** in questo caso saranno visualizzate le disponibilità dando la priorità ai giorni disponibili.

Il risultato della ricerca saranno una serie di appuntamenti fissati automaticamente a orari consecutivi e verranno erogate le prestazioni prenotate; le date proposte sono l'output fornito sulla base dei vincoli indicati in fase di prenotazione. Il sistema consente di ricercare le disponibilità per più prestazioni, oltre che per lo stesso giorno, anche per una migliore disponibilità disaccoppiata. L'operatore può quindi proporre all'assistito il calendario ed effettuare la prenotazione agevolmente in un unico passaggio. In fase di accettazione l'operatore ha la possibilità di aggiungere altre prestazioni, permettendo così all'assistito di pagare tutto contestualmente al primo accesso. Le prestazioni possono essere marcate come erogate ad ogni accesso del paziente in struttura oppure cumulativamente a fine mese, a seconda dell'organizzazione aziendale.

### Prenotazione PDTA *(Percorsi Diagnostico Terapeutici Assistenziali)*

La codifica dei PDTA è prevista nel Tariffario Regionale e per ogni PDTA codificato corrispondono più prestazioni multi branca sempre codificate nel Tariffario Regionale. La tariffa del PDTA non è unica e si riferisce alle singole prestazioni che lo compongono e viene calcolata sulla base delle ricette prescritte. Nel Sistema CUP Campania si configura una composizione del PDTA composto dalla Prestazione Padre e Prestazioni di dettaglio.

Anche in questo caso la selezione dell'assistito e delle prestazioni segue lo stesso iter descritto precedentemente.

### Prenotazione PAC *(Pacchetti Ambulatoriali Complessi)*

La codifica dei PAC è prevista nel Tariffario Regionale e per ogni PAC codificato corrispondono più prestazioni multi branca sempre codificate nel Tariffario Regionale. La tariffa del PAC è unica e comprende tutte le prestazioni che lo

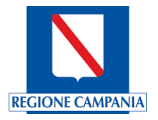

compongono. Nel Tariffario Regionale possono essere codificate le prestazioni che possono essere erogate nel Regime SSR solo nell'ambito del PAC. Nel Sistema CUP Campania si configura una composizione del PAC composto dalla Prestazione Madre e Prestazioni di dettaglio.

Dopo aver trovato l'Assistito e inserito i dati della Ricetta, digitando un PAC nel campo Prestazioni si aprirà la seguente schermata dove si potranno selezionare attraverso dei flag le prestazioni richieste.

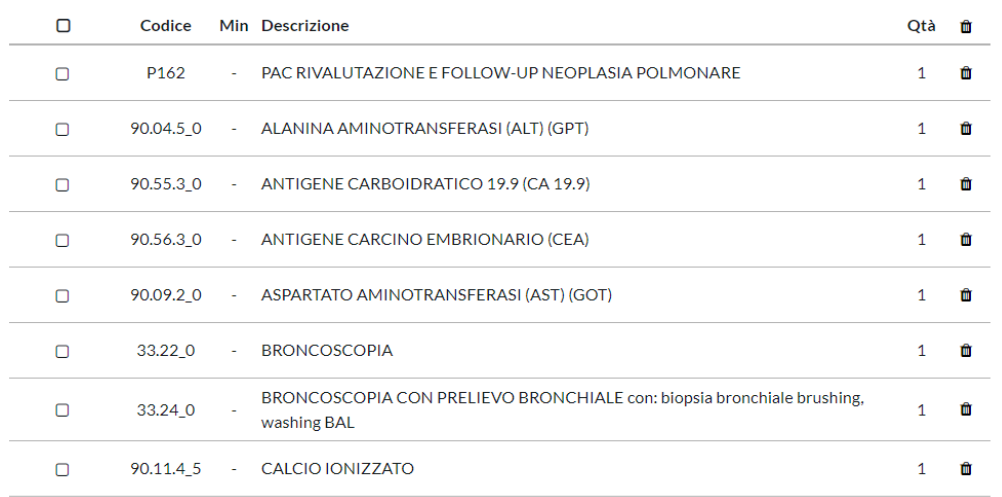

Attraverso il tasto funzionale RICERCA effettueremo la ricerca degli appuntamenti per ogni singola prestazione; infine si potrà effettuare la prenotazione attraverso il tasto funzionale PRENOTA.

### Codifica APA (Accorpamento Prestazioni Ambulatoriali)

La codifica degli APA è prevista nel Tariffario Regionale. Anche se l'APA prevede una erogazione di più prestazioni, la configurazione comprende un solo codice e una sola tariffa ai fini del SSR. Il Catalogo Regionale prevede la codifica di un codice per ogni APA presente nel Tariffario Regionale suddiviso per più branche specialistiche. L'APA deve essere prescritto e prenotato utilizzando un unico codice corrispondente, senza specificare il dettaglio. Ai fini dell'erogazione si potrà comunque gestire i singoli dettagli dell'APA, che saranno configurati nel Sistema CUP Campania.

### 5.2.2 Liste di Lavoro – Gestione Prenotazioni

Il sistema mostra la maschera seguente per poter effettuare la ricerca e selezione delle prenotazioni, attraverso la definizione di una serie di filtri:

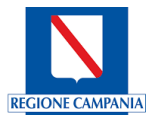

#### Liste Di Lavoro

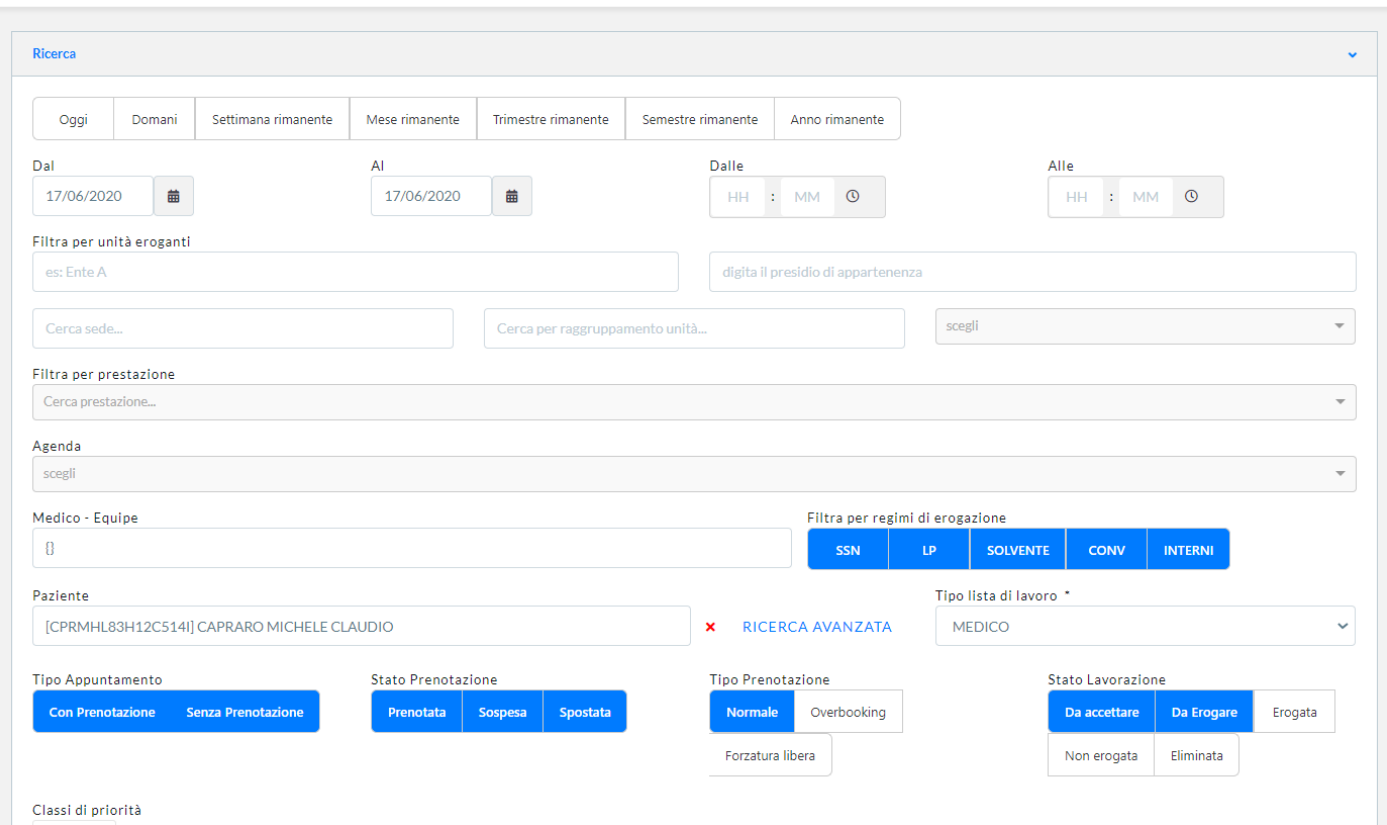

**Filtri temporali** - questa tipologia di filtro permette di ricercare le prenotazioni per un determinato periodo temporale, orari e giorni della settimana.

### **Filtri unità Eroganti**:

- Azienda/Ente questa tipologia di filtro permette di ricercare le prenotazioni per uno specifico Ente.
- Presidio questa tipologie di filtro permette di ricercare le prenotazioni per un specifico Presidio.
- Sede questa tipologia di filtro permette di ricercare le prenotazioni per una specifica Sede.
- Raggruppamento Unità Organizzativa questa tipologia di filtro permette di ricercare le prenotazioni per uno specifico Raggruppamento.
- Unità Erogante questa tipologia di filtro permette di ricercare le prenotazioni per una specifica Unità Erogante.

**Filtri Agenda** - questa tipologie di filtro permette di ricercare le prenotazioni per una specifica Agenda.

**Filtri Medico** - questa tipologia di filtro permette di ricercare le prenotazioni per uno specifico Medico.

**Filtri Regime erogazione** - questa tipologia di filtro permette ricercare le prenotazioni per un specifico regime di erogazione.

**Filtri Nome Paziente** – questa tipologia di filtro consente di ricercare tutte le prenotazioni legate a un paziente.

**Filtri per tipo appuntamento** – Con prenotazione, Senza prenotazione

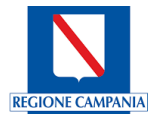

**Filtri per Stato Prenotazione** – questa tipologia di filtro consente di ricercare tutte le prenotazioni legate a un particolare Stato (Prenotata, Spostata, Sospesa).

**Filtri per stato lavorazione** – Da erogare,Erogata,Non erogata,Eliminata.

Inoltre è possibile effettuare una ricerca attraverso:

- o **Numero Prenotazione**
- o **Numero Appuntamento**
- o **Numero Ricetta**
- o **Numero Appuntamento Esterno**
- o **Pagate e Non pagate.**

In base alla scelta effettuata nel Menu a tendina **Tipo Lista di Lavoro,** il sistema restituirà le informazioni valorizzando differenti colonne.

Se si sceglie il valore **OCCUPAZIONE** il sistema restituirà le informazioni oscurando il Nominativo Paziente:

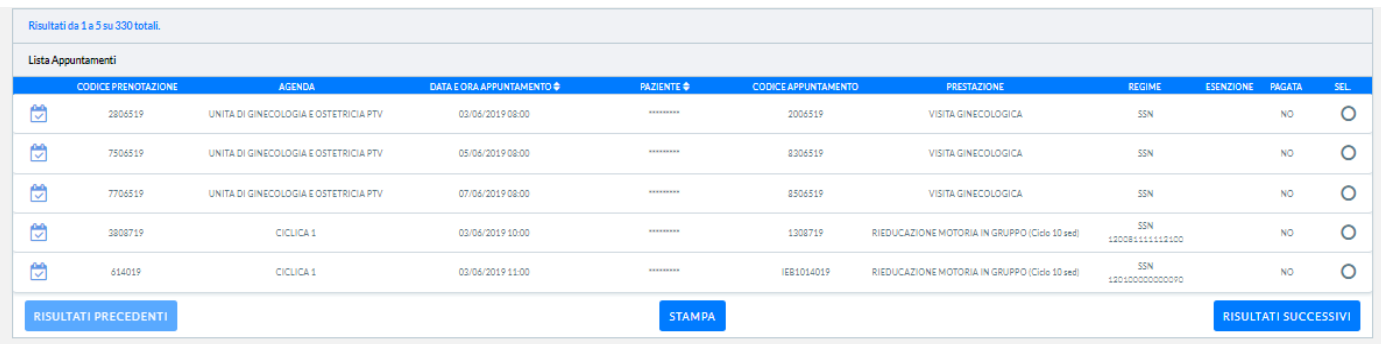

Se si sceglie il valore **MEDICO** il sistema restituirà le informazioni mettendo in chiaro il Nominativo Paziente:

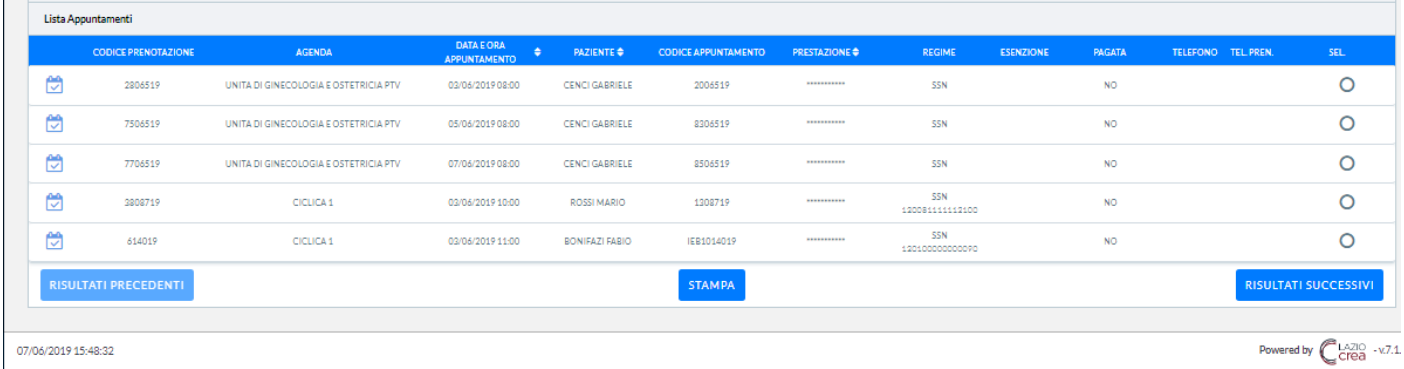

Se si sceglie il valore **RECALL** il sistema restituirà le informazioni come l'immagine seguente oscurando la prestazione e aggiungendo le colonne dei riferimenti telefonici.
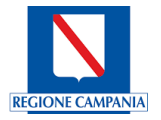

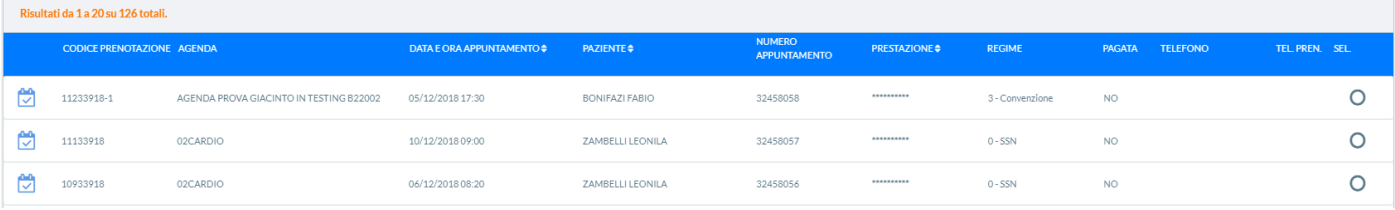

Si convalidano le selezioni, premendo il tasto funzionale **CERCA**, oppure se NON si desidera convalidare la scelta, con il tasto funzionale **ANNULLA** verranno ripuliti.

Inoltre sono disponibili ulteriori tasti funzionali rapidi per poter effettuare attività massive: **Sposta in blocco**; **Sospendi selezionate**, **Eroga selezionate**, come evidenziato nel riquadro rosso:

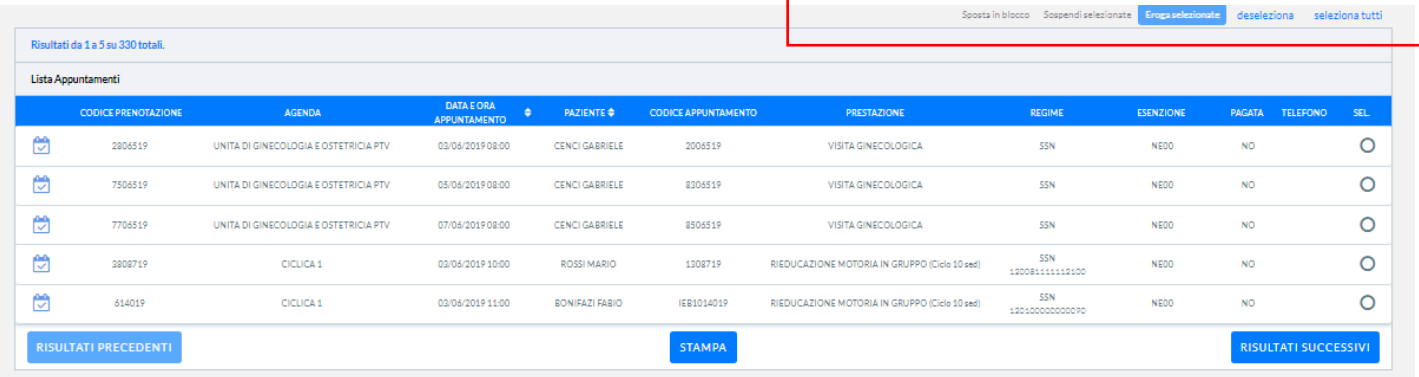

Attraverso la valorizzazione dei vari filtri nella maschera della Lista Lavoro, in particolare attraverso la selezione dello stato della prenotazione, per esempio prenotata, il sistema restituisce il risultato

▪ Lista pazienti prenotati

così come riportato nella figura che segue:

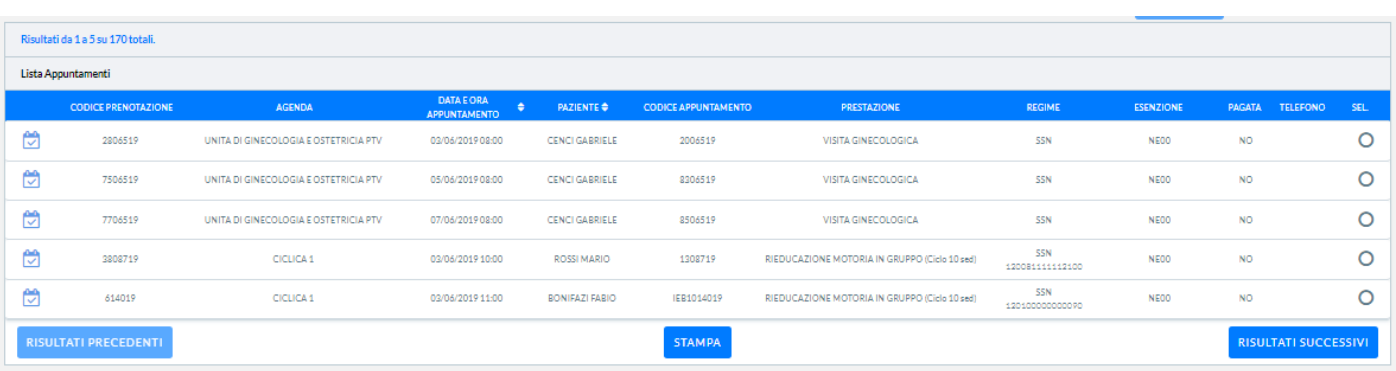

Dopo aver effettuata la ricerca di una Lista Prenotazioni, il Sistema attraverso il banner consente di utilizzare le funzionalità operative presenti che si riferiscono alla selezione dell'oggetto su cui si vuole lavorare.

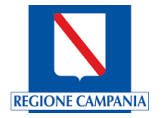

| Lista Appuntamenti                   |                                                        |                                          |                       |                                      |                                                                                                    |               |                  |                     |  |
|--------------------------------------|--------------------------------------------------------|------------------------------------------|-----------------------|--------------------------------------|----------------------------------------------------------------------------------------------------|---------------|------------------|---------------------|--|
| <b>CODICE</b><br><b>PRENOTAZIONE</b> | <b>AGENDA</b>                                          | <b>DATA E ORA</b><br><b>APPUNTAMENTO</b> | <b>PAZIENTE</b>       | <b>CODICE</b><br><b>APPUNTAMENTO</b> | <b>PRESTAZIONE</b>                                                                                                    | <b>REGIME</b> | <b>ESENZIONE</b> | PAGATA TELEFONO SEL |  |
|                                      |                                                        |                                          |                       |                                      | √ Accetta E Note @ Cancella = Sposta    Sospendi    Eroga ♥ Non Erogare    Prom. Accesso    DI Effettua Pagamento    O Seleziona |               | NE <sub>00</sub> | NO.                 |  |
| 7506519                              | UNITA DI GINECOLOGIA E OSTETRICIA PTV 05/06/2019 08:00 |                                          | <b>CENCI GABRIELE</b> | 8306519                              | VISITA GINECOLOGICA                                                                                                    | <b>SSN</b>    | NE00             | <b>NO</b>           |  |

**Accetta** – Attraverso questa funzione il Sistema consente di effettuare l'Accettazione

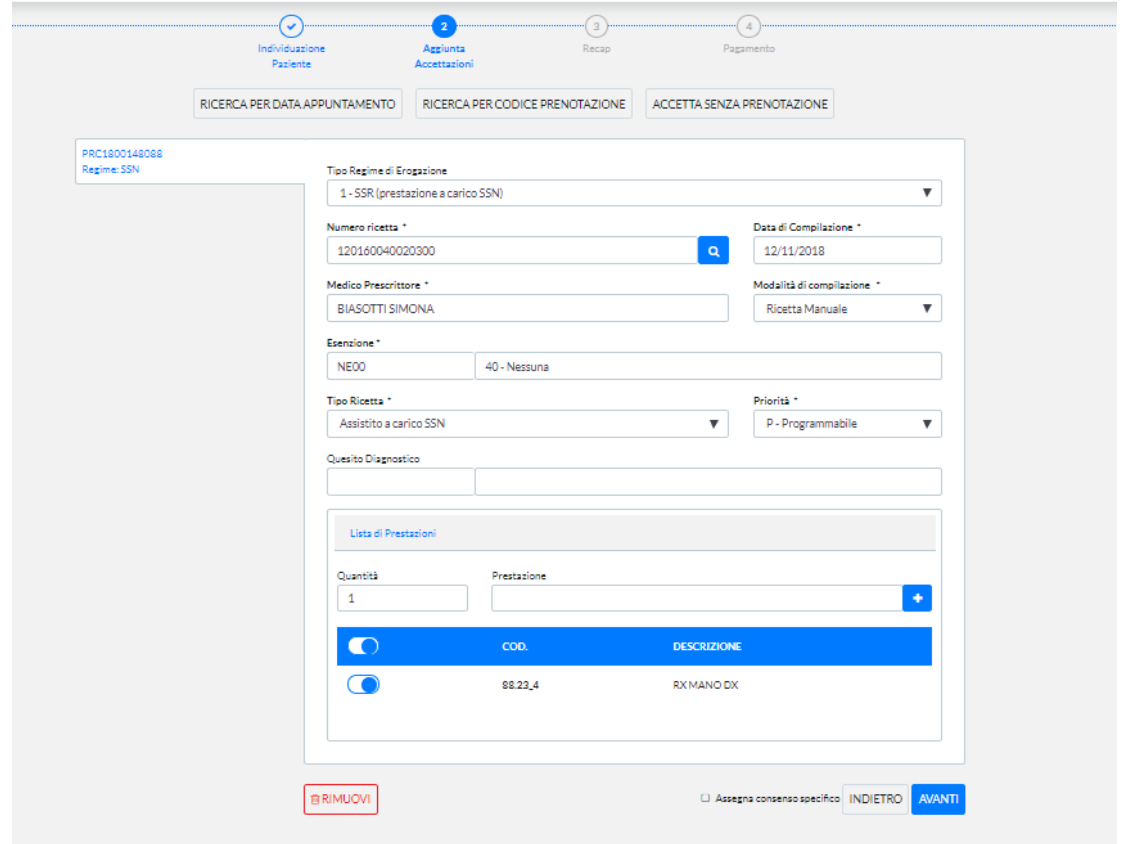

**Note** – Attraverso questa funzione il Sistema consente di visualizzare eventuali note a corredo della Prestazione.

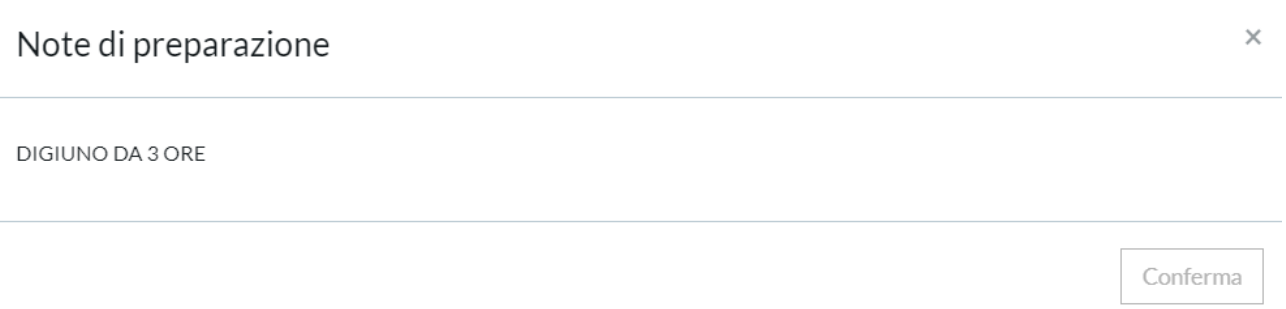

**Cancella** – Attraverso questa funzione il Sistema consente di Cancellare la Prenotazione selezionando una motivazione. Si convalida la selezione, premendo il tasto funzionale **CONFERMA**, oppure se NON si desidera convalidare la scelta, si utilizzerà il tasto funzionale **ANNULLA.**

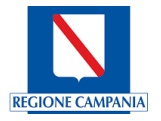

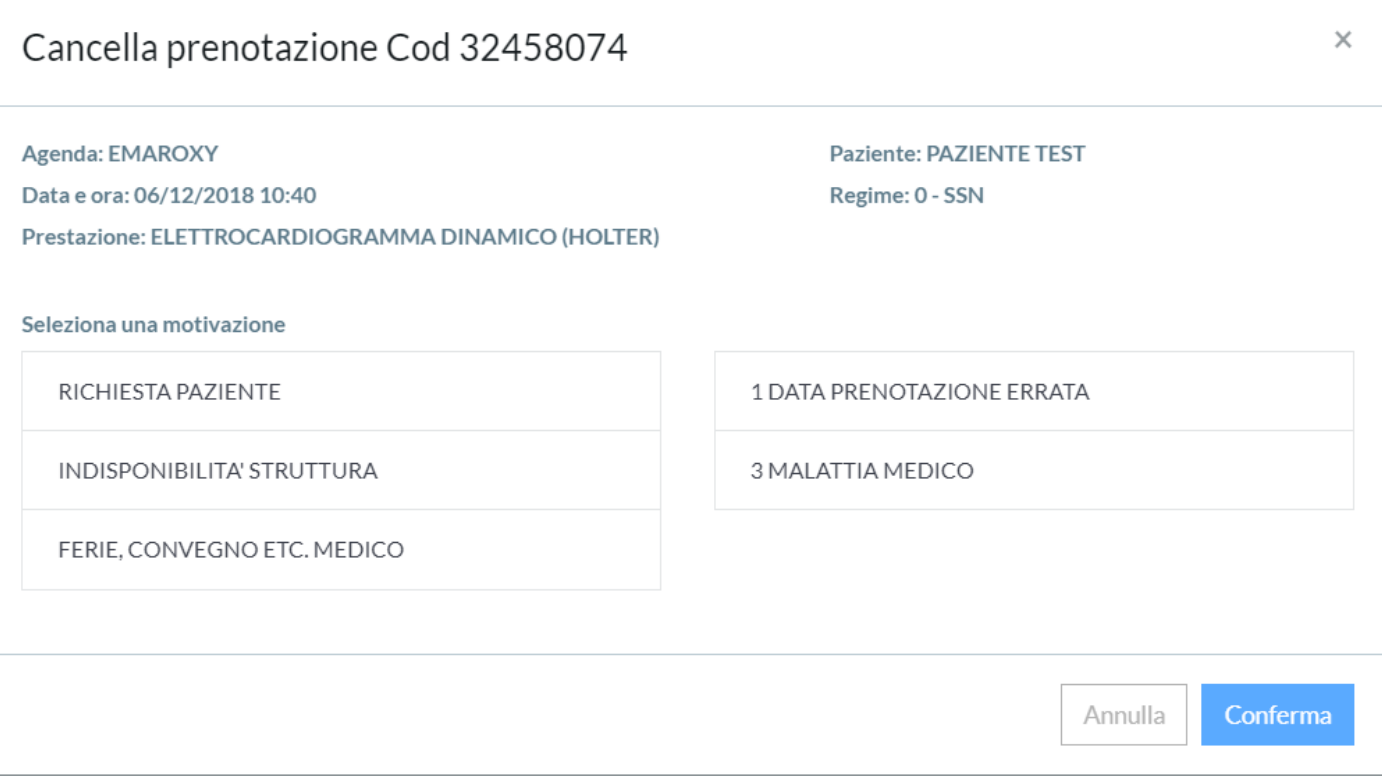

**Sposta** – Attraverso questa funzione il Sistema consente di Spostare la Prenotazione, utilizzando il flag Riporta Agen-

da si potrà utilizzare la stessa Agenda per la nuova Prenotazione, oppure effettuare una nuova ricerca semplice o con filtri avanzati.

## **DEMO PAZIENTE**

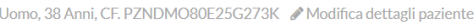

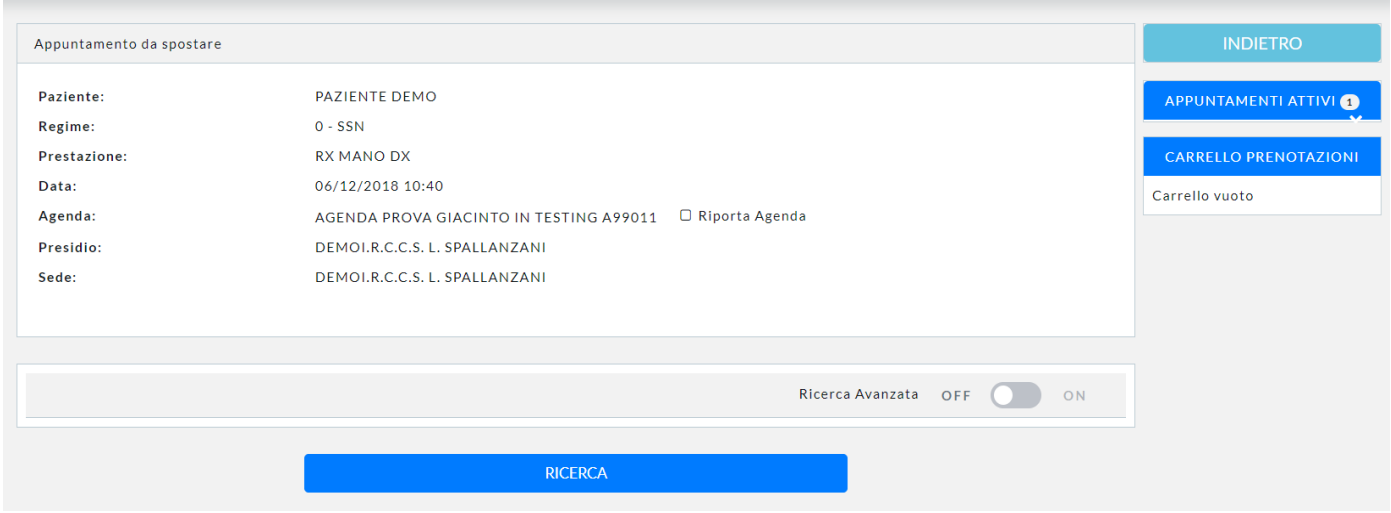

**Sospendi** – Attraverso questa funzione il Sistema consente di Sospendere la Prenotazione selezionando una motivazione Si convalida la selezione, premendo il tasto funzionale **CONFERMA**, oppure se NON desidera convalidare la scelta, si utilizzerà il tasto funzionale **ANNULLA.**

Q Consenso dato MODIFICA ▼

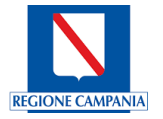

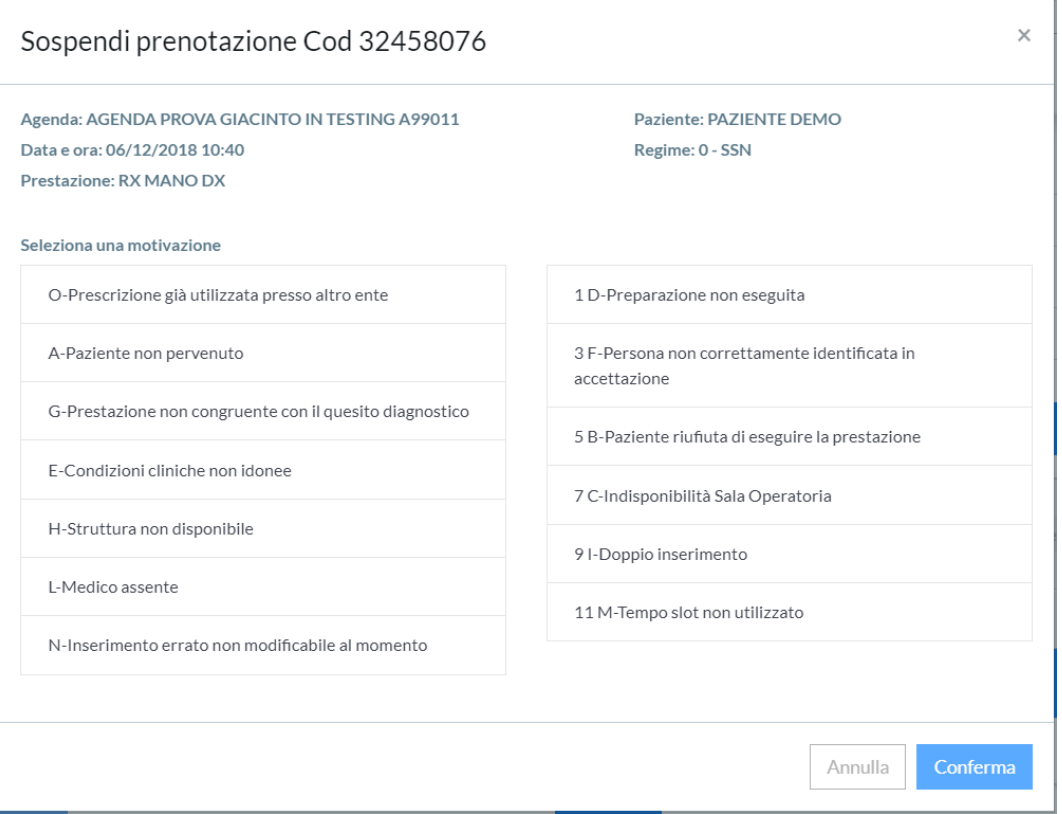

**Eroga** – Attraverso questa funzione il Sistema consente di Erogare la Prenotazione restituendo il seguente messaggio:

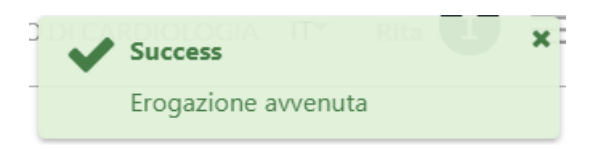

**Non erogare** – Attraverso questa funzione il sistema consente di non erogare la prenotazione:

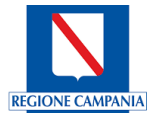

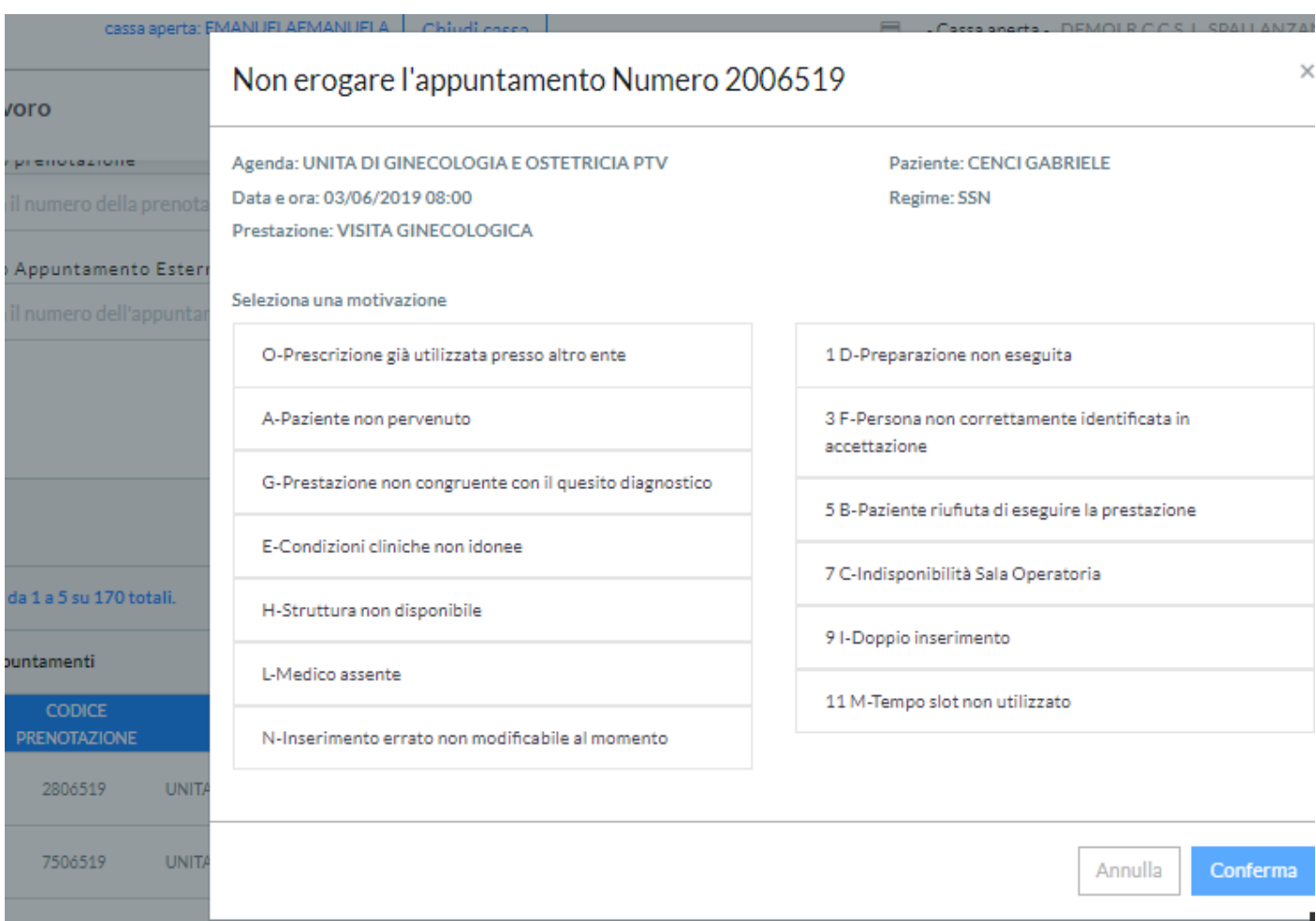

**Promemoria Accesso** – Attraverso questa funzione il Sistema consente di stampare il Promemoria della Prenotazione.

**Effettua pagamento** – Attraverso questa funzione il sistema consente di effettuare il pagamento portandoci direttamente sulla schermata della gestione pagamenti.

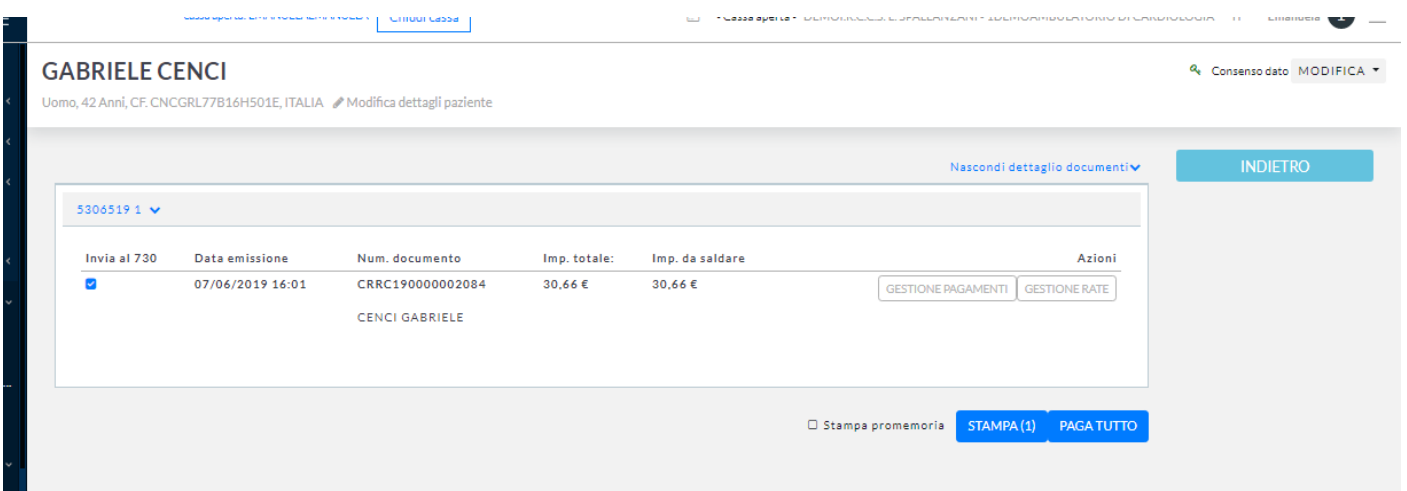

**Seleziona –** Attraverso questa funzione il Sistema consente di effettuare una selezione specifica della Prenotazione come evidenziato nel riquadro in rosso.

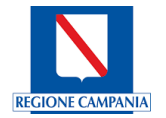

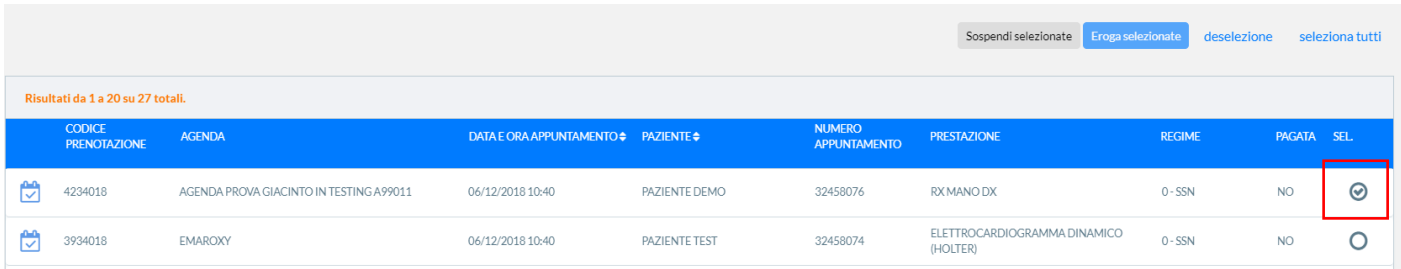

Inoltre attraverso il tasto funzionale STAMPA il Sistema consente di Stampare la Lista selezionata effettuando la selezione delle colonne che si vogliono stampare. Si convalida la selezione, premendo il tasto funzionale **CONFERMA**, oppure se NON desidera convalidare la scelta, si utilizzerà il tasto funzionale **ANNULLA.**

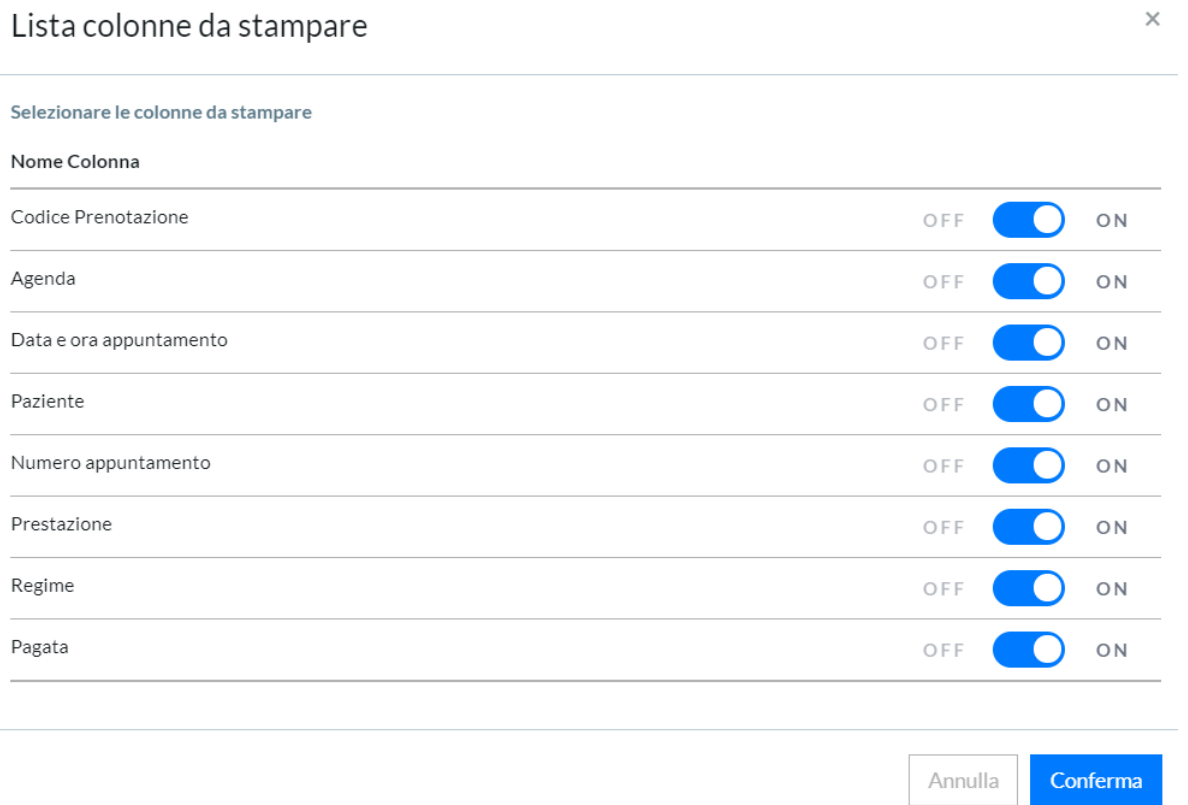

## **5.3 Accettazione/Registrazione**

E' il modulo che si occuperà dell'accettazione (check-in) delle prestazioni prenotate. L'accettazione verrà eseguita attraverso gli sportelli CUP delle singole Aziende Regionali. L'accettazione potrà essere eseguita per qualsiasi regime di erogazione dei servizi. Questo modulo consente l'accettazione amministrativa delle prestazioni sanitarie erogabili da una o più Aziende Sanitarie, incluse quelle relative alla libera professione che si svolgono all'interno delle strutture territoriali. Inoltre permette la gestione degli incassi relativi al pagamento del Ticket effettuato presso le casse e alla gestione dei rimborsi attraverso convenzioni e/o assicurazioni.

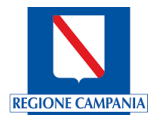

#### 5.3.1 Nuova Accettazione

Il sistema mostra la maschera "passo 1 – Individuazione Paziente" per poter effettuare la ricerca e selezione del paziente tramite Codice Fiscale, Nominativo. Attraverso il tasto funzionale RICERCA AVANZATA il sistema mostra una ulteriore maschera per effettuare una ricerca per Cognome, Nome, Sesso, data di nascita, codice sanitario, C.F., STP/ENI.

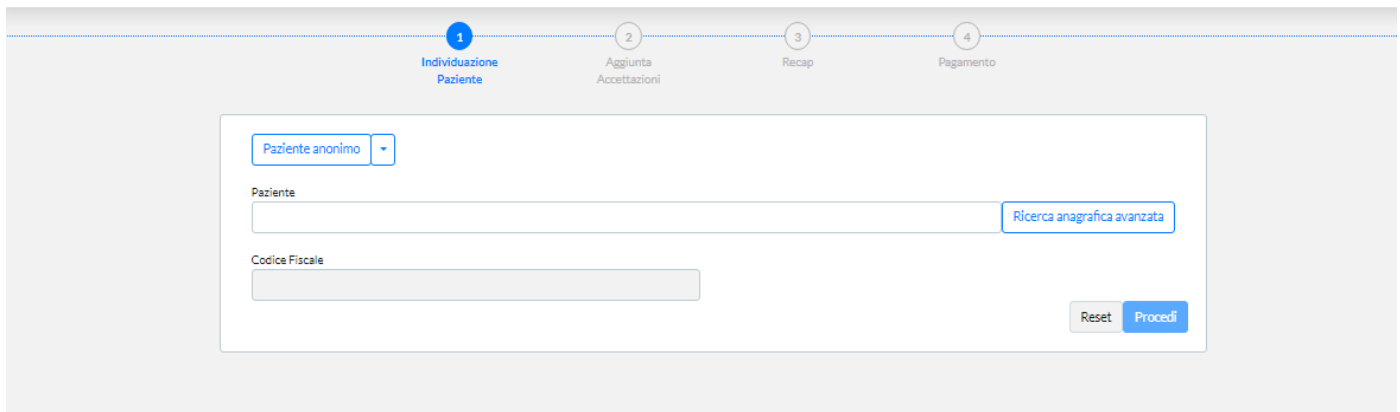

Se si sceglie la ricerca attraverso il codice fiscale del paziente, dopo aver digitato il codice e premuto l'icona

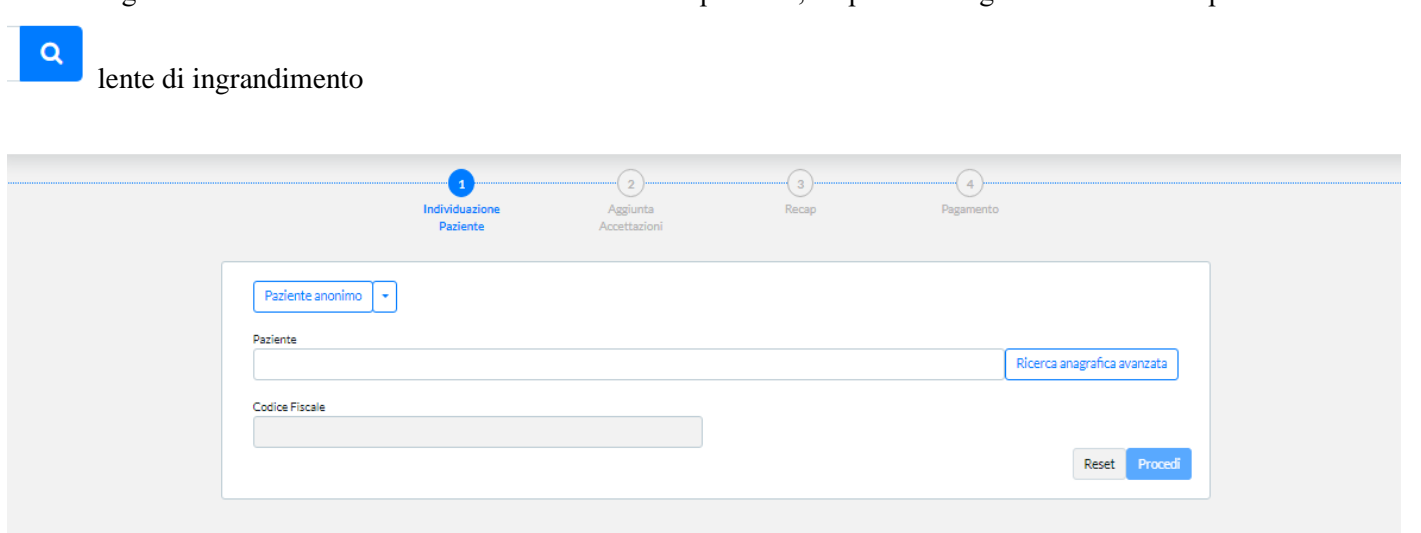

il sistema mostra i dati anagrafici del paziente ricercato, qualora sia presente all'interno degli archivi, oppure, qualora non venga trovato, si dovrà premere sul tasto funzionale NUOVO PAZIENTE per poterlo inserire, così come riportato nella figura che segue:

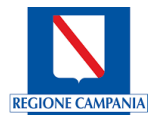

#### Accettazione

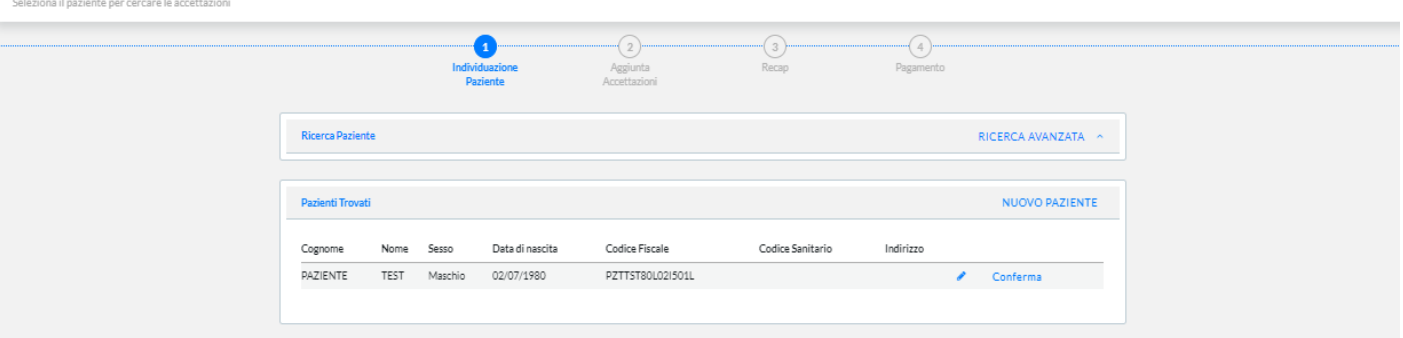

Si preme sul tasto conferma per convalidare la scelta oppure sull'icona matita per modificare eventualmente i dati anagrafici del paziente.

Se si convalida la scelta, il sistema mostra la maschera successiva "passo 2 – Aggiunta Accettazioni":

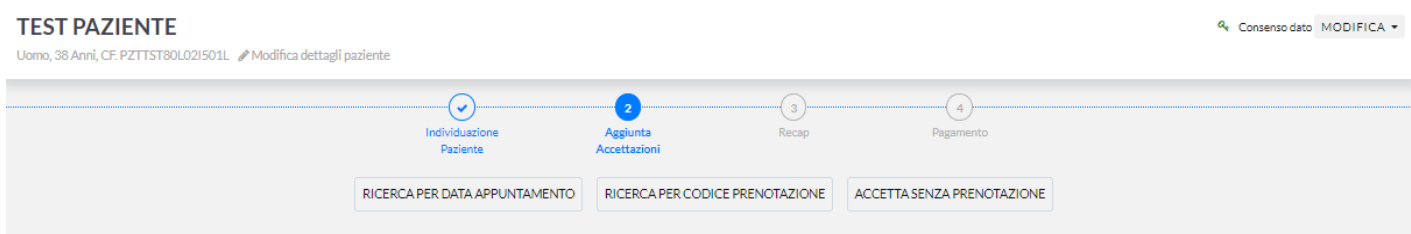

Nella quale è possibile effettuare la ricerca per DATA APPUNTAMENTO, CODICE PRENOTAZIONE oppure effettuare una ACCETTAZIONE SENZA PRENOTAZIONE di seguito saranno illustrate queste tre opzioni.

#### Ricerca per data appuntamento

Se si sceglie questa opzione, il sistema mostra la maschera per effettuare una ricerca per data appuntamento e, qualora siano presenti appuntamenti per il paziente in contesto, verranno riportati nell'elenco per poterli successivamente selezionare come riportato nella figura che segue:

## Cerca Tramite Data

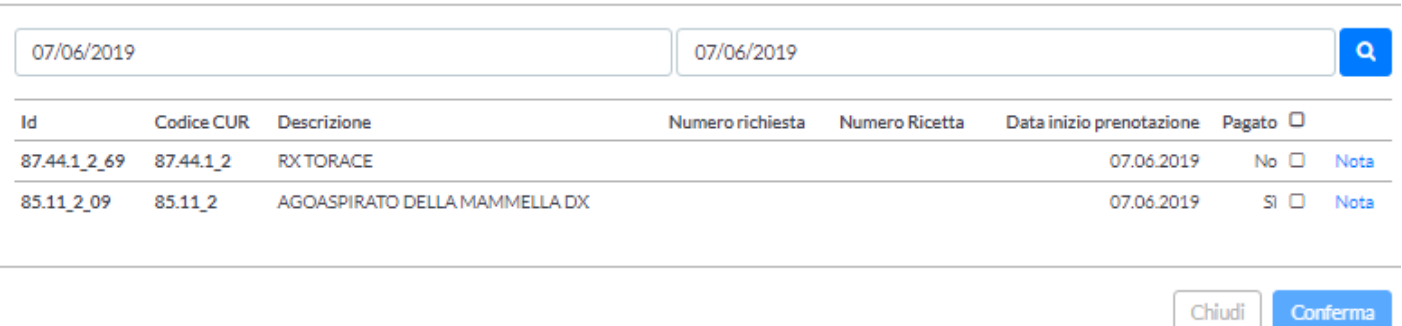

Si convalida la scelta premendo il tasto funzionale Conferma oppure Chiudi se NO desidera convalidare la scelta.

 $\overline{\mathbf{x}}$ 

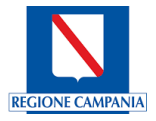

#### Ricerca per codice prenotazione

Se si sceglie questa opzione, il sistema mostra la maschera per effettuare una ricerca per codice prenotazione (numero ricetta e numero richiesta) e, qualora siano presenti appuntamenti per il paziente in contesto, verranno riportati nell'elenco per poterli successivamente selezionare come riportato nella figura che segue:

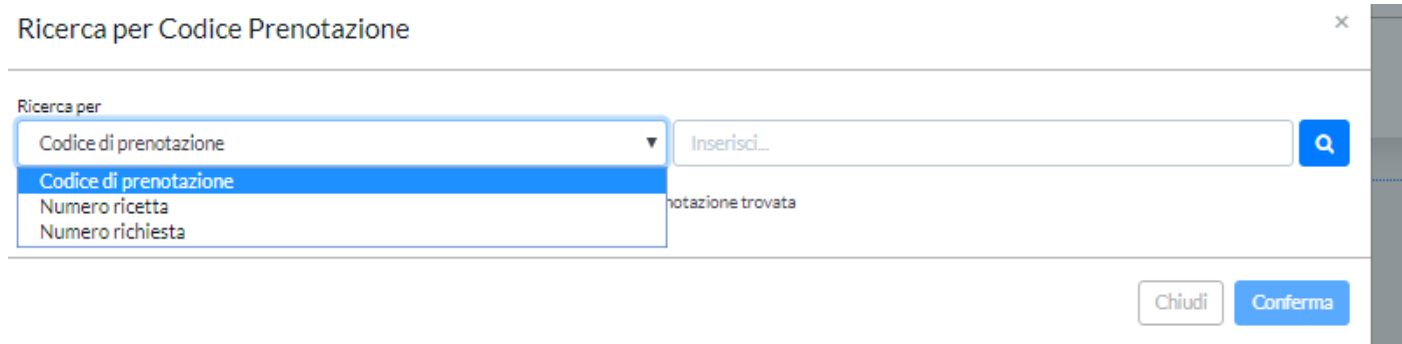

Si convalida la scelta premendo il tasto funzionale Conferma oppure Chiudi se NON si desidera convalidare la scelta.

Per entrambe le precedenti opzioni, se si sceglie di convalidare la scelta, il sistema prosegue il processo di accettazione mostrando la maschera successiva contenente i dati della ricetta per poter eventualmente apportare modifiche, così come riportato nella figura che segue:

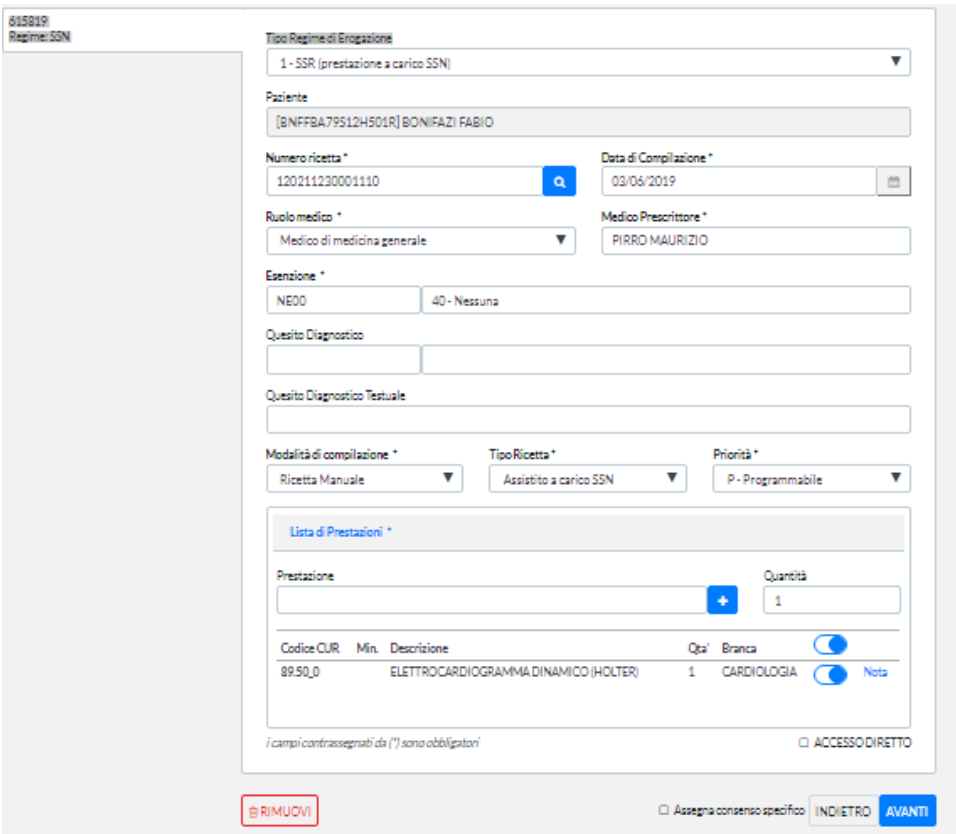

Nel caso in cui si sta effettuando l'accettazione di prestazioni legate al Laboratorio di Analisi, il sistema propone anche la valorizzazione del campo Punto di Prelievo così come evidenziato nel riquadro in rosso nella figura che segue:

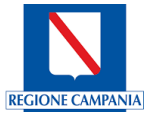

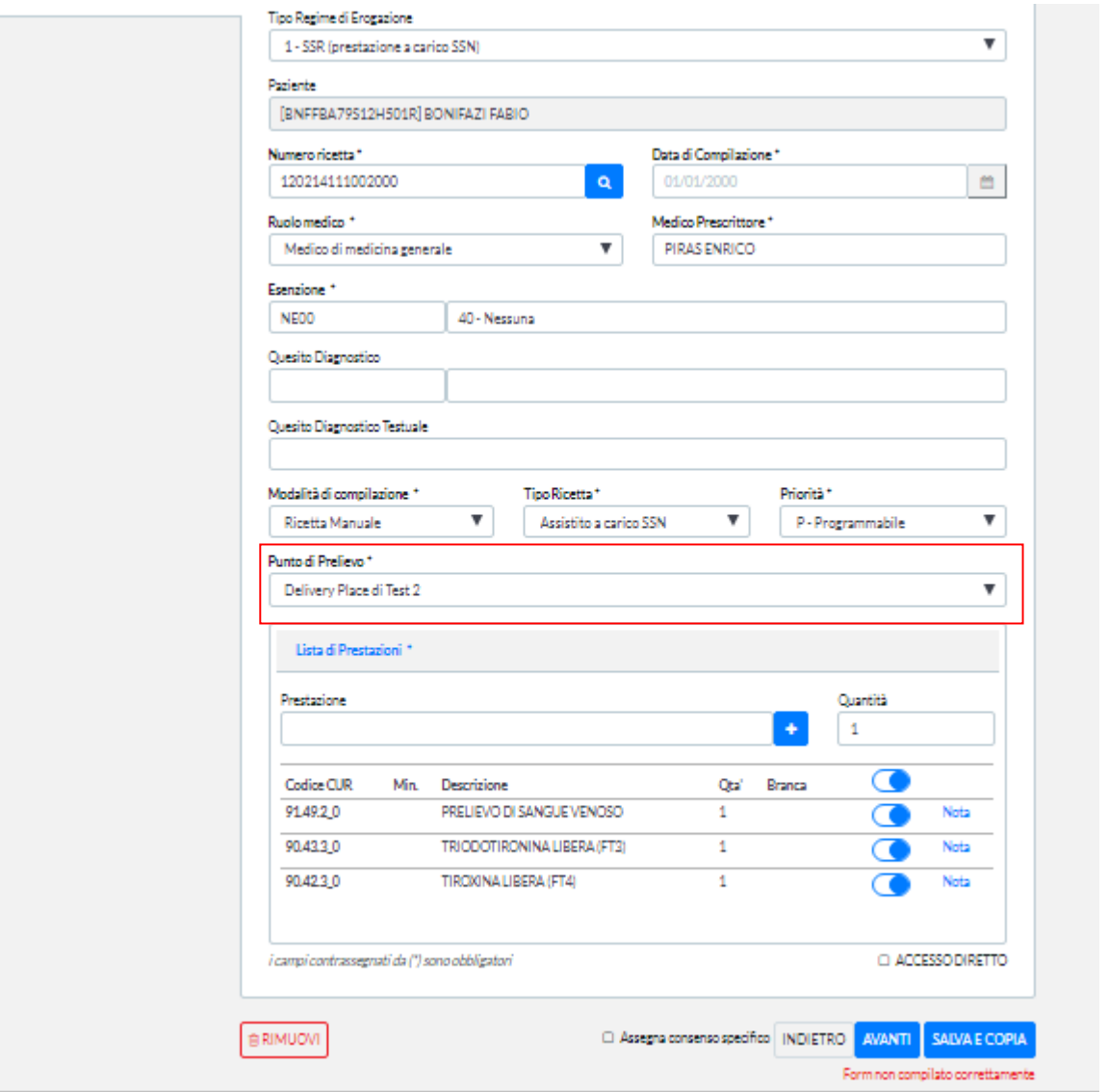

Si evidenzia che accanto alla prestazione è presente il tasto funzionale "nota" utilizzabile nel caso in cui si voglia inserire una eventuale annotazione inerente la prestazione caricata.

Si convalidano i dati premendo il tasto funzionale AVANTI oppure INDIETRO se NON si desidera convalidare la scelta per tornare al passo 1; oppure RIMUOVI per rimuovere completamente l'accettazione.

Oppure, se si proviene dalla Lista Accettazioni il sistema mostrerà la maschera visualizzando anche il tasto funzionale ANNULLA, premendolo, il sistema annulla eventuali modifiche inserite e consente il ritorno alla maschera precedente così come di seguito riportata:

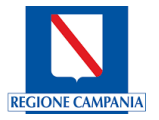

#### **Gestisci Accettazione**

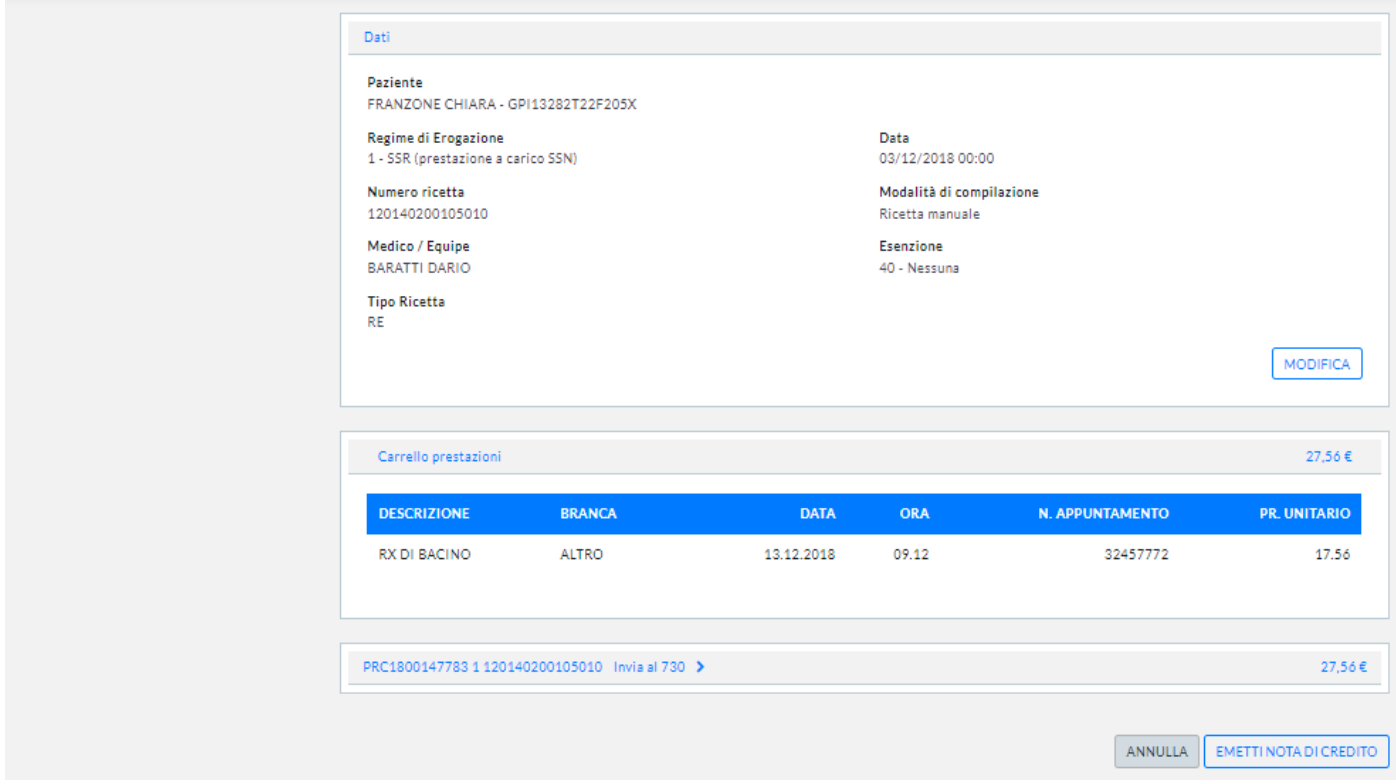

## Accettazione senza prenotazione

Se si sceglie questa opzione, il sistema mostra la maschera per effettuare una accettazione senza una prenotazione; si dovranno quindi valorizzare i campi esposti nella maschera relativi alla ricetta e ad una o più prestazioni che si vuole inserire all'atto dell'accettazione del paziente, così come riportato in figura

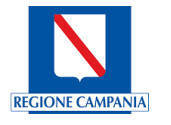

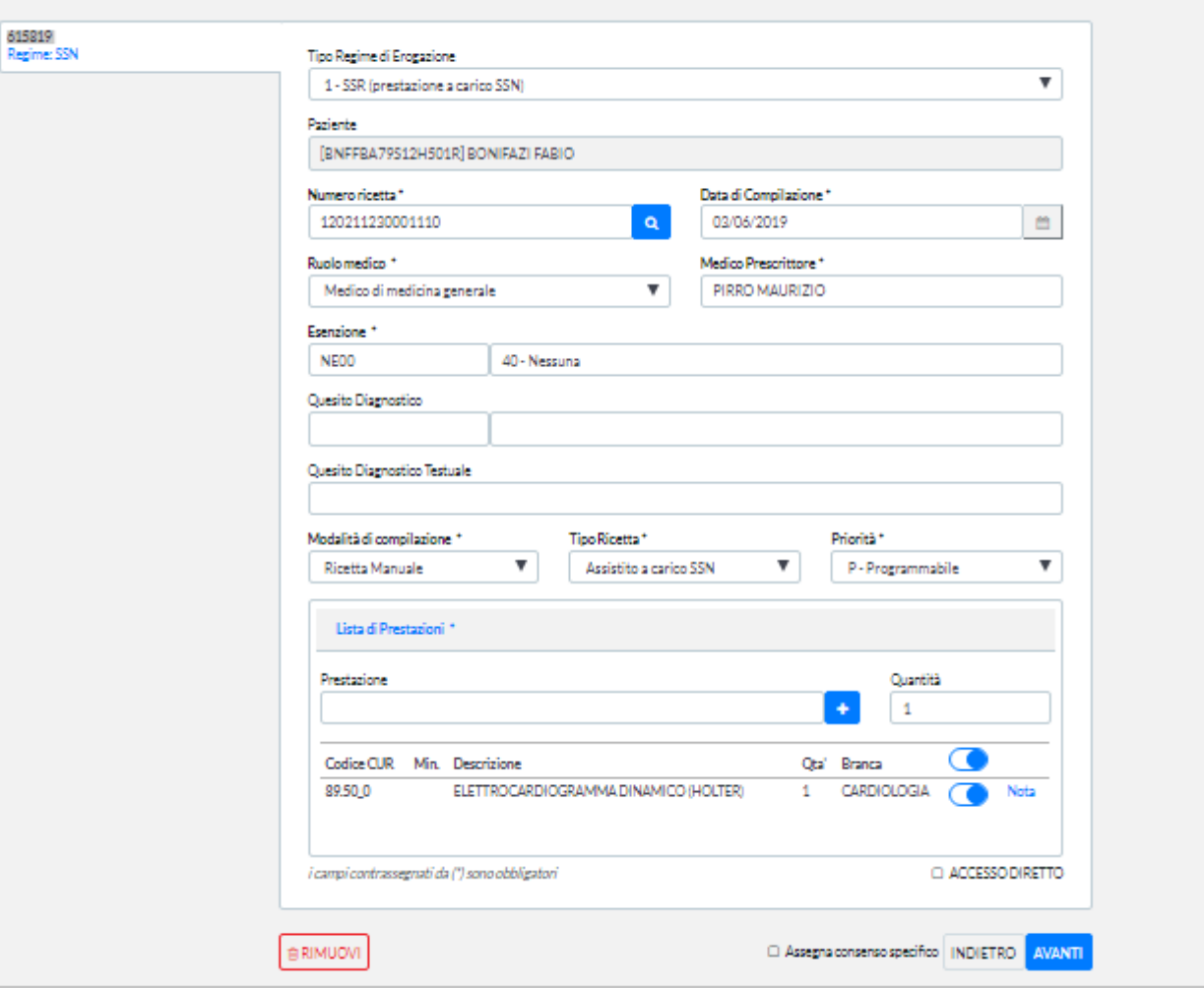

Nel caso in cui si sta effettuando l'accettazione di prestazioni legate al Laboratorio di Analisi, il sistema propone anche la valorizzazione del campo Punto di Prelievo così come evidenziato nel riquadro in rosso nella figura che segue:

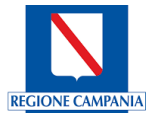

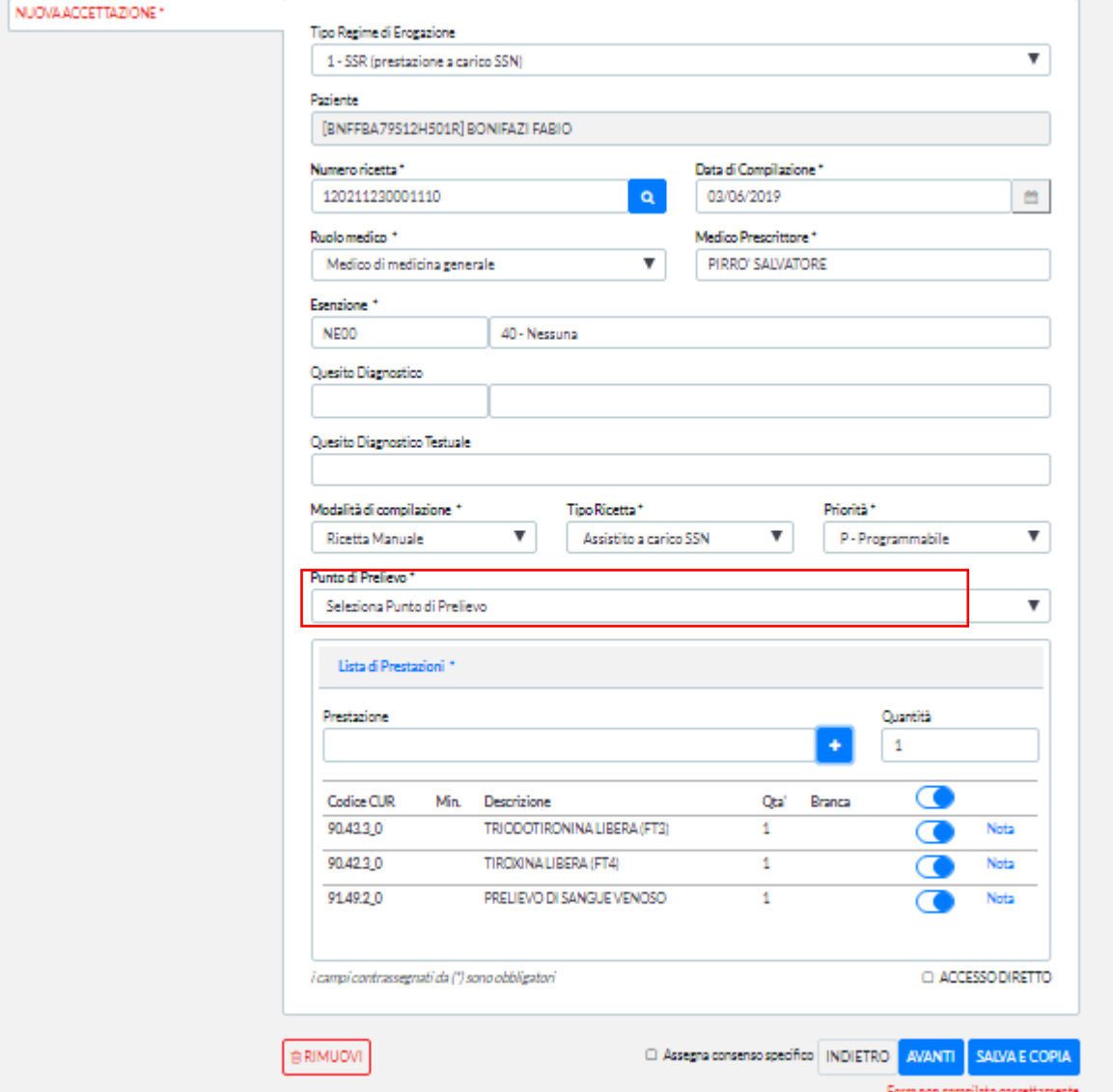

Si convalida la scelta premendo il tasto funzionale AVANTI oppure INDIETRO se NO desidera convalidare la scelta per tornare al passo 1; oppure RIMUOVI per rimuovere completamente l'accettazione.

Se si sceglie di convalidare la scelta, il sistema prosegue il processo di accettazione mostrando la maschera successiva contenente il riepilogo dei dati inseriti, così come riportato nella figura che segue:

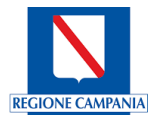

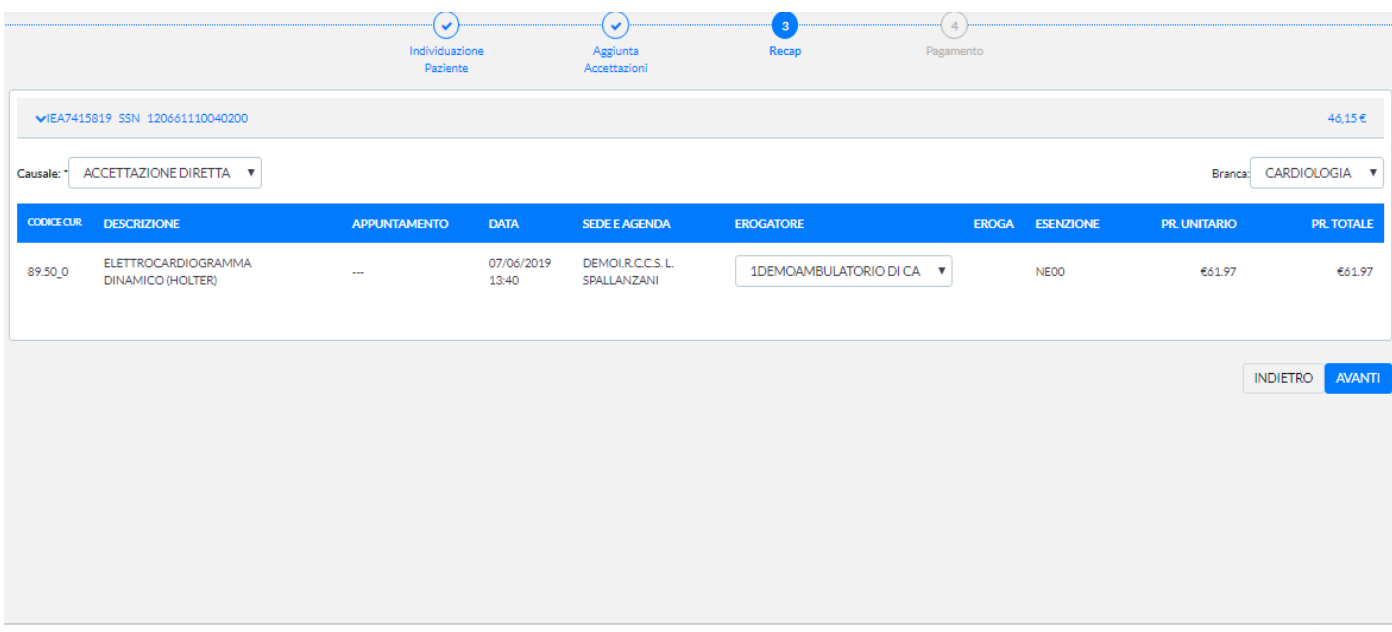

Si convalida la scelta premendo il tasto funzionale AVANTI oppure INDIETRO se NO desidera convalidare la scelta per tornare al passo 2.

Se si sceglie di convalidare la scelta, il sistema prosegue il processo di accettazione mostrando la maschera successiva "passo 4 – Pagamento" contenente il riepilogo dei dati utili per effettuare il pagamento, così come riportato nella figura che segue:

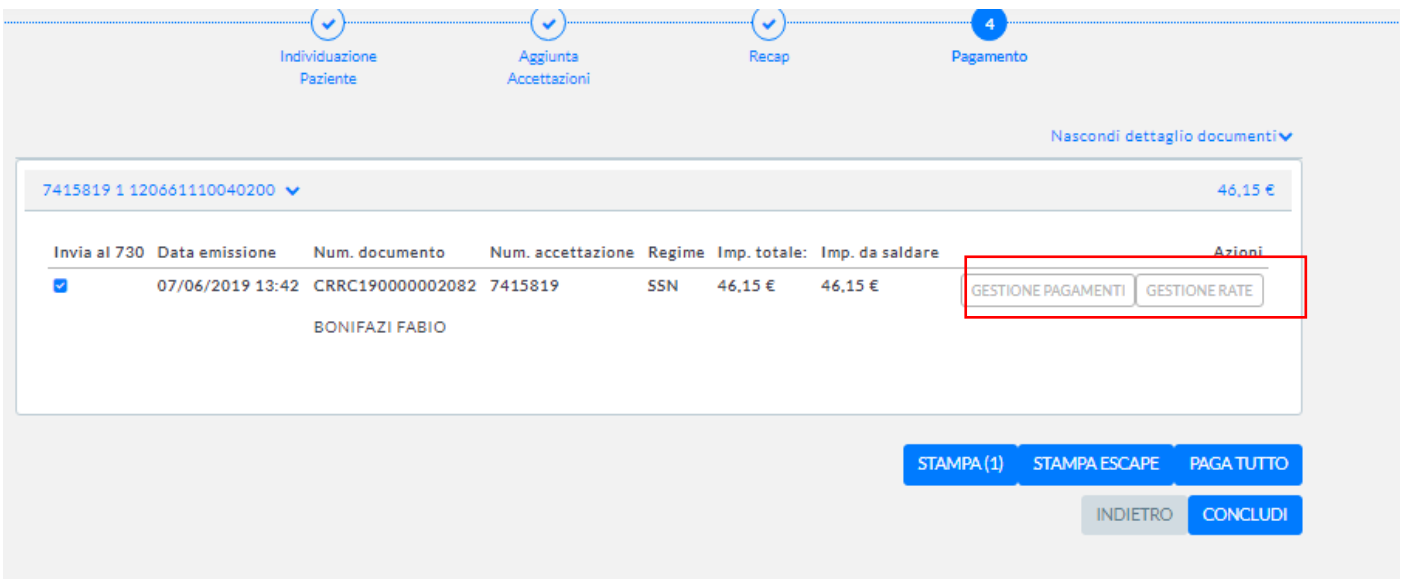

Attraverso il tasto funzionale GESTIONE PAGAMENTI evidenziato nel riquadro in rosso il sistema mostra la maschera successiva e consente, attraverso il tasto funzionale AGGIUNGI PAGAMENTO, di inserire il pagamento delle prestazioni

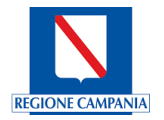

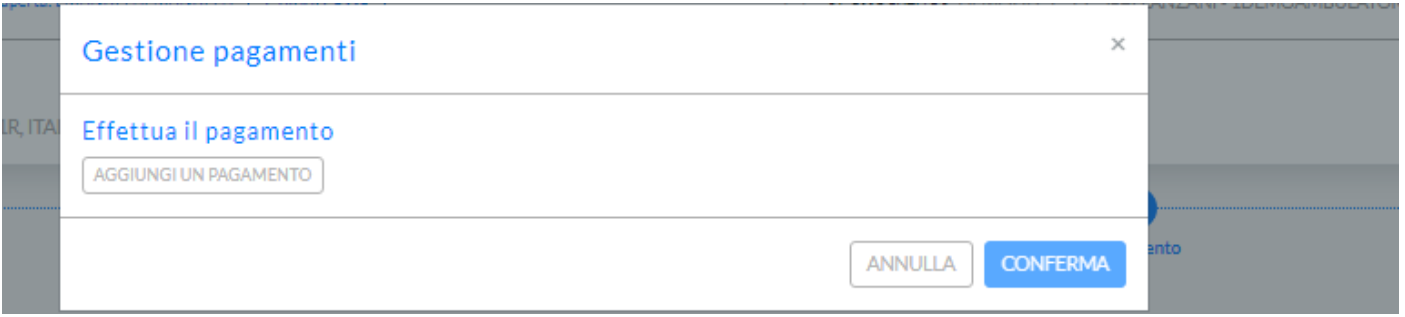

Dopo aver selezionato il metodo di pagamento, si convalida il pagamento premendo il tasto funzionale CONFERMA oppure ANNULLA se NO desidera convalidare il pagamento.

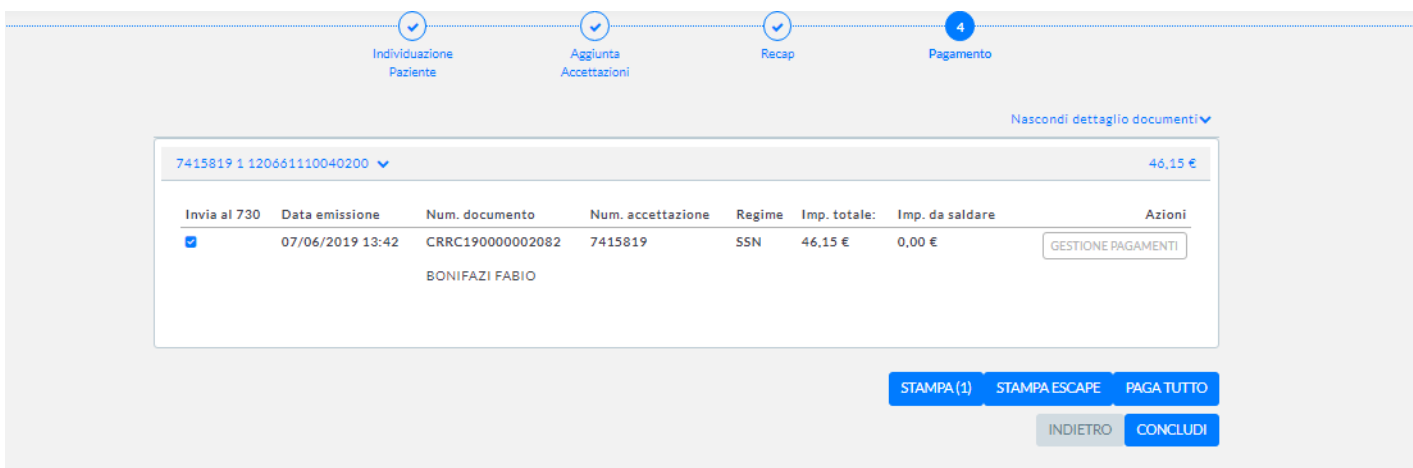

Se si sceglie di convalidare il pagamento, il sistema prosegue il processo di accettazione mostrando nuovamente la maschera precedente stavolta con il **Saldo residuo a 0** e il **Saldo pagamenti** con l'importo totale del pagamento effettuato, cosi come riportato nella figura che segue:

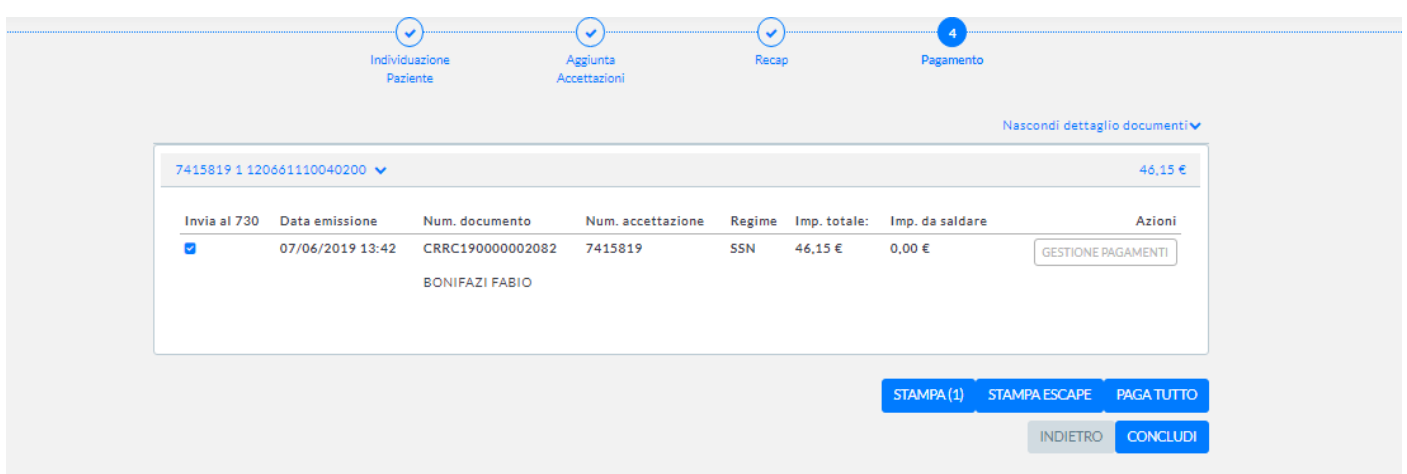

Attraverso il tasto funzionale STAMPA il sistema consente di poter stampare la fattura/ricevuta del pagamento e, qualora sia stato valorizzato il flag "Stampa promemoria", verrà stampato anche il promemoria per il paziente.

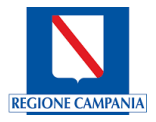

Si convalida la scelta premendo il tasto funzionale CONCLUDI oppure INDIETRO se NO desidera convalidare la scelta per tornare al passo 3.

### 5.3.2 Lista Accettazioni

Il sistema mostra la maschera seguente per poter effettuare la ricerca e selezione delle prenotazioni già erogate oppure accettate oppure in fase di successiva erogazione, in funzione dell'intervallo di date che si sceglie di impostare rispetto alla data prevista dell'appuntamento.

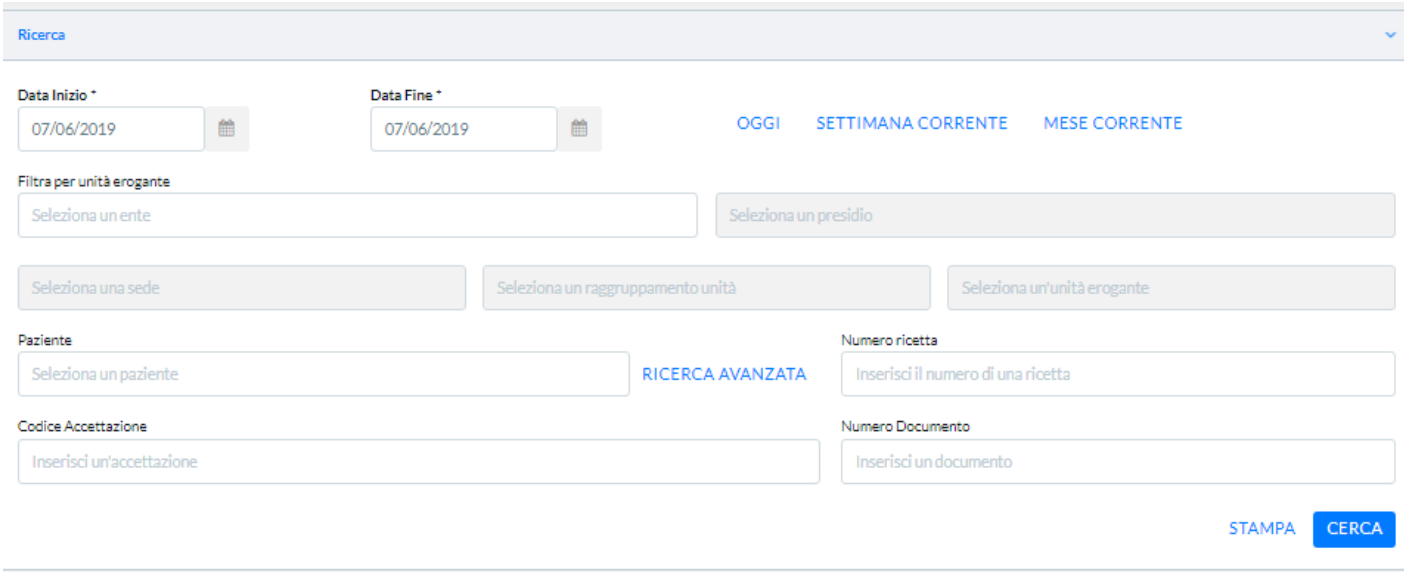

Attraverso la valorizzazione dei campi Data Inizio e Data Fine è possibile filtrare per l'intervallo di date di inizio e fine della ricerca.

Attraverso i tasti funzionali OGGI, SETTIMANA CORRENTE, MESE CORRENTE è possibile impostare in modo automatico l'intervallo di date di inizio e fine della ricerca rispetto alla data di sistema.

Attraverso la valorizzazione dei campi Ente/Presidio/Sede/raggruppamento unità/Unità erogante è possibile filtrare per unità erogante.

Attraverso la valorizzazione del campo Paziente è possibile filtrare per il nominativo del paziente o parte di esso; inoltre è possibile effettuare, attraverso il tasto RICERCA AVANZATA, una ricerca del paziente con l'aiuto di ulteriori informazioni dei dati anagrafici (per es.: cognome, nome, indirizzo, C.F., etc.).

Attraverso la valorizzazione del campo Ricetta è possibile filtrare per numero ricetta.

Attraverso la valorizzazione del campo Codice Accettazione è possibile filtrare per numero accettazione.

Attraverso la valorizzazione del campo Numero Documento è possibile filtrare per numero documento.

Una volta effettuato le diverse valorizzazioni, attraverso il tasto funzionale CONFERMA il sistema effettua l'elaborazione, restituendo il risultato della ricerca all'interno della stessa maschera nella parte inferiore centrale.

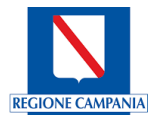

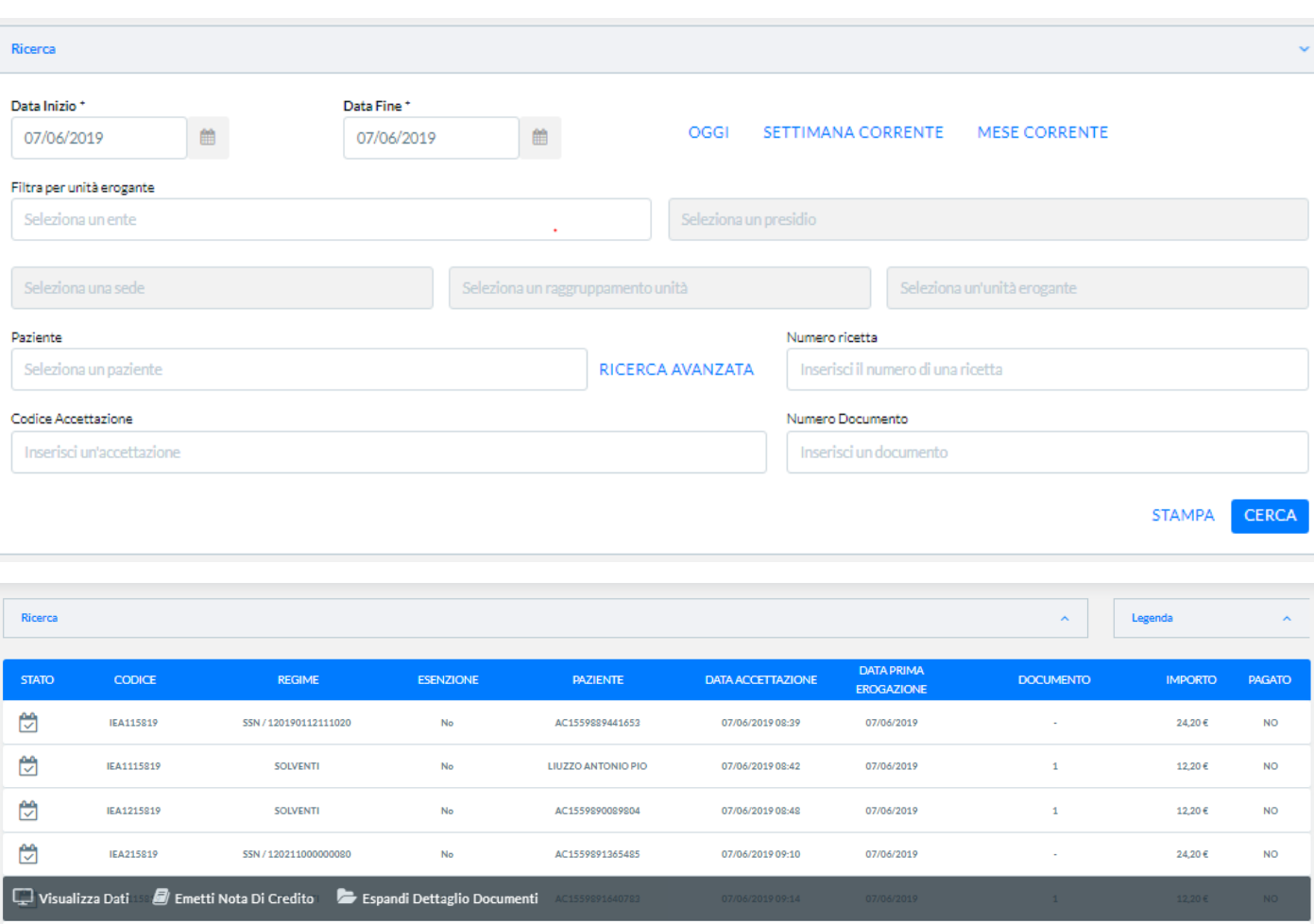

Il sistema restituisce il risultato mostrando le informazioni all'interno delle seguenti colonne:

- STATO rappresenta lo stato in cui si trova la prenotazione;
- CODICE è il codice generato all'atto della prenotazione/accettazione;
- REGIME rappresenta il regime di erogazione/numero ricetta;
- ESENZIONE indica se il paziente ha o meno un esenzione;
- PAZIENTE è il nominativo del paziente;
- DATA ACCETTAZIONE è la data di accettazione del paziente;
- DATA PRIMA EROGAZIONE è la data della prima erogazione della prestazione specialistica;
- DOCUMENTO indica se sono presenti o meno dei documenti fiscali/amministrativi;
- IMPORTO è l'importo totale delle prestazioni;
- PAGATO indica se è stato effettuato o meno il pagamento delle prestazioni.

E' possibile selezionare la singola riga di una specifica accettazione, il sistema mostra un banner contenente le opzioni che si possono effettuare come riportato nella figura che segue:

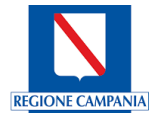

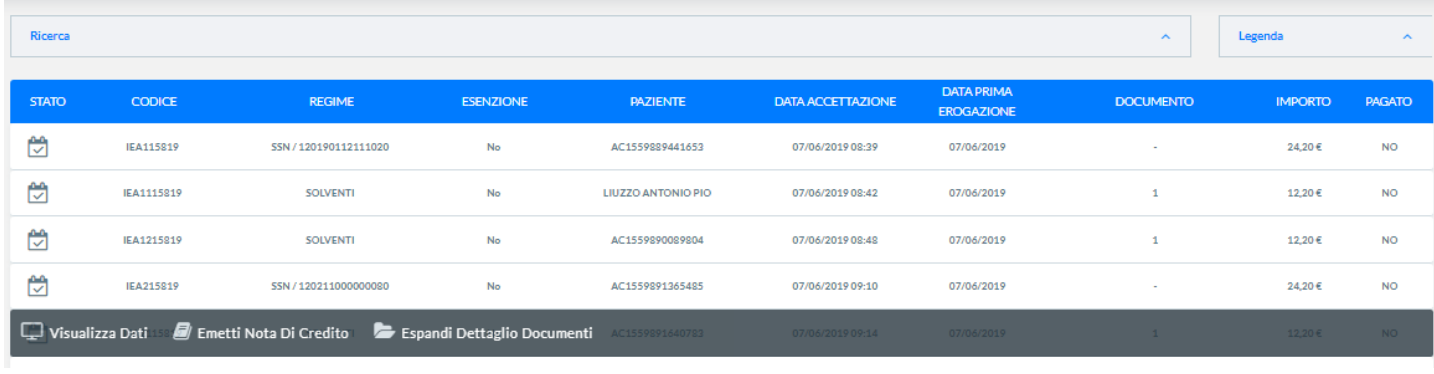

Se si sceglie l'opzione VISUALIZZA DATI il sistema mostra una nuova maschera contenente il dettaglio delle informazioni dei dati del paziente e della ricetta, delle prestazioni inserite nel carrello e del relativo pagamento, così come riportato nella figura che segue:

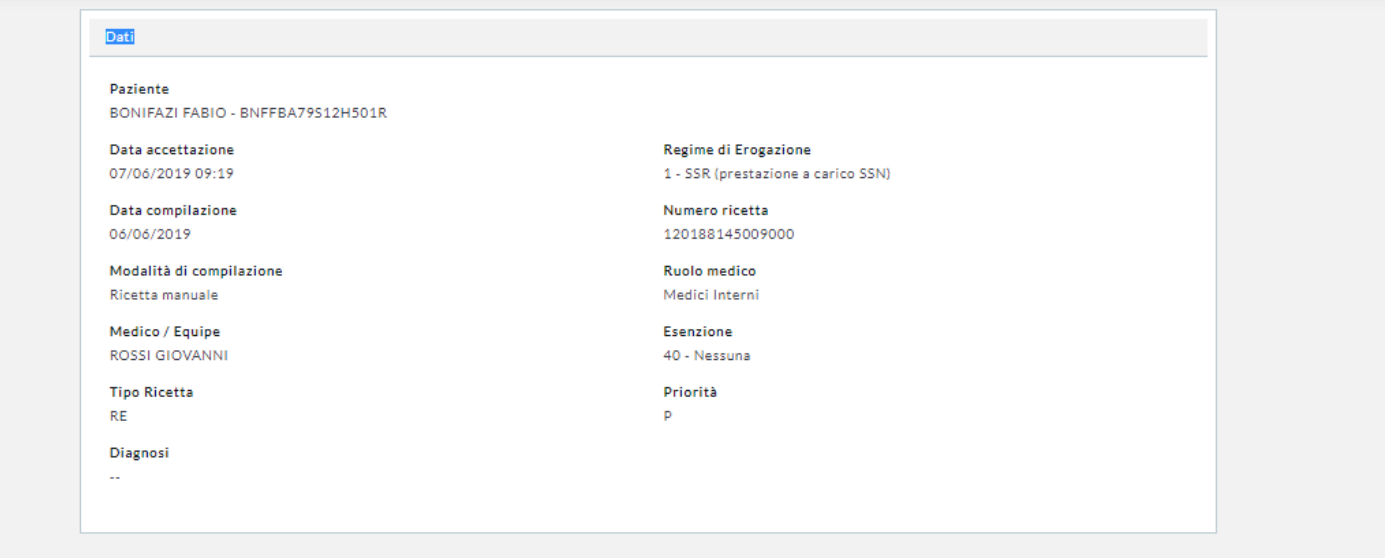

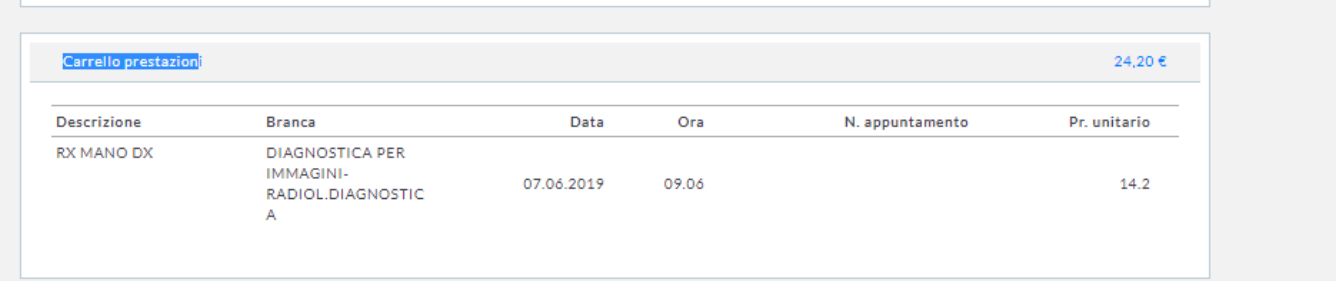

24,20€

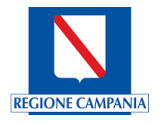

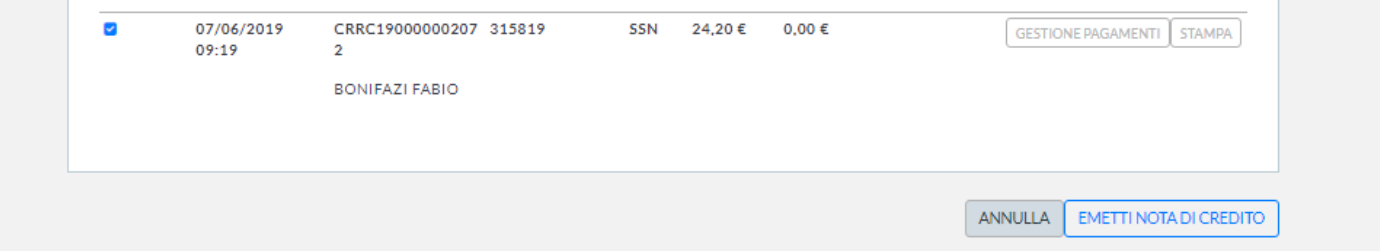

Attraverso il tasto MODIFICA è possibile apportare eventuali modifiche alla ricetta e alle prestazioni; attraverso i tasti GESTIONE PAGAMENTI è possibile effettuare il pagamento oppure STAMPA per stampare i documenti fiscali.

Se si sceglie l'opzione EMETTI NOTA DI CREDITO il sistema mostra la schermata per inserire la scelta dell'azione successiva all'emissione della nota di credito (Modifica accettazione, Elimina accettazione, Non eseguire alcuna azione) e la modalità di pagamento per la restituzione dei soldi al paziente, così come mostrato nella figura che segue:

Emissione nota di credito per il documento:

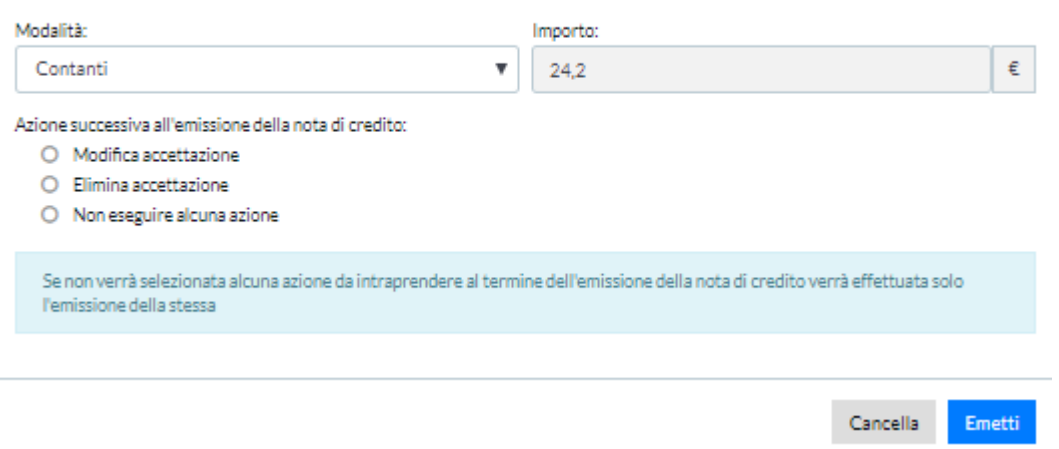

Si effettua l'emissione della nota di credito premendo il tasto funzionale Emetti oppure Cancella se NO desidera emettere il documento.

Se si sceglie l'opzione ESPANDI DETTAGLIO DOCUMENTI il sistema espande la riga mostrando un dettaglio dei documenti presenti così come riportato in figura:

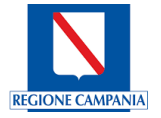

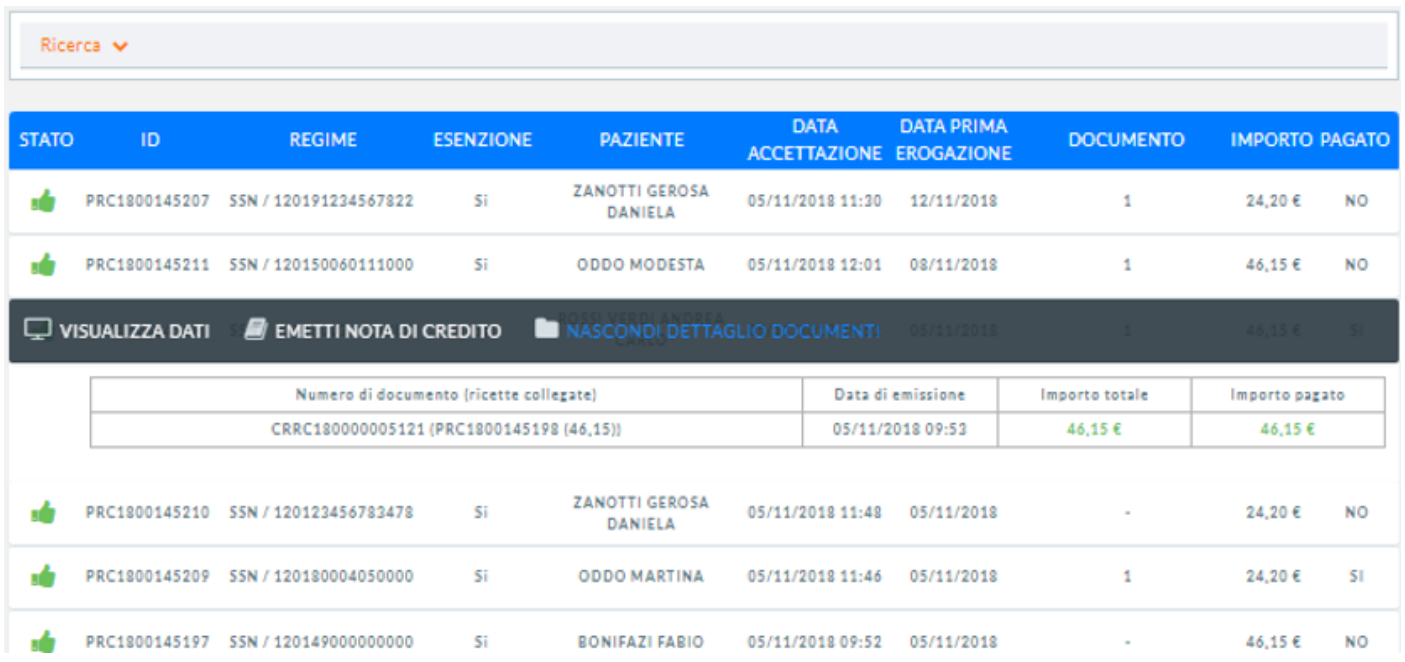

Il sistema mostra il dettaglio dell'accettazione riportando il numero di documento e la ricetta collegata, la data di emissione del documento di pagamento, l'importo totale e l'importo pagato.

## **5.4 Fatturazione e Casse**

## 5.4.1 Gestione Casse

In questa schermata sono riepilogate le varie sedi di casse disponibili; la sede di cassa rappresenta un macro contenitore, suddiviso in cassetti, che vengono assegnati agli operatori che lavorano o hanno lavorato almeno una volta su di essa.

Le casse sono ad uso esclusivo degli operatori ai quali sono state assegnate e sono identificate dalla coppia "sede di cassa/operatore. "

Per un approfondimento in merito alla gestione delle sedi di casse si rimanda alla lettura del paragrafo "4.1.8 Sedi di Casse".

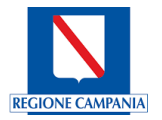

 $\mathbf{R}$ 

#### **Gestione Sedi Di Casse**

venuto nel tuo pannello di gestione delle casse

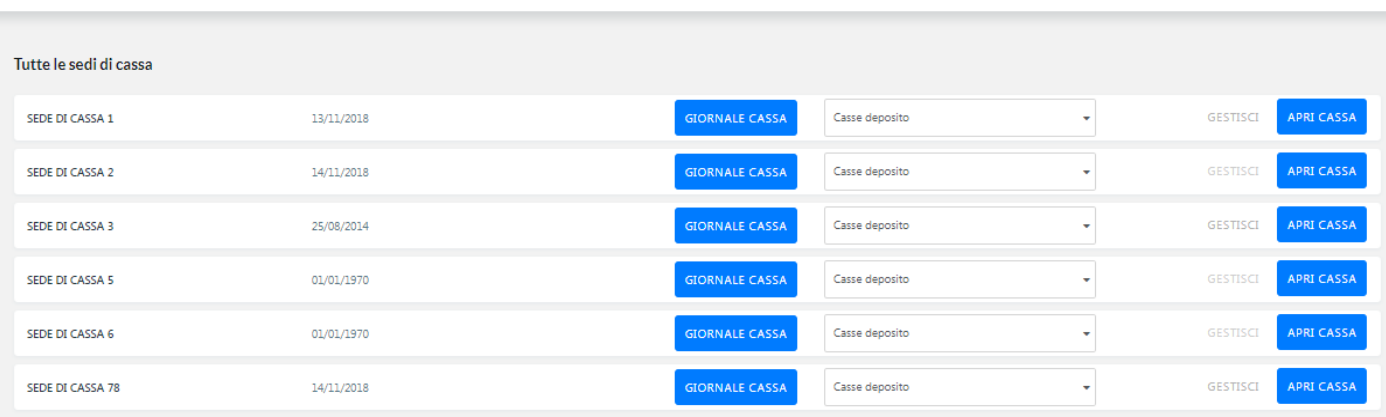

# Apri Cassa

Selezionando il tasto funzionale APRI CASSA, evidenziato nel riquadro in rosso, così come riportato nella figura che segue:

#### **Gestione Sedi Di Casse**

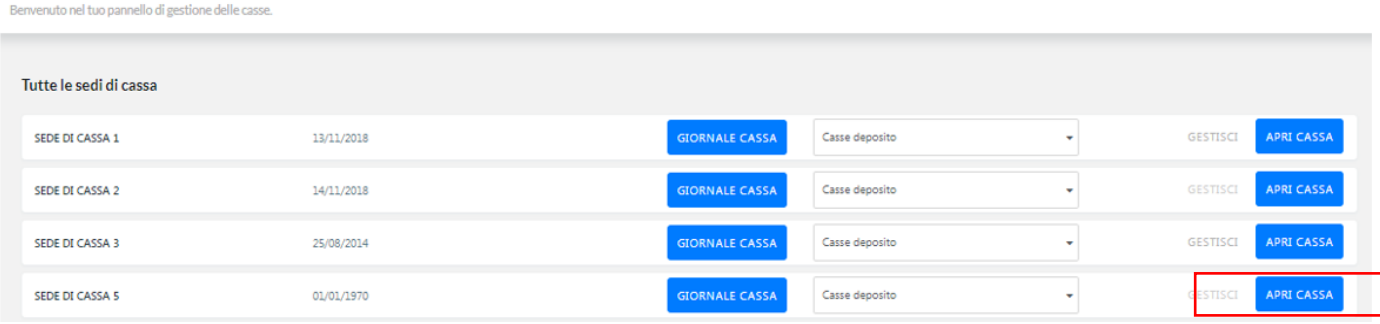

Il sistema mostra la schermata Gestione Cassa di seguito riportata:

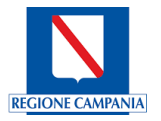

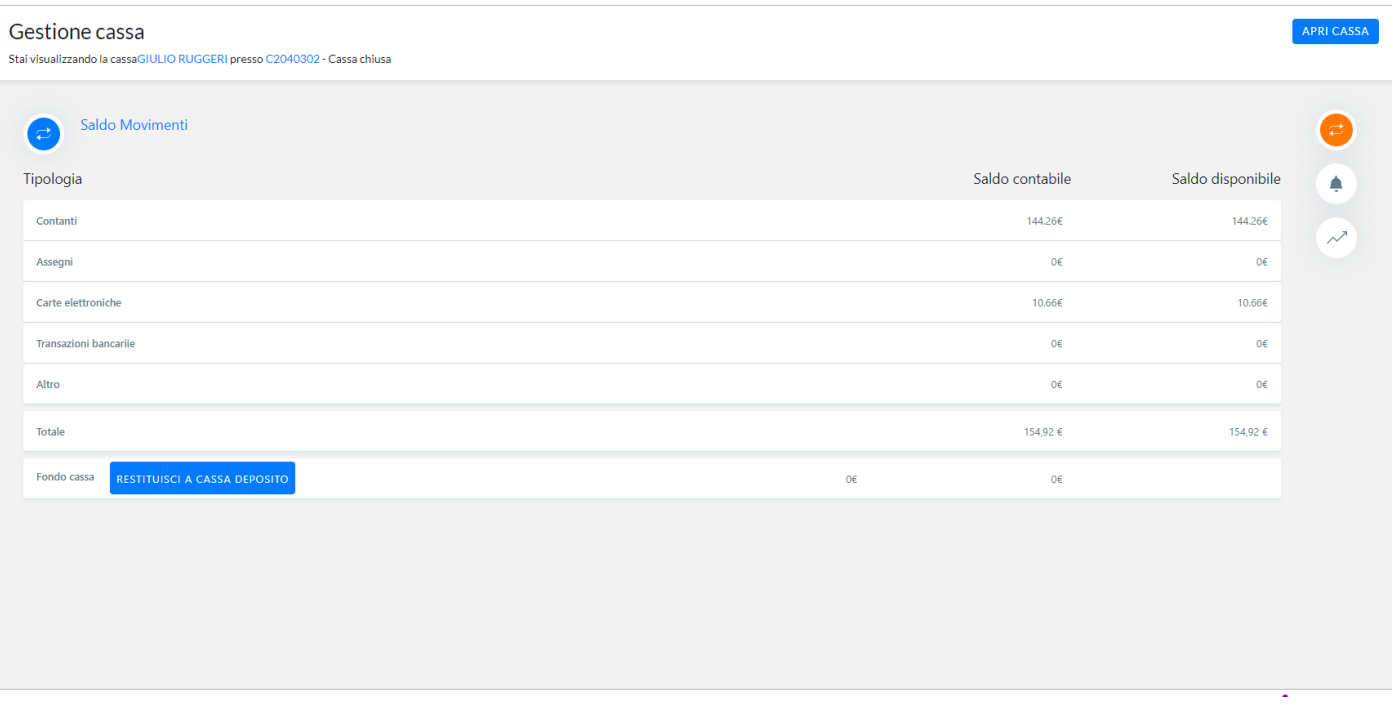

Nella schermata è possibile visualizzare il saldo movimenti, nel particolare a sinistra la **tipologia di pagamento** (contanti, bancomat, carte elettroniche etc.) e nelle due colonne a destra sia il **saldo contabile** sia il **saldo disponibile**; nell'ultima riga abbiamo gli importi **Totali** sia del saldo contabile sia di quello disponibile.

#### Giornale cassa

In questa schermata si possono impostare i filtri per la ricerca dei movimenti della cassa. Il primo criterio di ricerca è il periodo, può essere una singola giornata o un periodo più ampio.

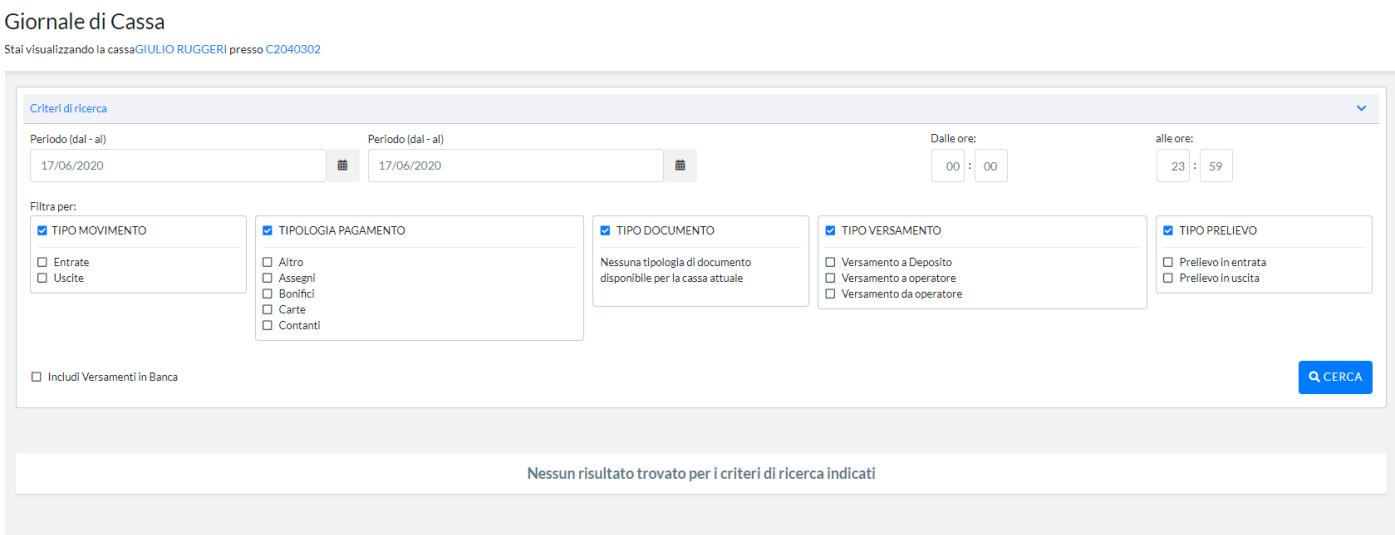

Nel primo filtro "tipo movimento" si registrano le entrate (incassi) e le uscite (versamenti o rimborsi).

Con il filtro "tipologia di pagamento" si intende la ricerca delle varie modalità di pagamento nel periodo selezionato, ad esempio bancomat, contanti, carte di credito etc.

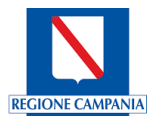

In questa schermata si possono impostare i filtri per la ricerca dei movimenti della cassa. Il primo criterio di ricerca è il periodo, può essere una singola giornata o un periodo più ampio.

Il "tipo documento" filtra e distingue i vari documenti come le fatture emesse o le note di credito (rimborsi).

Valorizzando il flag "tipo di versamento" si visualizzano le uscite della cassa e la sua destinazione, ad esempio denaro versato ad altro operatore o a deposito (banca o contabili).

Selezionando "includi reversali", si può stampare un documento consistente in un ordine scritto, emesso dall'amministrazione verso la banca.

## Risultato della ricerca per tipologia di movimento

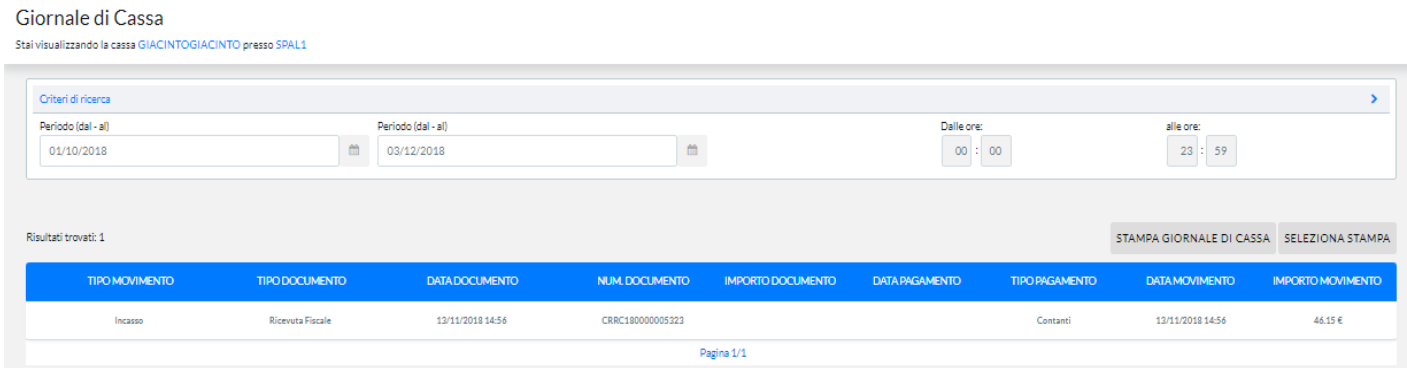

Con il filtro tipologia di movimento, visualizziamo come raffigurato sotto un esempio di un'entrata con il numero del documento, il tipo di pagamento, l'importo e la data.

## **Gestisci**

La schermata gestione cassa permette di visualizzare e controllare il saldo dei movimenti effettuati nelle singole modalità.

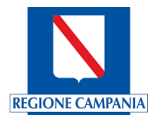

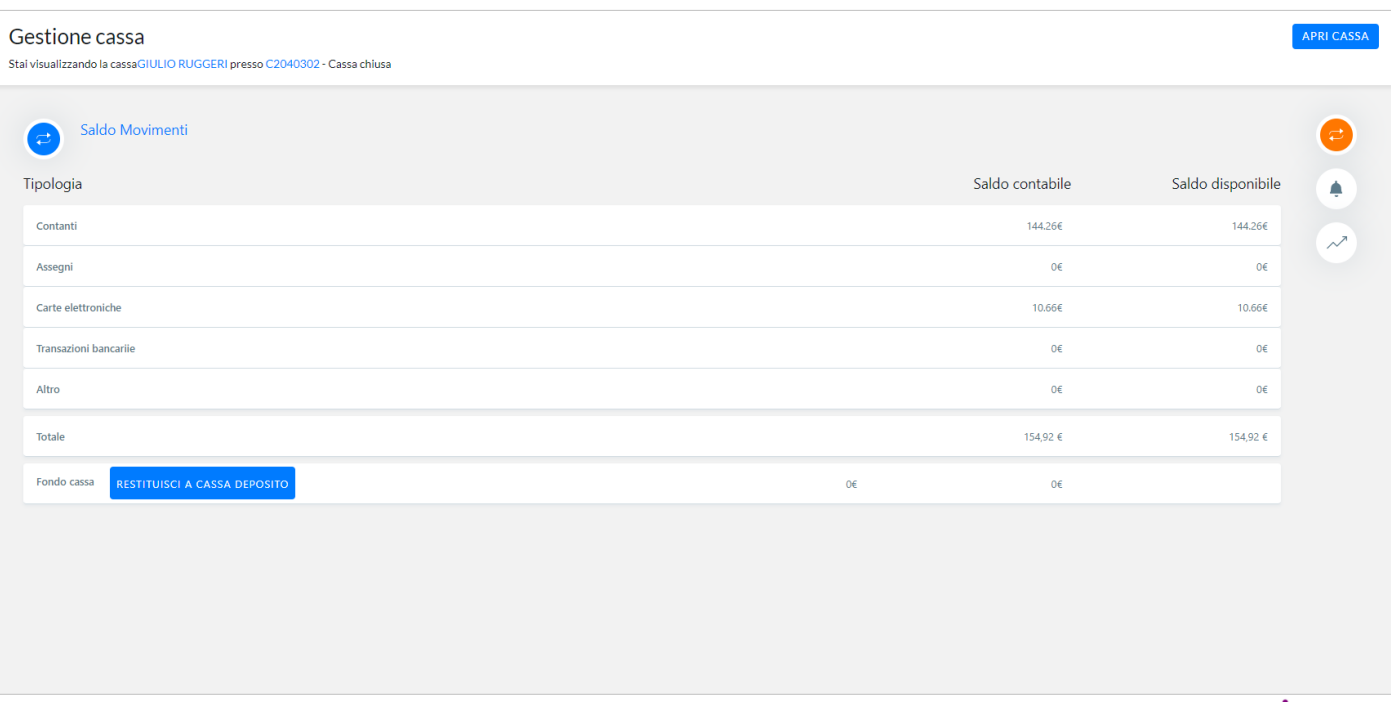

Cliccando sulla seconda icona (campanello) il sistema mostra una nuova schermata per le Notifiche cassa ovvero tutte le segnalazioni dei movimenti in cui è stata coinvolta la sede di cassa che è stata aperta, così come mostrato dalla

figura che segue:

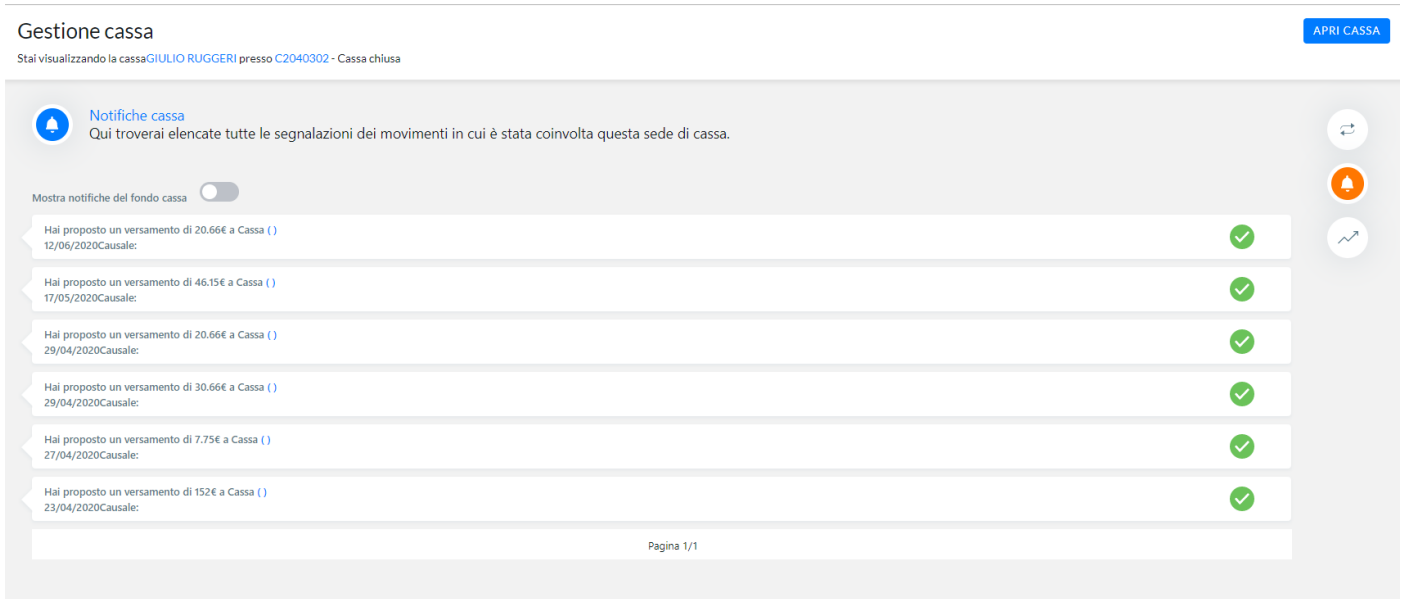

Mentre le icone e indicano rispettivamente l'approvazione o meno della proposta di versamento proveniente da una diversa cassa.

Versamenti e Accrediti

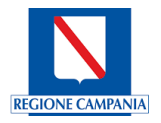

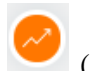

Il passaggio successivo sarà quello del versamento cliccando sulla terza icona (grafico); il sistema mostra la schermata che segue in cui troveremo elencati tutti i movimenti relativi alla sede di cassa.

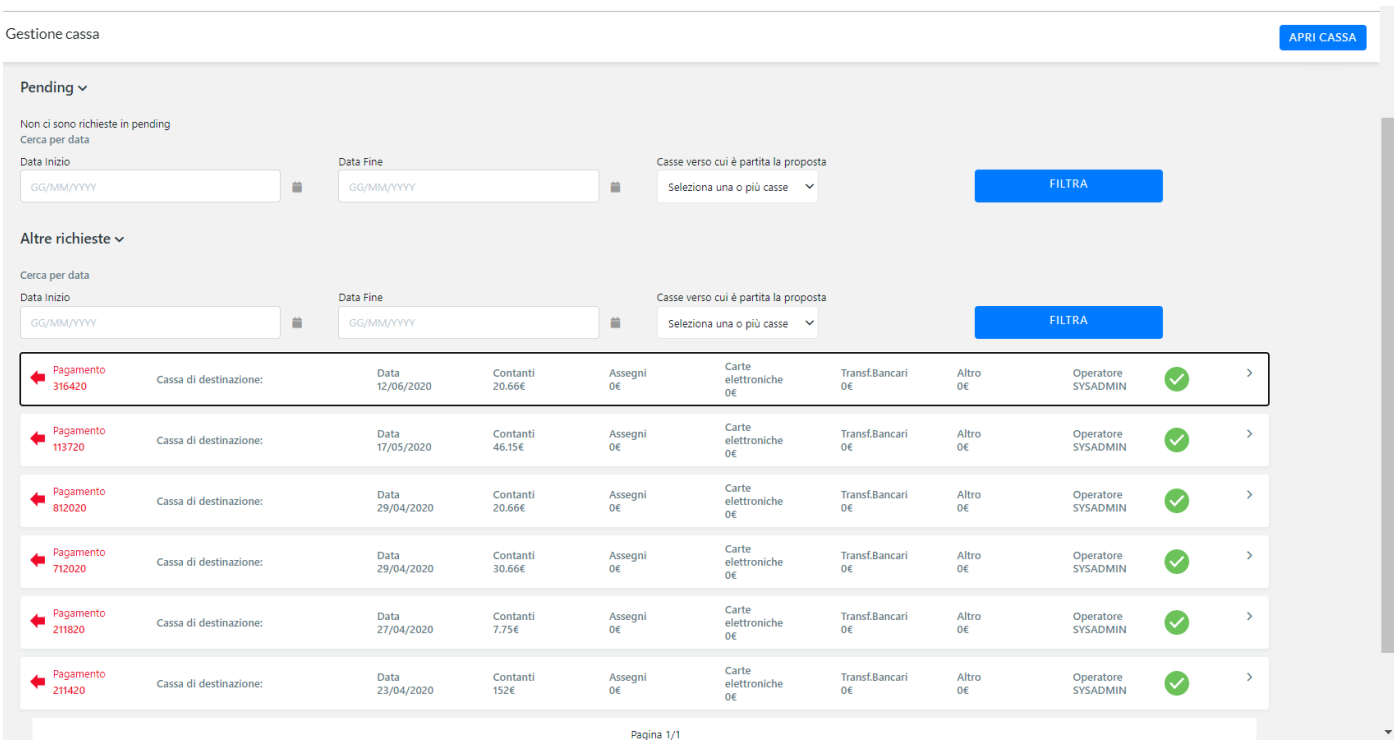

## Nuovo versamento

Una volta premuto il tasto funzionale NUOVO VERSAMENTO, il sistema mostra una nuova schermata, al passo 1, si dovrà digitare prima una causale per poter eseguire un versamento.

Nel passo 2 si sceglierà una cassa di destinazione dove andremo a selezionare la cassa di origine; nel menu a tendina evidenziato nel riquadro in rosso, selezioneremo la cassa di destinazione.

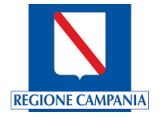

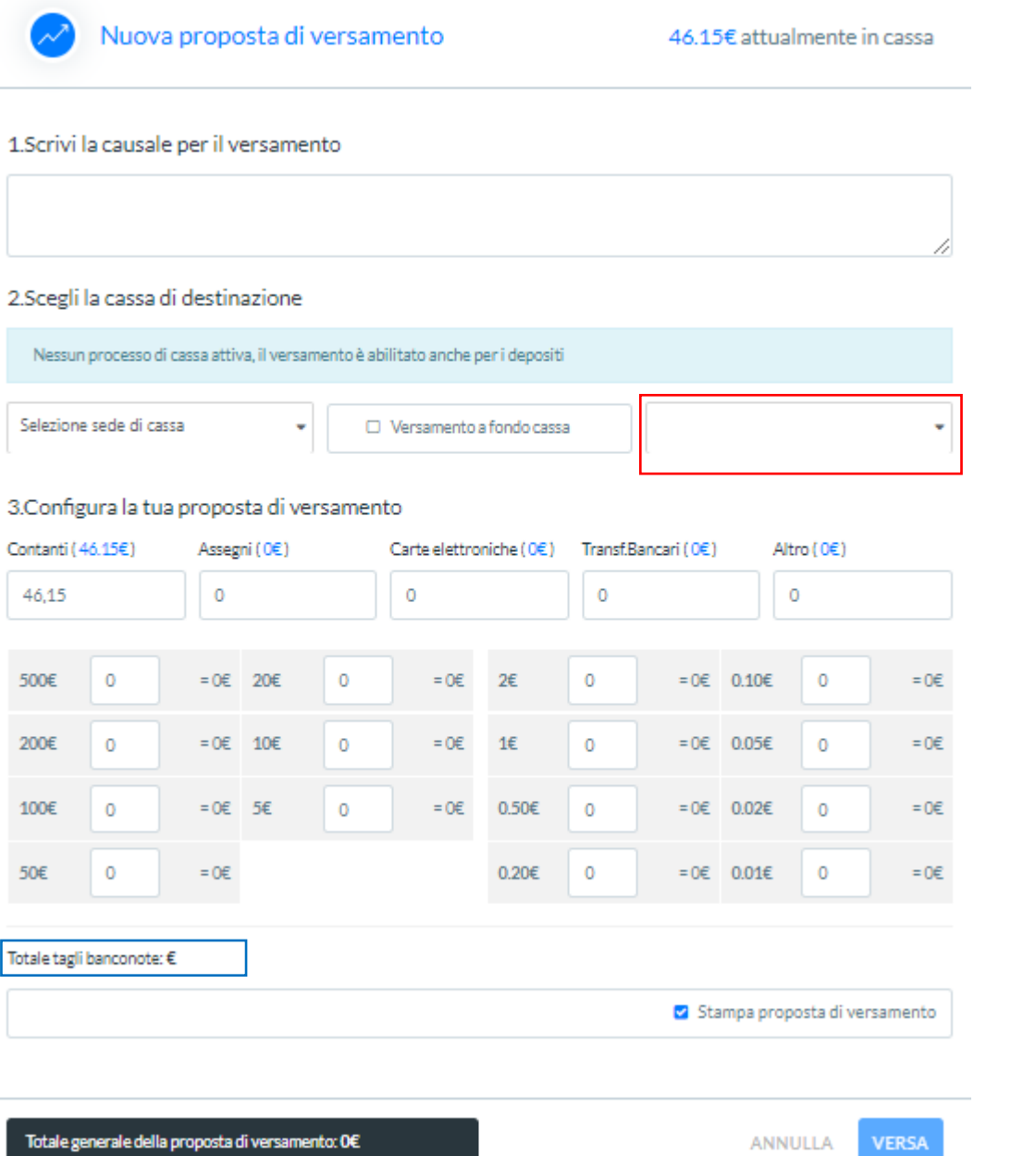

Nel passo 3 si andrà a selezionare i vari tagli delle banconote, fino a raggiungere l'esatto importo incassato; il totale dell'operazione di versamento (Totale tagli banconote) comparirà in basso a sinistra come evidenziato nel riquadro in blu.

Si convalida il versamento premendo il tasto funzionale VERSA oppure ANNULLA se NO desidera convalidare il versamento.

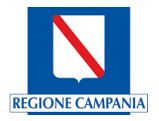

# *6 Configurazione*

## **6.1 Gestione abilitazioni**

#### 6.1.1 Account nominativi

E' possibile effettuare alcune ricerche valorizzando i filtri e, attraverso il tasto funzionale CERCA, il sistema mostra il risultato riportando le informazioni ricercate, così come illustrato dalla figura che segue:

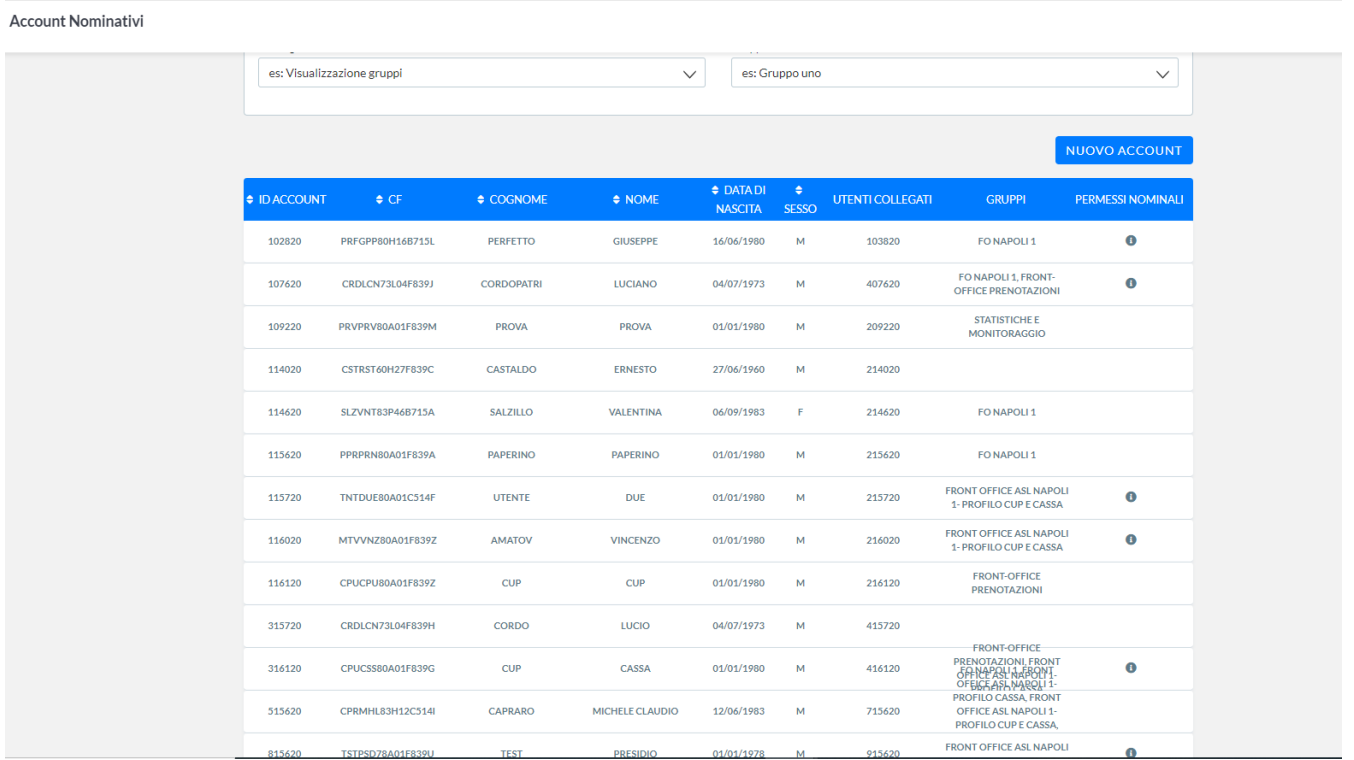

Selezionando la riga relativa all'utente che si vuole modificare, attraverso le funzionalità presenti sul banner, è possibile effettuare la modifica:

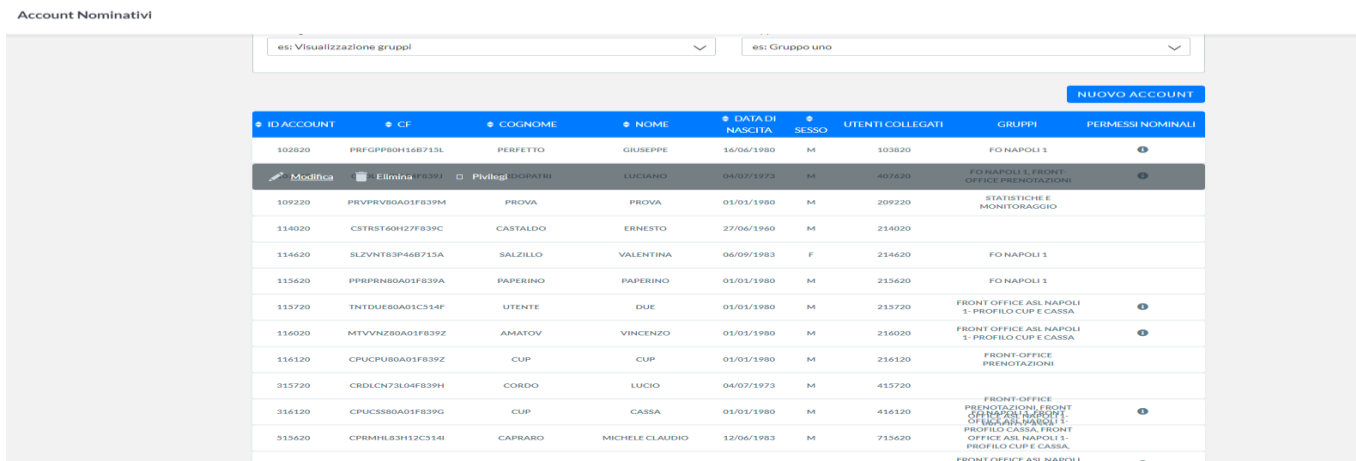

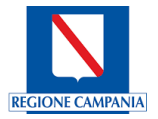

Il sistema mostrerà la maschera contenente le informazioni relative all'utente e consentirà quindi di poter modificare le definizioni; si potranno variare i contenuti relativi alle **Informazioni Generali** così come illustrato nella figura che segue:

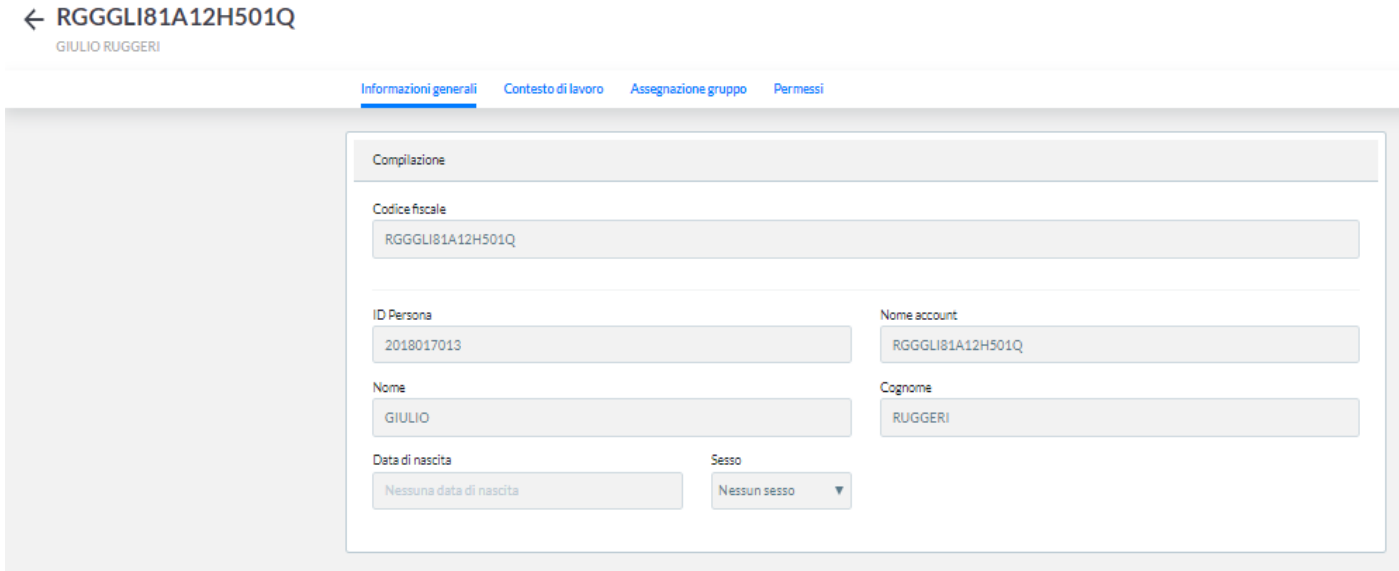

#### Si potranno variare i contenuti relativi al **Contesto di Lavoro**

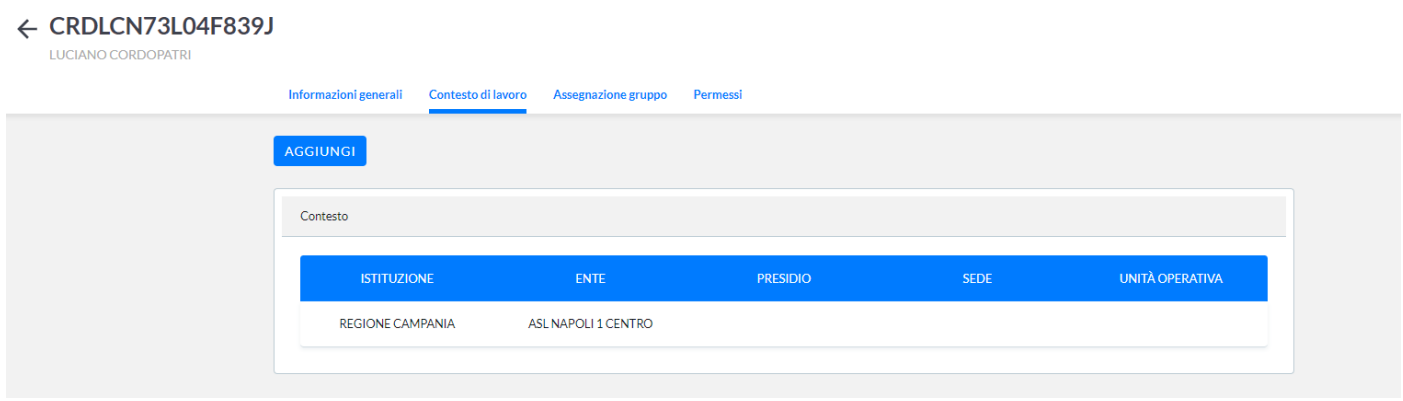

## Si potranno variare i contenuti relativi alle **Assegnazioni Gruppo**

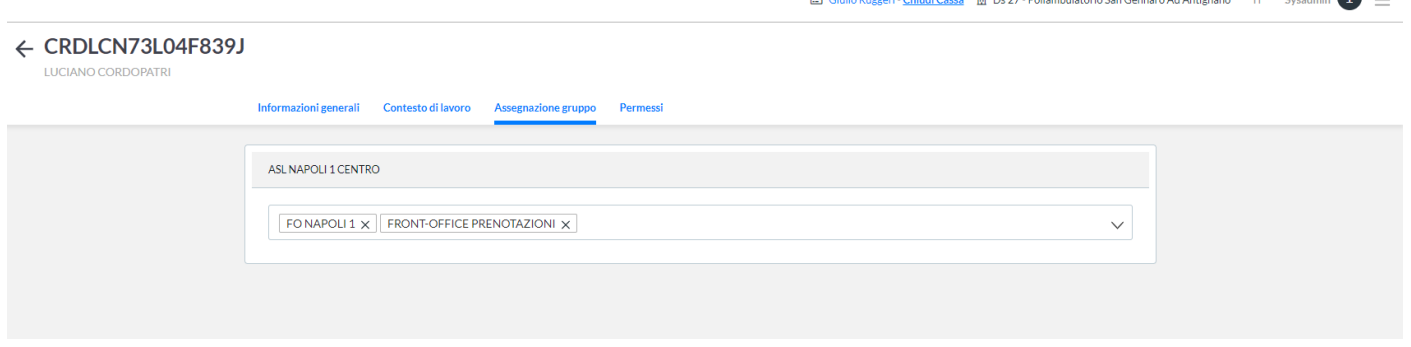

#### Si potranno variare i contenuti relativi ai **Permessi**

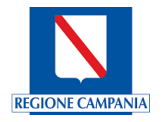

## ← RGGGLI81A12H501Q

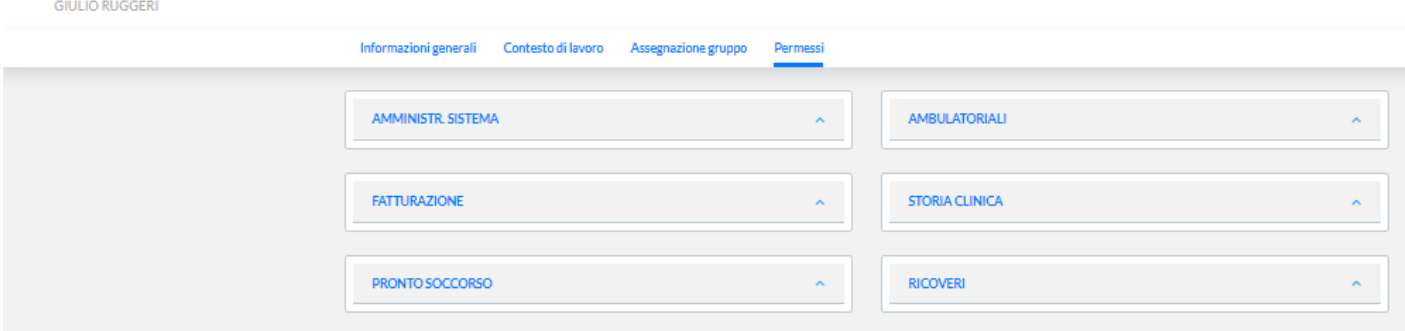

## Nuovo account

E' possibile, attraverso il tasto funzionale NUOVO ACCOUNT, inserire le informazioni relative ad un nuovo profilo utente; si dovrà digitare il C.F. della persona, così come riportato nella figura che segue:

#### ← Nuovo Account Nominativo

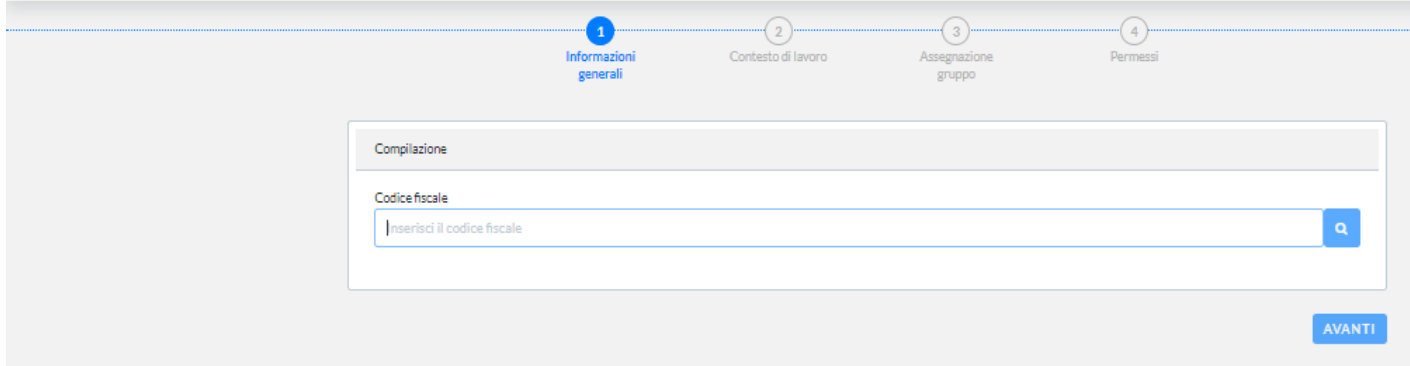

## 6.1.2 Account Applicativi

E' possibile effettuare attraverso questa funzionalità la definizione delle abilitazioni e dei permessi relativi agli applicativi che si interfacciano con la soluzione CUP Campania nella figura che segue:

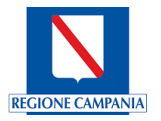

#### **Account Applicativi**

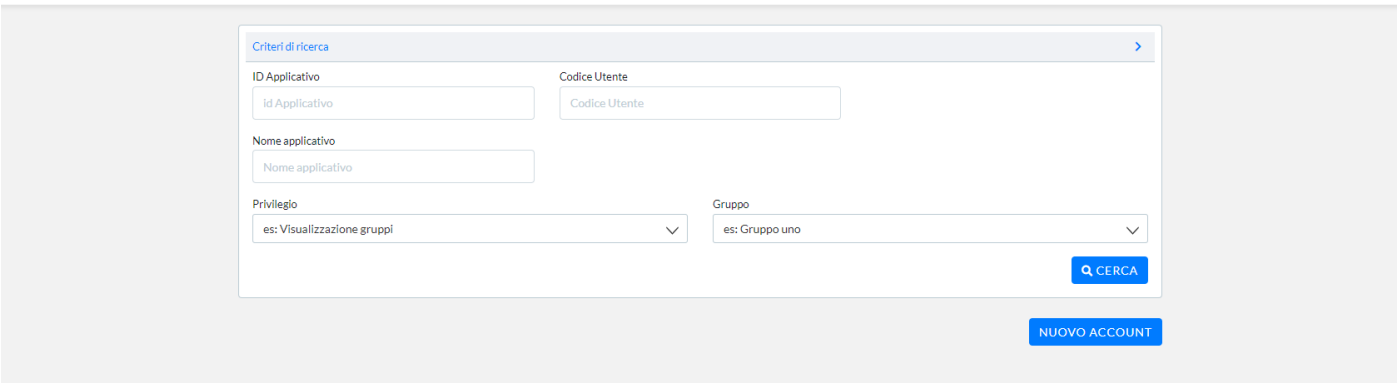

Selezionando la riga relativa all'applicativo che si vuole modificare, attraverso le funzionalità presenti sul banner, è possibile effettuare la modifica.

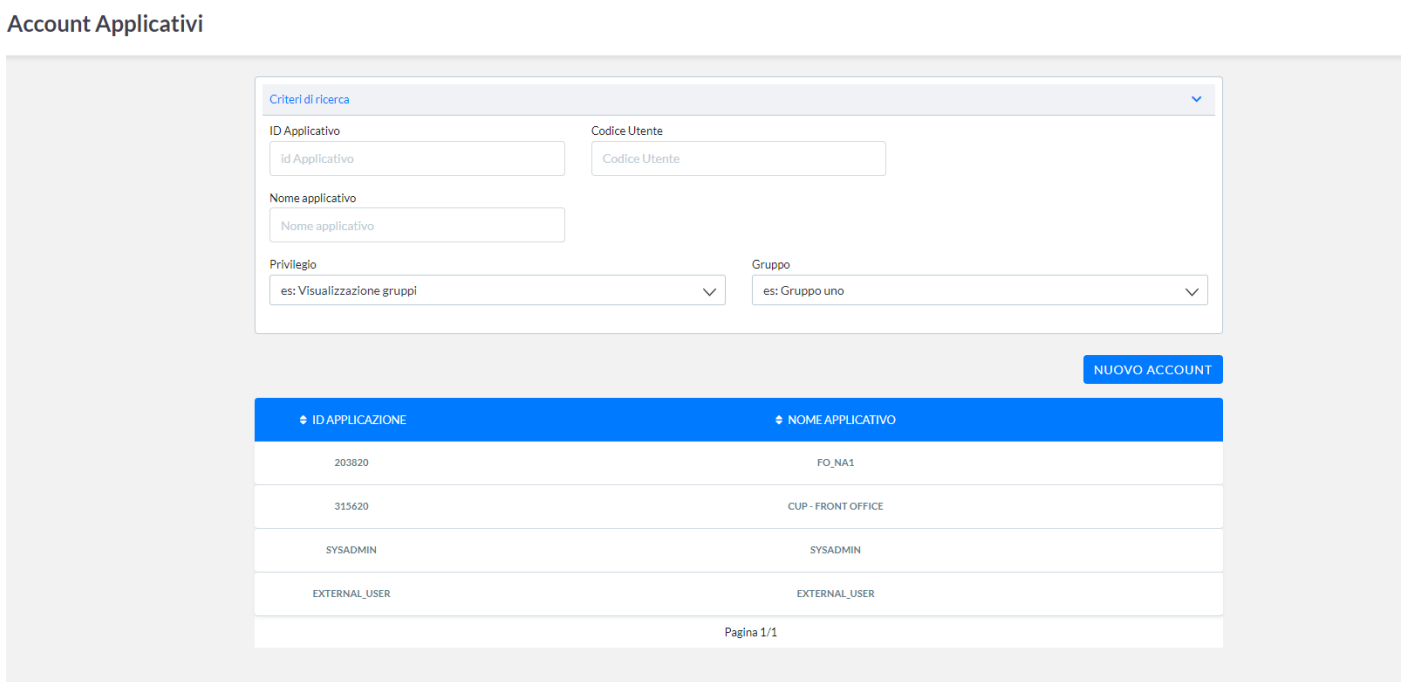

Il sistema mostrerà la maschera contenente le informazioni relative all'applicativo e consentirà quindi di poter modificare le definizioni; si potranno variare i contenuti relativi alle **Informazioni Generali** così come illustrato nella figura che segue:

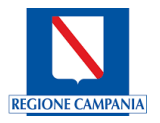

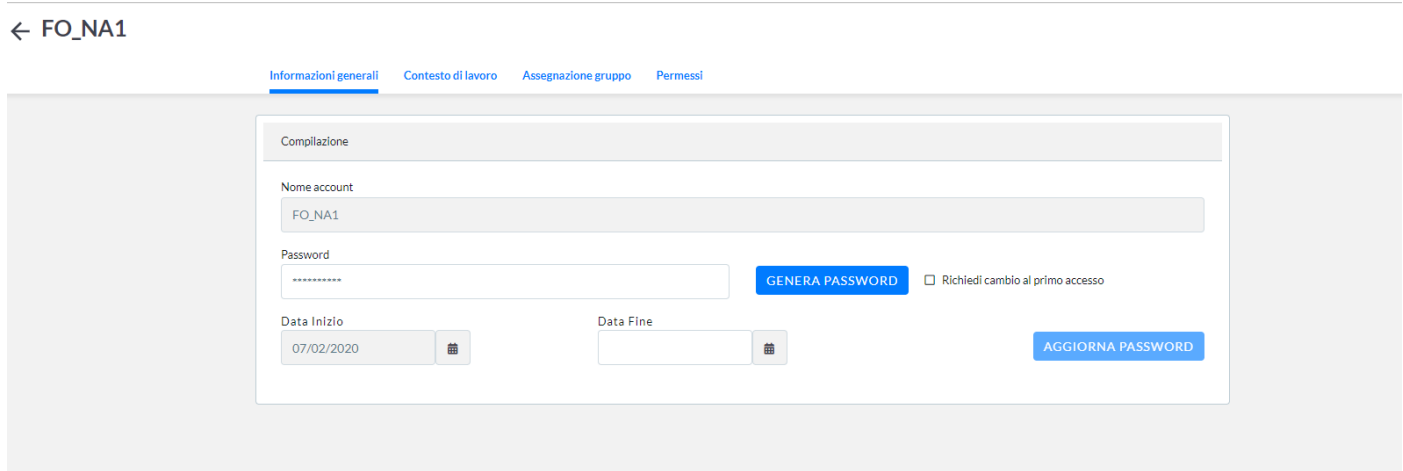

## Si potranno variare i contenuti relativi al **Contesto di Lavoro**

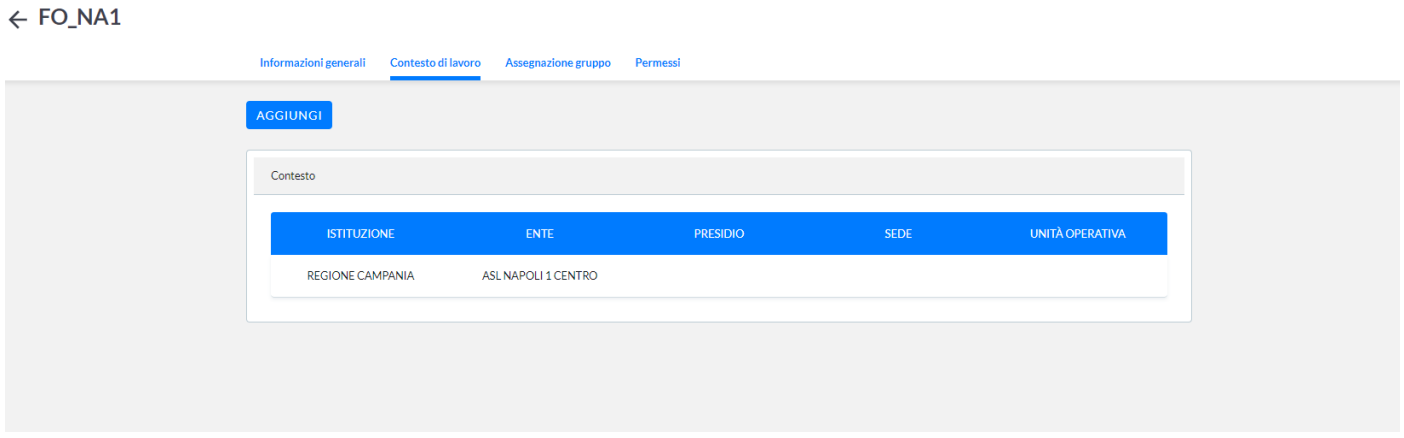

## Si potranno variare i contenuti relativi alla **Assegnazione Gruppo**

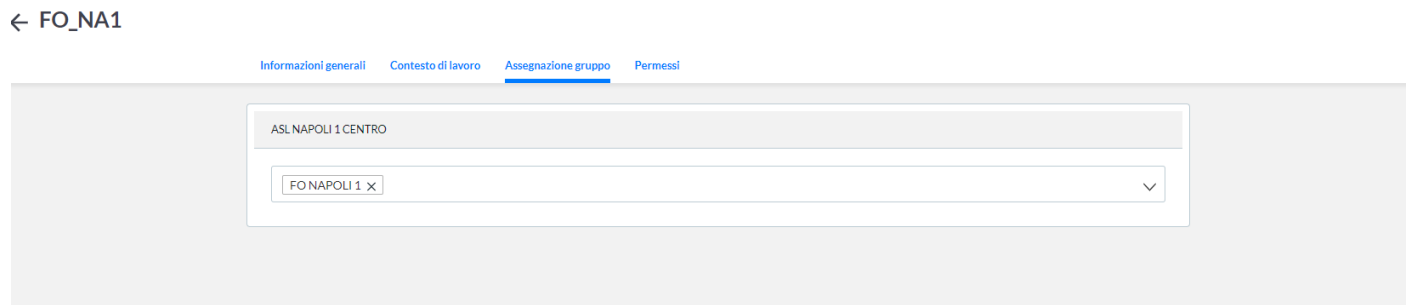

Si potranno variare i contenuti relativi ai **Permessi** per esempio selezionando la sezione relativa ai permessi AMBU-LATORIALI evidenziato in rosso nel riquadro

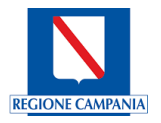

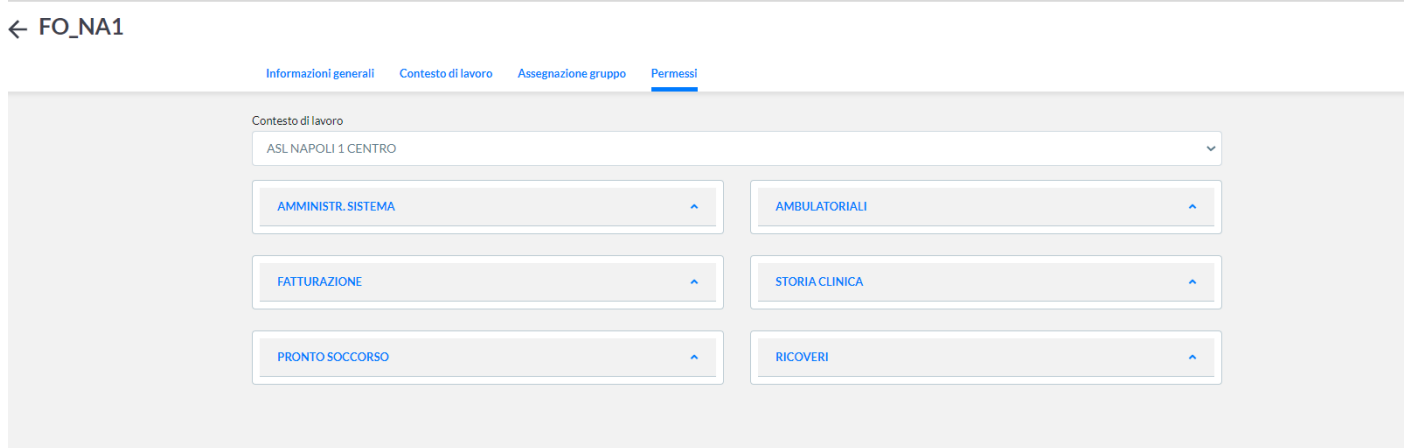

## CUP Campania mostra come modificare i permessi su PRENOTAZIONE e ACCETTAZIONE

## $\leftarrow$  FO\_NA1

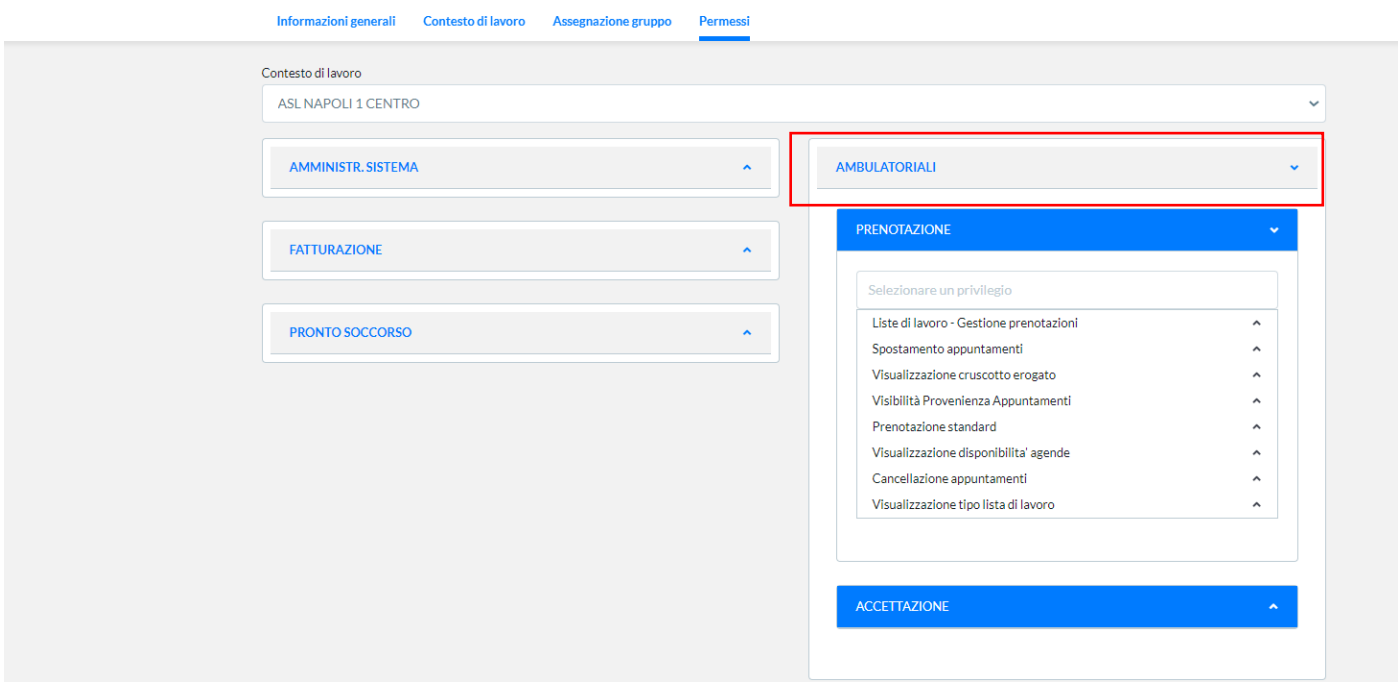

Per poter abilitare e endere visibili in prenotazione o accettazione un modulo, basterà selezionare tra le voci di lista proposta, ed associare un contesto dell'applicazione. Esempio Lista di Lavoro – Gestione Prenotazioni : Ente -> ASL NAPOLI 1 CENTRO come raffigurato in figura:

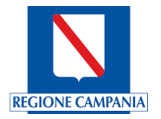

# $\leftarrow$  FO\_NA1

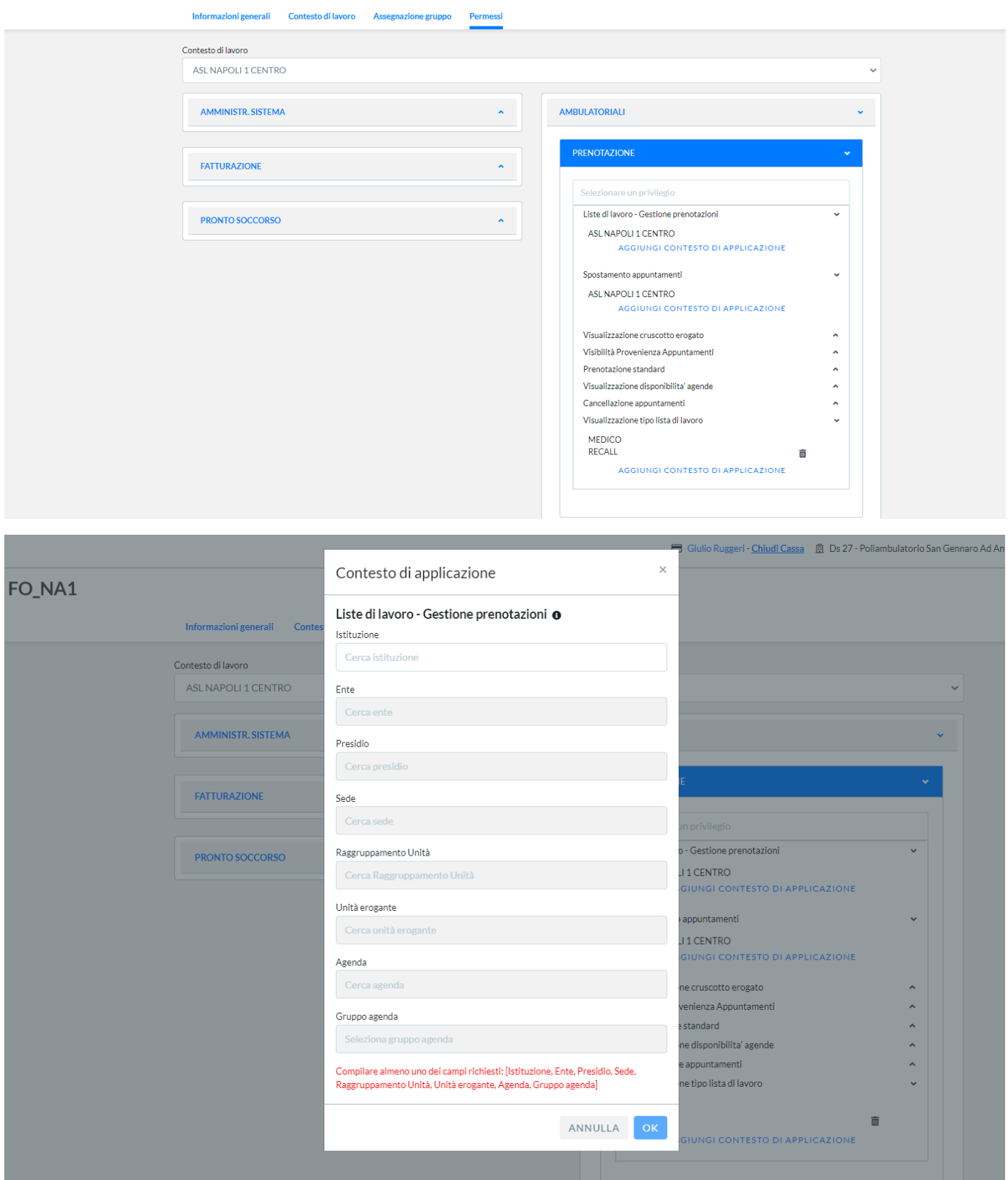

Nuovo account

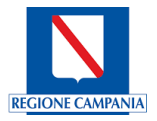

E' possibile, attraverso il tasto funzionale NUOVO ACCOUNT, inserire le informazioni relative ad un nuovo account applicativo; si dovrà digitare il nome dell'applicativo che si interfaccia con la soluzione CUP Campania e che si vuole abilitare, così come riportato nella figura che segue:

#### ← Nuovo Account Applicativo

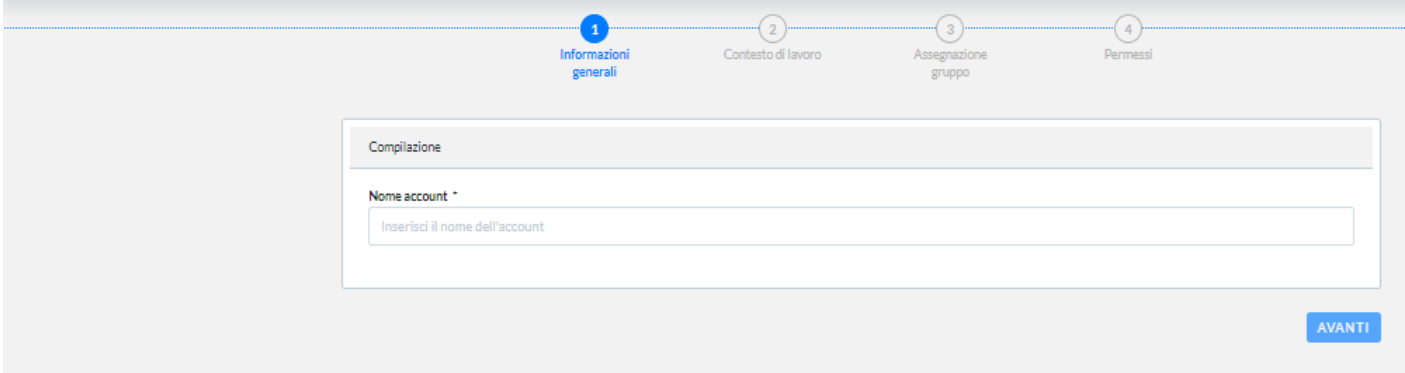

## 6.1.3 Gruppi Utente

**Gruppi Utenti** 

Nella schermata è possibile visualizzare la ricerca dei vari gruppi che sono stati in precedenza definiti sull'Ente

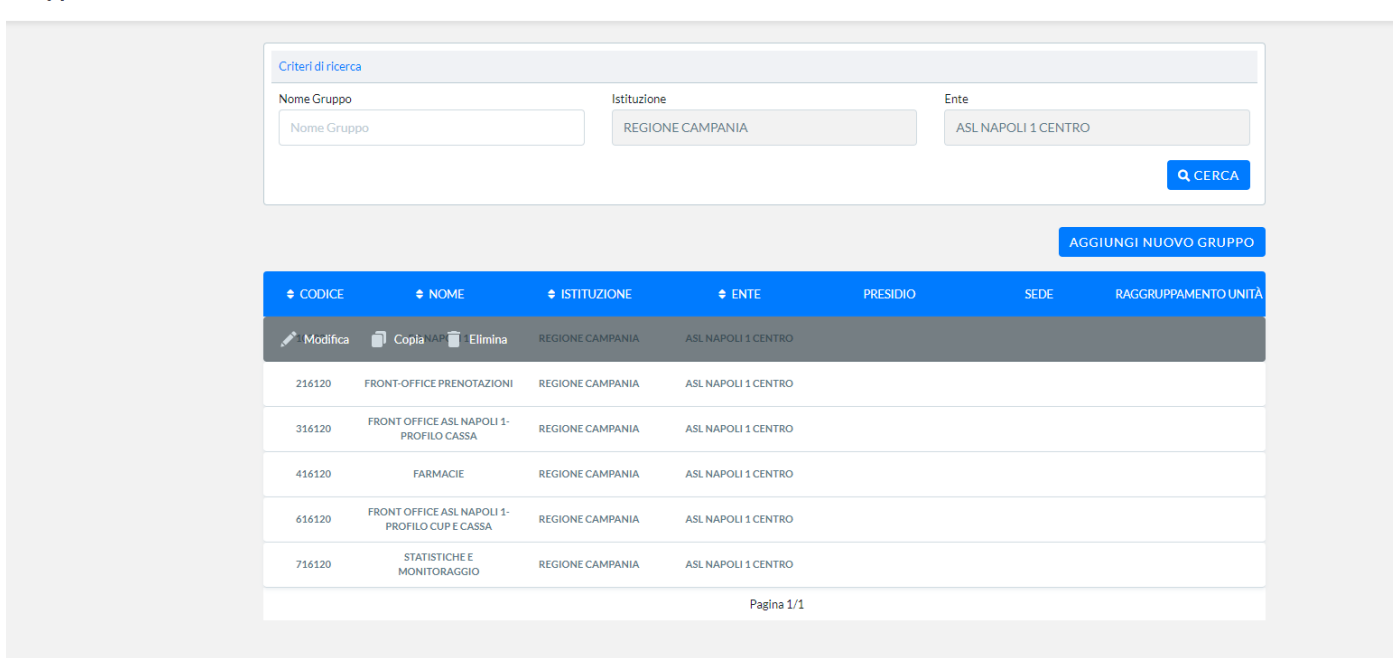

Selezionando la riga relativa al Gruppo Utente che si vuole modificare, attraverso le funzionalità presenti sul banner, è possibile effettuare la modifica.

Il sistema mostrerà la maschera contenente le informazioni relative al Gruppo Utente e consentirà quindi di poter modificare le definizioni; si potranno variare i contenuti relativi al Gruppo e al Contesto di Lavoro e ai Permessi così come illustrato nelle figure che seguono.

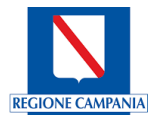

#### Gruppo e contesto di lavoro

Definizione del gruppo e del contesto di lavoro per il gruppo FO NAPOLI 1

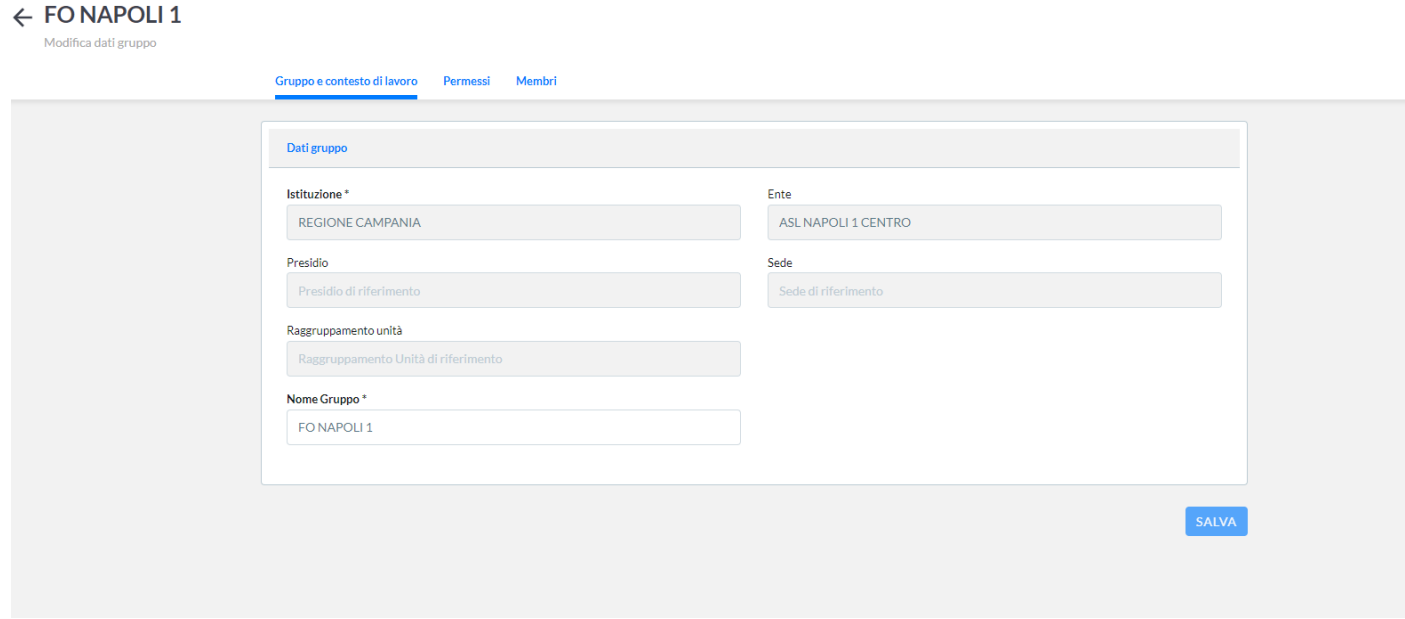

Si convalida l'inserimento premendo il tasto funzionale SALVA.

#### **Permessi**

Configurazione abilitazioni e permessi per il gruppo GESTIONE AGENDE FO NAPOLI 1

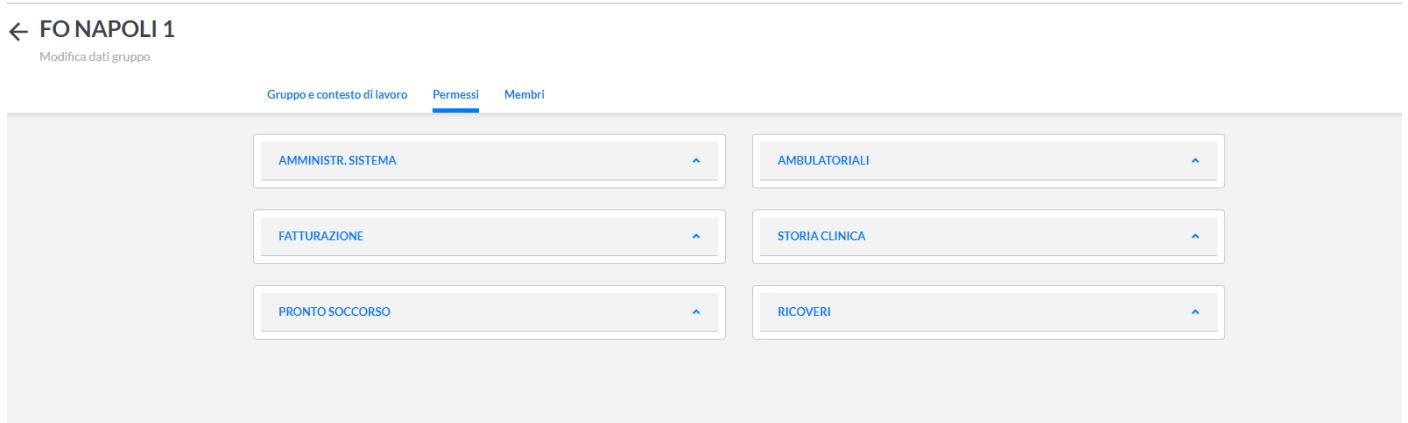

Configurazione abilitazioni e permessi per il gruppo GESTIONE AGENDE FO NAPOLI 1, in particolare l'amministrazione di sistema è abilitato alle funzioni di visualizzazione, gestione e prenotazione sul regime istituzionale(solvente, medina legale, libera professione, ssn)

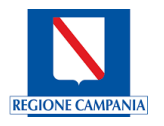

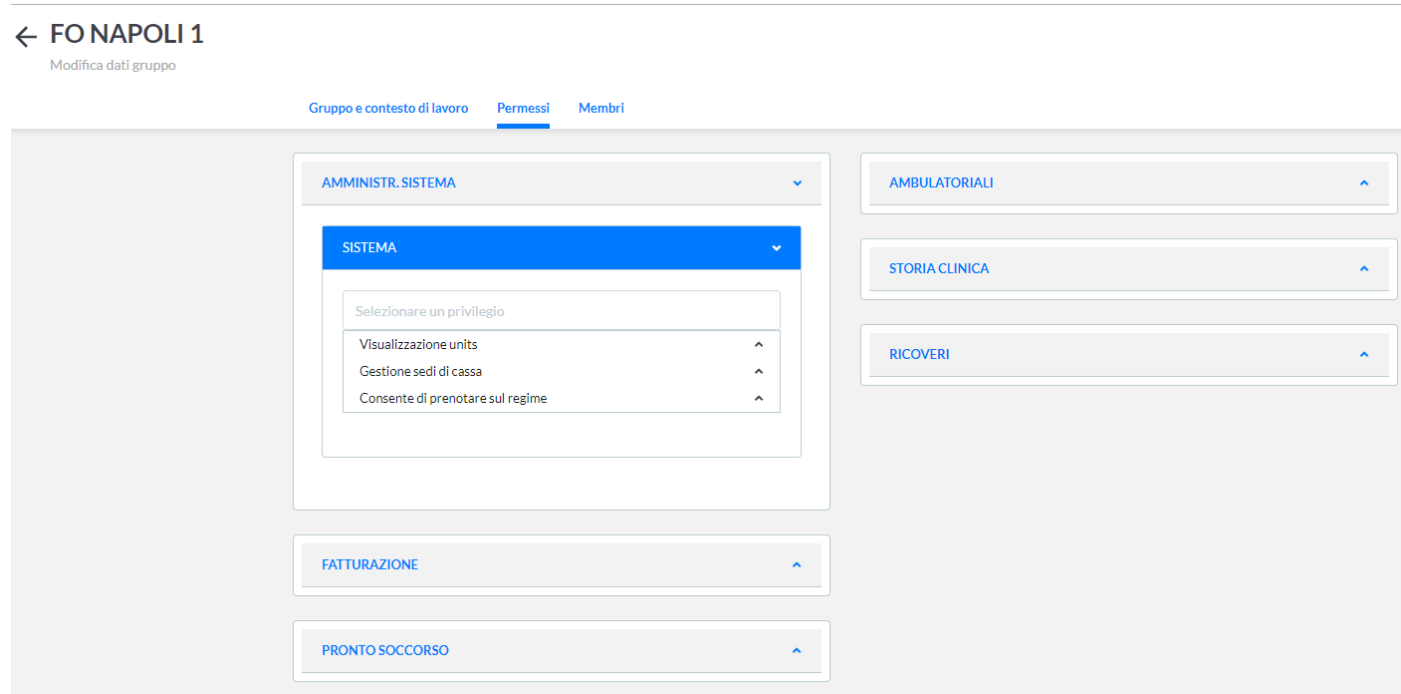

Attraverso la valorizzazione delle voci di menù a tendina o di ricerca abilitare alla gestione dei contenuti e quindi alla voce si effettuerà l'abilitazione alla relativa funzionalità

Configurazione abilitazioni e permessi per la Prenotazione

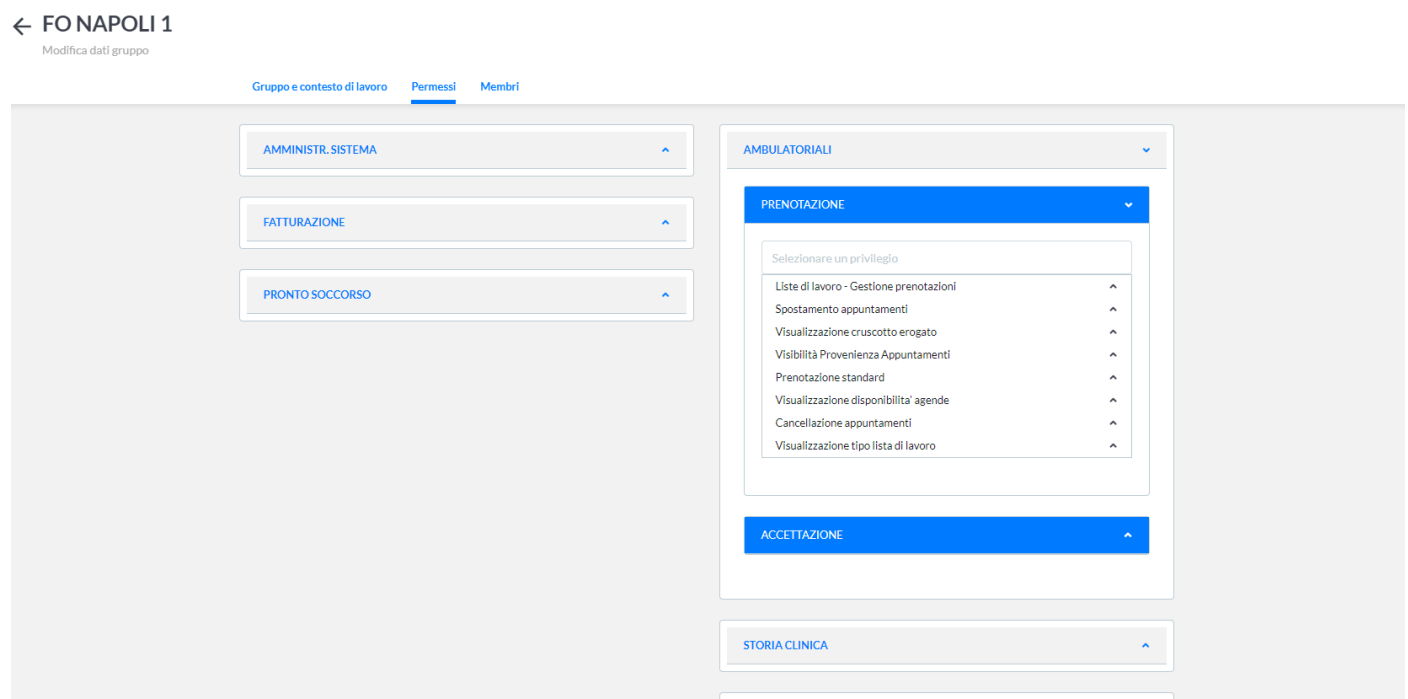

Attraverso la valorizzazione del flag check corrispondente alla voce si effettuerà l'abilitazione alla relativa funzionalità.

Configurazione abilitazioni e permessi per la Accettazione
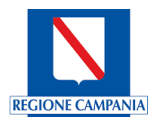

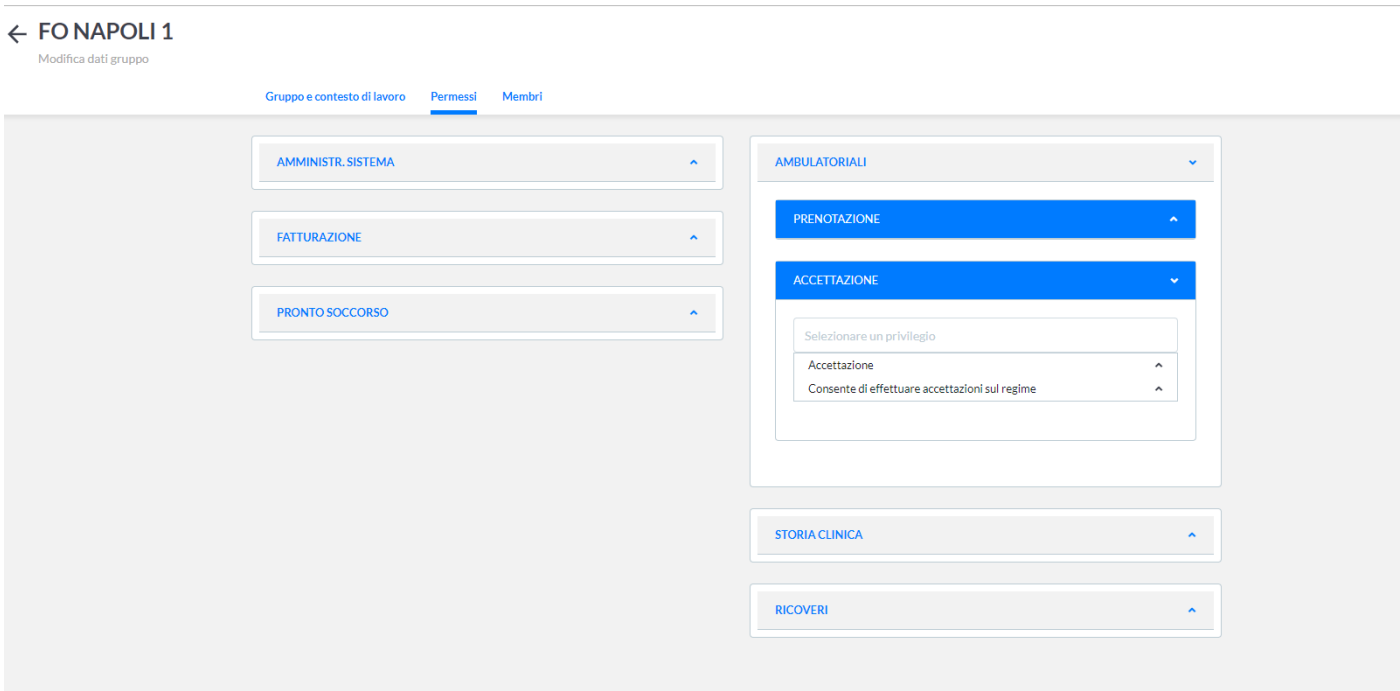

Attraverso la valorizzazione e selezione di menù corrispondente alla voce si effettuerà l'abilitazione alla relativa funzionalità

## 6.1.4 Nuovo Gruppo

Attraverso il tasto funzionale AGGIUNGI NUOVO GRUPPO è possibile effettuare l'aggiunta di un nuovo gruppo:

← Nuovo Gruppo

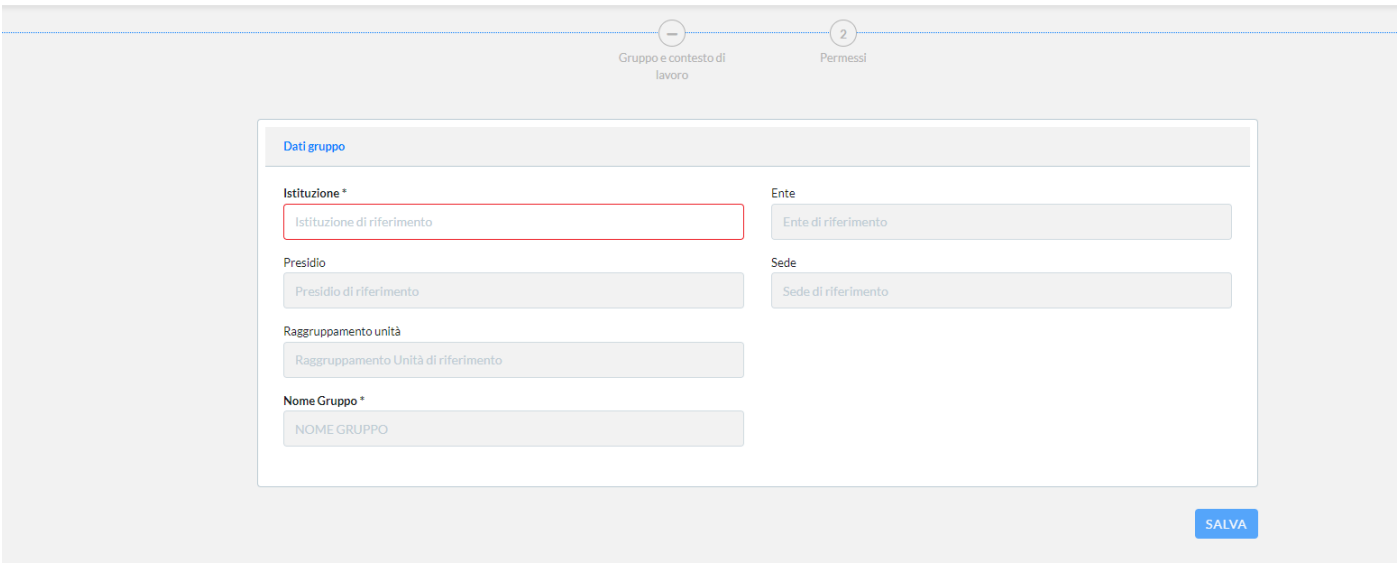

Digitando l'Istituzione, l'Ente di appartenenza e il nome del gruppo che si sceglie di aggiungere. Si convalida l'inserimento premendo il tasto funzionale SALVA.

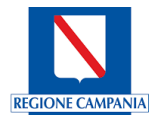